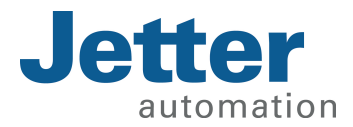

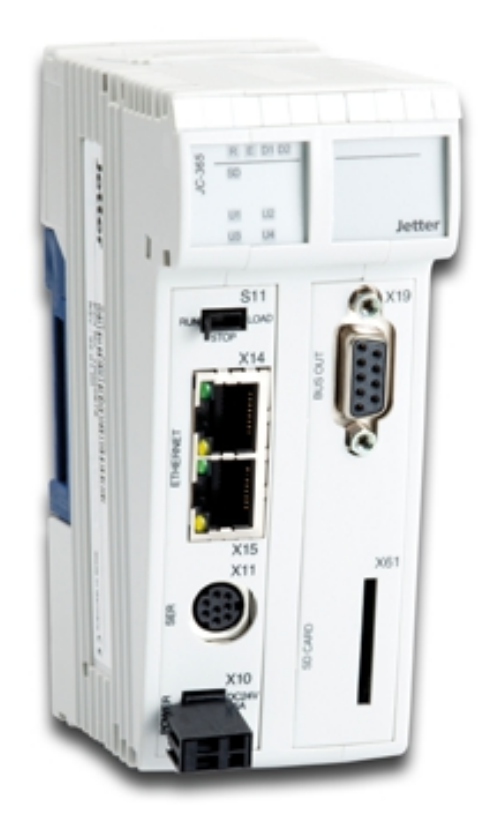

# Betriebsanleitung

JetControl 365 Industriesteuerung

60880624\_01

We automate your success.

Dieses Dokument wurde von der Jetter AG mit der gebotenen Sorgfalt und basierend auf dem ihr bekannten Stand der Technik erstellt. Änderungen und technische Weiterentwicklungen an unseren Produkten werden nicht automatisch in einem überarbeiteten Dokument zur Verfügung gestellt. Die Jetter AG übernimmt keine Haftung und Verantwortung für inhaltliche oder formale Fehler, fehlende Aktualisierungen sowie daraus eventuell entstehende Schäden oder Nachteile.

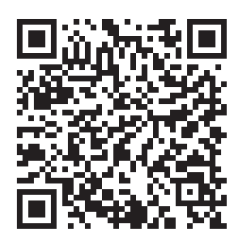

#### **Jetter AG**

Gräterstraße 2 71642 Ludwigsburg **Germany** 

#### **Telefon**

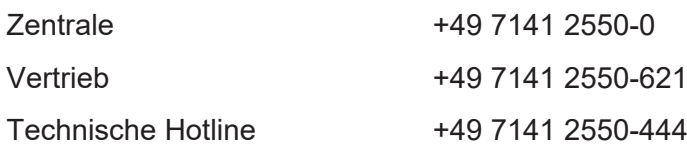

#### **E-Mail**

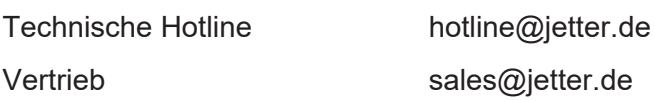

#### *[www.jetter.de](https://www.jetter.de/)*

#### **Originaldokument**

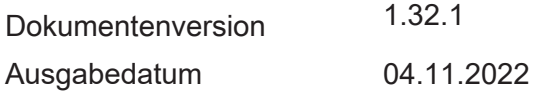

# Inhaltsverzeichnis

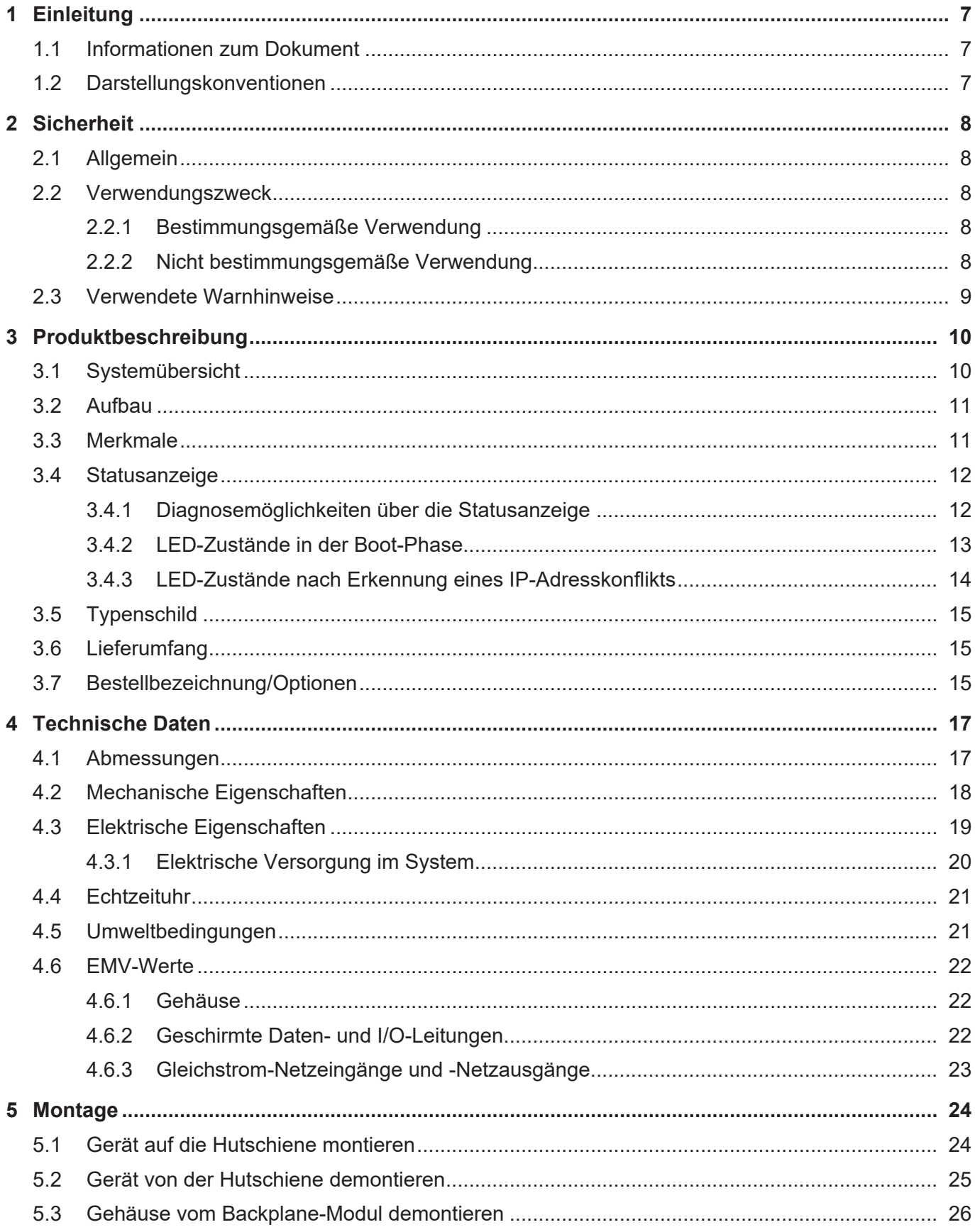

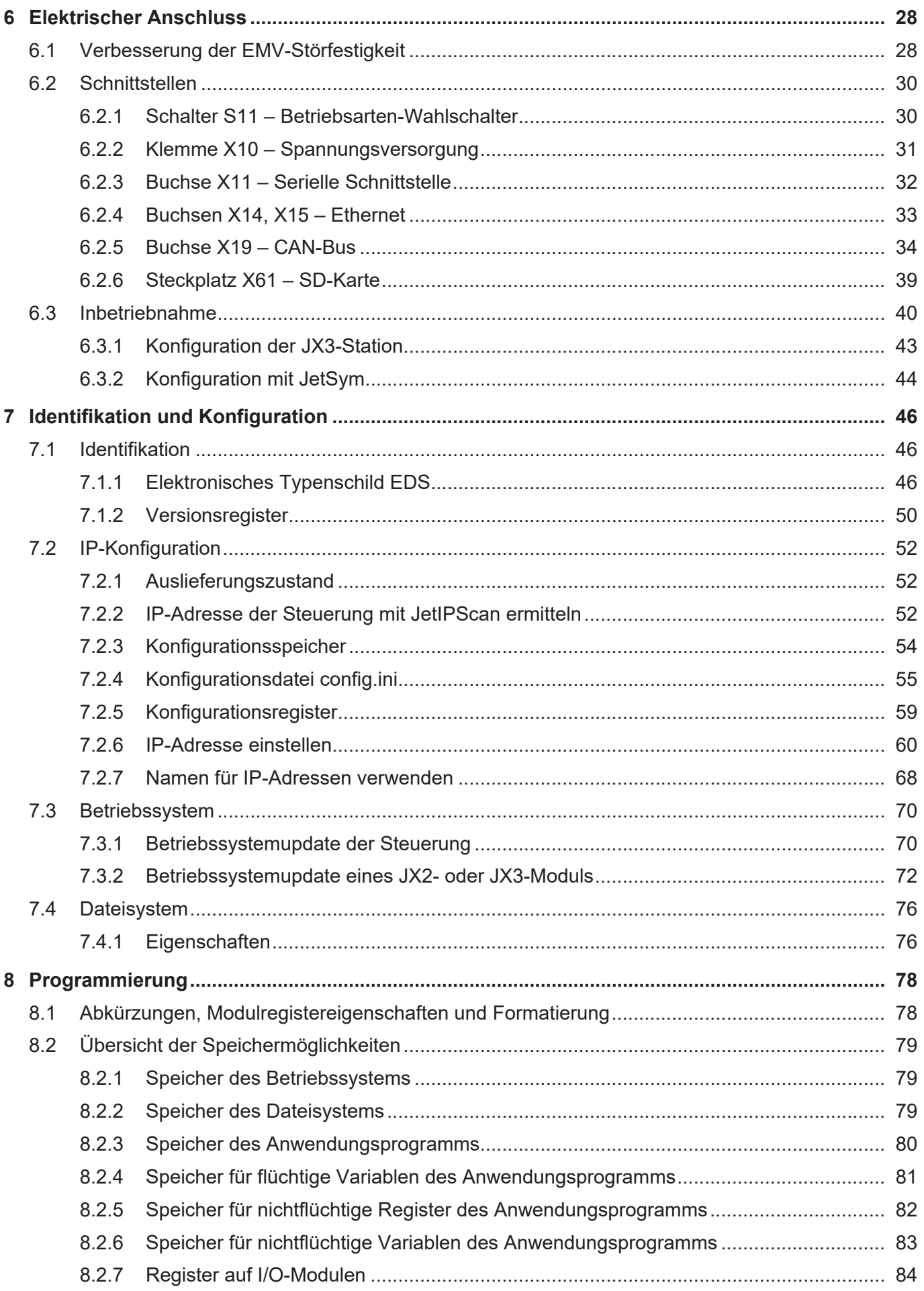

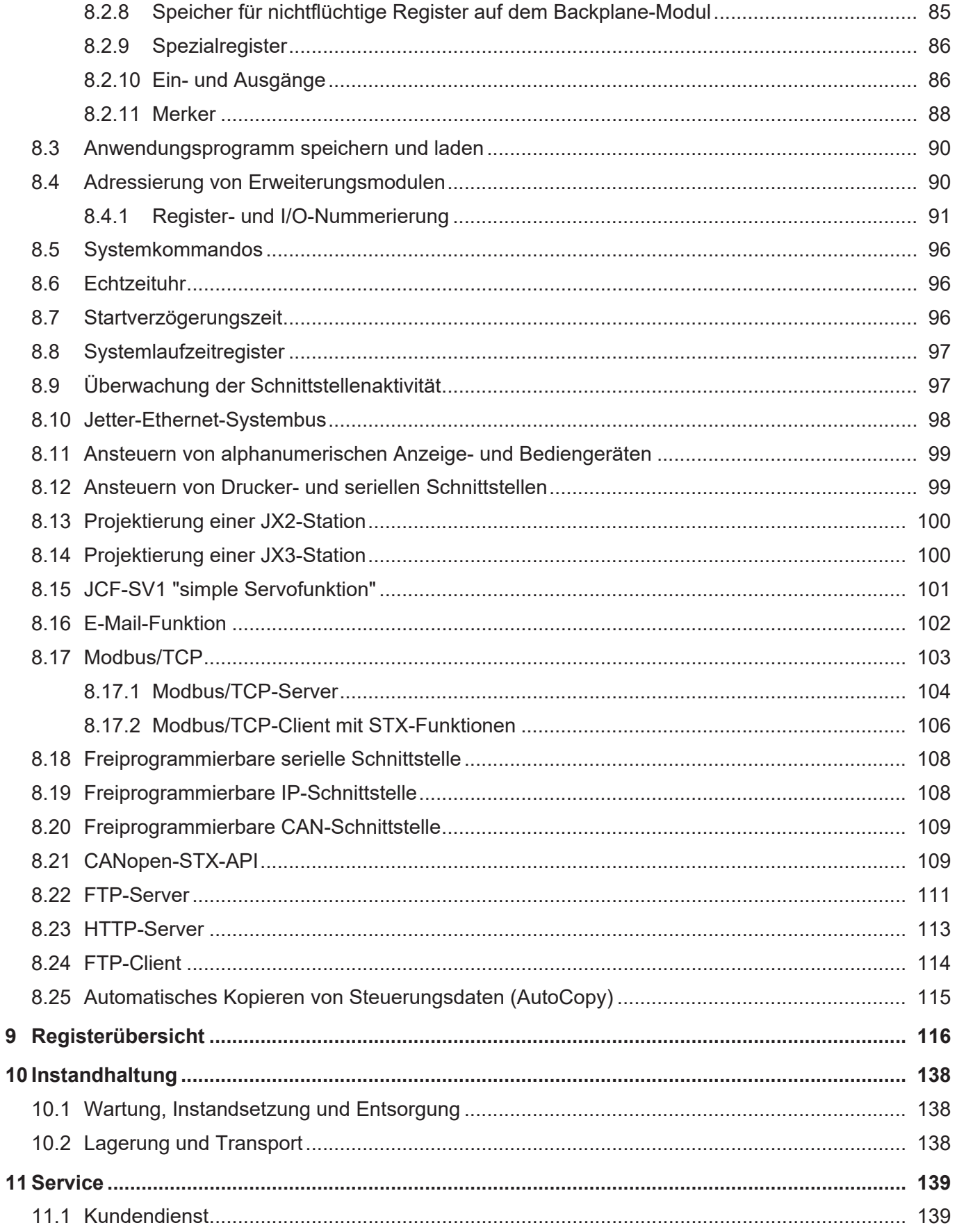

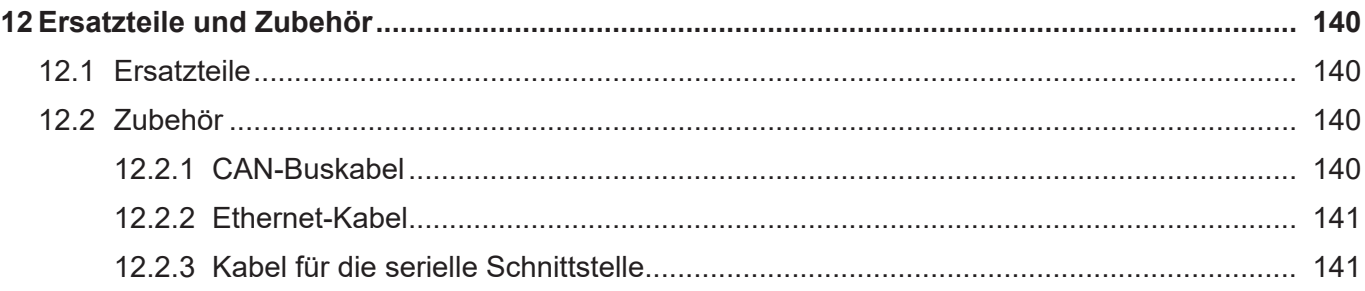

# <span id="page-6-0"></span>1 Einleitung

Änderungsdienst.

# **1.1 Informationen zum Dokument**

Dieses Dokument ist Teil des Produkts und muss vor dem Einsatz des Geräts gelesen und verstanden werden. Es enthält wichtige und sicherheitsrelevante Informationen, um das Produkt sachgerecht und bestimmungsgemäß zu betreiben.

<span id="page-6-1"></span>**Zielgruppen** Dieses Dokument richtet sich an Fachpersonal. Das Gerät darf nur durch fachkundiges und ausgebildetes Personal in Betrieb genommen werden. Der sichere Umgang mit dem Gerät muss in jeder Produktlebensphase gewährleistet sein. Fehlende oder unzureichende Fach- und Dokumentenkenntnisse führen zum Verlust jeglicher Haftungsansprüche.

**Verfügbarkeit von Informationen** Stellen Sie die Verfügbarkeit dieser Informationen in Produktnähe während der gesamten Einsatzdauer sicher. Informieren Sie sich im Downloadbereich unserer Homepage über Änderungen und Aktualität des Dokuments. Das Dokument unterliegt keinem automatischen

*[Start | Jetter - We automate your success.](https://www.jetter.de/downloads/)*

Folgende Informationsprodukte ergänzen dieses Dokument:

- Online-Hilfe der JetSvm-Software Funktionen der Softwareprodukte mit Anwendungsbeispielen
- Themenhandbücher Produktübergreifende Dokumentation
- Versionsupdates Informationen zu Änderungen der Softwareprodukte sowie des Betriebssystems Ihres Moduls

# <span id="page-6-2"></span>**1.2 Darstellungskonventionen**

Unterschiedliche Formatierungen erleichtern es, Informationen zu finden und einzuordnen. Im Folgenden das Beispiel einer Schritt-für-Schritt-Anweisung:

- $\checkmark$  Dieses Zeichen weist auf eine Voraussetzung hin, die vor dem Ausführen der nachfolgenden Handlung erfüllt sein muss.
- **►** Dieses Zeichen oder eine Nummerierung zu Beginn eines Absatzes markiert eine Handlungsanweisung, die vom Benutzer ausgeführt werden muss. Arbeiten Sie Handlungsanweisungen der Reihe nach ab.
- ð Der Pfeil nach Handlungsanweisungen zeigt Reaktionen oder Ergebnisse dieser Handlungen auf.

# **INFO Weiterführende Informationen und praktische Tipps** In der Info-Box finden Sie weiterführende Informationen und praktische Tipps zu Ihrem Produkt.

# <span id="page-7-0"></span>2 Sicherheit

## <span id="page-7-1"></span>**2.1 Allgemein**

Das Produkt entspricht beim Inverkehrbringen dem aktuellen Stand von Wissenschaft und Technik.

Neben der Betriebsanleitung gelten für den Betrieb des Produkts die Gesetze, Regeln und Richtlinien des Betreiberlandes bzw. der EU. Der Betreiber ist für die Einhaltung der einschlägigen Unfallverhütungsvorschriften und allgemein anerkannten sicherheitstechnischen Regeln verantwortlich.

## <span id="page-7-2"></span>**2.2 Verwendungszweck**

#### <span id="page-7-3"></span>**2.2.1 Bestimmungsgemäße Verwendung**

Das Gerät wurde zur Steuerung von Maschinen wie z. B. Förderanlagen, Produktionsanlagen und Handling-Maschinen entwickelt.

Betreiben Sie das Gerät nur gemäß den Angaben der bestimmungsgemäßen Verwendung und innerhalb der angegebenen technischen Daten. Die bestimmungsgemäße Verwendung beinhaltet das Vorgehen gemäß dieser Anleitung.

**SELV** Das Gerät fällt aufgrund seiner geringen Betriebsspannung unter die Kategorie Safety Extra Low Voltage und somit nicht unter die EU-Niederspannungsrichtlinie. Das Gerät darf nur aus einer SELV-Quelle betrieben werden.

#### **2.2.2 Nicht bestimmungsgemäße Verwendung**

Verwenden Sie das Gerät nicht in technischen Systemen, für die eine hohe Ausfallsicherheit vorgeschrieben ist.

**Maschinenrichtlinie** Das Gerät ist kein Sicherheitsbauteil nach der Maschinenrichtlinie 2006/42/EG und ungeeignet für den Einsatz bei sicherheitsrelevanten Aufgaben. Die Verwendung im Sinne des Personenschutzes ist nicht bestimmungsgemäß und unzulässig.

<span id="page-7-4"></span>

# <span id="page-8-0"></span>**2.3 Verwendete Warnhinweise**

# **GEFAHR**

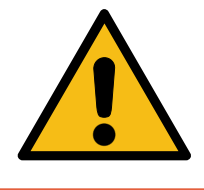

#### **Hohes Risiko**

Weist auf eine unmittelbar gefährliche Situation hin, die, wenn sie nicht vermieden wird, zum Tod oder zu schweren Verletzungen führt.

# **WARNUNG**

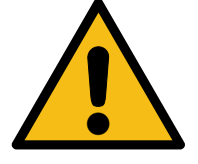

# **Mittleres Risiko**

Weist auf eine möglicherweise gefährliche Situation hin, die, wenn sie nicht gemieden wird, zum Tod oder zu schweren Verletzungen führen kann.

# **A VORSICHT**

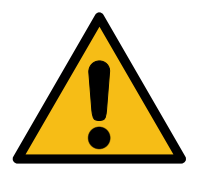

# **Geringes Risiko**

Weist auf eine potentiell gefährliche Situation hin, die, wenn sie nicht vermieden wird, zu geringfügiger oder mäßiger Verletzung führen könnte.

# **HINWEIS**

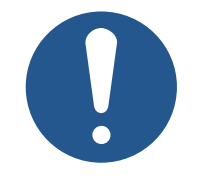

#### **Sachschäden** Weist auf eine Situation hin, die, wenn sie nicht vermieden

wird, zu Sachschaden führen könnte.

# <span id="page-9-0"></span>3 Produktbeschreibung

Die Steuerung JC-365 ist eine modulare Steuerung für den mittleren Leistungsbereich. Sie deckt alle Bereiche der industriellen Steuerungstechnik ab.

# <span id="page-9-1"></span>**3.1 Systemübersicht**

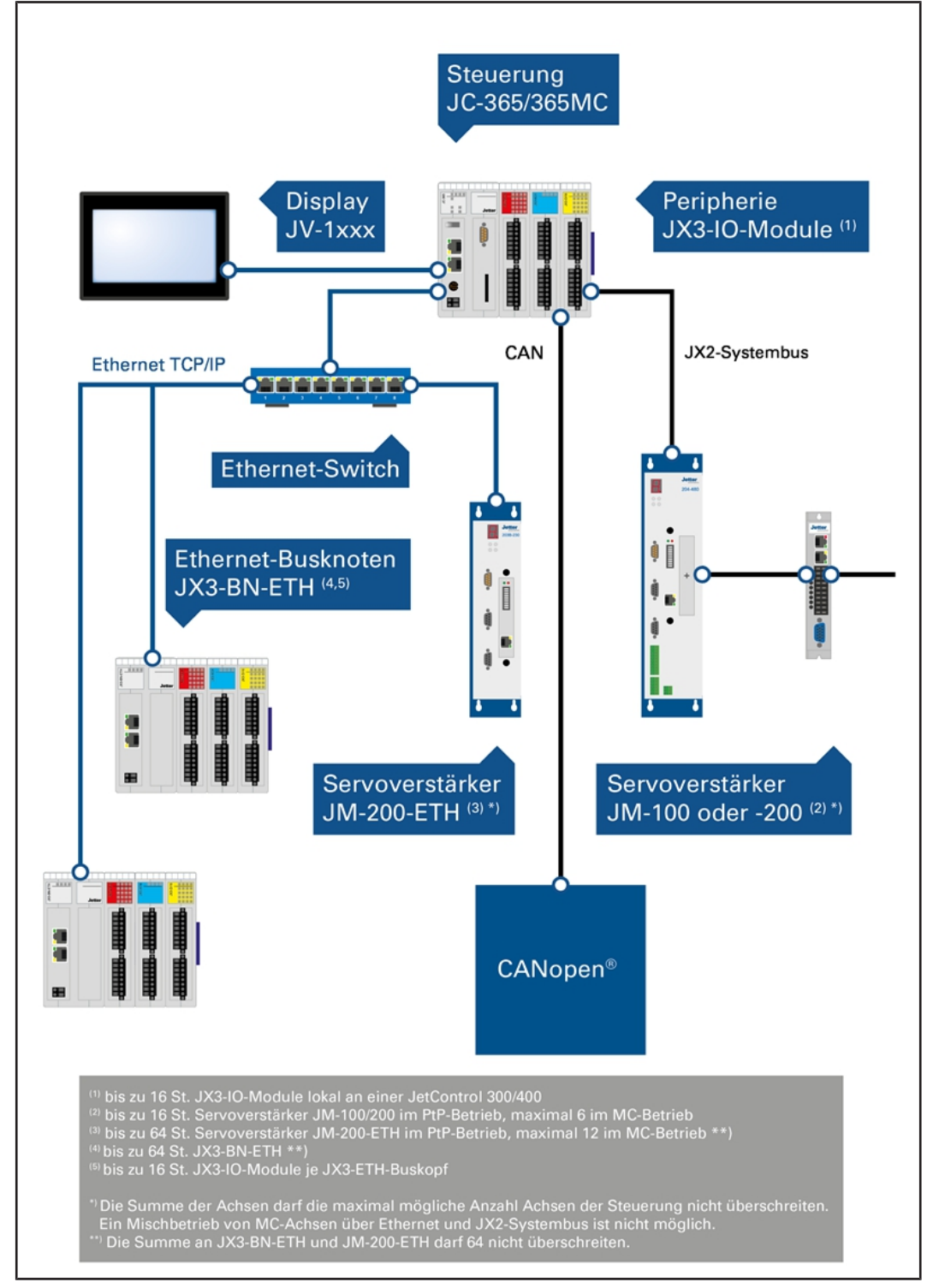

**Abb. 1:** Systemübersicht

## <span id="page-10-0"></span>**3.2 Aufbau**

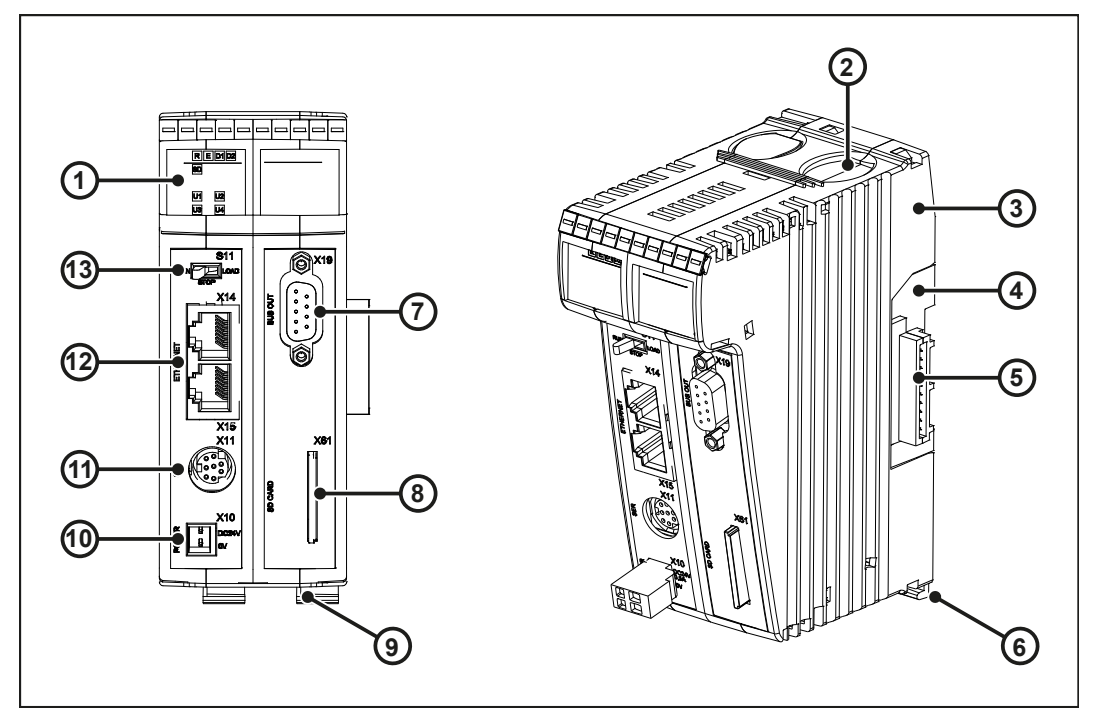

#### **Abb. 2:** Aufbau

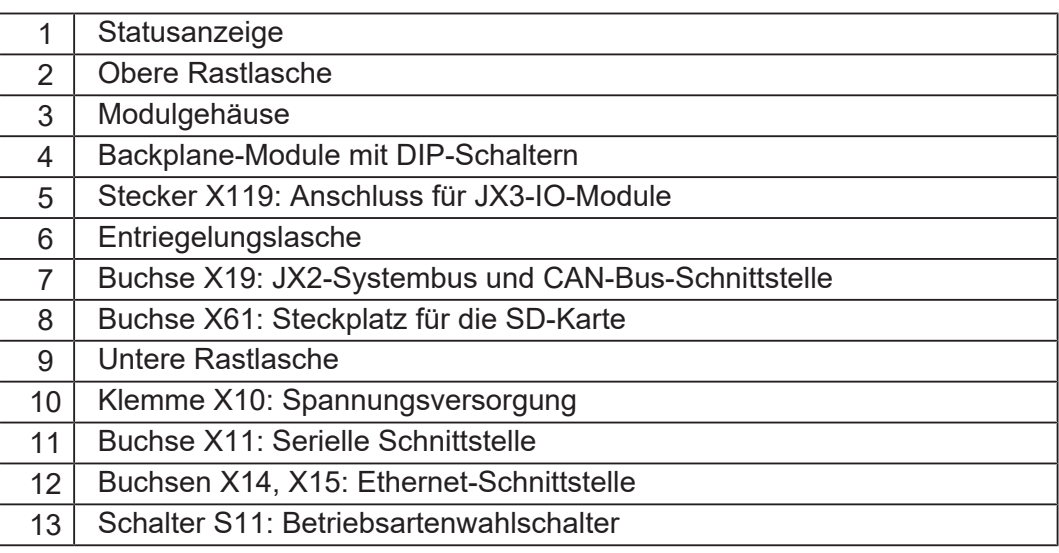

### <span id="page-10-1"></span>**3.3 Merkmale**

- Bis zu max. 16 PtP-Achsen über JX2-Systembus
- Bis zu 64 PtP-Achsen über Ethernet
- 2 Ethernet-Ports mit integriertem Switch
- Programmierung in Hochsprache STX nach IEC 61131-3
- Nichtflüchtiger Variablenspeicher: 240.000 Bytes (mit Option -R: 480.000) 60.000 Register (mit Option -R: 120.000)
- STX-Programm-/Datenspeicher: 24 MB
- 1 serielle Schnittstelle (RS-232/422/485)
- Wahlweise 1 JX2-Systembus-Anschluss oder 1 CAN-Anschluss (CANopen)
- 1 weiterer CAN-Anschluss (CANopen)
- Lokal erweiterbar mit max. 16 JX3-Modulen
- Echtzeituhr
- Modbus/TCP Client und Server
- SD-Karte

<span id="page-11-0"></span>**Zusatzoptionen** Ihre JC-365 kann mit Zusatzoptionen ausgestattet sein (siehe [Bestellbezeichnung/Optionen \[](#page-14-2)[}](#page-14-2) [15\]](#page-14-2)). Die Zusatzoptionen Ihrer Steuerung haben Sie bereits bei der Bestellung angegeben. Eine nachträgliche Erweiterung ist nicht möglich.

## **3.4 Statusanzeige**

Die LEDs der Statusanzeige zeigen den Kommunikationsstatus des Geräts sowie den Zustand der Spannungsversorgung an.

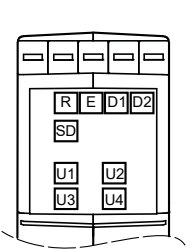

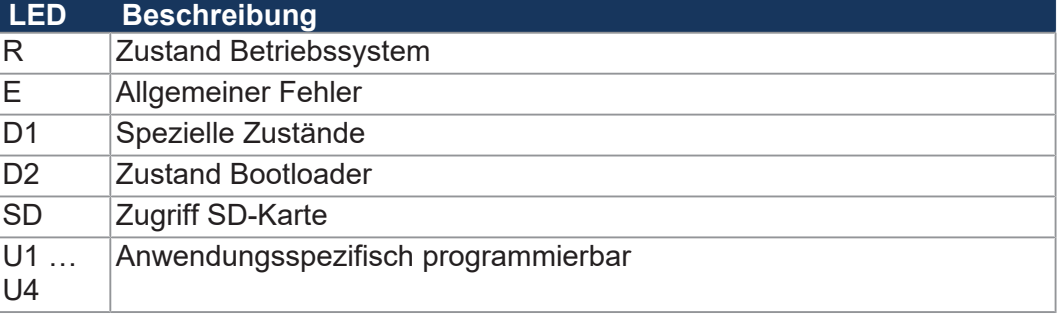

<span id="page-11-1"></span>**Abb. 3:** Statusanzeige

#### **3.4.1 Diagnosemöglichkeiten über die Statusanzeige**

Farbe und Status der LEDs bieten Diagnosemöglichkeiten zu diversen Zuständen. Im Programmiertool JetSym ist eine Diagnose im Hardware-Manager oder über das Setup-Fenster durch Eingabe der entsprechenden Registernummer möglich.

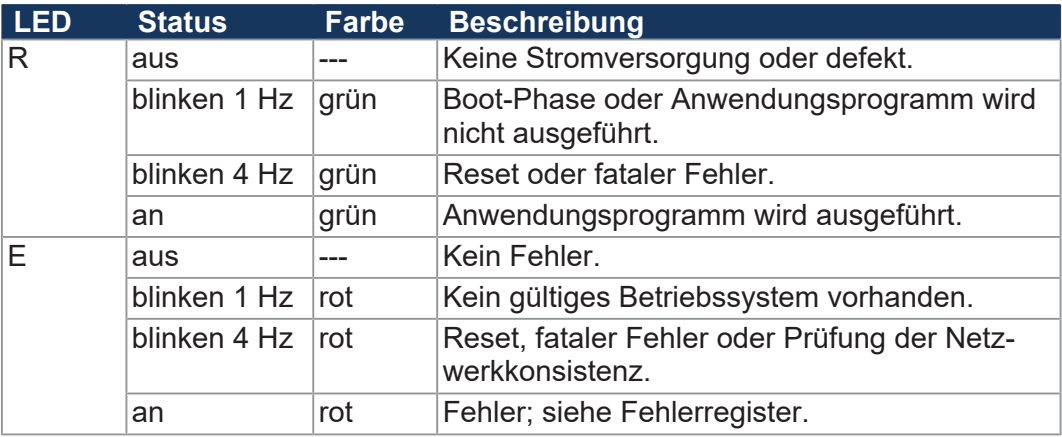

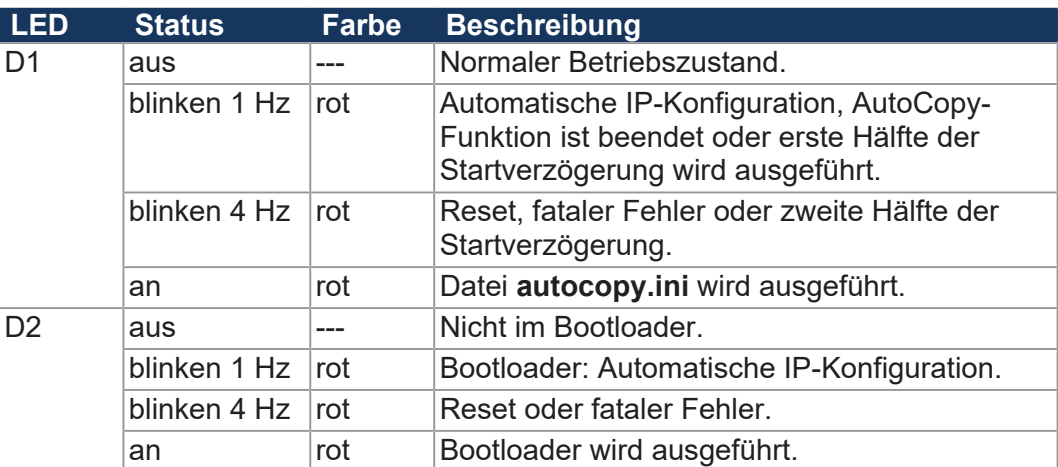

#### <span id="page-12-0"></span>**3.4.2 LED-Zustände in der Boot-Phase**

Wenn folgende Voraussetzungen erfüllt sind, dann durchläuft die Steuerung die Boot-Phase fehlerfrei:

- Der Betriebsartenwahlschalter S11 steht in Stellung RUN.
- Ein gültiges Betriebssystem ist vorhanden.
- Ein gültiges Anwendungsprogramm ist vorhanden.

Die Blinkzyklen der LEDs geben einen Überblick über die Boot-Phasen.

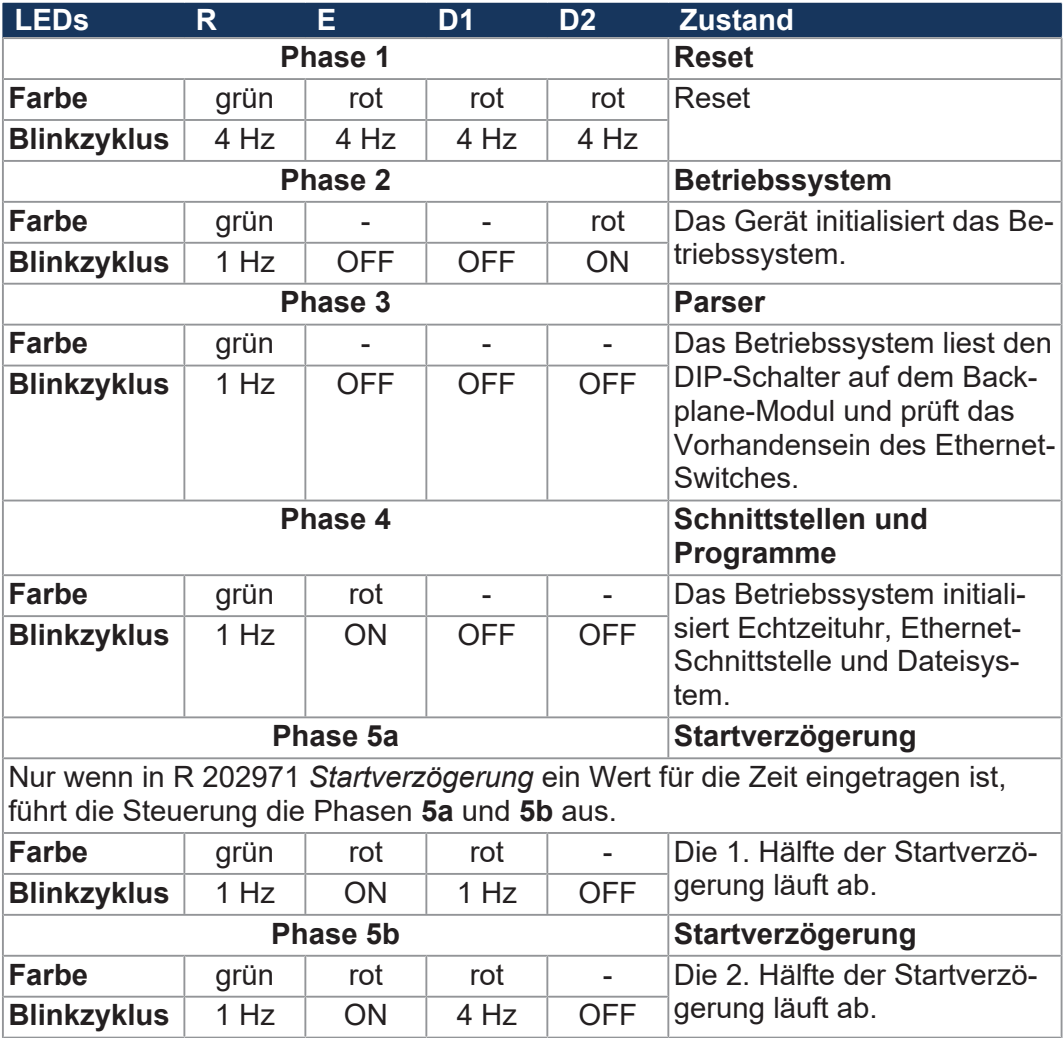

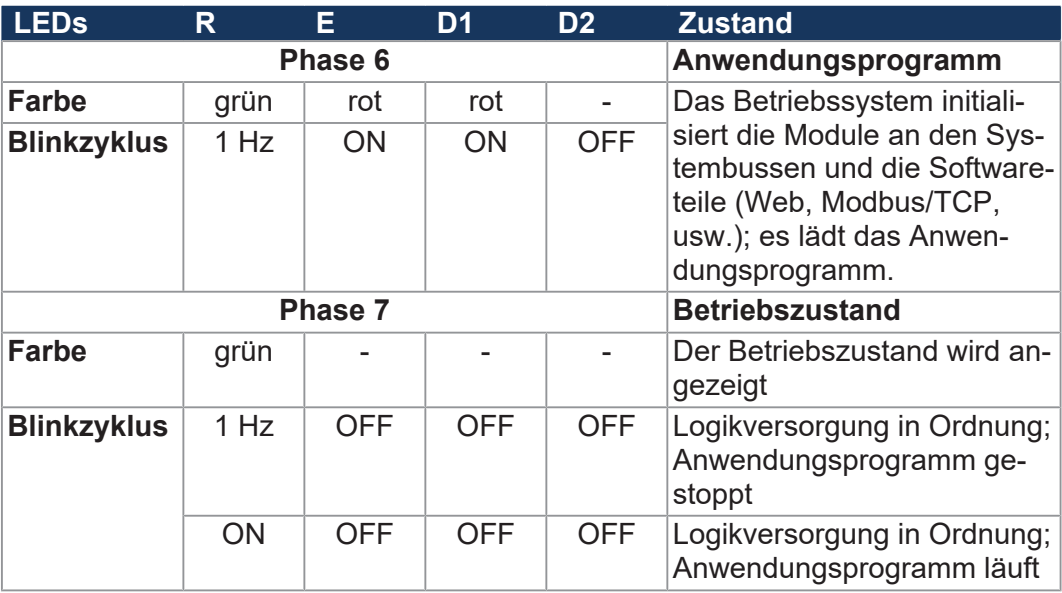

**Tab. 1:** LED-Zustände in der Boot-Phase

#### <span id="page-13-0"></span>**3.4.3 LED-Zustände nach Erkennung eines IP-Adresskonflikts**

Während des Bootens oder nach einer Umstellung der IP-Adresse zur Laufzeit prüft die Steuerung ihre eigene eingestellte IP-Adresse. Die Steuerung erkennt, dass die IP-Adresse bereits im Netzwerk verwendet wird und geht in den folgenden Zustand:

- Die Steuerung setzt Bit 24 in R 200009.
- Die Steuerung setzt Bit 7 in R 200008 (Sammelfehlerbit von R 200009).
- Die LEDs der Steuerung haben dann den folgenden Zustand:

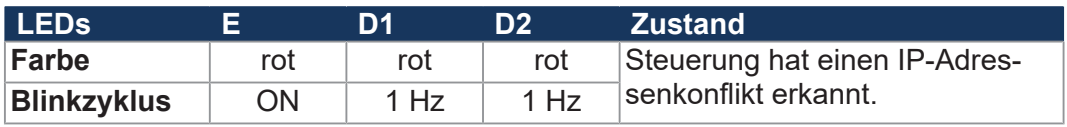

Dieser Zustand kann nur durch die folgenden zwei Maßnahmen verlassen werden:

- **1.** Beheben Sie den IP-Adresskonflikt.
- **2.** Starten Sie die Steuerung neu.

# <span id="page-14-0"></span>**3.5 Typenschild**

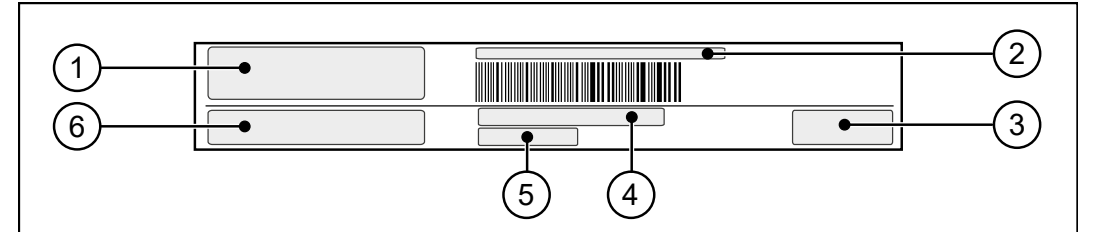

**Abb. 4:** Beispiel eines Typenschilds

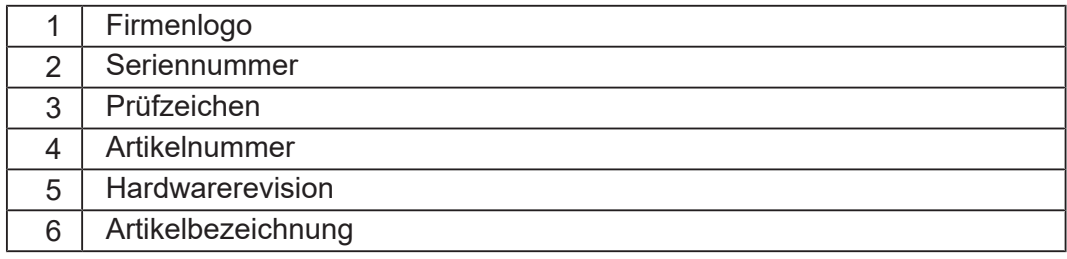

# <span id="page-14-1"></span>**3.6 Lieferumfang**

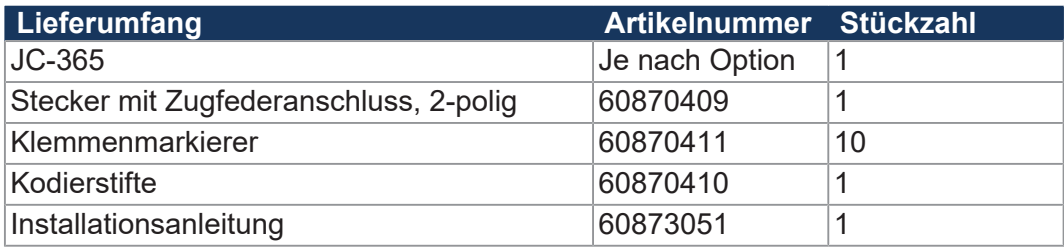

# <span id="page-14-2"></span>**3.7 Bestellbezeichnung/Optionen**

Die Bestellbezeichnung besteht aus dem Namen der Steuerung und den gewünschten Zusatzoptionen. Jede der unten angegebenen Zusatzoptionen ergänzt die Steuerung. Nicht vorhandene Zusatzoptionen fehlen in der Bestellbezeichnung.

JC-365 - **A** - **R**

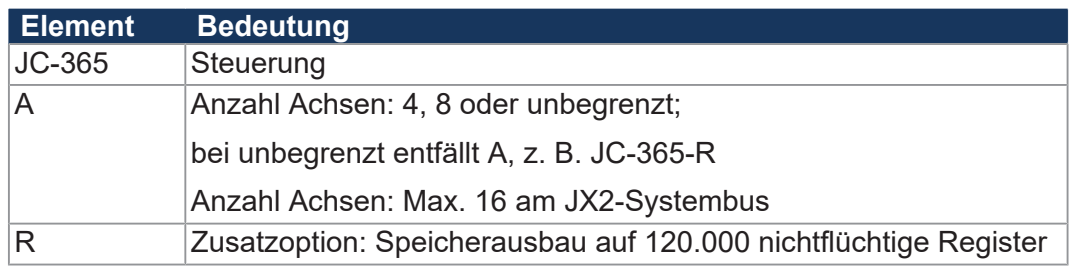

# **INFO Bestellung mit Zusatzoptionen**

Geben Sie die gewünschten Zusatzoptionen bei der Bestellung mit an. Eine nachträgliche Erweiterung ist nicht möglich.

#### **Anzahl Achsen** An die Steuerung JC-365 können 4, 8 oder eine unbegrenzte Anzahl Achsen angeschlossen werden.

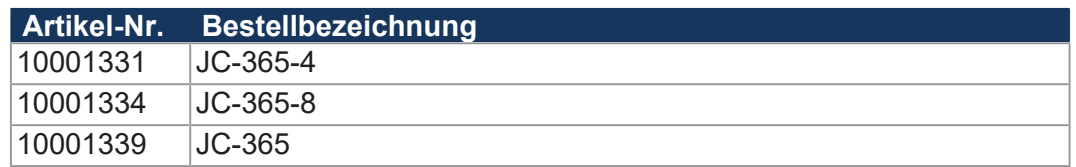

#### **Integrierter Web-Server und E-Mail** Die Steuerung unterstützt mit dem integrierten Web-Server und der E-Mail-Funktion folgende Funktionen:

- **HTTP-Server:** Der Anwender lädt die Homepages per FTP in die Steuerung.
- **SMTP-Client:** Die Steuerung kann E-Mails versenden.

**Modbus/TCP** Die Steuerung kann das Protokoll Modbus/TCP. Die Steuerung stellt einen Server und einen Client bereit.

# <span id="page-16-0"></span>4 Technische Daten

Dieses Kapitel enthält die elektrischen und mechanischen Daten sowie die Betriebsdaten des Geräts JC-365.

# <span id="page-16-1"></span>**4.1 Abmessungen**

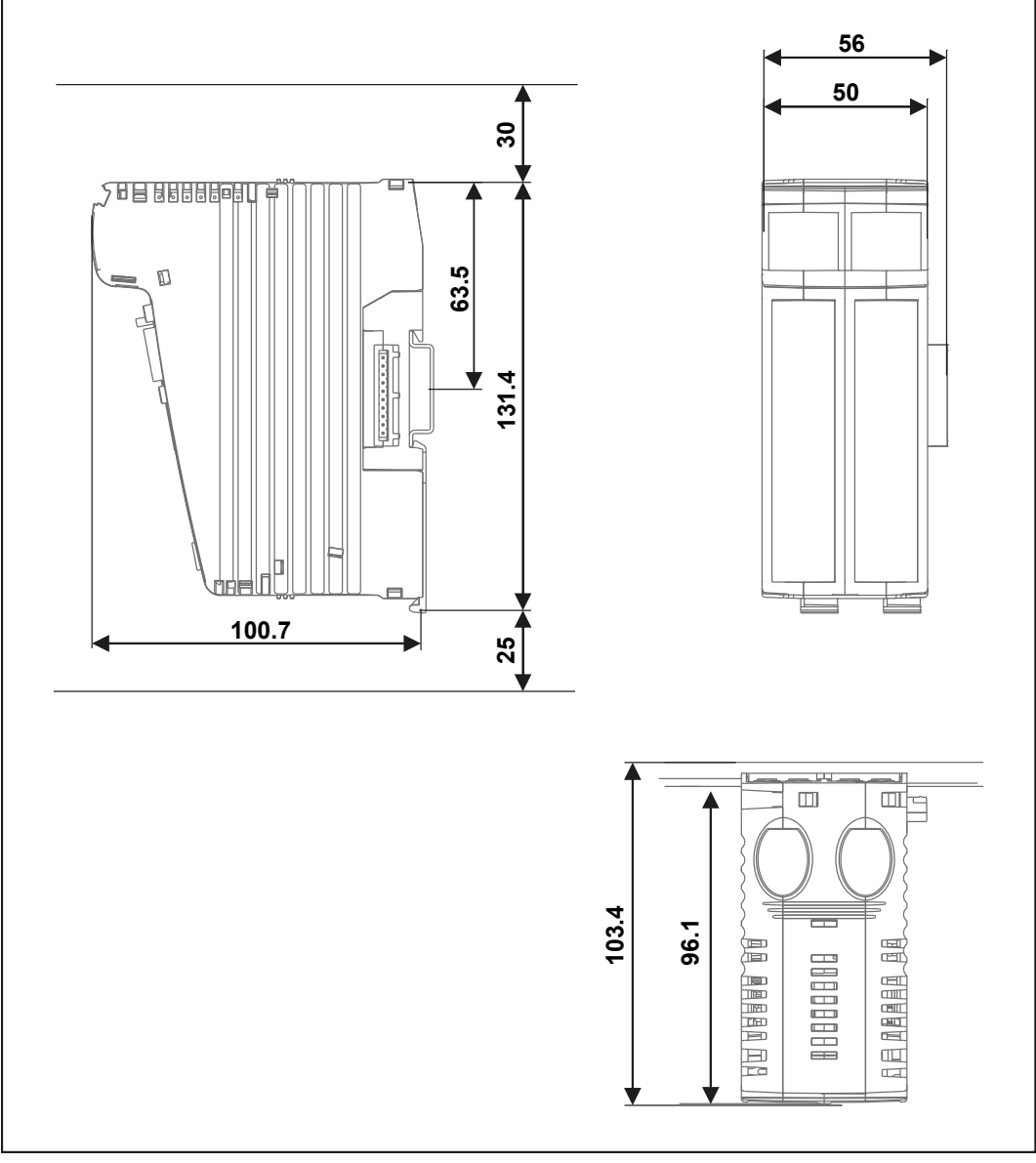

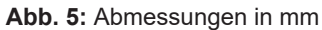

 **INFO CAD-Daten**

CAD-Daten des Geräts finden Sie im Download-Bereich unserer *[Homepage](https://www.jetter.de/downloads.html)*.

# <span id="page-17-0"></span>**4.2 Mechanische Eigenschaften**

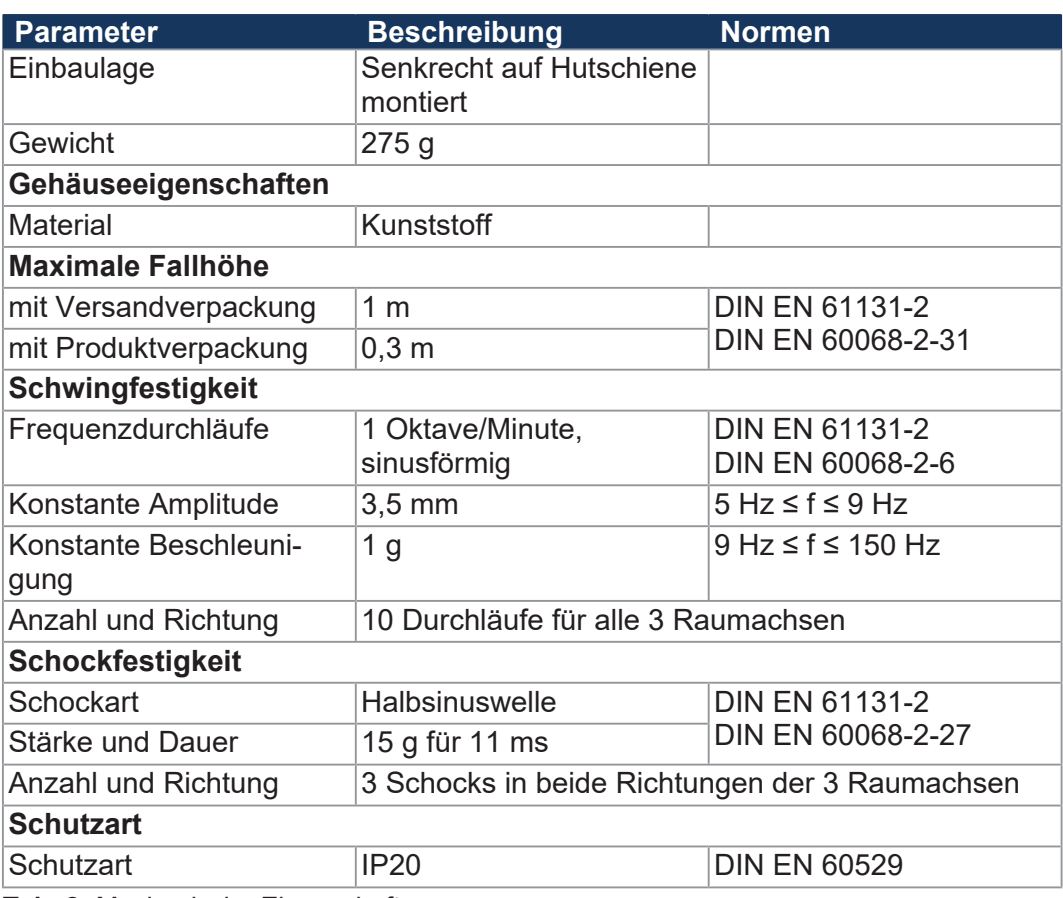

**Tab. 2:** Mechanische Eigenschaften

<span id="page-18-0"></span>**Spannungsversorgung (Klemme X10)**

# **4.3 Elektrische Eigenschaften**

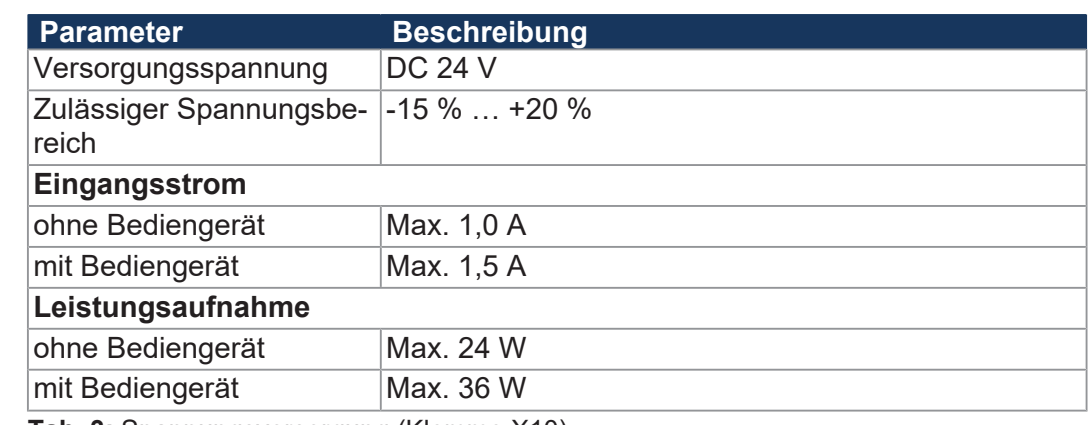

**Tab. 3:** Spannungsversorgung (Klemme X10)

# **Serielle Schnitt-**

**stelle (Buchse X11)**

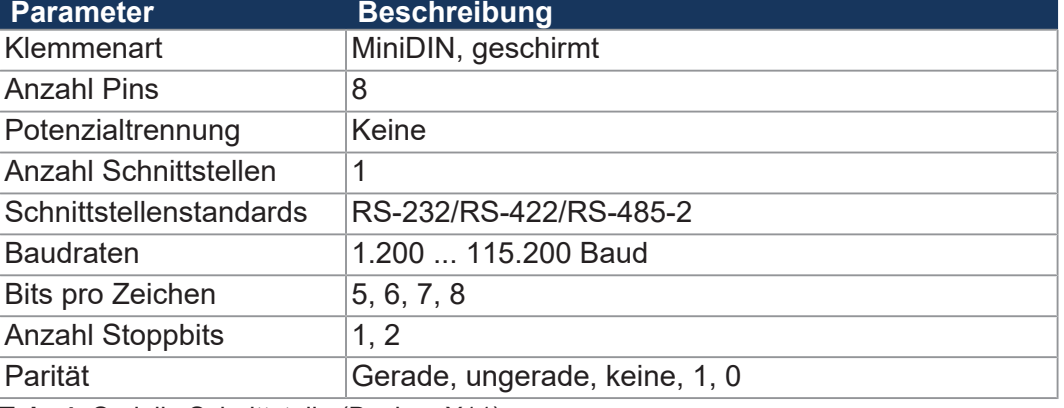

**Tab. 4:** Serielle Schnittstelle (Buchse X11)

**Ethernet-Schnittstelle (Buchsen X14, X15) Parameter Beschreibung** Klemmenart RJ45-Buchse Anzahl Ports 2 über internen Switch verbunden Übertragungsrate 10 MBit/s, 100 MBit/s (Cat 5e) Auto-Crossover Ja **Tab. 5:** Ethernet-Schnittstelle (Buchsen X14, X15)

**CAN-Bus-Schnittstelle (Buchse X19)**

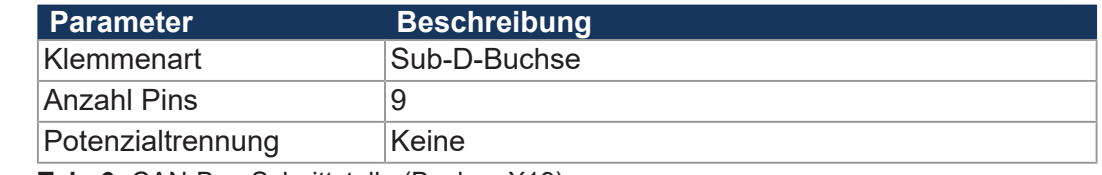

**Tab. 6:** CAN-Bus-Schnittstelle (Buchse X19)

#### **SD-Karte (Steckplatz X61)**

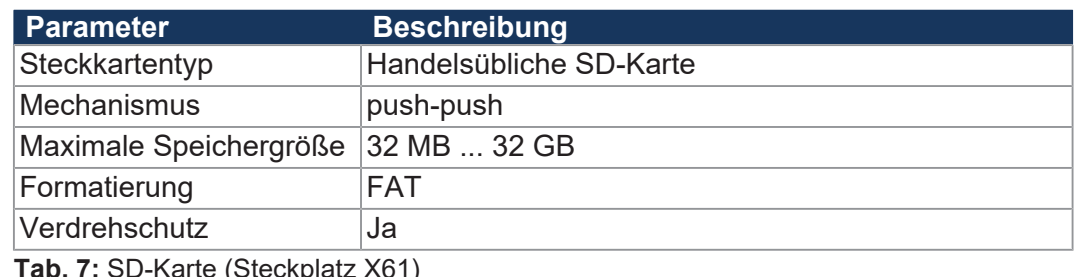

**Tab. 7:** SD-Karte (Steckplatz X61)

**Speicherausbau** 

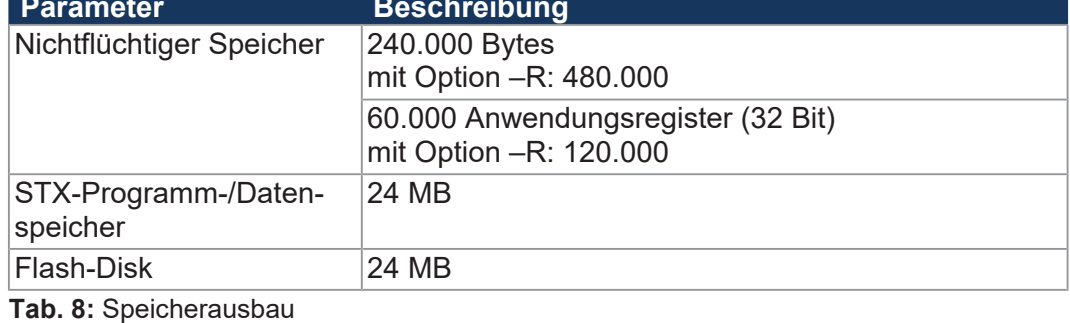

#### **Elektrische Sicherheit**

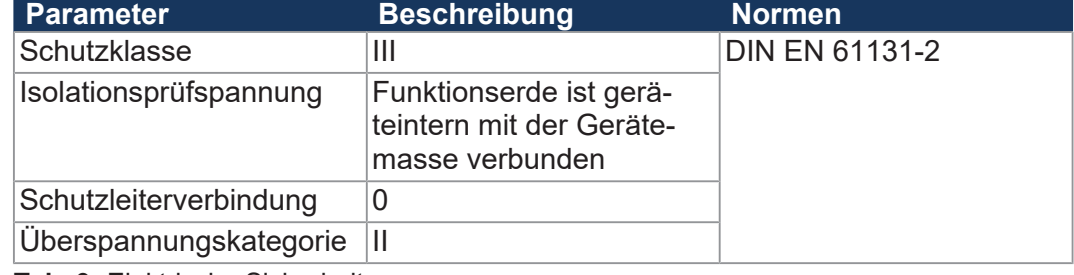

**Tab. 9:** Elektrische Sicherheit

#### **4.3.1 Elektrische Versorgung im System**

Die Steuerung speist die Logik- und die Zusatzspannung in den lokalen Systembus ein.

Die beiden Spannungen versorgen die angeschlossenen Erweiterungsmodule.

#### <span id="page-19-0"></span>**Systembus**

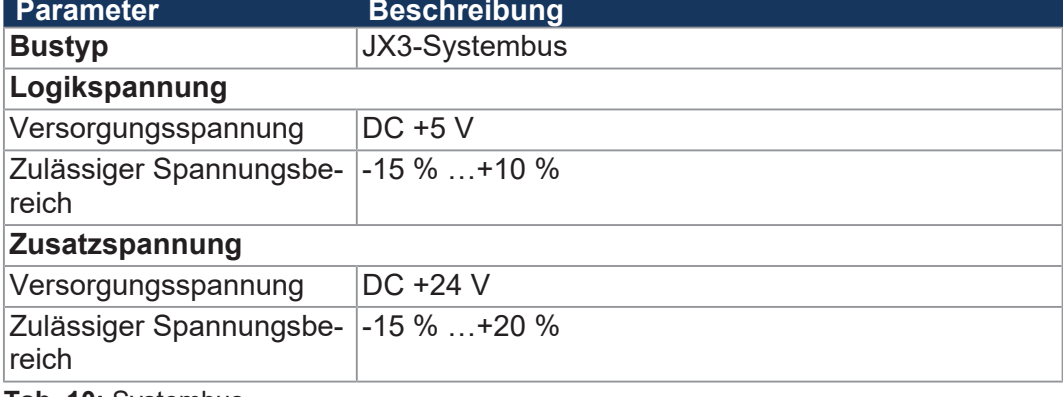

**Tab. 10:** Systembus

#### **Angeschlossene JX3-IO-Module**

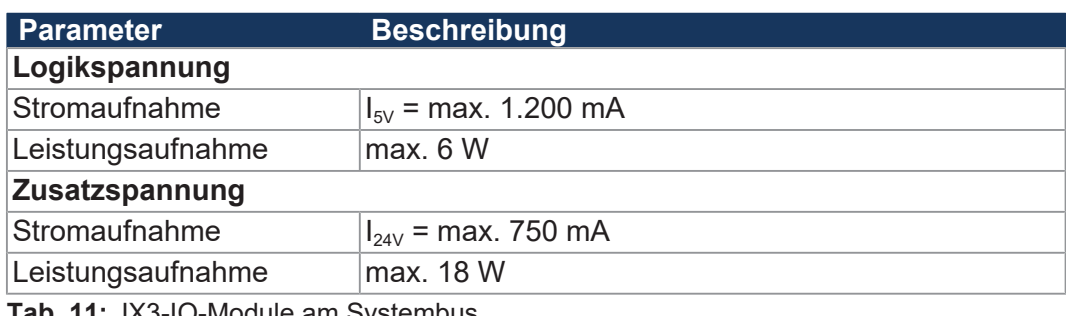

**Tab. 11:** JX3-IO-Module am Systembus

# <span id="page-20-0"></span>**4.4 Echtzeituhr**

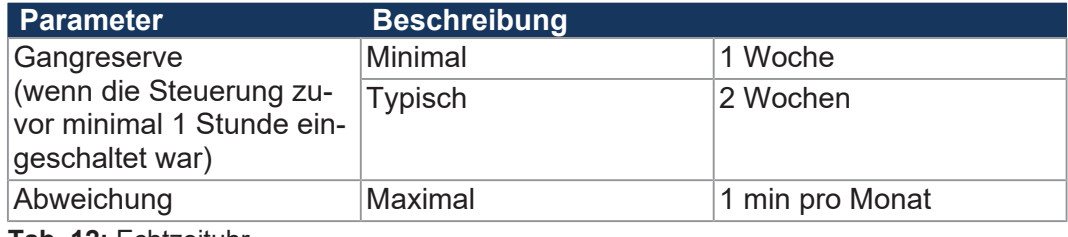

**Tab. 12:** Echtzeituhr

# <span id="page-20-1"></span>**4.5 Umweltbedingungen**

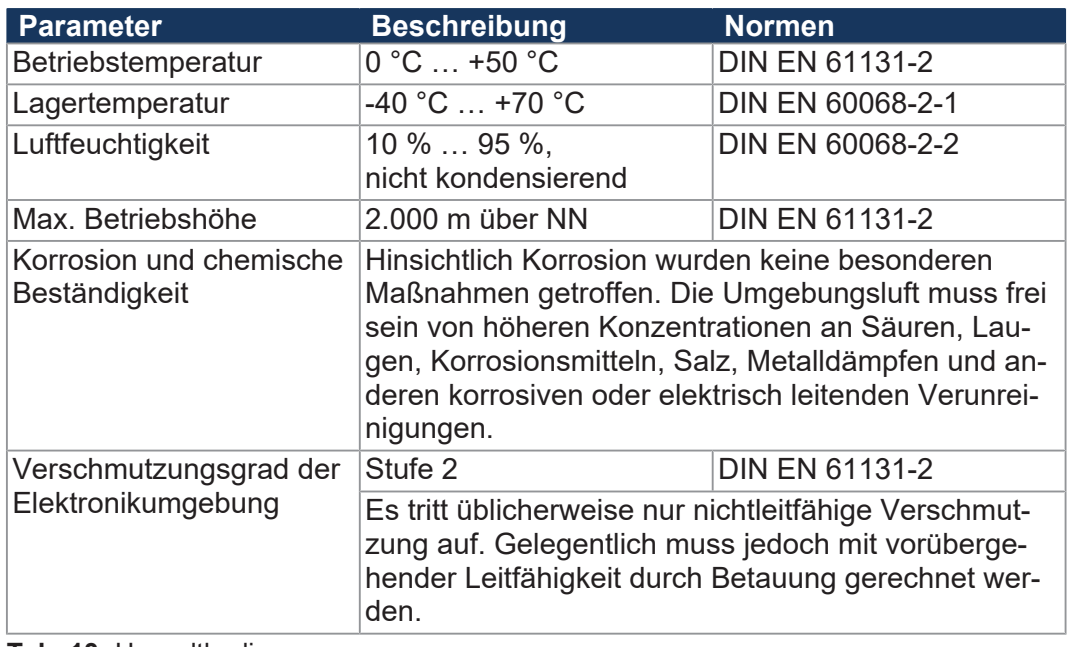

**Tab. 13:** Umweltbedingungen

# **4.6 EMV-Werte**

#### **4.6.1 Gehäuse**

#### <span id="page-21-1"></span><span id="page-21-0"></span> $Störaussendun$

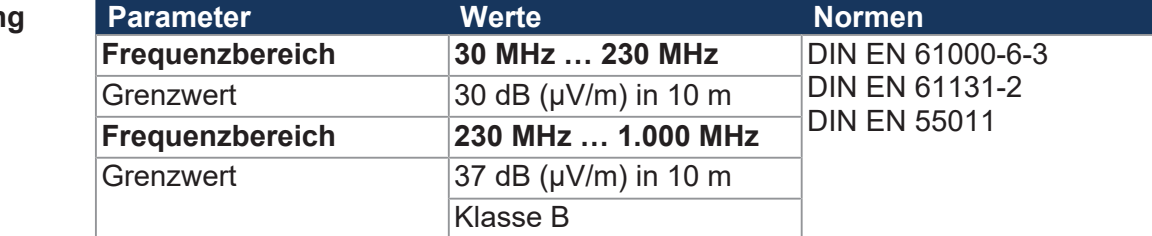

#### **Tab. 14:** Störaussendung

#### $Störfestigkeit$

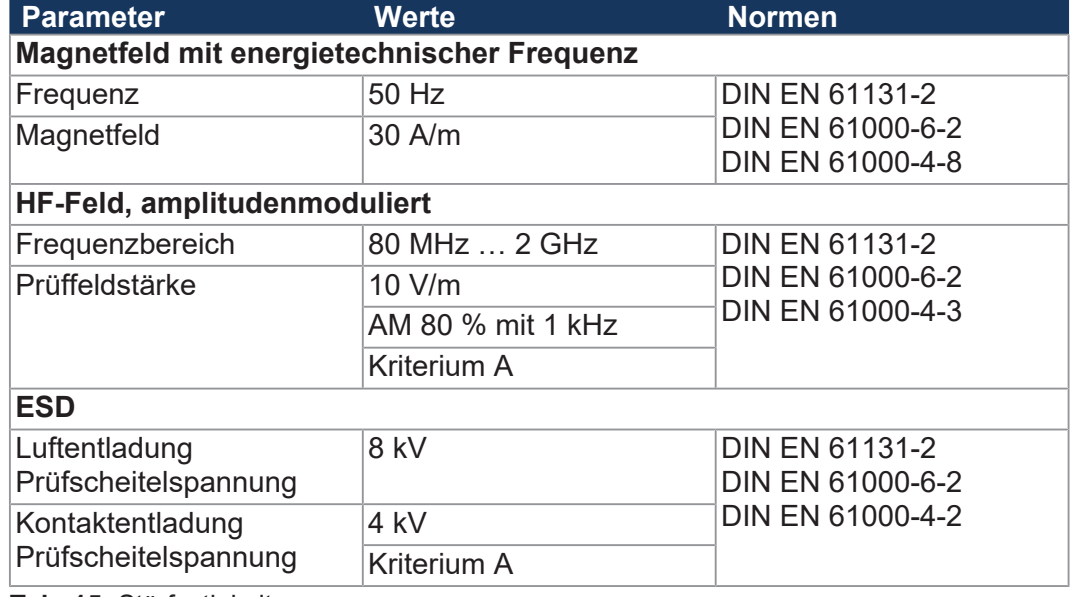

**Tab. 15:** Störfestigkeit

### **4.6.2 Geschirmte Daten- und I/O-Leitungen**

#### <span id="page-21-2"></span> $Störfestigkeit$

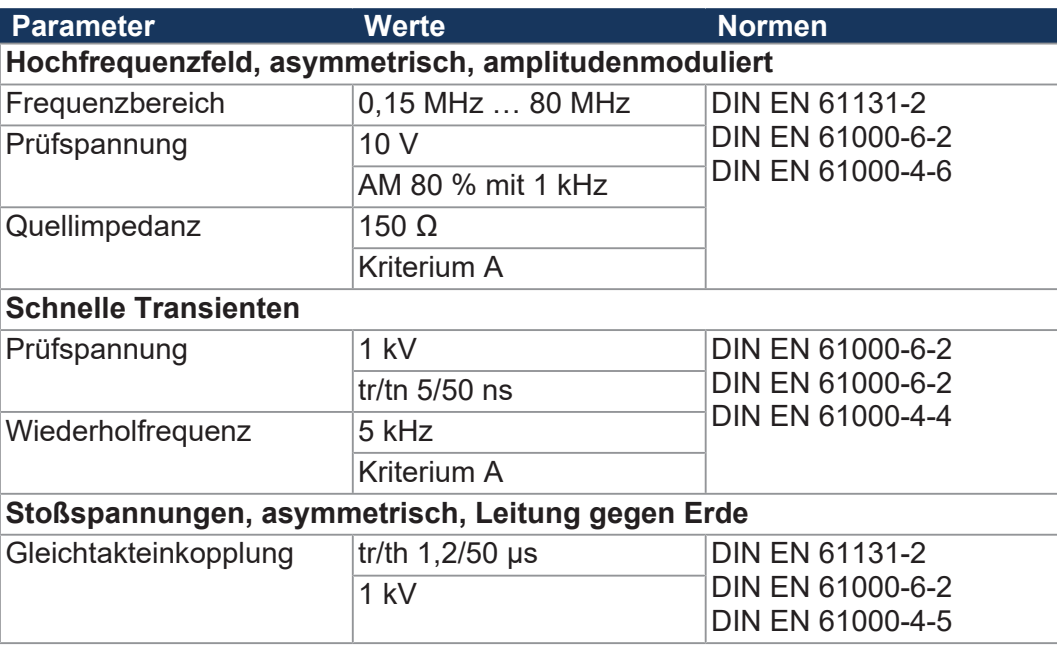

**Tab. 16:** Störfestigkeit geschirmter Daten- und I/O-Leitungen

# **4.6.3 Gleichstrom-Netzeingänge und -Netzausgänge**

### <span id="page-22-0"></span> $R$ **Störfestigkeit**

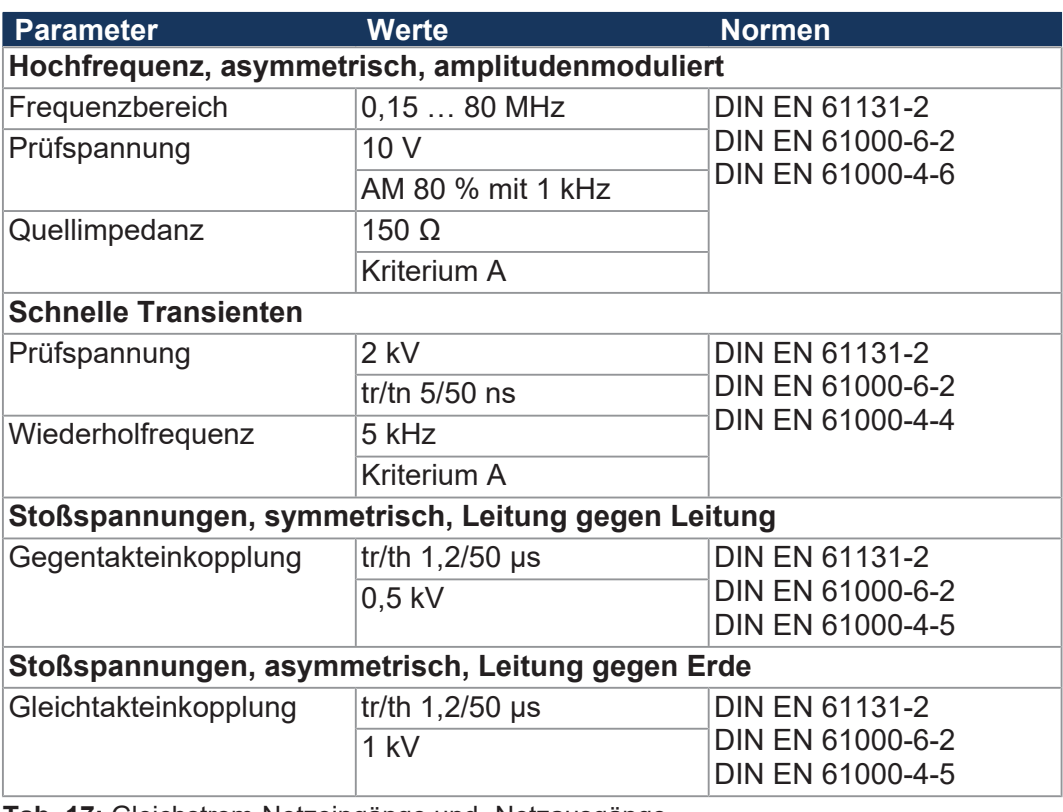

**Tab. 17:** Gleichstrom-Netzeingänge und -Netzausgänge

# <span id="page-23-0"></span>5 Montage

Dieses Kapitel beschreibt die Montage und den Austausch des Geräts JC-365.

## <span id="page-23-1"></span>**5.1 Gerät auf die Hutschiene montieren**

## **HINWEIS**

**Funktionsbeeinträchtigung durch ungünstige Einbaulage**

- ► Montieren Sie das Gerät ausschließlich senkrecht auf der Hutschiene (DIN EN 60715).
- ► Halten Sie einen Mindestabstand von 30 mm zu umliegenden Teilen ein.

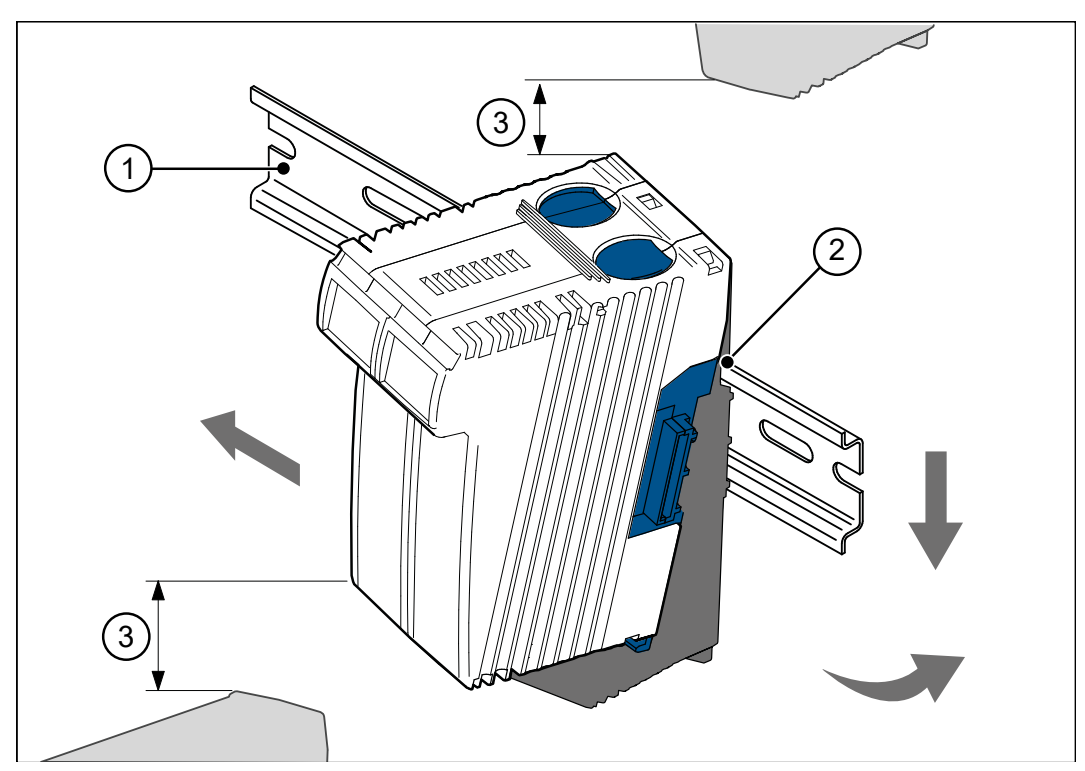

**Abb. 6:** Gerät auf die Hutschiene montieren

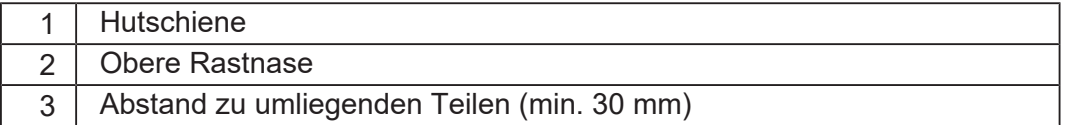

- **1.** Schalten Sie das System spannungslos.
- **2.** Setzen Sie das Gerät mit der oberen Rastnase (2) angewinkelt auf die Hutschiene (1).
- **3.** Rasten Sie die untere Rastnase des Geräts auf der Hutschiene ein.
- **4.** Schieben Sie das Gerät auf der Hutschiene an die vorgesehene Position.

# <span id="page-24-0"></span>**5.2 Gerät von der Hutschiene demontieren**

Über die Entriegelungslasche kann das Gerät von der Hutschiene entnommen werden.

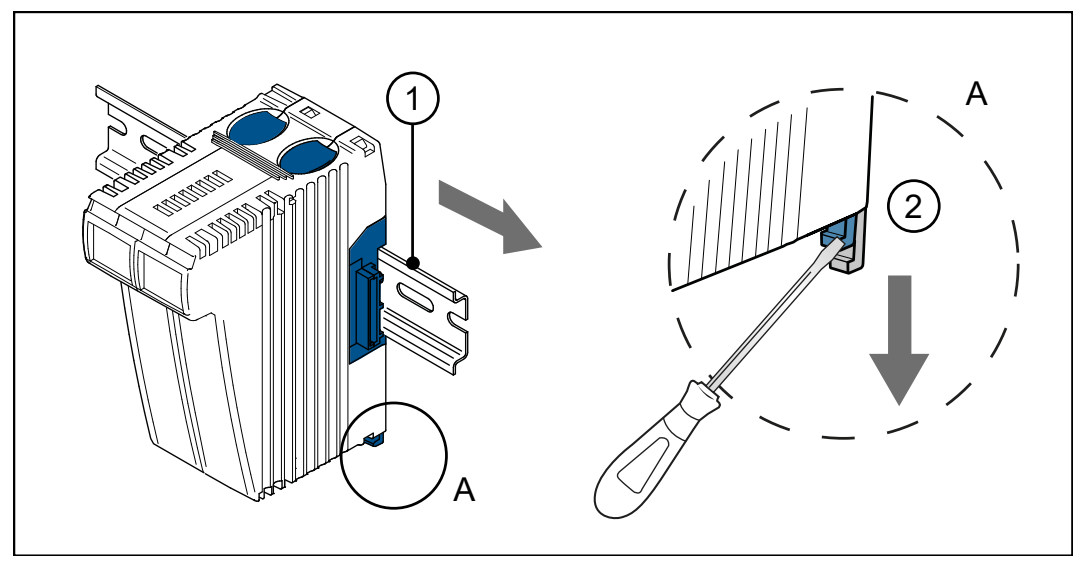

**Abb. 7:** Gerät von der Hutschiene demontieren

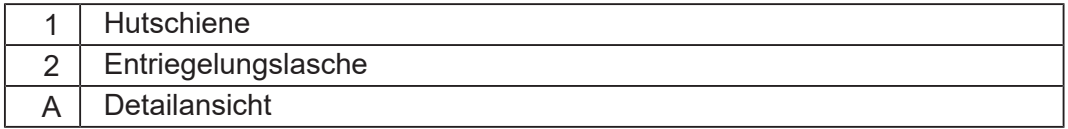

- **1.** Schalten Sie das System spannungslos.
- **2.** Ziehen Sie das Gerät vom Gesamtsystem ab.
- **3.** Öffnen Sie die Entriegelungslasche (2) und ziehen Sie das Gerät von der Hutschiene (1).

## <span id="page-25-0"></span>**5.3 Gehäuse vom Backplane-Modul demontieren**

Über die Rastlasche für die Backplane, oben und unten am Gerät, kann das Gehäuse vom Backplane-Modul abgenommen werden.

#### **Mechanische Beschädigung und eingeschränkte EMV-Störsicherheit**

**HINWEIS**

Beim Austausch von Geräten ist die Schutzart IP20 nicht gewährleistet. Das Berühren der EMV-Feder kann zur mechanischen Beschädigung des Gerätes und einer eingeschränkten EMV-Störsicherheit führen.

► Berühren Sie nach der Demontage des Gehäuses vom Backplane-Modul keine elektronischen Bauteile.

Folgende Informationen bleiben auf dem Backplane-Modul erhalten:

- IP-Adresse
- Subnetzmaske
- Gateway
- DNS-Server
- Steuerungsname
- Dateiname für die Funktion AutoCopy
- IP-Ports für Debug-Server und IP-Server

#### **Wechsel des Steuerungstyps**

Sie können innerhalb der JetControl-300-Familie jeden Steuerungstyp gegen einen anderen Steuerungstyp auswechseln, z. B. an einer Anlage eine Steuerung JC-340-0 gegen eine Steuerung JC-350-3 mit mehr Performance.

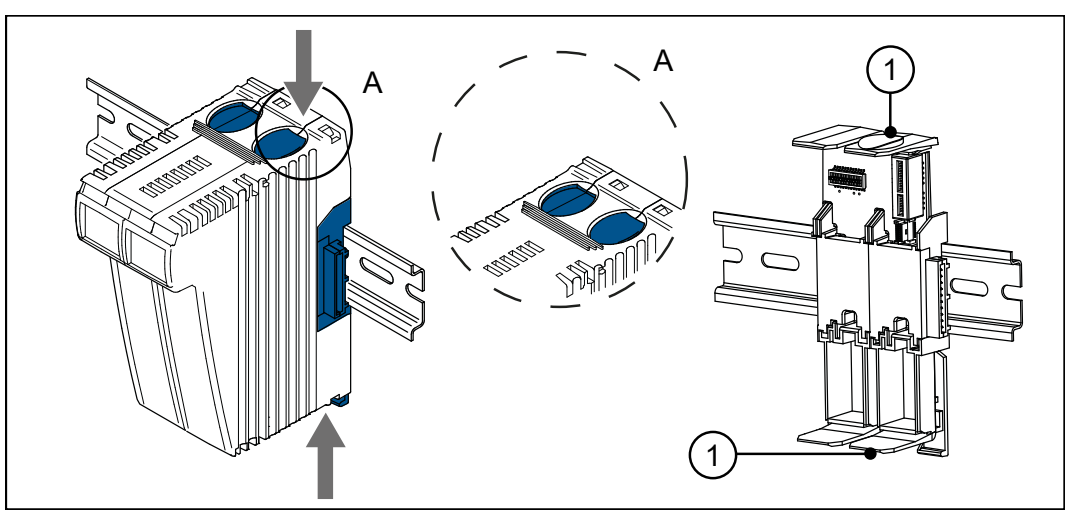

**Abb. 8:** Gehäuse vom Backplane-Modul demontieren

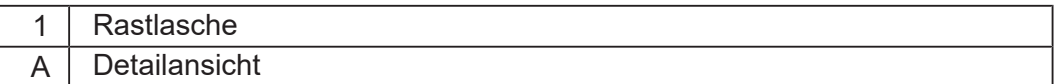

- **1.** Schalten Sie das System spannungslos.
- **2.** Betätigen Sie gleichzeitig die Rastlaschen (1) oben und unten am Gerät.
- **3.** Halten Sie die Rastlaschen gedrückt und ziehen Sie das Gehäuse gerade nach vorne ab.

# <span id="page-27-0"></span>6 Elektrischer Anschluss

## **HINWEIS**

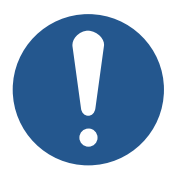

- **Materialschäden oder Funktionsbeeinträchtigung**
- Ungeeignete Ausführung des Kabelbaums kann zu mechanischer Überbeanspruchung führen.
- ► Schützen Sie Leitungen vor Abknicken, Verdrehen und Scheuern.
- ► Montieren Sie Zugentlastungen für die Anschlusskabel.

# <span id="page-27-1"></span>**6.1 Verbesserung der EMV-Störfestigkeit**

Die Störsicherheit einer Anlage ist abhängig von ihrer schwächsten Komponente. Anschlussmethoden, Leitungen und die richtige Schirmung sind wichtige Faktoren. Beachten Sie die in diesem Kapitel beschriebenen Maßnahmen.

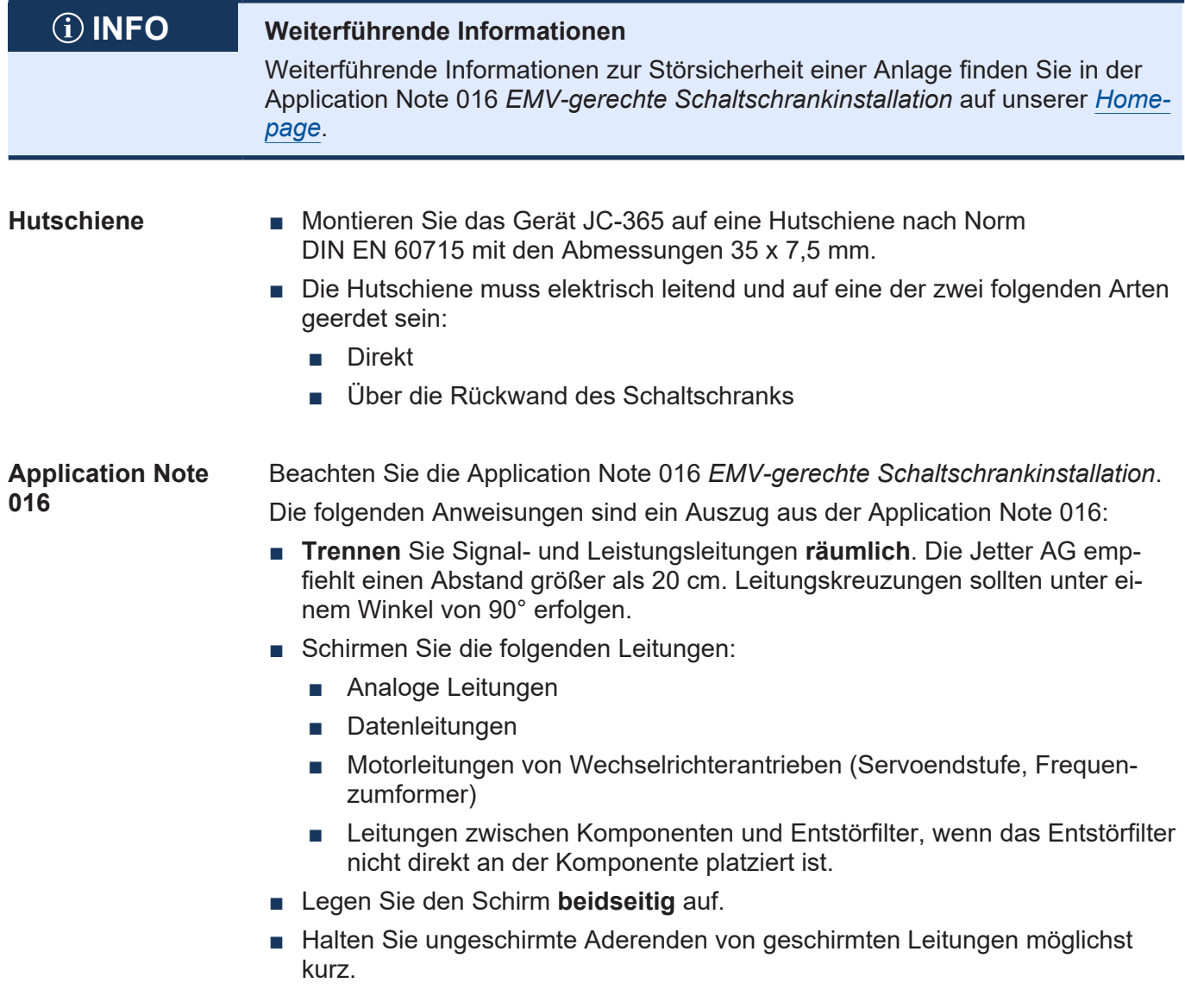

■ Ziehen Sie den Schirm in seinem ganzen Umfang hinter die Isolierung zurück. Klemmen Sie ihn dann **großflächig** unter eine flächig geerdete Zugentlastung.

#### **Verwendung von Steckern**

- Klemmen Sie den Schirm in seinem ganzen Umfang (niederohmig) unter die Schirmbefestigung der metallisierten Steckergehäuse oder der EMV-gerechten Verschraubungen. Klemmen Sie ihn dann **großflächig** unter eine Zugentlastung.
	- Verwenden Sie nur metallisierte Stecker, z. B. Sub-D mit metallisiertem Gehäuse. Achten Sie auch hier auf direkte Verbindung der Zugentlastung mit dem Gehäuse.

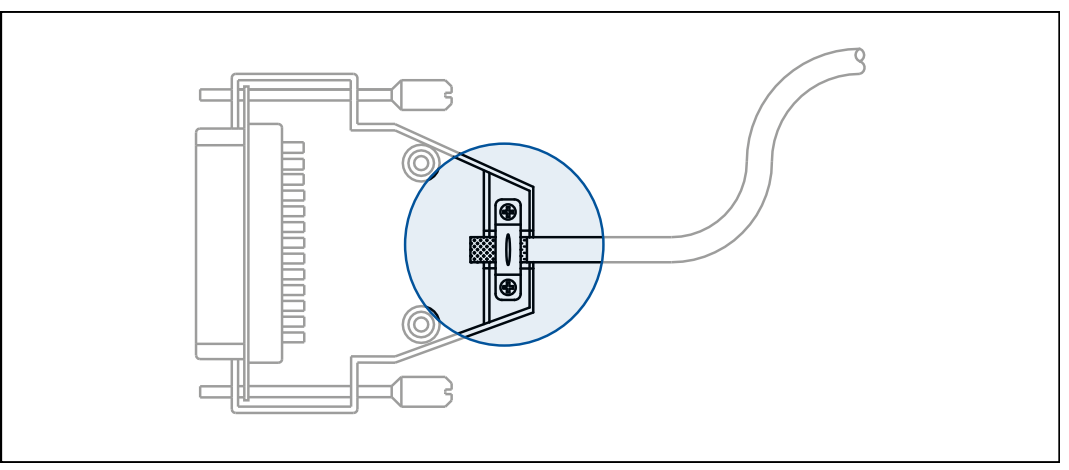

**Abb. 9:** Zugentlastung am Sub-D-Gehäuse

# <span id="page-29-0"></span>**6.2 Schnittstellen**

#### <span id="page-29-1"></span>**6.2.1 Schalter S11 – Betriebsarten-Wahlschalter**

Die Stellung des Betriebsartenwahlschalters wird in der Boot-Phase der Steuerung eingelesen. Je nach Schalterstellung verhält sich die Steuerung nach der Boot-Phase divers. Im laufenden Betrieb hat eine Änderung der Schalterstellung keinen Einfluss auf die Betriebsart.

#### **Schalterstellung**

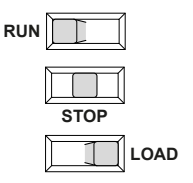

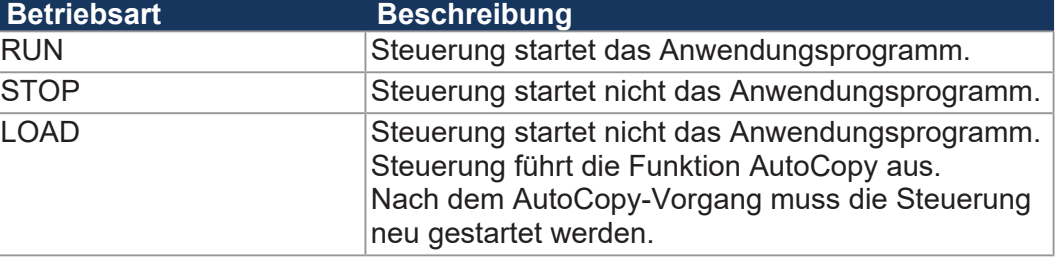

**Tab. 18:** Schalterstellungen Schalter S11

#### **Funktion des Schalters**

Die Steuerung JC-365 prüft den Zustand von Schalter S11 wie folgt:

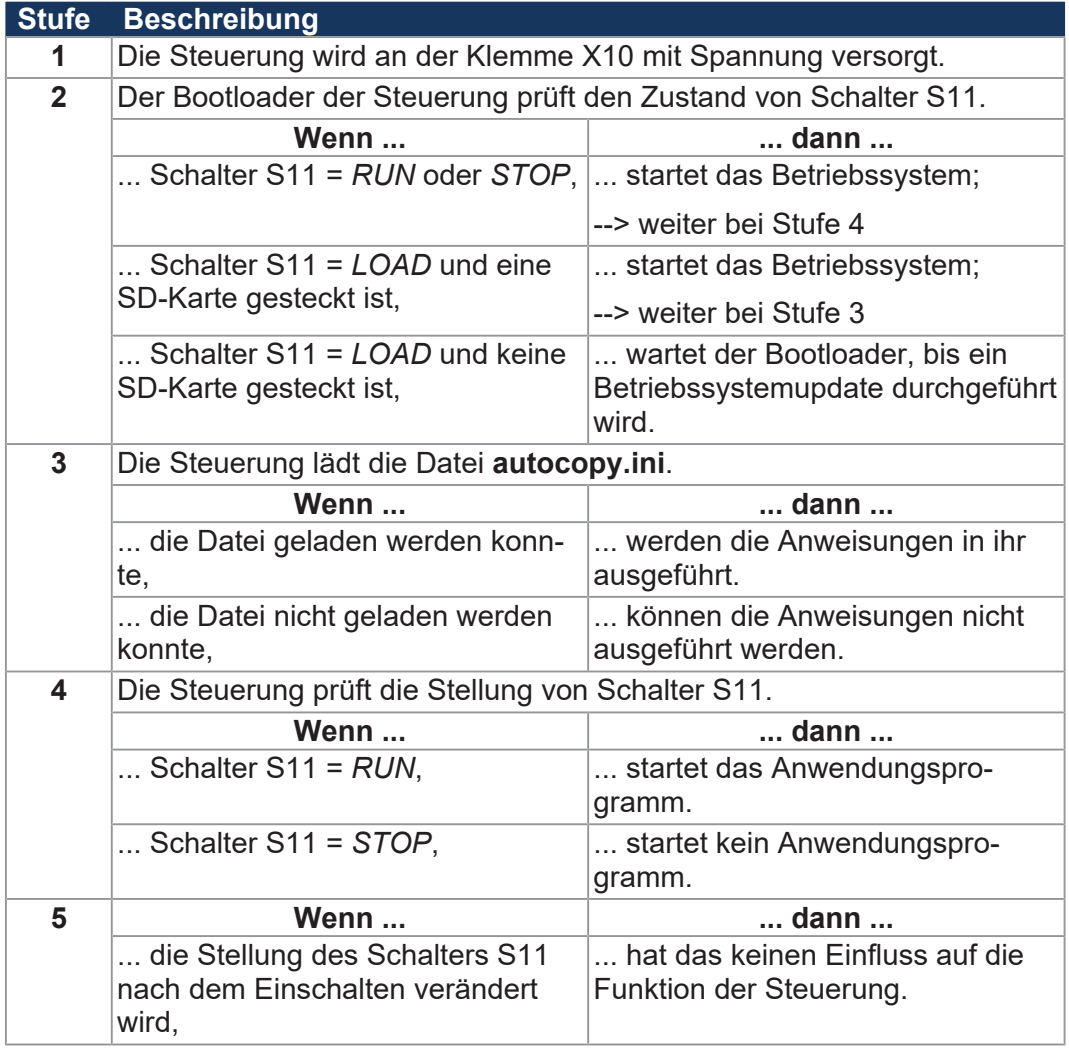

### **6.2.2 Klemme X10 – Spannungsversorgung**

<span id="page-30-0"></span>**Schnittstellen** An die Klemme X10 schließen Sie an:

- Spannungsversorgung der Steuerung JC-365
- Spannungsversorgung der angeschlossenen JX3-IO-Module; sofern diese nicht durch ein separates Spannungsversorgungsmodul versorgt werden.
- Spannungsversorgung eines Bediengeräts (LCD xxx) der Jetter AG an X11

### **Belegung**

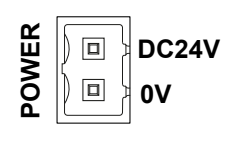

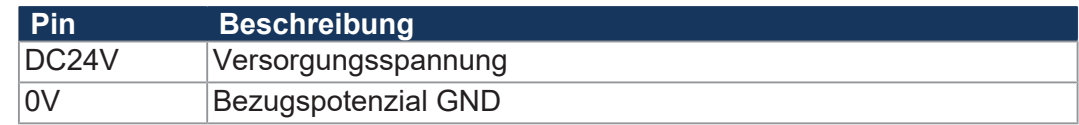

#### **2-poliger Stecker mit Zugfederanschluss**

Im Lieferumfang des Geräts ist ein 2-poliger Stecker mit Zugfederanschluss enthalten.

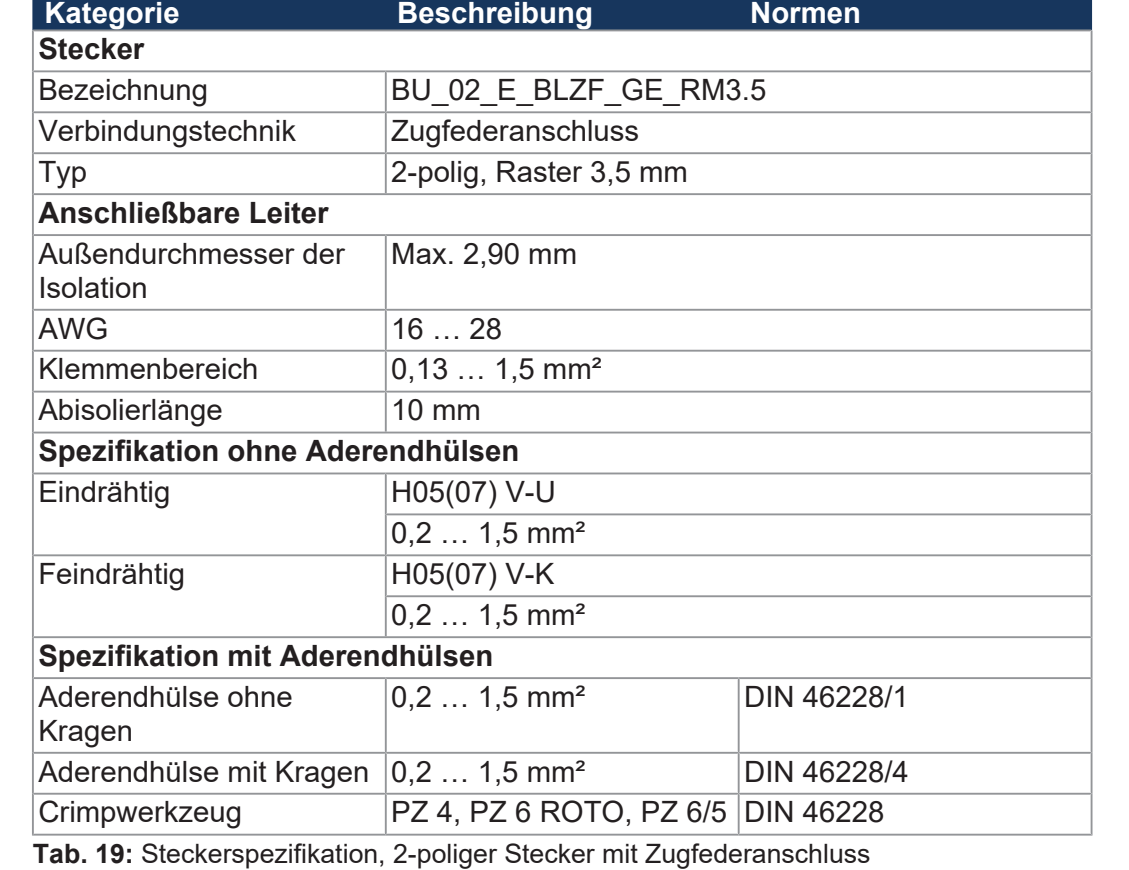

### **6.2.3 Buchse X11 – Serielle Schnittstelle**

#### <span id="page-31-0"></span>**Schnittstellen** An die Buchse X11 schließen Sie an:

- PC
- Bediengeräte der Jetter AG
- Ein beliebiges Gerät mit R-232/422/485-Schnittstelle

# **INFO Einschränkung**

Obwohl verschiedene Hardwaretreiber bestückt sind, ist nur eine Schnittstelle vorhanden.

Das bedeutet: Wenn z. B. über RS-422 kommuniziert wird, kann nicht gleichzeitig und unabhängig davon über RS-232 kommuniziert werden.

#### **Belegung**

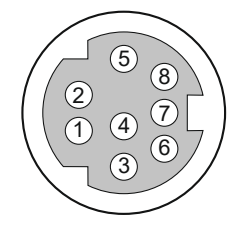

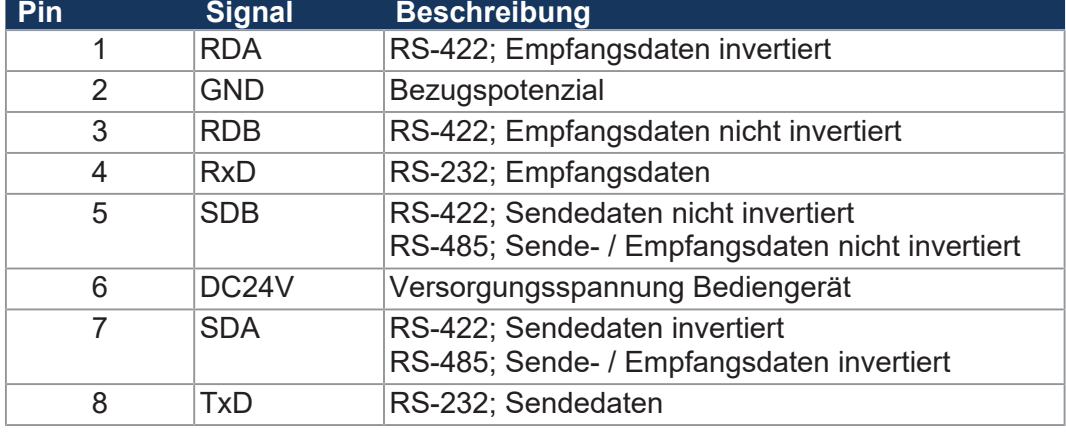

#### **Kabel für Buchse X11**

Zum Anschluss von Geräten an die Buchse X11 können Sie Kabel separat als [Zubehör \[](#page-140-1)▶ [141\]](#page-140-1) bestellen.

#### **Prinzipschaltbild der Buchse X11**

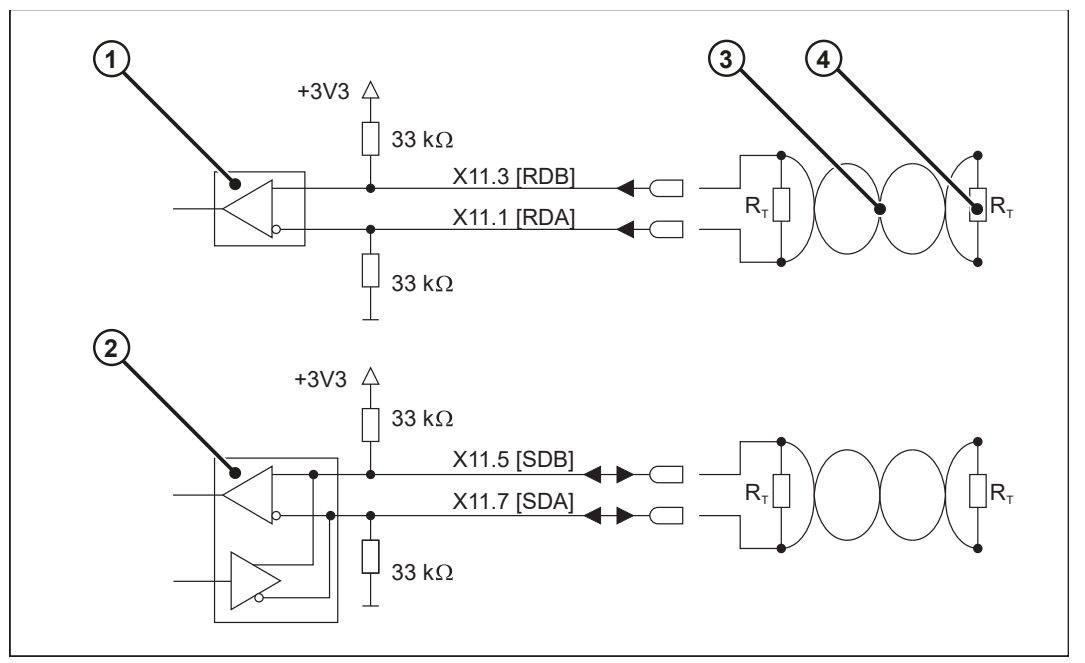

**Abb. 10:** Prinzipschaltbild Buchse X11

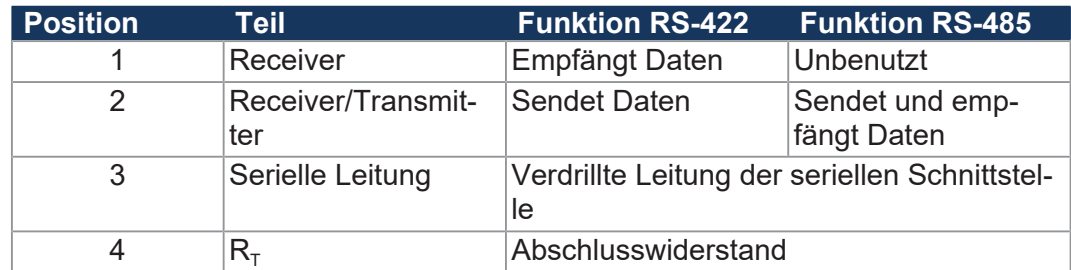

#### **Abschlusswiderstand**

Verbinden Sie in den folgenden Fällen die beiden seriellen Leitungen mit einem Abschlusswiderstand:

- Bei großer Leitungslänge
- Bei hoher Baudrate

Wählen Sie einen Abschlusswiderstand, der dem Wellenwiderstand der verwendeten Leitung entspricht.

#### **Anschluss von alphanumerischen Anzeige- und Bediengeräten**

An die serielle Schnittstelle (Buchse X11) der JC-365 können Sie Bediengeräte der Jetter anschließen.

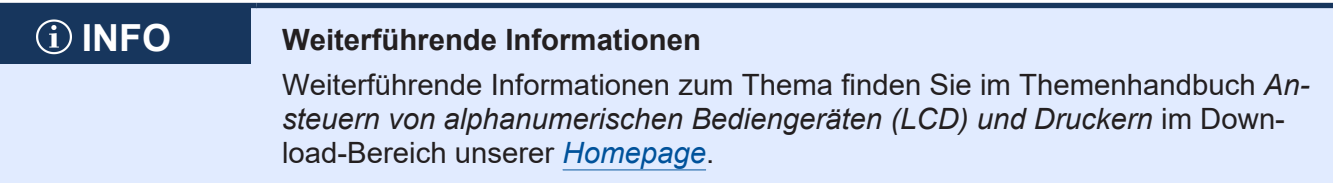

#### **6.2.4 Buchsen X14, X15 – Ethernet**

#### <span id="page-32-0"></span>**Schnittstellen** An die Buchsen X14 und X15 schließen Sie an:

**Belegung**

- PC
- Bediengerät der Jetter AG, z. B. JV-10xx
- Ein beliebiges Gerät mit 10/100-Mbit-Ethernet-TCP/IP-Schnittstelle

**Position Buchse LED Farbe Beschreibung**

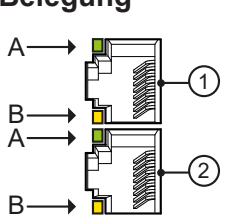

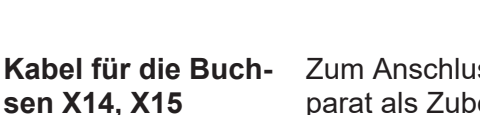

2 X15 A Grün LINK: Verbindung zum Netzwerk besteht B Gelb ACT: Datenübertragung

1 X14 | A | Grün | LINK: Verbindung zum Netzwerk

besteht B Gelb ACT: Datenübertragung

ss von Geräten an die Buchsen X14 und X15 können Sie Kabel separat als Zubehör bestellen.

#### **6.2.5 Buchse X19 – CAN-Bus**

<span id="page-33-0"></span>**Schnittstellen** An die Buchse X19 schließen Sie an:

- CAN-Bus 1 oder 2 (CANopen-STX-API):
	- CANopen-Module
- CAN-Bus 1 (JX2-Systembus):
	- JX2-I/O-Module
	- JX2-Slave-Module
	- Antriebe JetMove 1xx, JetMove 2xx und JetMove 6xx
	- CANopen-Module weiterer Hersteller, z. B. Ventilinseln

# **INFO Weiterführende Informationen**

Weiterführende Informationen zum Thema finden Sie im Themenhandbuch *CA-Nopen-STX-API* im Download-Bereich unserer *[Homepage](https://www.jetter.de/downloads/produktuebergreifende-dokumentation/themenhandbuecher.html)*.

**Belegung**

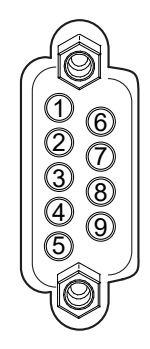

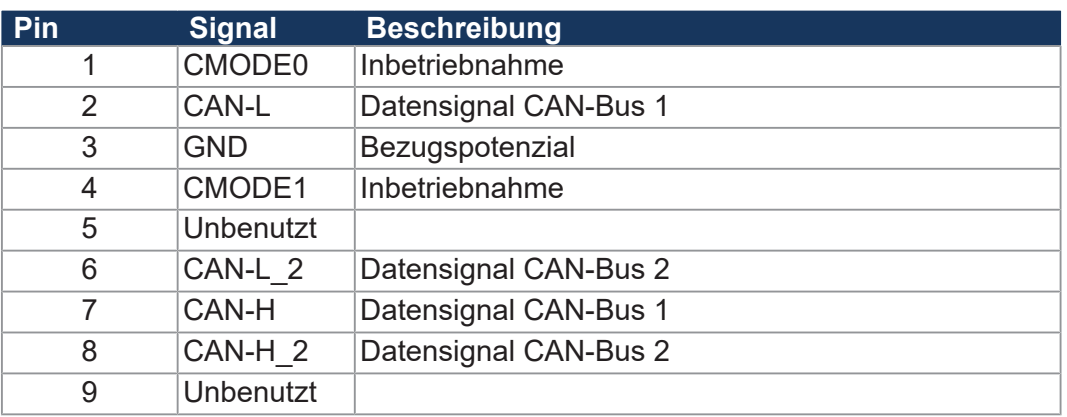

**CAN-Buskabel** Zum Anschluss von Modulen am CAN-Bus können Sie Kabel separat als [Zube](#page-139-3)[hör \[](#page-139-3)▶ [140\]](#page-139-3) bestellen.

### **Y-Kabel (Kabelpeitsche)**

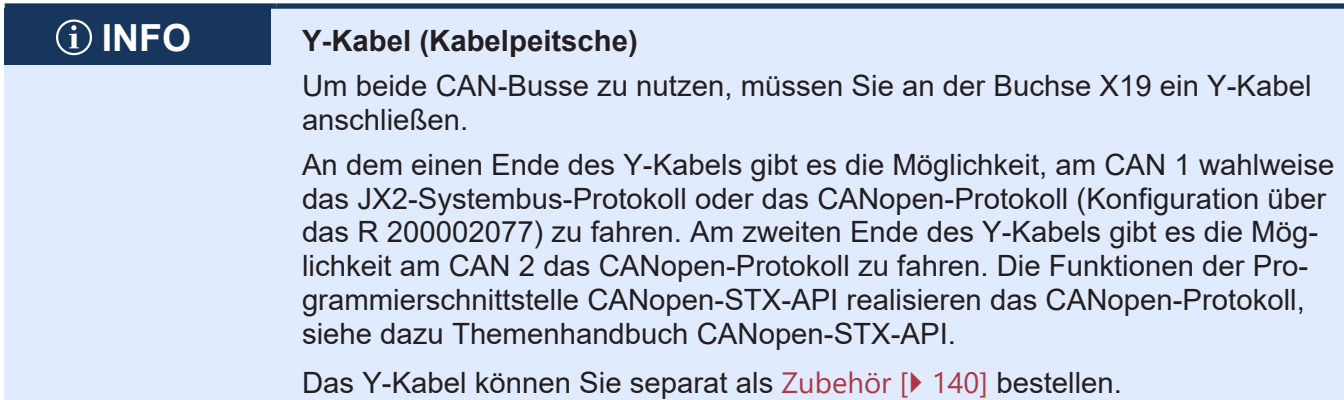

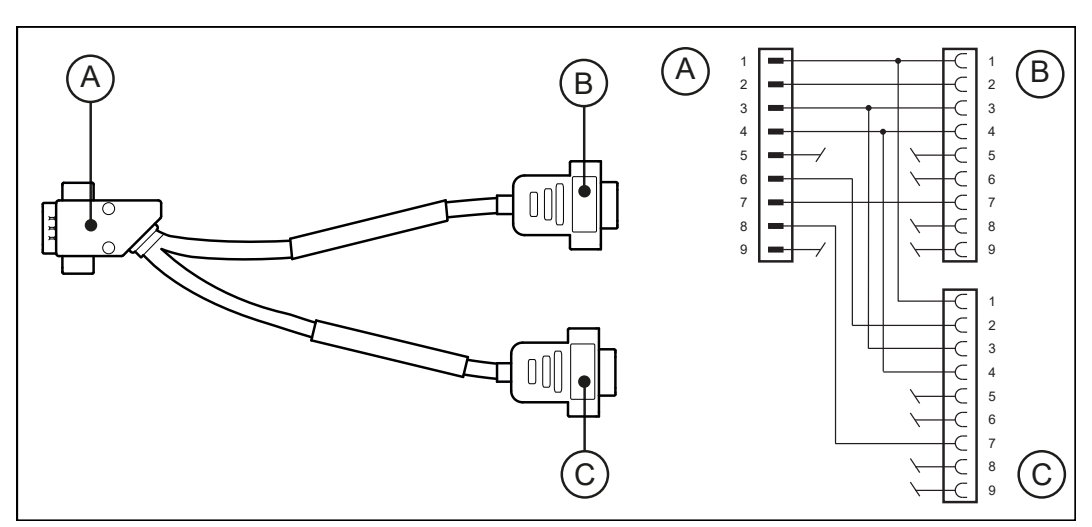

**Abb. 11:** Y-Kabel für die CAN-Busschnittstelle

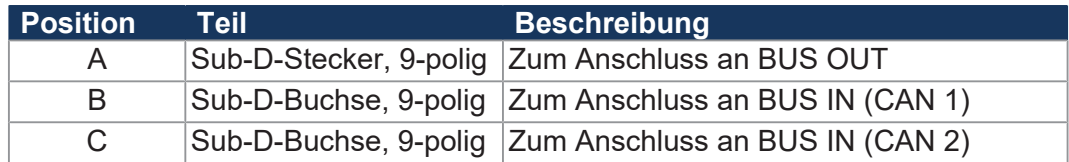

**Sub-D-Stecker (A)** Der 9-polige Sub-D-Stecker des Y-Kabels hat die folgende Pin-Belegung:

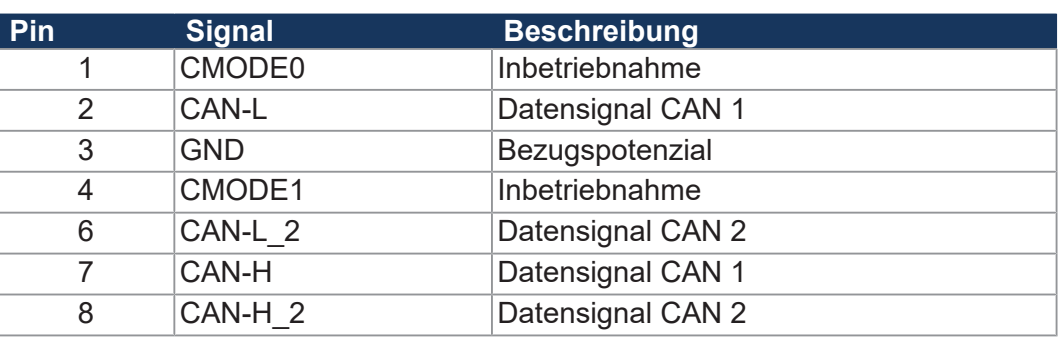

#### **Sub-D-Buchse (B)** Die 9-polige Sub-D-Buchse (CAN 1) des Y-Kabels hat die folgende Pin-Belegung:

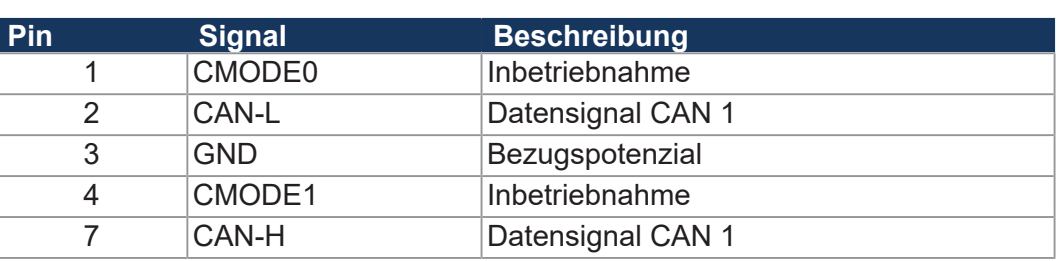

#### **Sub-D-Buchse (C)** Die 9-polige Sub-D-Buchse (CAN 2) des Y-Kabels hat die folgende Pin-Belegung:

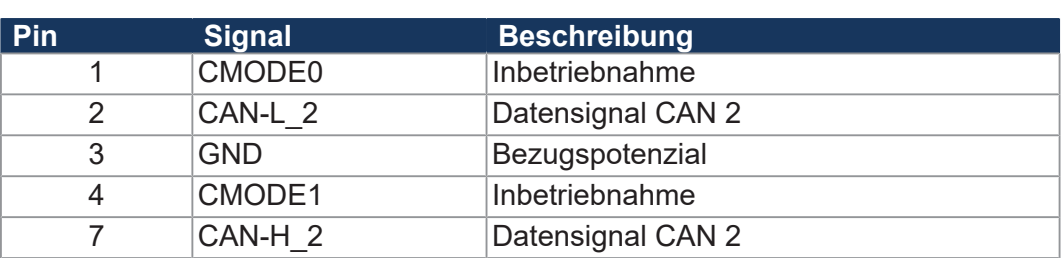

### **JX2-Systembuskabel**

#### **Spezifikation JX2- Systembuskabel**

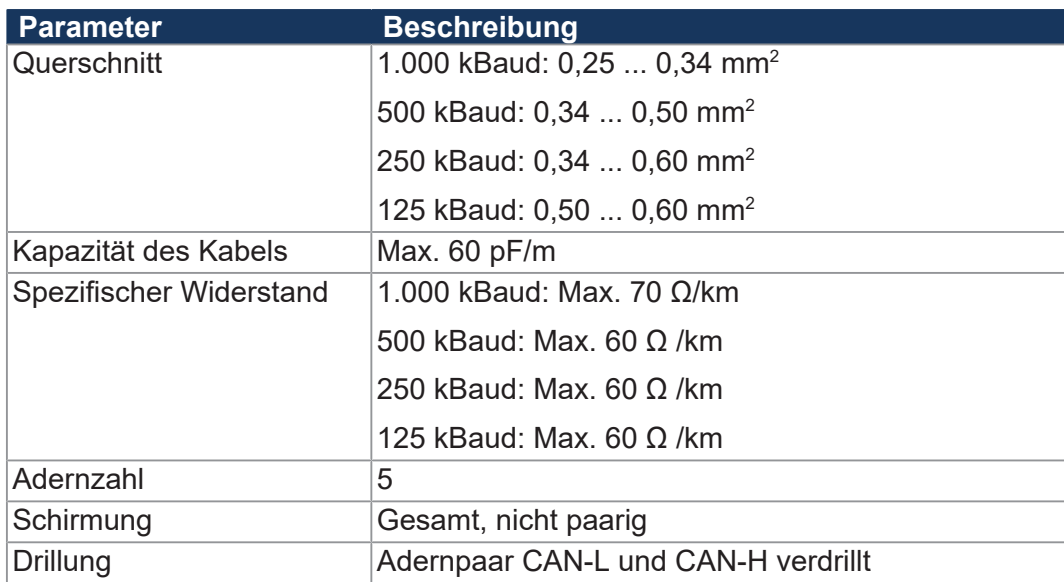

**Tab. 20:** Spezifikation JX2-Systembuskabel
### **Schaltbild des Kabels**

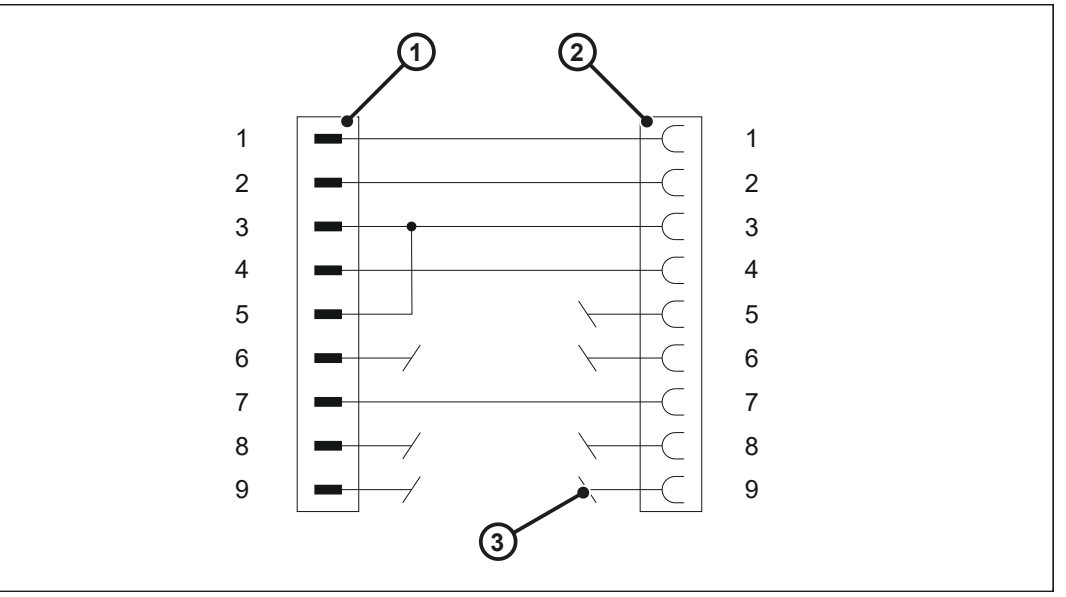

**Abb. 12:** Schaltbild des Systembuskabels

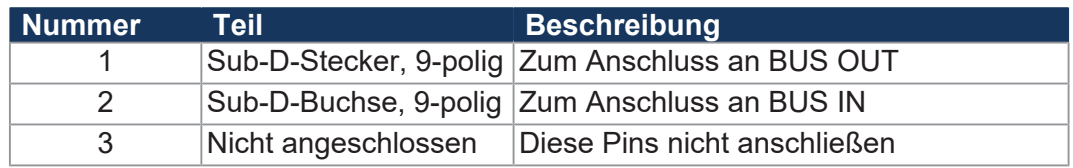

**Sub-D-Stecker** Der 9-polige Sub-D-Stecker am JX2-Systembuskabel hat die folgende Pinbelegung:

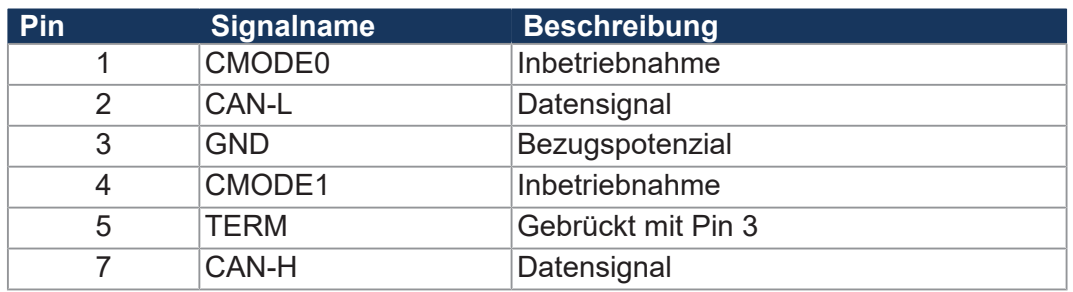

**Sub-D-Buchse** Die 9-polige Sub-D-Buchse am JX2-Systembuskabel hat die folgende Pinbelegung:

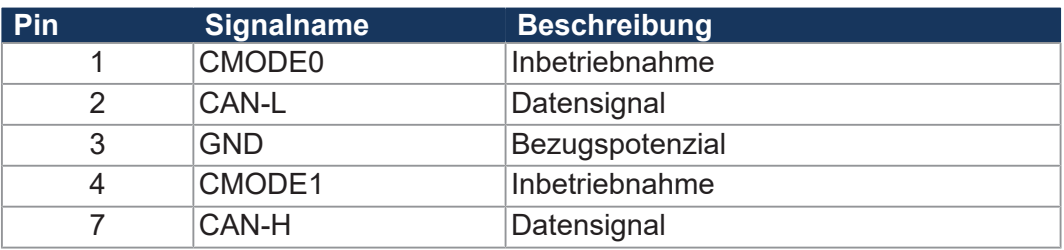

### **Leitungslängen und Baudraten des JX2-Systembusses**

**Leitungslängen** Die maximal zulässige Leitungslänge ist abhängig von der verwendeten Baudrate und der Anzahl der angeschlossenen Erweiterungsmodule.

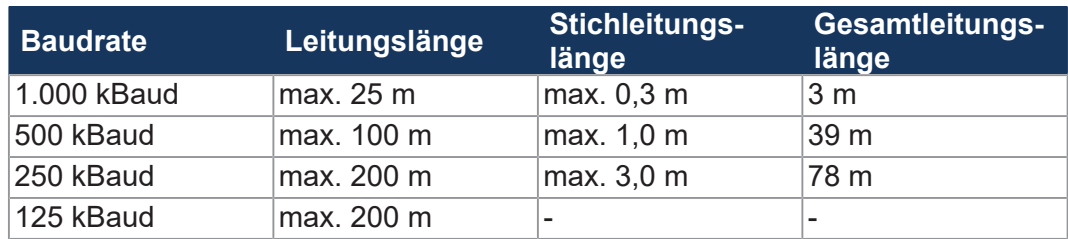

Berechnung Beachten Sie bei der Auslegung der Leitungslänge folgende Regeln:

■ Jedes angeschlossene Gerät reduziert die maximale Leitungslänge um 1,0 m.

**Baudraten** Die Einstellung der Baudrate am JX2-Systembus ist abhängig von der Kombination der angeschlossenen Module:

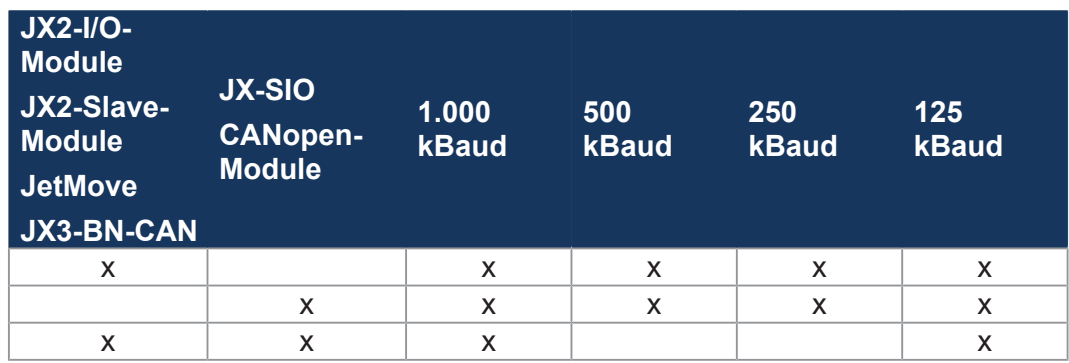

### **6.2.6 Steckplatz X61 – SD-Karte**

Der Steckplatz der SD-Karte dient der Aufnahme von handelsüblichen SD-Karten. Die Steuerung greift auf die Daten der SD-Karte als Erweiterung ihres Dateisystems zu.

**SD-Karte stecken ►** Stecken Sie die SD-Karte in der Position wie in der folgenden Abbildung beschrieben in den Steckplatz.

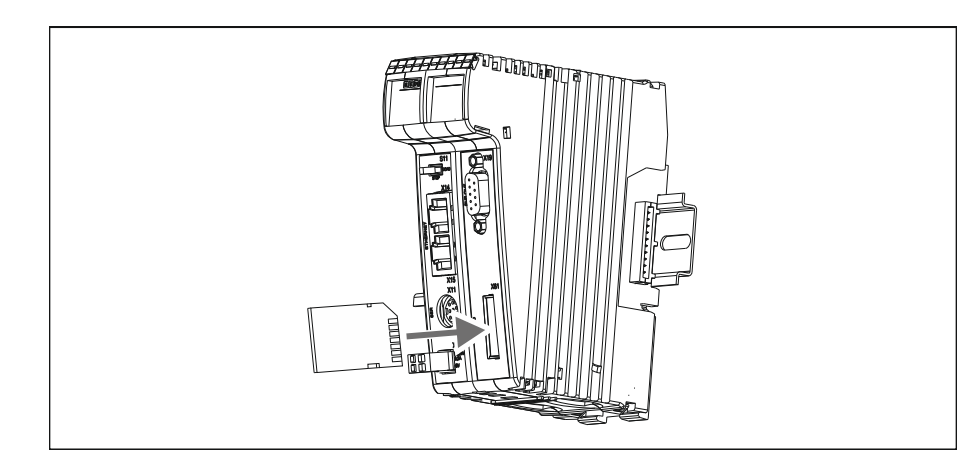

ð Wenn die SD-Karte richtig gesteckt ist, dann leuchtet die Status-LED **SD** für 300 ms auf.

# **SD-Karte entfernen HINWEIS**

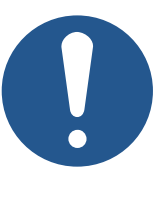

### **Datenverlust**

- ► Greifen Sie nicht auf die SD-Karte zu, während Sie die SD-Karte entfernen.
- ► Schließen Sie davor alle Dateien, die auf der SD-Karte gespeichert sind.
- **1.** Schieben Sie die SD-Karte weiter in den Steckplatz ein und lassen Sie los.
	- $\Rightarrow$  Die SD-Karte wird vom Kartensteckplatz freigegeben.
- **2.** Ziehen Sie die SD-Karte gerade heraus.
- ð Wenn Sie die SD-Karte entfernt haben, dann leuchtet die Status-LED **SD** zweimal für 100 ms auf.

## **6.3 Inbetriebnahme**

Die Inbetriebnahme basiert auf folgender Konfiguration:

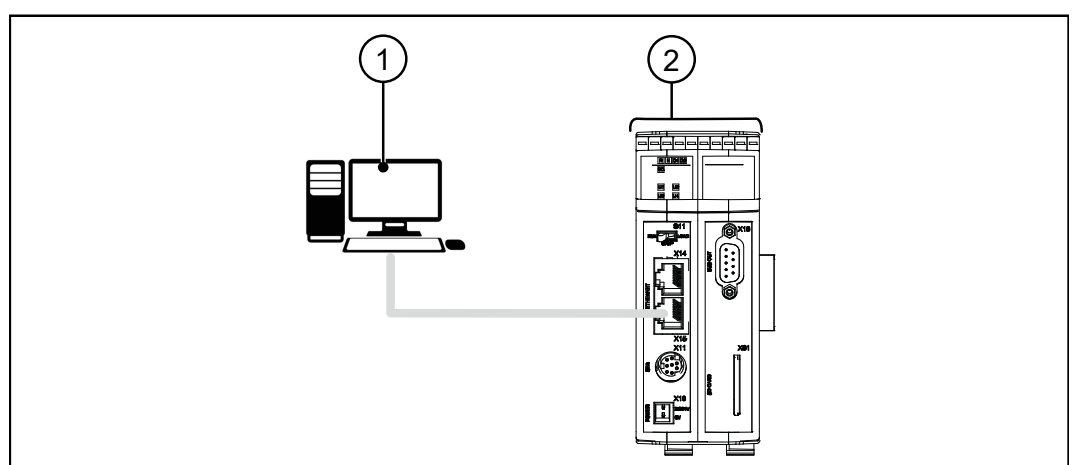

**Abb. 13:** Konfiguration

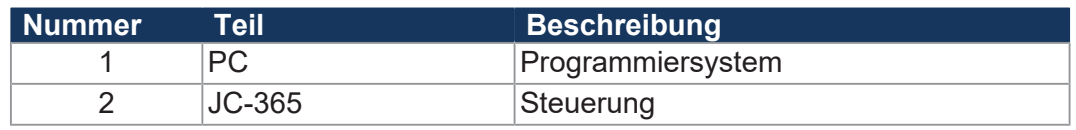

### **Ethernet-Verbindung zur Steuerung** Die Steuerung JC-365 hat im Auslieferungszustand die IP-Adresse 192.168.1.1. Konfigurieren Sie die Ethernet-Schnittstelle Ihres PCs, dass er mit der Steuerung über diese IP-Adresse kommuniziert. Der PC kann in diesem Beispiel die IP-Adresse 192.168.1.20 haben. Wichtig ist, dass sich beide Geräte im gleichen Subnetz befinden.

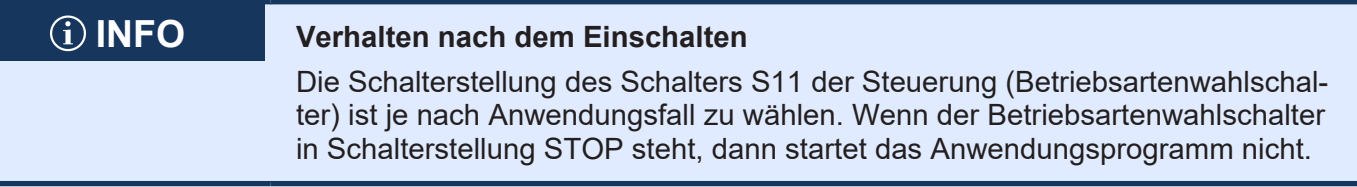

**Zustand der LEDs** Bei einer fehlerfreien Inbetriebnahme müssen die LEDs folgenden Zustand haben:

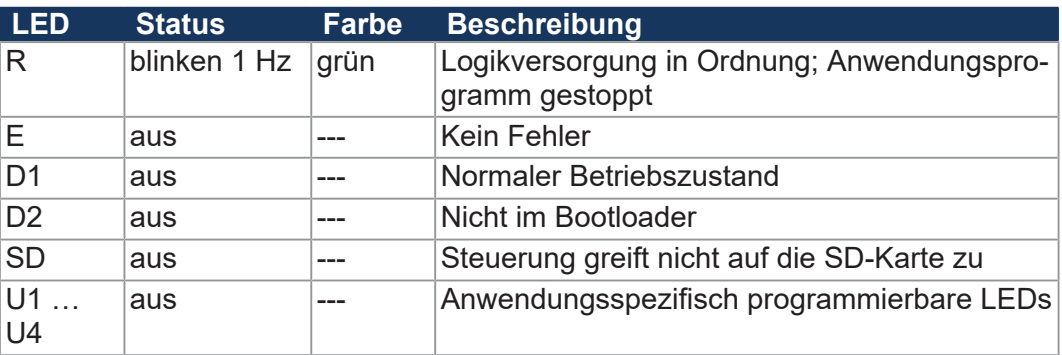

### **Anwendungsprogramm erstellen**

Gehen Sie wie folgt vor, um das Programm zu erstellen und zu prüfen:

- **1.** Starten Sie die Programmierumgebung JetSym.
- **2.** Legen Sie ein neues Projekt an.
- **3.** Starten Sie in JetSym den Hardware-Manager, indem Sie mit der Maus aus die Registerkarte **Hardware** klicken (Tastaturkürzel **[Alt] + [5]**). Öffnen Sie die Konfigurationsseite für die Steuerung durch Doppelklick auf den Ordner **CPU** im Hardware-Manager. Wählen Sie den Steuerungstyp JC-365 aus.
- **4.** Stellen Sie Folgendes ein:
	- Die installierte Betriebssystemversion
	- Den Schnittstellentyp **Ethernet**
	- Die IP-Adresse
- **5.** Öffnen Sie den Programmeditor.
- **6.** Geben Sie das Programm ein.
- **7.** Kompilieren Sie das Programm, indem Sie auf den Menüpunkt **Build** im Menü **Build** klicken (Tastaturkürzel **[F7]**).
- **8.** Laden Sie das Projekt in die Steuerung, indem Sie auf den Menüpunkt **Download** im Menü **Build** klicken (Tastaturkürzel [Strg] + [F5]).
- **9.** Öffnen Sie ein Setup-Fenster.
- **10.** Geben Sie den Namen der Variablen (Count) ein.
- **11.**Aktivieren Sie den Setup.

### **INFO Weiterführende Informationen**

Weiterführende Informationen zum Thema finden Sie in der JetSym-Online-Hilfe im Kapitel *Inbetriebnahmen/Erstinbetriebnahmen/Steuerungen/ JetControl-Steuerungen*.

**JetSym-STX-**Das folgende Programm inkrementiert eine Variable alle 2 s um eins:

# **Programm**

```
Var
         Count:   Int;
End_Var;
Task Inkrement Autorun
        Loop
                  Inc(Count);
                  Delay(T#2s);
         End_Loop;
End Task;
```
**Anzeige im Setup** Das Setup-Fenster von JetSym zeigt den Inhalt der Variablen an:

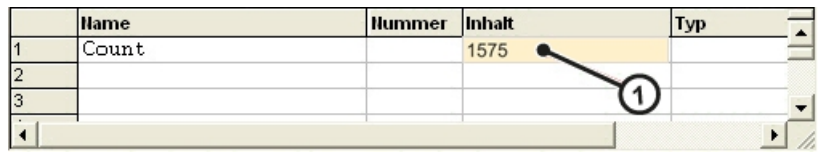

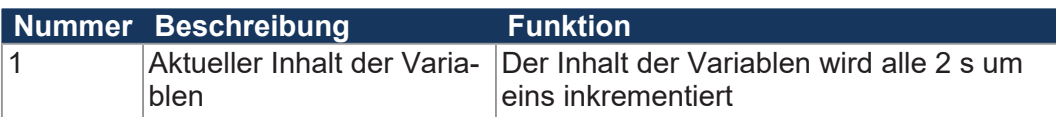

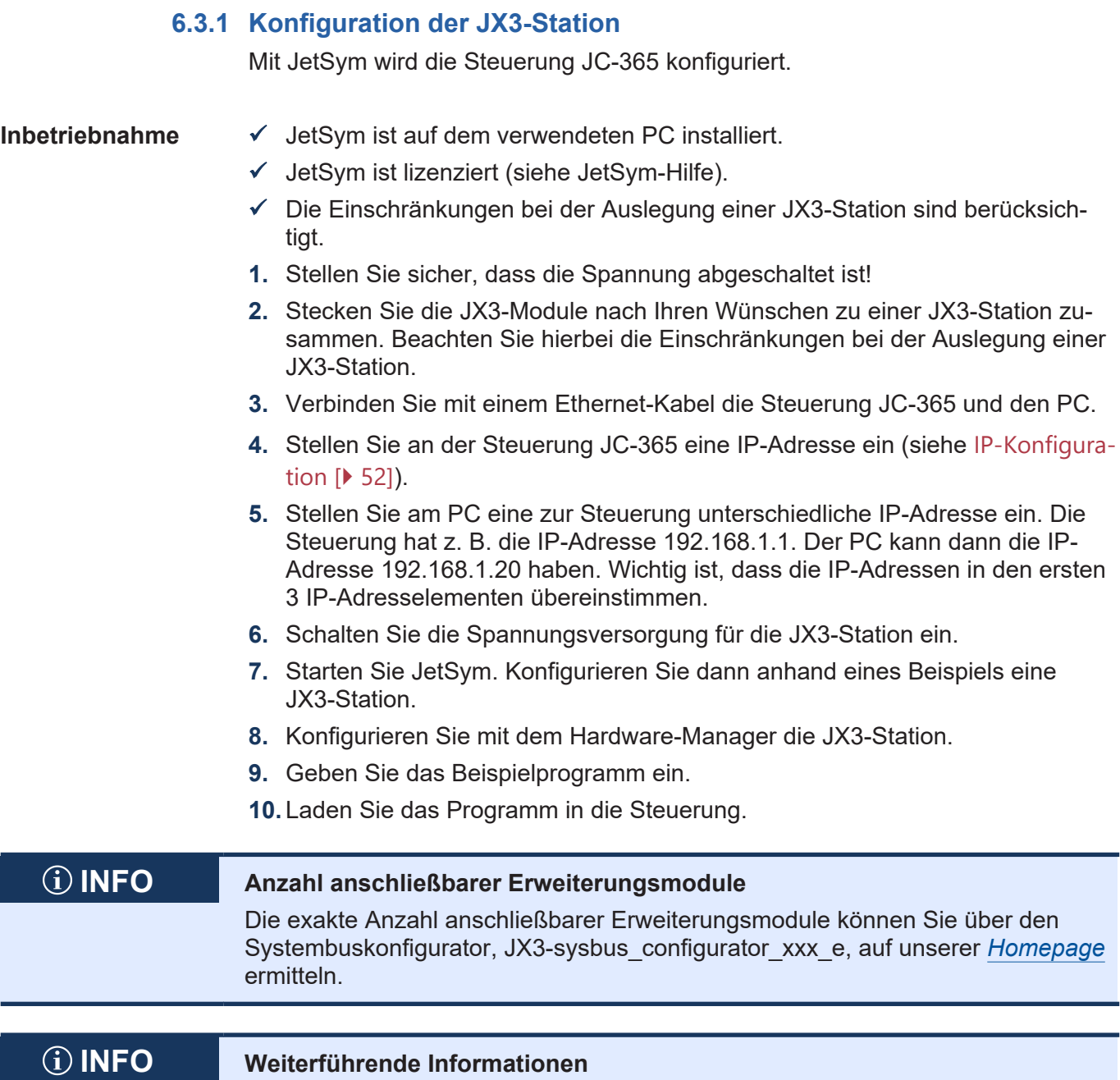

Weiterführende Informationen zum Thema finden Sie in der JetSym-Online-Hilfe.

### Betriebsanleitung – JetControl 365 43 / 146

### **6.3.2 Konfiguration mit JetSym**

Ein einfaches Beispiel erklärt die Konfiguration in JetSym. Schließen Sie das Erweiterungsmodul JX3-DIO16 als zweites Modul an eine Steuerung JC-365 an.

In einem Minimalprogramm ist ein Blinklicht programmiert. Der Ausgang 9 des JX3-DIO16 wird gesetzt und dann wieder zurückgesetzt.

**Konfiguration** Die Inbetriebnahme basiert in diesem Beispiel auf folgender Konfiguration:

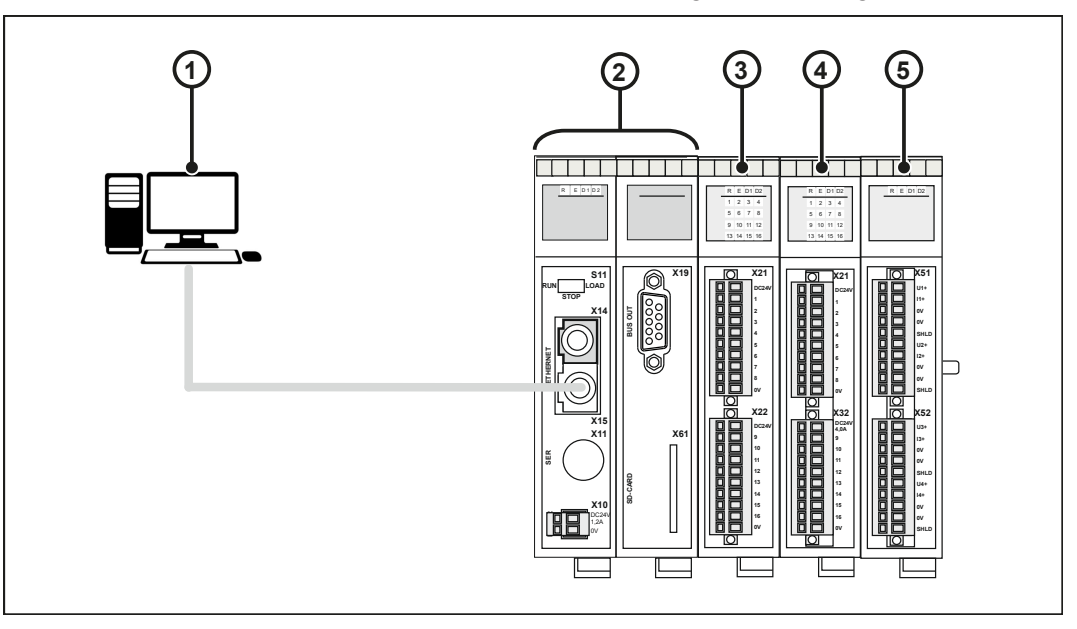

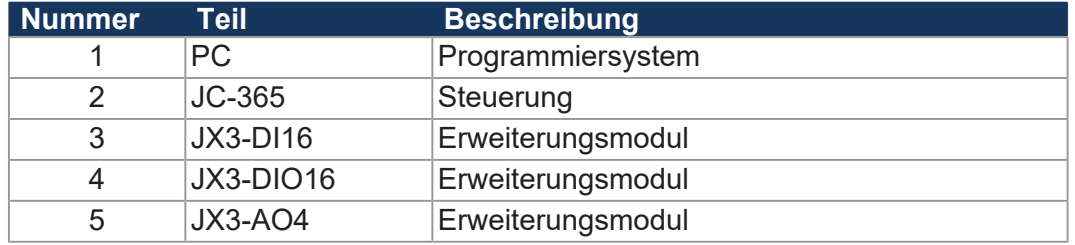

- **1.** Schließen Sie an den Klemmpunkten X21.DC24V/X21.0V und X32.DC24V/ X32.0V des Moduls JX3-DIO16 die Spannungsversorgung an.
	- $\Rightarrow$  Jetzt können Sie die digitalen Ausgänge X32.9...16 schalten.
- **2.** Starten Sie die Programmierumgebung JetSym.
- **3.** Legen Sie ein neues Projekt an.
- **4.** Verbinden Sie die Steuerung und die Erweiterungsmodule der Jetter AG und den PC über den Ethernet-Systembus miteinander.
- **5.** Schalten Sie die Spannungsversorgung ein.
- **6.** Starten Sie in JetSym den Hardware-Manager, indem Sie mit der Maus auf die Registerkarte **Hardware** klicken oder auf der Tastatur **[Alt] + [5]** drücken.
- **7.** Konfigurieren Sie mit dem Hardware-Manager die JX3-Station.
- **8.** Aktivieren Sie die Programmierumgebung, indem Sie **[Alt] + [0]** auf der Tastatur eingeben. Sie können alternativ mit der Maus auf die Registerkarte **Datei** klicken.
- **9.** Geben Sie das unten stehende Programm ein.
- **10.**Kompilieren Sie das Programm.
- **11.** Laden Sie das Programm in die Steuerung.
- ð Die LED **9** des JX3-DIO16 blinkt. Die Ausgabe aktualisiert sich alle 5 Sekunden.

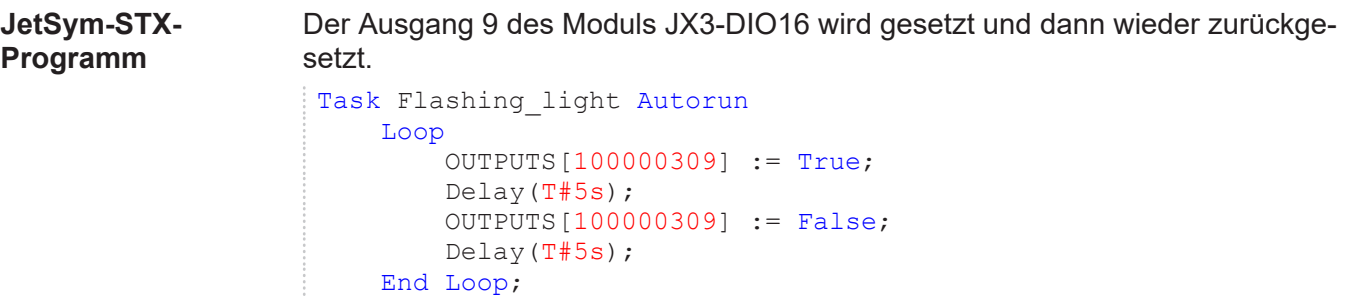

End\_Task;

# 7 Identifikation und Konfiguration

## **7.1 Identifikation**

Dieses Kapitel beschreibt die Identifikation des Geräts JC-365:

- Bestimmung der Hardware-Revision
- Auslesen des elektronischen Typenschilds EDS. Im EDS sind zahlreiche fertigungsspezifische Daten remanent abgelegt.
- Bestimmung der Betriebssystemversion des Geräts und der Softwarekomponenten

### **7.1.1 Elektronisches Typenschild EDS**

Jede JC-365 verfügt über ein elektronisches Typenschild EDS. Im EDS sind fertigungsspezifische Daten remanent abgelegt. Die Daten des EDS können über Dateien im Dateisystem der Steuerung oder über Spezialregister gelesen werden.

### **EDS-Datei eds.ini**

Die Daten des EDS können über die Datei **eds.ini** gelesen werden.

- **Eigenschaften ■** Die Datei ist über das Dateisystem der Steuerung erreichbar.
	- Bei einer FTP-Verbindung sind als User Adminrechte (User *admin*) oder Systemrechte (User *system*) erforderlich.
	- Die EDS-Datei der Steuerung befindet sich im Ordner **System**.
	- Die EDS-Datei der JX3-Module befindet sich im Verzeichnis des jeweiligen Moduls */System/*JX3*-ModuleXX*.
	- Die Datei kann nur gelesen werden.
	- Wenn Sie die Flash-Disk oder SD-Karte formatieren, wird die Datei nicht beeinflusst.

### **Aufbau der Datei** Die EDS-Datei ist eine Textdatei, deren Einträge in verschiedenen Sektionen gruppiert sind.

### **Beispiel** Das ist ein Beispiel für eine EDS-Datei einer JC-365:

;Jetter AG Electronic Data Sheet

```
[IDENTIFICATION]
Version = 2 
Code = 877Name = JC-365PcbRev = 00PcbOpt = 00OSVersionMin = 0.0.0.0 
BLVersionMin = 0.0.0.0[PRODUCTION]
Version = 0 
SerNum = 20150120000000
Day = 2Month = 6Year = 2015TestNum = -1TestRev = 255.255.255.255[FEATURES] 
Version = 1 
MAC-Addr = 00:50:CB:00:00:00
Serial = 1Switch = 1STX = 1NVReqs = 60000JX3-Bus = 1CAN = 1SD-Card = 1Axes = -1Web = 1ModbusTCP = 1 
SDEed = 1UserLeds = 1 
RTC = 1
```
### **Sektion [IDENTIFICATION]** Aus der Sektion [IDENTIFICATION] kann der grundsätzliche Hardwareaufbau ausgelesen werden.

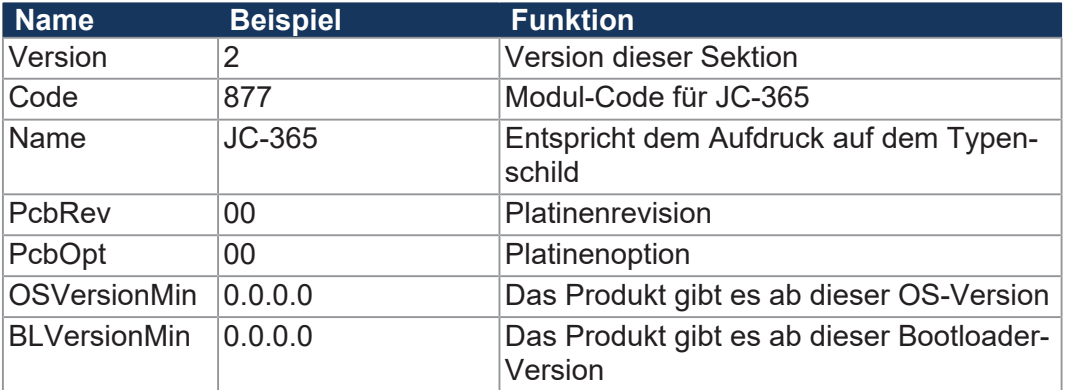

**Tab. 21:** Sektion [IDENTIFICATION]

### **Sektion [PRODUCTION]**

Aus der Sektion [PRODUCTION] können die Seriennummer und das Produktionsdatum ausgelesen werden.

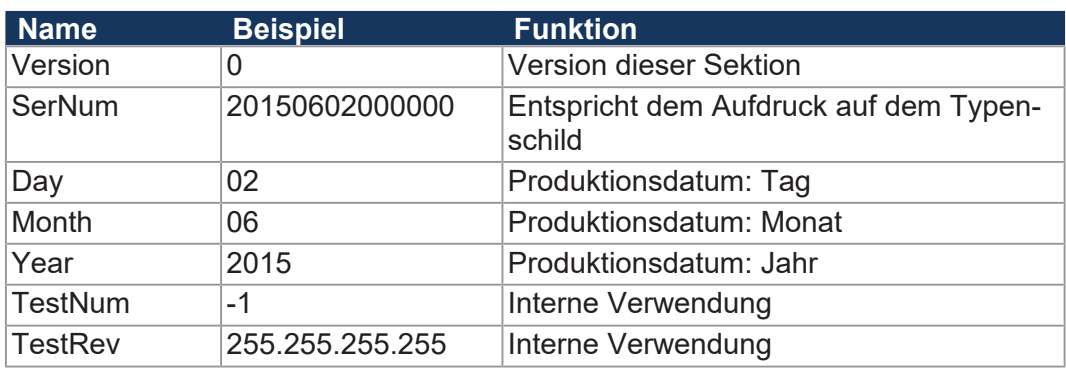

**Tab. 22:** Sektion [PRODUCTION]

### **Sektion [FEATURES]**

In der Sektion [FEATURES] können spezielle Eigenschaften der Steuerung ausgelesen werden. Das Betriebssystem der Steuerung wertet nicht eingetragene Eigenschaften als nicht vorhanden.

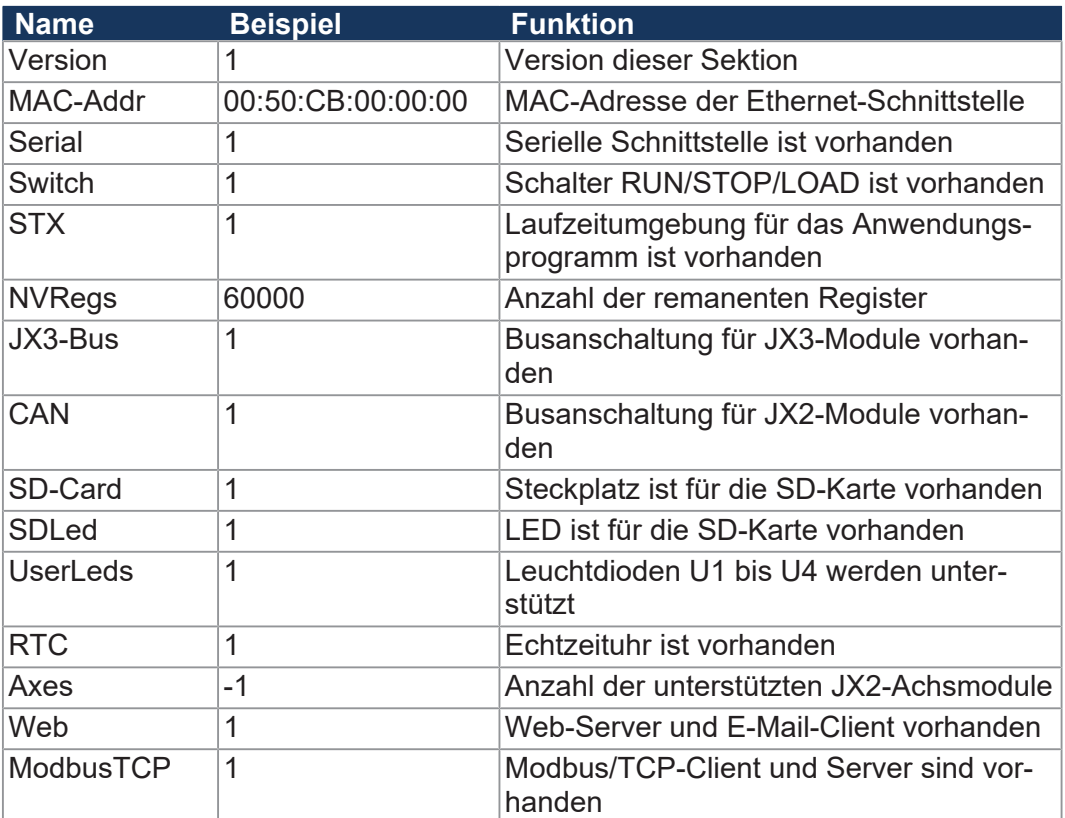

**Tab. 23:** Sektion [FEATURES]

### **EDS-Register**

Die Einträge im Electronic Data Sheet (EDS) können über die EDS-Register ausgelesen werden. Diese Register spiegeln 1:1 den Inhalt der EDS-Datei wider und sind nur lesbar (ro, read only).

**Registernummern** Die Basisregisternummer ist steuerungsabhängig. Die Registernummer ergibt sich aus der Addition der Modulregisternummer (MR) zur Basisregisternummer.

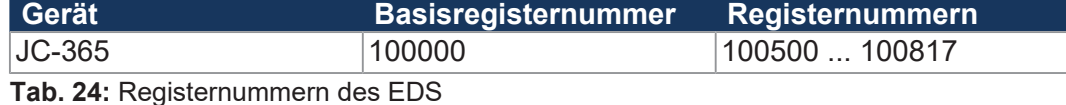

**Registerübersicht** Die folgende Tabelle zeigt eine Übersicht über die EDS-Register einer Steuerung und ihren Zusammenhang zu den Einträgen in der EDS-Datei **/System/eds.ini**. Über diesen Registersatz können Sie sich das EDS der Steuerung oder eines JX3-Moduls anzeigen lassen. Dazu müssen Sie über die Modulregister 500 und 501 die Steuerung oder das gewünschte JX3-Modul auswählen. Die Daten des ausgewählten EDS können ab MR 600 ausgelesen werden.

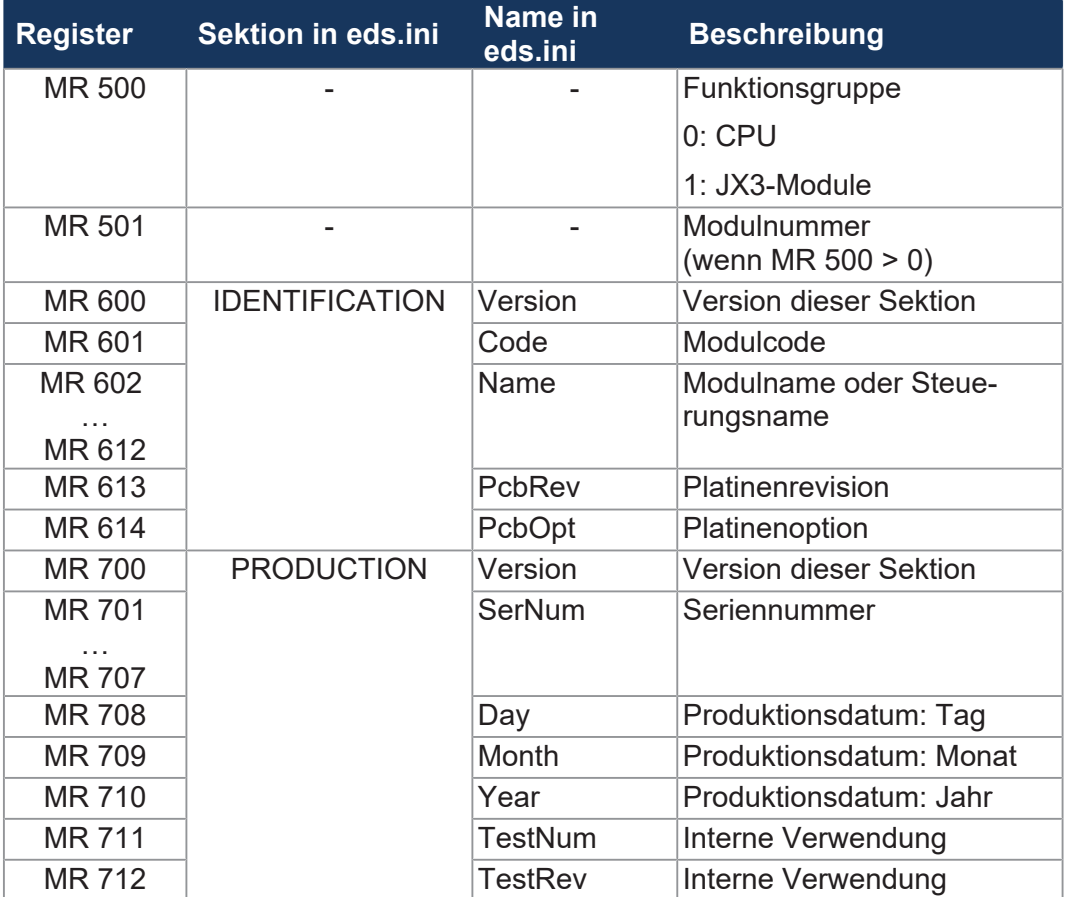

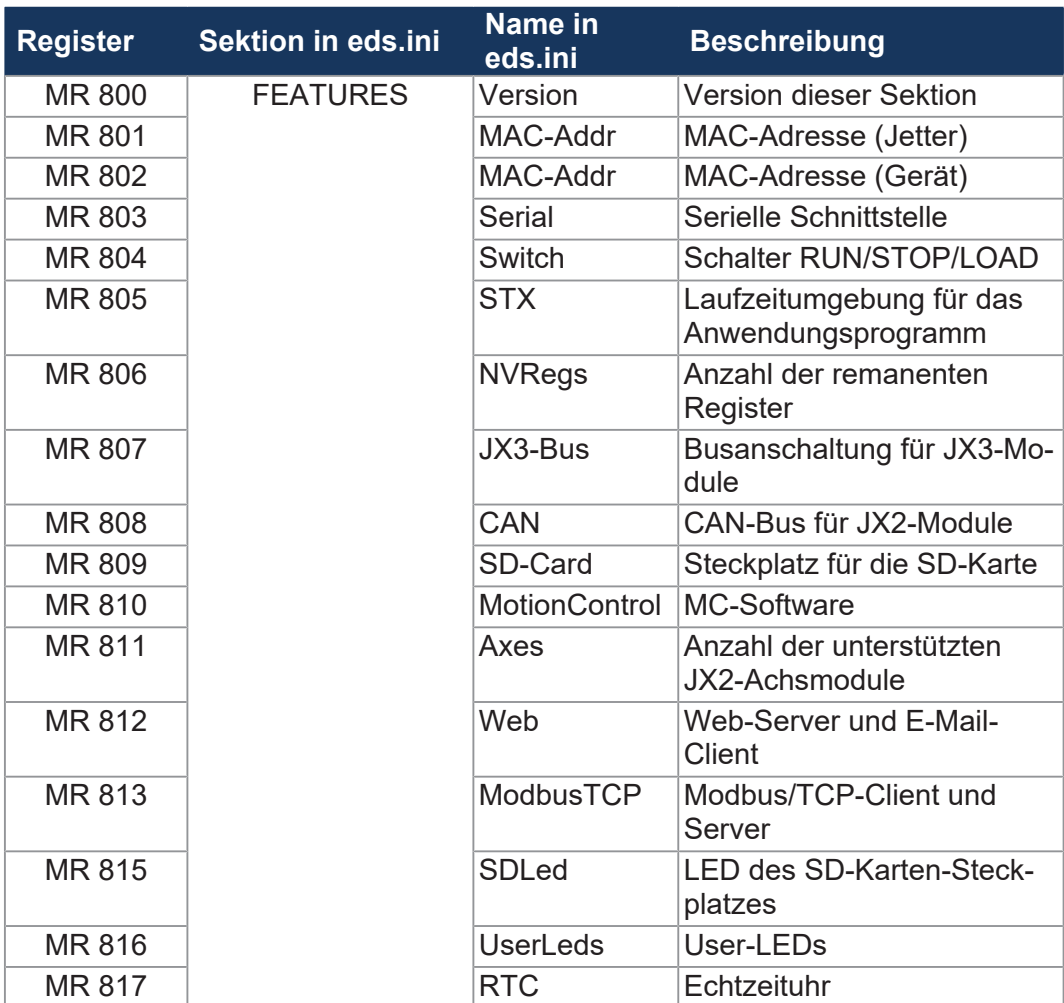

**Tab. 25:** Übersicht EDS-Register

### **7.1.2 Versionsregister**

Das Betriebssystem stellt einige Register zur Verfügung, über die die Hardwarerevision oder die Betriebssystemversion des Geräts und seiner Komponenten ausgelesen werden können.

Sie benötigen diese Angaben, wenn Sie sich wegen eines technischen Problems an die Hotline der Jetter AG wenden.

### **Hardwarerevisionen**

Das Gerät verfügt über Spezialregister, über deren Inhalt Sie die Hardware identifizieren.

### **Registerübersicht** Aus folgenden Registern können die Hardwarerevisionen ausgelesen werden:

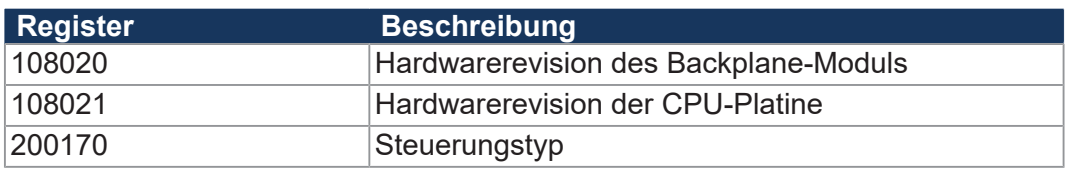

**Tab. 26:** Registerübersicht Hardwarerevisionen

### **Betriebssystemversionen**

Das Gerät verfügt über Spezialregister, die als Wert eindeutige Betriebssystemversionen enthalten.

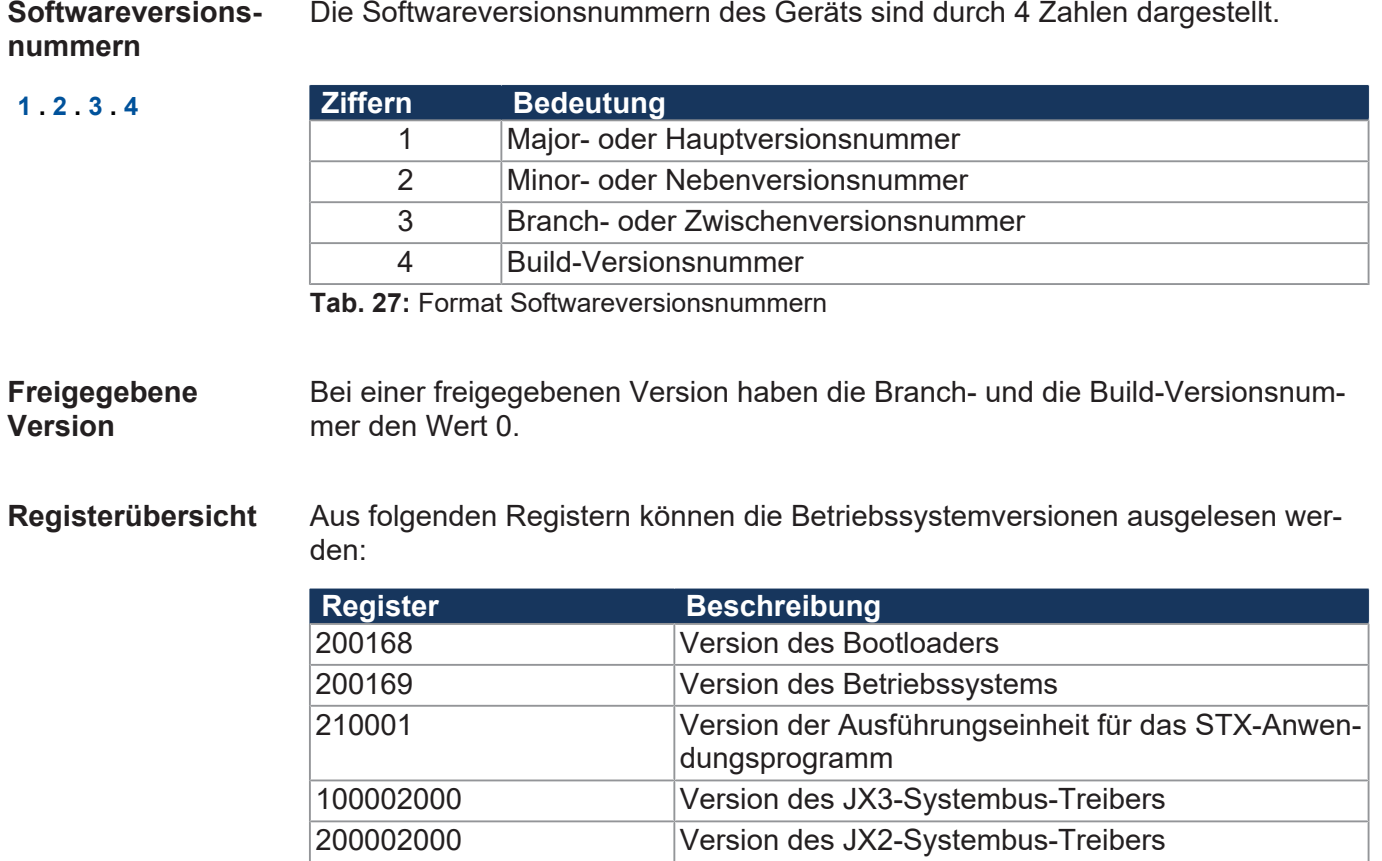

**Tab. 28:** Registerübersicht

# <span id="page-51-0"></span>**7.2 IP-Konfiguration**

Dieses Kapitel beschreibt die IP-Konfiguration bei der Steuerung. Folgende Parameter sind einstellbar:

- IP-Adresse der Steuerung
- Subnetzmaske
- IP-Adresse des Default Gateway
- IP-Adresse des DNS-Servers
- Name der Steuerung
- IP-Port-Nummer für den Debugger von JetSym
- IP-Basisport-Nummer für die JetIP-Kommunikation
- Name der AutoCopy-Kommandodatei

### **7.2.1 Auslieferungszustand**

Vor der Auslieferung der Steuerung JC-365 sind verschiedene Parameter auf einen Standardwert eingestellt. Diese Parameter kann der Anwender ändern.

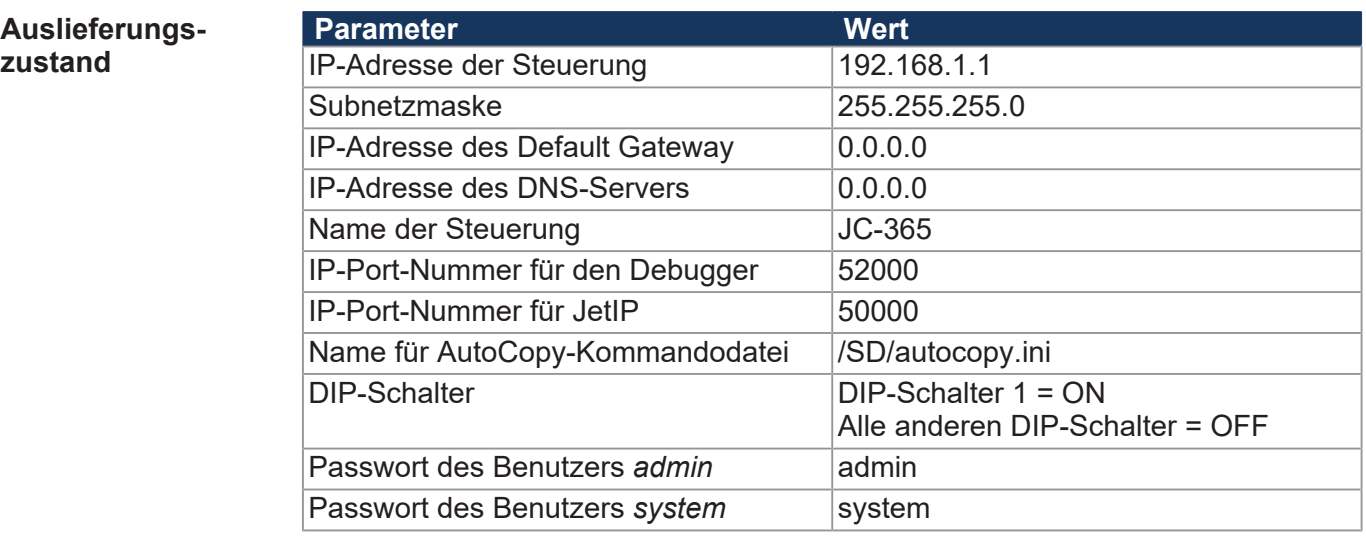

**Tab. 29:** Auslieferungszustand

### **7.2.2 IP-Adresse der Steuerung mit JetIPScan ermitteln**

**Einleitung** Das Programm JetIPScan ermittelt die IP-Adresse, Subnetzmaske und die IP-Adresse des Default Gateway der JC-365.

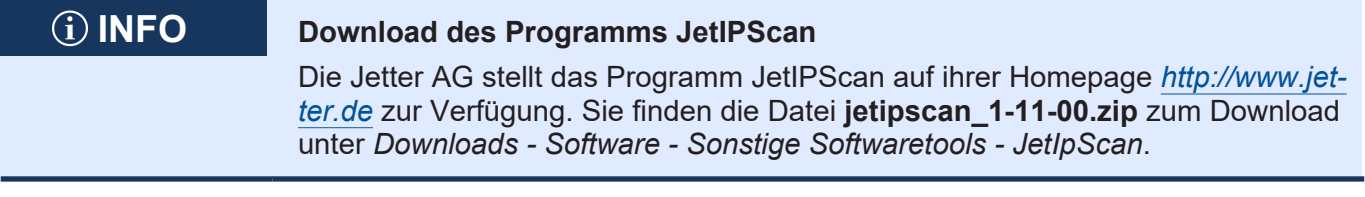

**Inhalt der ZIP-Datei** Die Zip-Datei **jetipscan\_1-11-00.zip** enthält die folgenden Dateien:

- Das Programm JetIPScan V 1-11-00.exe
- Die Hilfe jetipscan\_01\_help\_en.png
- Eine Batch-Datei read IP\_via\_JETIPSCAN.bat, um die IP-Adresse zu ermitteln
- Eine Batch-Datei write\_IP\_via\_JETIPSCAN\_10\_150.bat, um bei der Steuerung die IP-Adresse 192.168.10.150 einzustellen

Die Batch-Dateien starten das Programm JetIPScan.

Entpackt werden die Dateien in den Ordner **jetipscan\_1-11-00**.

**IP-Adresse ermitteln**

So ermitteln Sie die IP-Adresse der JC-365:

- $\checkmark$  Eine Ethernet-Verbindung zwischen PC und der JC-365 besteht.
- **1.** Starten Sie das Programm JetIPScan auf Ihrem PC z. B. über die Batch-Datei **read\_IP\_via\_JETIPSCAN.bat**.
- **2.** Schreiben Sie sich eine Batch-Datei. Der Inhalt der Batch-Datei ist **JetIPScan\_V\_1-11-00.exe -R**.
- **3.** Führen Sie die Batch-Datei aus.
	- $\Rightarrow$  JetIPScan startet und zeigt alle IP-Adressen an, die auf Ihrem PC aktuell aktiv sind.
- **4.** Wählen Sie das Interface (IP-Adresse) des Geräts aus, dessen IP-Adresse Sie ermitteln wollen.

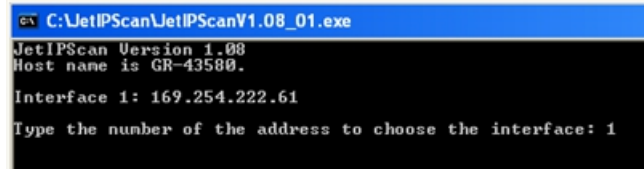

ð JetIPScan zeigt u. a. die IP-Adresse der JC-365 an.

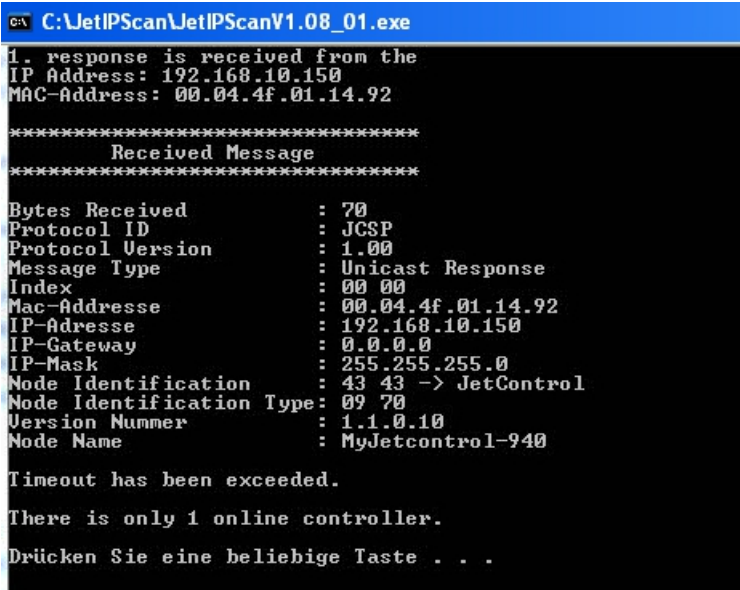

### **7.2.3 Konfigurationsspeicher**

Die JC-365 liest während der Boot-Phase die Parameter für die Initialisierung der IP-Schnittstelle aus der Konfigurationsdatei **config.ini** aus, die physikalisch Bestandteil des Konfigurationsspeichers ist. Der Konfigurationsspeicher liegt in einem remanenten Speicher (EEPROM) auf dem Backplane-Modul.

Entsprechend dem Inhalt der Konfigurationsdatei schreibt die Steuerung Werte in Konfigurationsregister und initialisiert daraufhin die IP-Schnittstelle.

Auf die Daten des Konfigurationsspeichers greift der Anwender auf folgende Arten zu:

- Daten über die Datei **config.ini** im Systemverzeichnis mittels FTP auslesen und ändern
- Daten über Konfigurationsregister auslesen und ändern. Beim Abspeichern wird aus den Daten eine neue Konfigurationsdatei erstellt.

### **INFO Wirksamkeit**

Die Steuerung liest die Daten im Konfigurationsspeicher nur während der Boot-Phase aus. Änderungen im Konfigurationsspeicher erfordern, dass Sie die Steuerung anschließend neu booten. Nur so werden dann diese Änderungen auch wirksam.

### **Standardwerte** Bevor die JC-365 Daten aus dem Konfigurationsspeicher weiter verarbeitet, prüft sie sie auf Plausibilität. Sind die Einträge nicht valide oder nicht vorhanden,

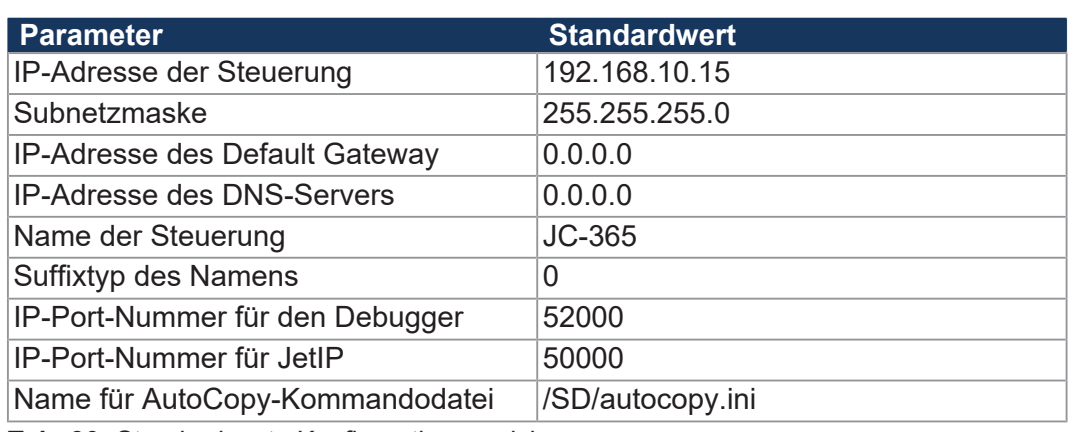

**Tab. 30:** Standardwerte Konfigurationsspeicher

nimmt die Steuerung folgende Standardwerte:

**Speicherort/Tausch der Steuerung** Der Konfigurationsspeicher liegt auf dem Backplane-Modul. Deshalb bleibt bei einem Tausch des Funktionsmoduls die Konfiguration erhalten.

### **7.2.4 Konfigurationsdatei config.ini**

Wenn die Daten im Konfigurationsspeicher ungültig bzw. nicht valide sind, verwendet die JC-365 zur Initialisierung der IP-Schnittstelle dann die Einstellungen in der Konfigurationsdatei **config.ini**. Die Datei ist im EEPROM auf dem Backplane-Modul abgespeichert.

**Eigenschaften** ■ Auf die Datei kann über das Dateisystem der JC-365 zugegriffen werden.

- Bei einer FTP-Verbindung muss der User Admin- oder Systemrechte haben.
- Die Datei befindet sich im Ordner **System**.
- Sie können die Datei nicht löschen, sondern nur überschreiben.
- Wenn Sie die Flash-Disk oder die SD-Karte formatieren, bleibt die Datei unverändert.
- **Aufbau der Datei** Die Konfigurationsdatei ist eine Textdatei, deren Einträge in verschiedenen Sektionen gruppiert sind. Parameter der IP-Konfiguration, für die kein Eintrag in der Datei vorhanden ist, besetzt die JC-365 mit den Standardwerten der Auslieferung.

### **Beispiel** Das ist ein Beispiel für eine Konfigurationsdatei **config.ini**:

;JC-365 System Configuration ;Copyright (c) 2008 by Jetter AG [IP] Address = 192.168. 50. 1 SubnetMask = 255.255.255. 0 DefGateway = 192.168. 50. 11 DNSServer = 192.168. 1. 44 [HOSTNAME]  $SuffixType = 0$ Name =  $JC - 365$ [PORTS] JetIPBase = 50000 JVMDebug = 52000 [FILES] AutoCopyIni = /SD/autocopy.ini

### **Sektion [IP]**

In der Sektion [IP] sind die benötigten IP-Adressen und die Subnetzmaske angegeben.

### $Address$

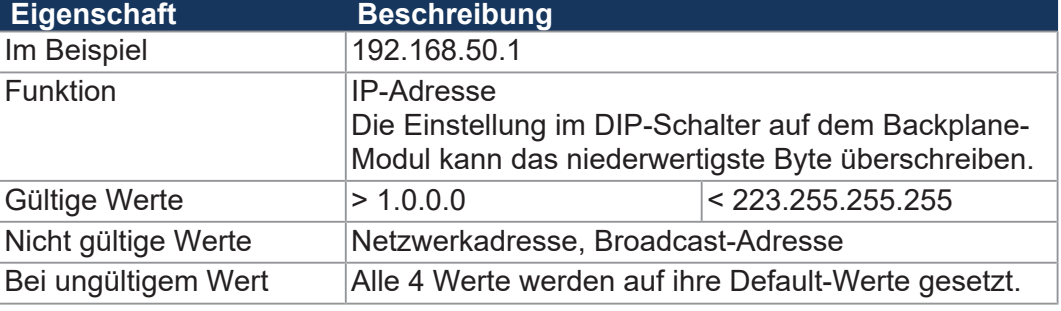

### $SubnetMask$

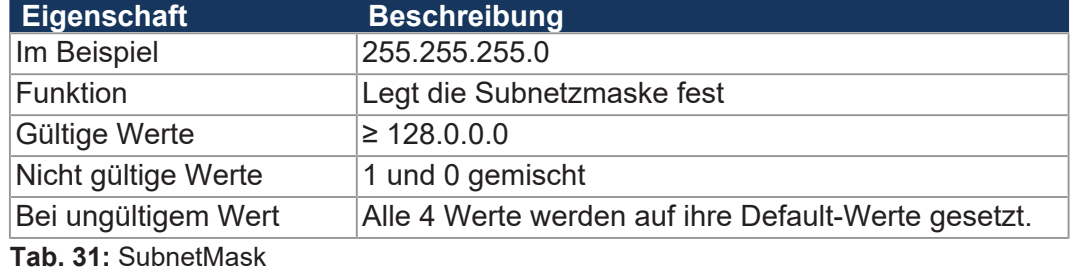

### $DefGateWay$

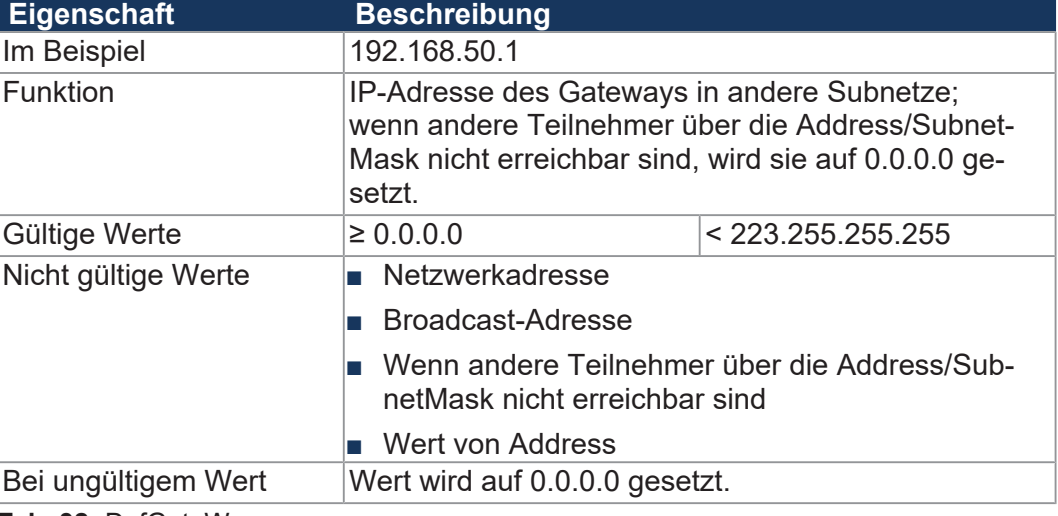

**Tab. 32:** DefGateWay

### **DNSServer**

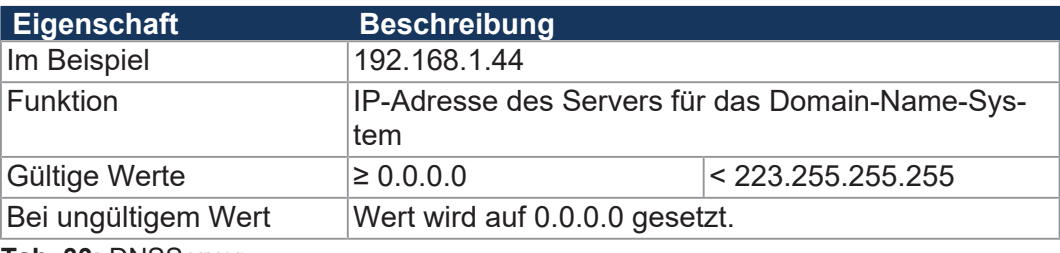

**Tab. 33:** DNSServer

### **Sektion [HOSTNAME]**

In der Sektion [HOSTNAME] ist der Name der JC-365 eingetragen. Wenn gewollt, generiert die Steuerung automatisch einen individuellen Namen. Hostname wird zurzeit nicht verwendet.

 $SuffixType$ 

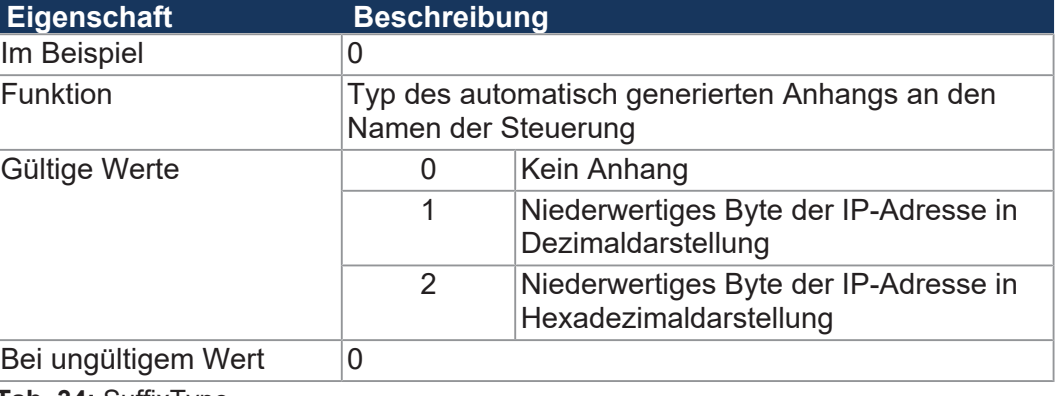

**Tab. 34:** SuffixType

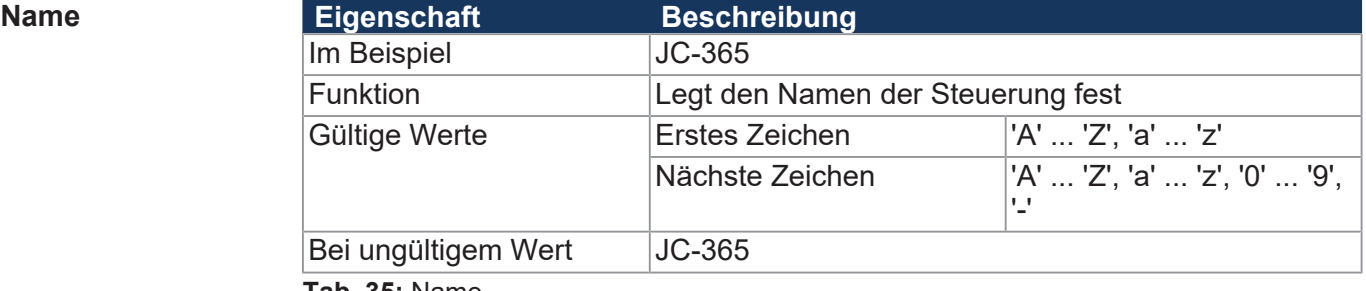

**Tab. 35:** Name

### **Sektion [PORTS]**

In der Sektion [PORTS] sind die IP-Port-Nummern der Daten- und Debug-Server eingetragen. Die IP-Port-Nummern müssen mit den z. B. in JetSym eingestellten Port-Nummern übereinstimmen.

### $J$ et**IPBase**

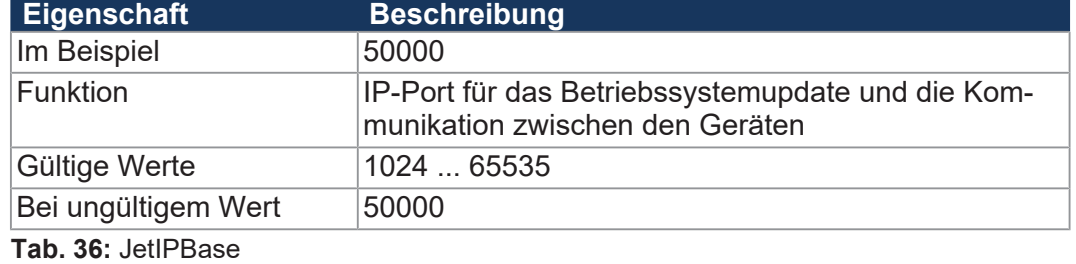

 $JVMDebug$ 

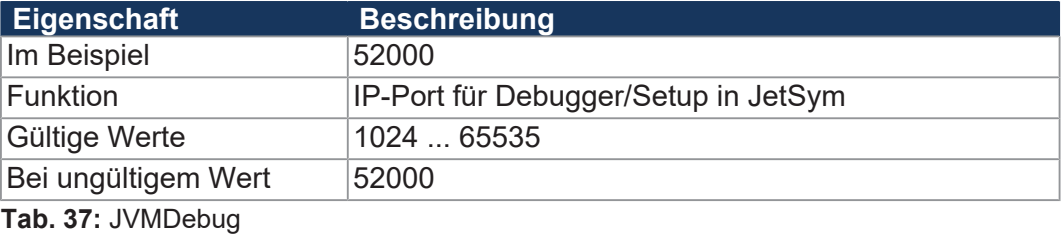

### **Sektion [FILES]**

In der Sektion [FILES] ist der Name der Kommandodatei für die Funktion Auto-Copy eingetragen.

### **AutoCopyIni**

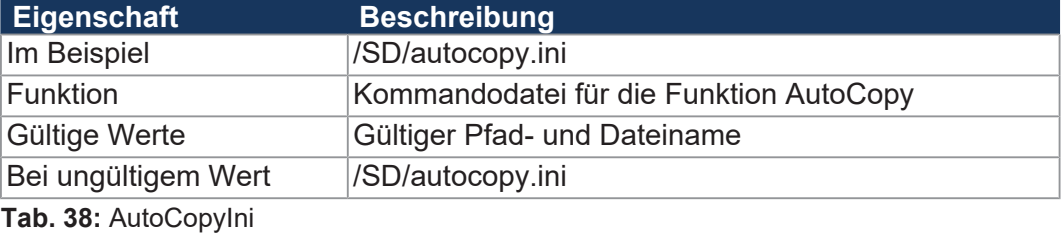

**IP-Konfiguration über die Konfigurationsdatei ändern**

Sie können die IP-Konfiguration direkt über die Konfigurationsdatei **config.ini** ändern.

Führen Sie dafür folgende Schritte aus:

- **1.** Erstellen Sie mit einem Texteditor auf dem PC eine Konfigurationsdatei **config.ini** mit dem gewünschten Inhalt.
- **2.** Öffnen Sie eine FTP-Verbindung zwischen PC und JC-365.
- **3.** Melden Sie sich als User an, der über Admin- oder Systemrechte verfügt. Standard: User: admin; Passwort: admin User: system; Passwort: system
- **4.** Öfnnen Sie in den Ordner *System* der JC-365.
- **5.** Kopieren Sie die von Ihnen erstellte Konfigurationsdatei **config.ini** in den Ordner *System*.
- **6.** Trennen Sie die FTP-Verbindung.
- **7.** Booten Sie neu.
- $\Rightarrow$  Die neue Konfiguration ist aktiv.

Alternativ hierzu können Sie die IP-Konfiguration über die Konfigurationsregister ändern.

### <span id="page-58-0"></span>**7.2.5 Konfigurationsregister**

Die Parameter der IP-Konfiguration können über die Konfigurationsregister ausgelesen und geändert werden. Unter den Konfigurationsregistern gibt es 2 Registerbereiche, die sich vom Inhalt unterscheiden können.

**Registernummern** Die Basisregisternummern der beiden Bereiche sind geräteabhängig. Die Registernummer ergibt sich aus der Addition der Modulregisternummer (MR) zur Basisregisternummer.

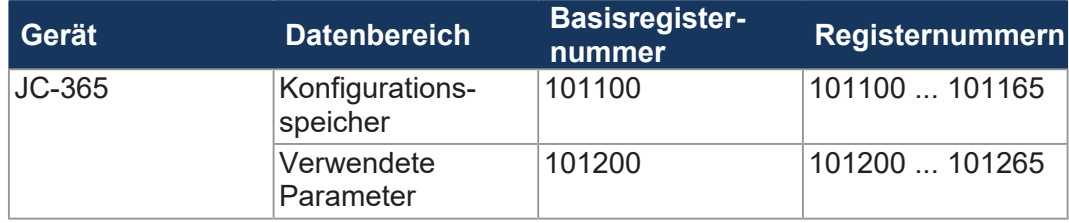

**Tab. 39:** Registernummern der Konfigurationsregister

- **Registerbereiche** Die R 101100 ... R 101165 enthalten die Daten, die die Steuerung während der Boot-Phase aus dem Inhalt der Konfigurationsdatei ermittelt hat. Auf diese Daten kann der Anwender nur lesend zugreifen.
	- Die R 101200 ... R 101265 enthalten die Daten, die zur Initialisierung der IP-Schnittstelle tatsächlich verwendet werden. Auf diese Daten kann der Anwender lesend und schreibend zugreifen.

Aus den folgenden Gründen können sich die Daten der beiden Registerbereiche unterscheiden:

- Zur Laufzeit können Parameter der IP-Schnittstelle geändert werden. Das beeinflusst den Wert der R 101200 ... R 101202.
- Die Stellung des DIP-Schalters hat einen Einfluss auf die tatsächliche IP-Adresse und damit auf den Wert des R 101200.

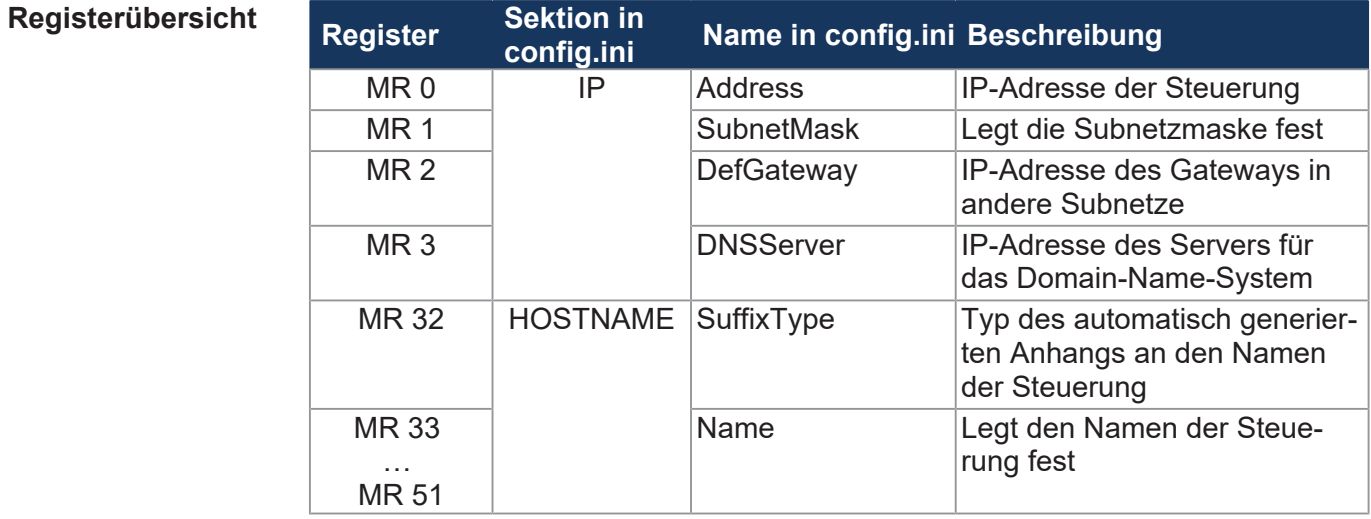

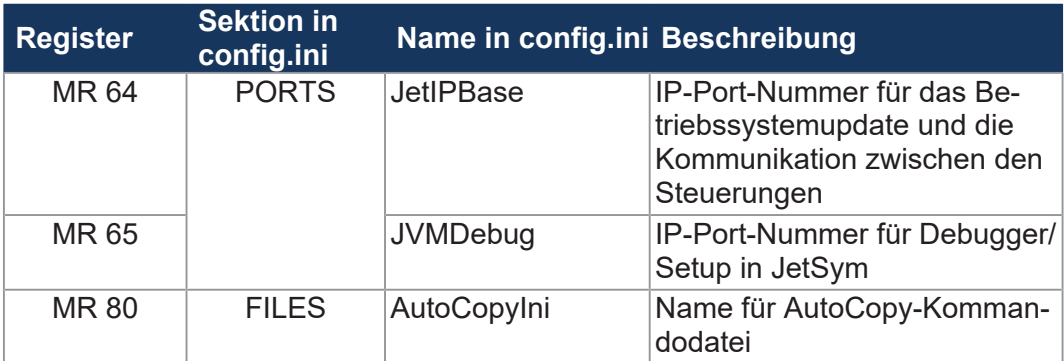

**Tab. 40:** Übersicht Konfigurationsregister

### **7.2.6 IP-Adresse einstellen**

Damit über das Ethernet kommuniziert werden kann, müssen Sie an der Steuerung eine eindeutige IP-Adresse einstellen.

### **Steuerung tauschen**

Die IP-Adresse ist im Konfigurationsspeicher auf dem Backplane-Modul gespeichert. Wenn Sie eine andere Steuerung derselben Steuerungsfamilie auf das Backplane-Modul montieren, bleiben folgende Konfigurationen erhalten:

- IP-Adresse der Steuerung
- Subnetzmaske
- IP-Adresse des Default Gateway
- IP-Adresse des DNS-Servers
- Name der Steuerung
- Suffixtyp des Namens
- IP-Port-Nummer für den Debugger
- IP-Port-Nummer für JetIP
- Name für AutoCopy-Kommandodatei

### **Konfigurationsmöglichkeiten**

- Die IP-Adresse können Sie auf folgende Arten konfigurieren:
	- Default-IP-Adresse einstellen
	- Konfiguration über die Datei **config.ini**
	- Konfiguration über die Datei **config.ini** und DIP-Schalter
	- Konfiguration über die Konfigurationsregister (remanent)
	- Konfiguration zur Laufzeit über Spezialregister (nicht remanent)
	- Konfiguration über Programm JetIPScan (remanent)

### **IP-Adresse ändern 1.** Schalten Sie das Gerät spannungslos.

- **2.** Lösen Sie das Modulgehäuse der Steuerung vom Backplane-Modul.
- **3.** Stellen Sie die DIP-Schalter auf den gewünschten Zustand.
- **4.** Stecken Sie das Modulgehäuse wieder auf das Backplane-Modul.
- ð Nach dem Neustart ist das Gerät über die geänderte IP-Adresse erreichbar.

### **Default-IP-Adresse einstellen**

Die Default-IP-Adresse ist 192.168.10.15. Sie können die IP-Adresse jederzeit auf die Default-IP-Adresse zurücksetzen.

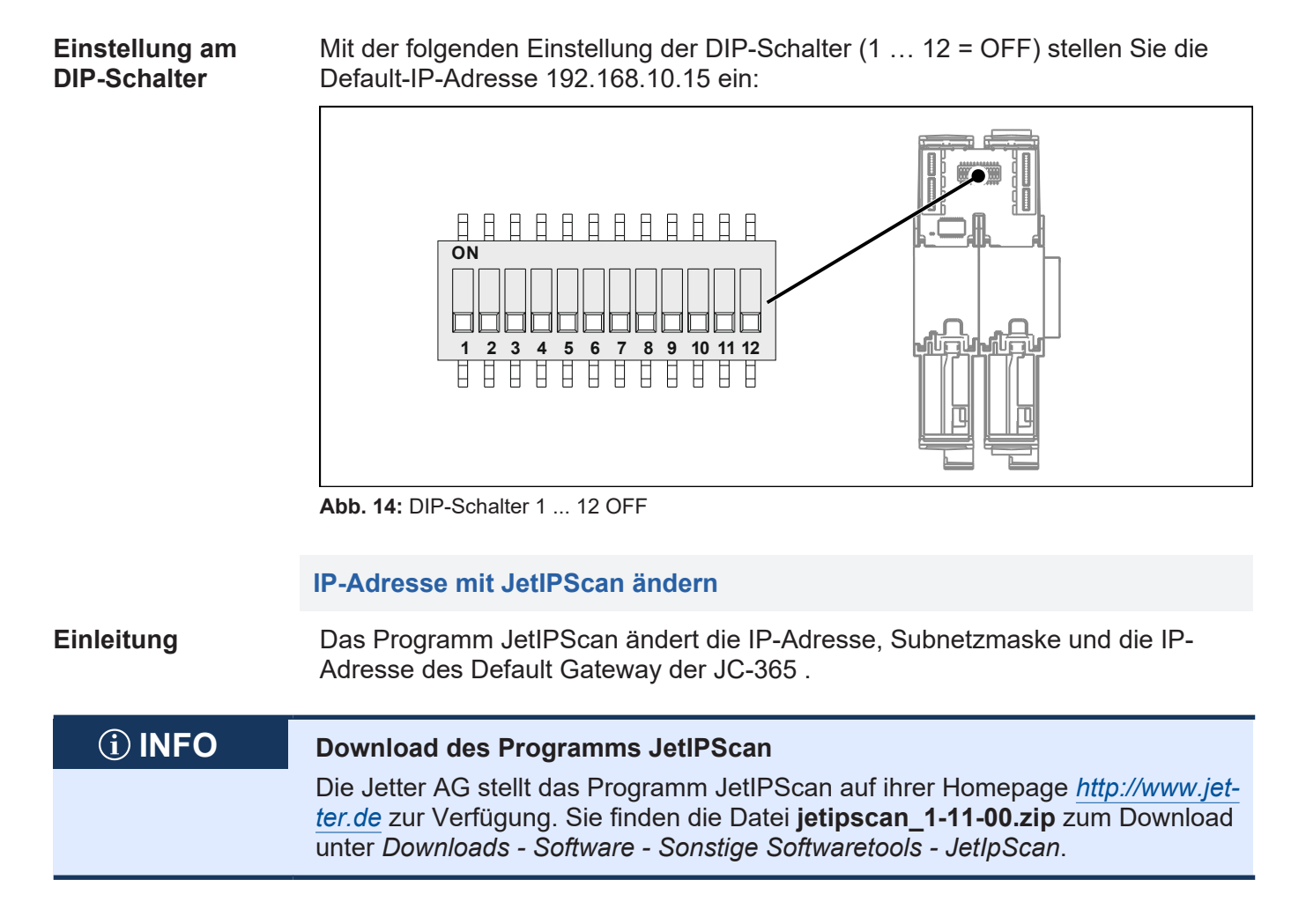

**Inhalt der ZIP-Datei** Die Zip-Datei **jetipscan\_1-11-00.zip** enthält die folgenden Dateien:

- Das Programm JetIPScan V 1-11-00.exe
- Die Hilfe jetipscan\_01\_help\_en.png
- Eine Batch-Datei read IP via JETIPSCAN.bat, um die IP-Adresse zu ermitteln
- Eine Batch-Datei write\_IP\_via\_JETIPSCAN\_10\_150.bat, um bei der Steuerung die IP-Adresse 192.168.10.150 einzustellen

Die Batch-Dateien starten das Programm JetIPScan. Entpackt werden die Dateien in den Ordner **jetipscan\_1-11-00**.

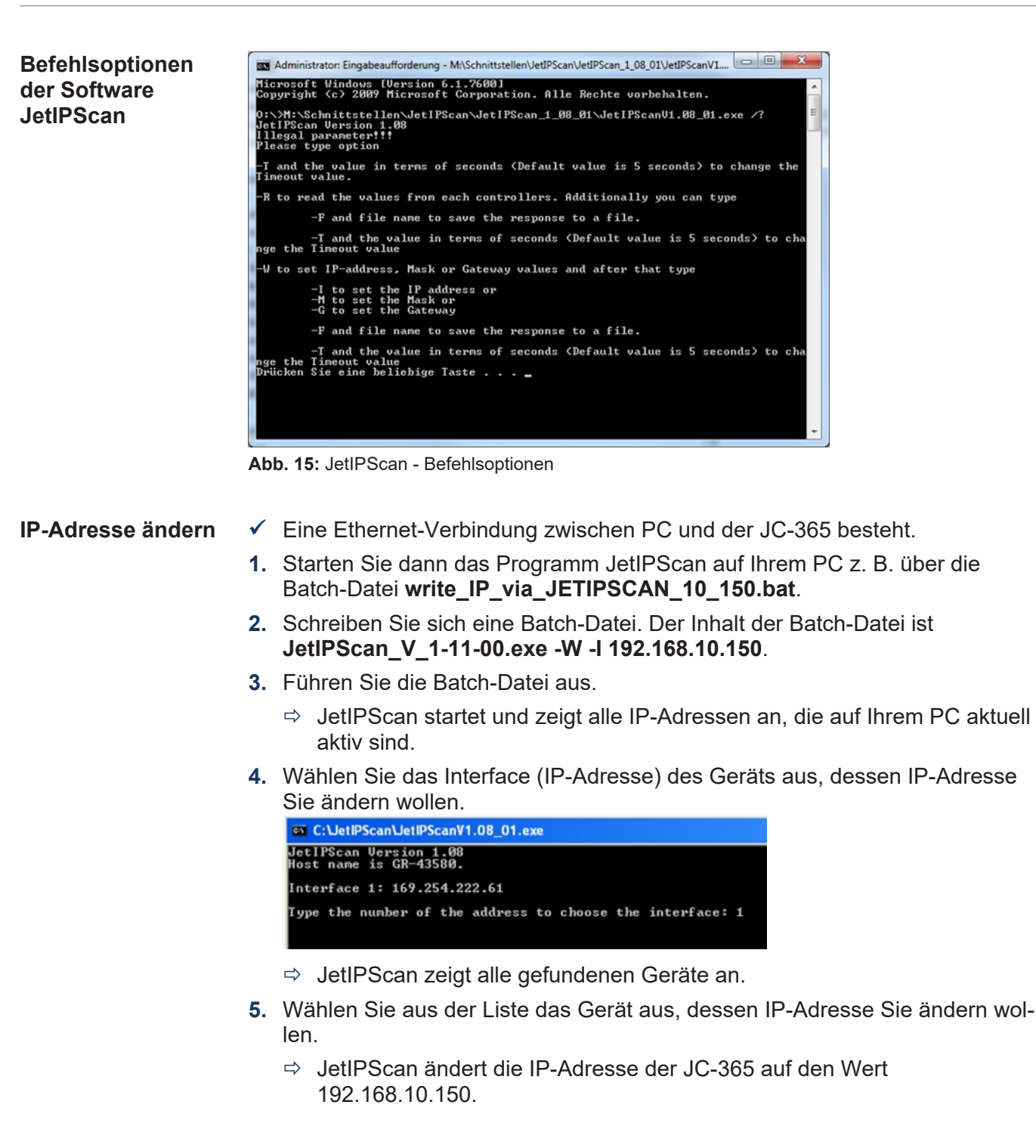

**Subnetzmaske ändern**

- **1.** Schreiben Sie sich eine Batch-Datei. Der Inhalt der Batch-Datei ist z. B. **JetIPScan\_V\_1-11-00.exe -W -M 250.255.248.0**.
- **2.** Führen Sie die Batch-Datei aus.
- **3.** JetIPScan startet und zeigt alle Interfaces an, die auf Ihrem PC aktuell aktiv sind.
- **4.** Alle weiteren Schritte sind identisch mit der Anweisung **IP-Adresse ändern**.

### **Default Gateway ändern**

- **1.** Schreiben Sie sich eine Batch-Datei. Der Inhalt der Batch-Datei ist z. B. **JetIPScan\_V\_1-11-00.exe -W -G 192.168.4.1**.
- **2.** Führen Sie die Batch-Datei aus.
	- $\Rightarrow$  JetIPScan startet und zeigt alle Interfaces an, die auf Ihrem PC aktuell aktiv sind.
- **3.** Alle weiteren Schritte sind identisch der Anweisung **IP-Adresse ändern**.

### **IP-Adresse über die Konfigurationsdatei einstellen**

### **IP-Adresse einstellen**

Die IP-Adresse lässt sich über die Konfigurationsdatei **config.ini** einstellen. [IP] Address = aaa.bbb.ccc.ddd

...

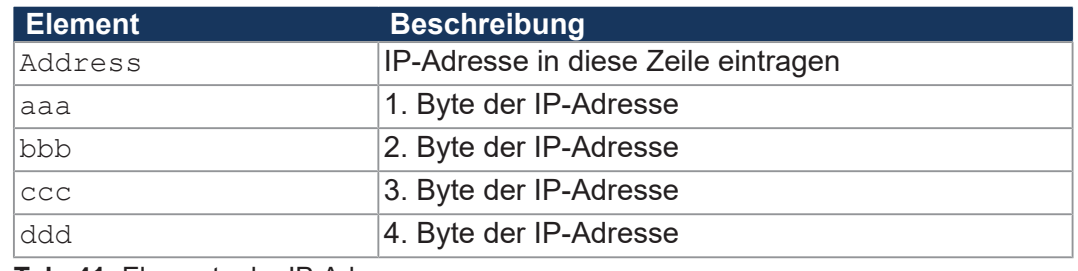

**Tab. 41:** Elemente der IP-Adresse

**Einstellung am DIP-Schalter** Mit der folgenden Einstellung der DIP-Schalter (1 … 8 = ON) liest die JC-365 die IP-Adresse komplett aus der Datei **config.ini** aus:

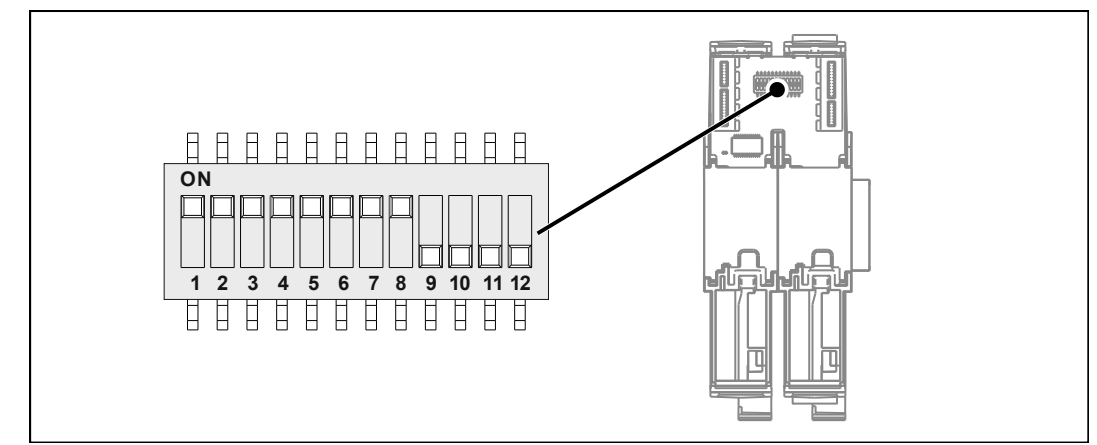

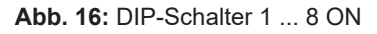

# **übertragen**

**Konfigurationsdatei 1.** Stellen Sie eine FTP-Verbindung zwischen PC und JC-365 her.

- **2.** Melden Sie sich als User an, der über Admin- oder Systemrechte verfügt. Standard: User: *admin*; Passwort: *admin*  User: *system*; Passwort: *system*
- **3.** Öffnen Sie den Ordner **System** der JC-365.
- **4.** Kopieren Sie die Datei **config.ini** in den Ordner **System**.
- **5.** Trennen Sie die FTP-Verbindung.
- **6.** Booten Sie neu.

### **IP-Adresse über die Konfigurationsdatei und DIP-Schalter einstellen**

Sie können die IP-Adresse über eine Kombination aus der Konfigurationsdatei **config.ini** und der DIP-Schalter auf dem Backplane-Modul einstellen. Dabei werden die 3 oberen Bytes der IP-Adresse über die Datei **config.ini** und das untere Byte über die DIP-Schalter 1 … 8 eingestellt.

**IP-Adresse einstellen** Stellen Sie die drei oberen Bytes der IP-Adresse über die Konfigurationsdatei **config.ini** ein.

[IP] Address = aaa.bbb.ccc.1 ...

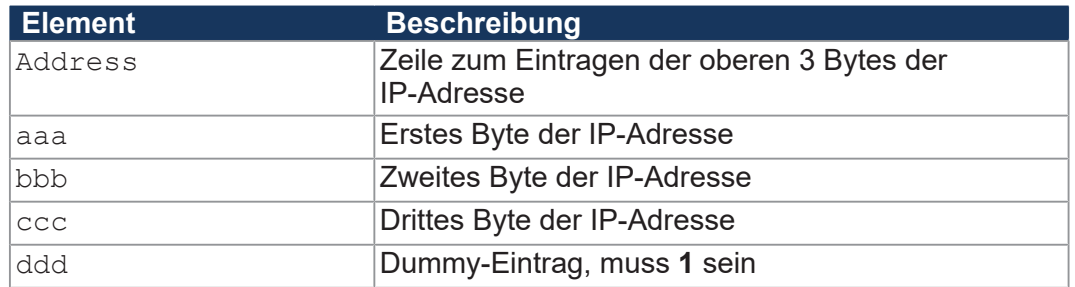

**Tab. 42:** Elemente der IP-Adresse

**Einstellung am DIP-Schalter**

Mit der folgenden Einstellung des DIP-Schalters liest die JC-365 die IP-Adresse aus der Datei **config.ini** und den einzelnen Schalterelementen ein:

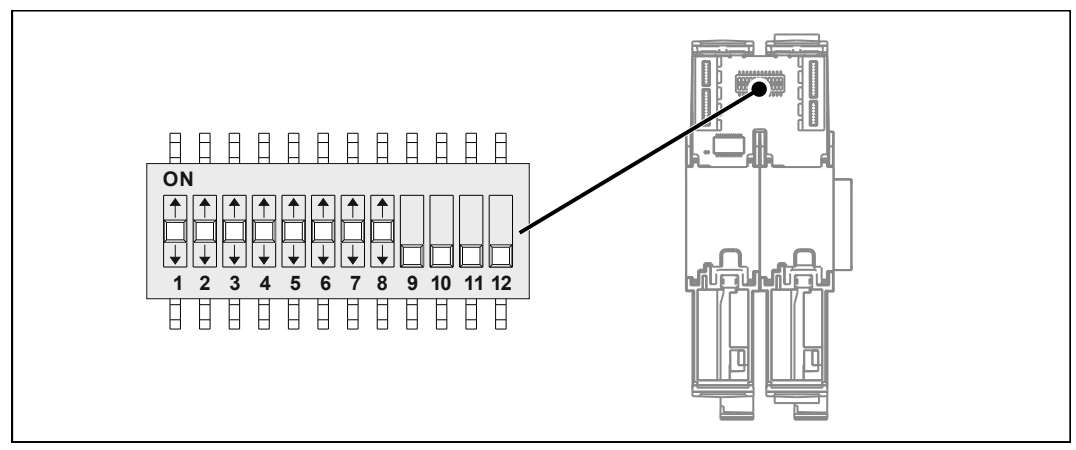

**Abb. 17:** DIP-Schalter 1 ... 8 beliebig

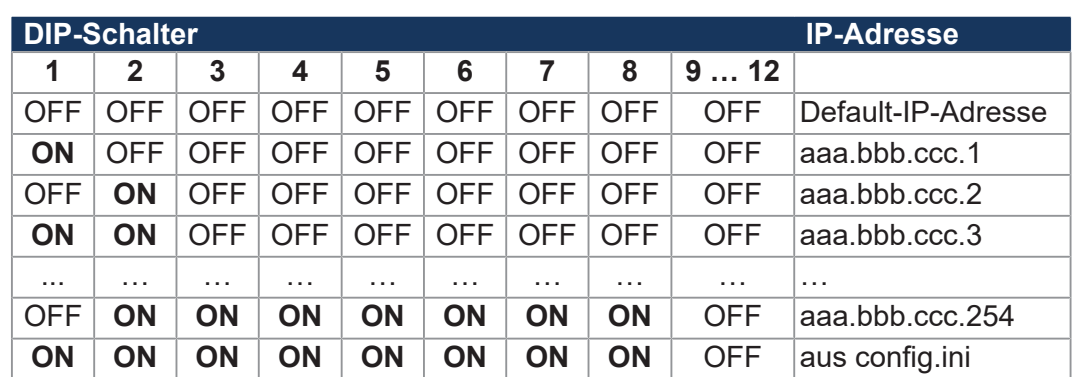

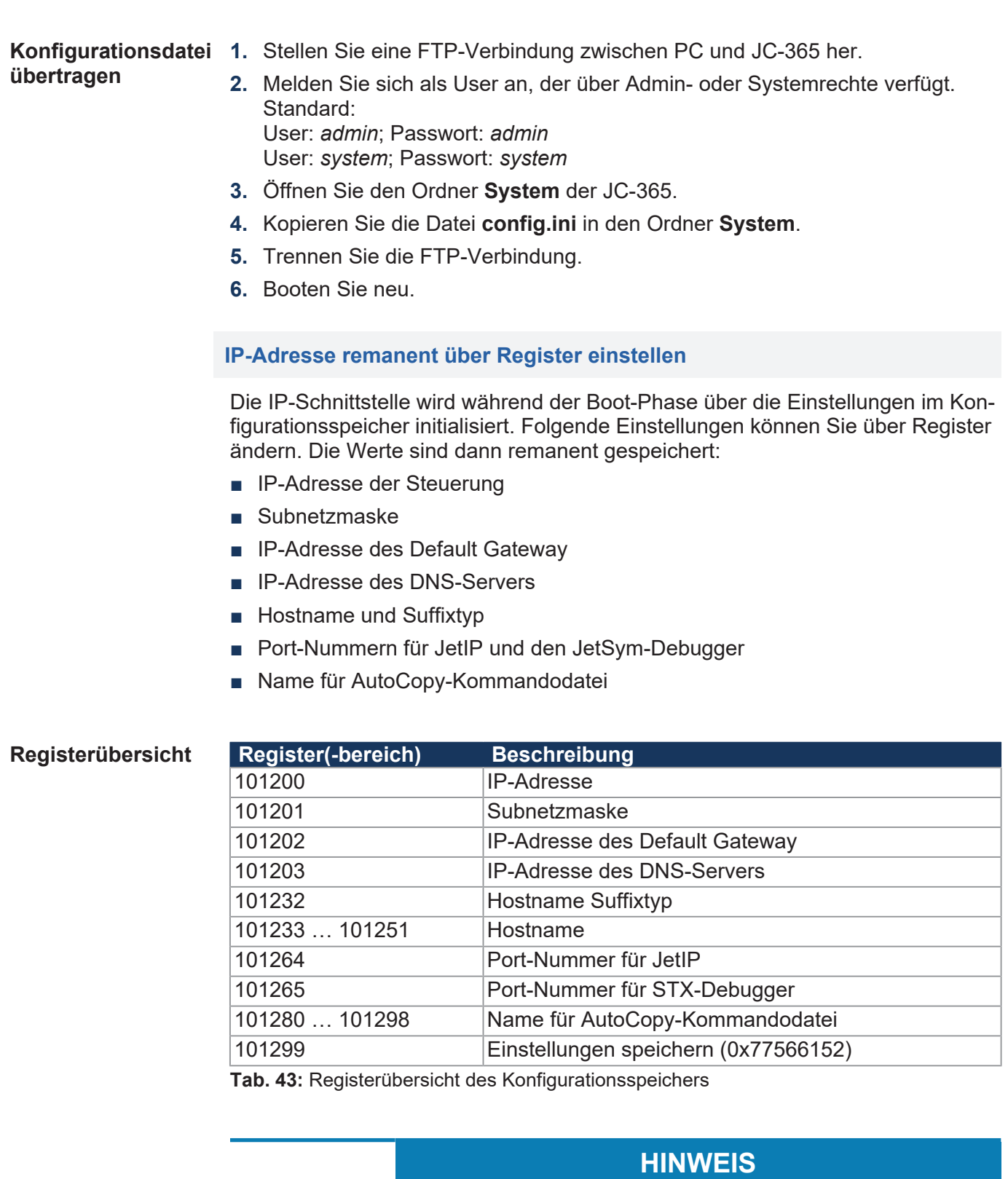

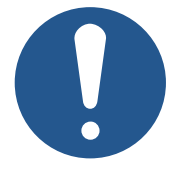

## **Begrenzung der Schreibzyklen**

Aufgrund der Daten des EEPROMs auf dem Backplane-Modul sind max. 100.000 Schreibzyklen möglich.

- ► Lesen Sie einen Wert zuerst aus.
- ► Vergleichen Sie den Wert.
- ► Schreiben Sie nur, wenn Sie den Wert tatsächlich ändern möchten.

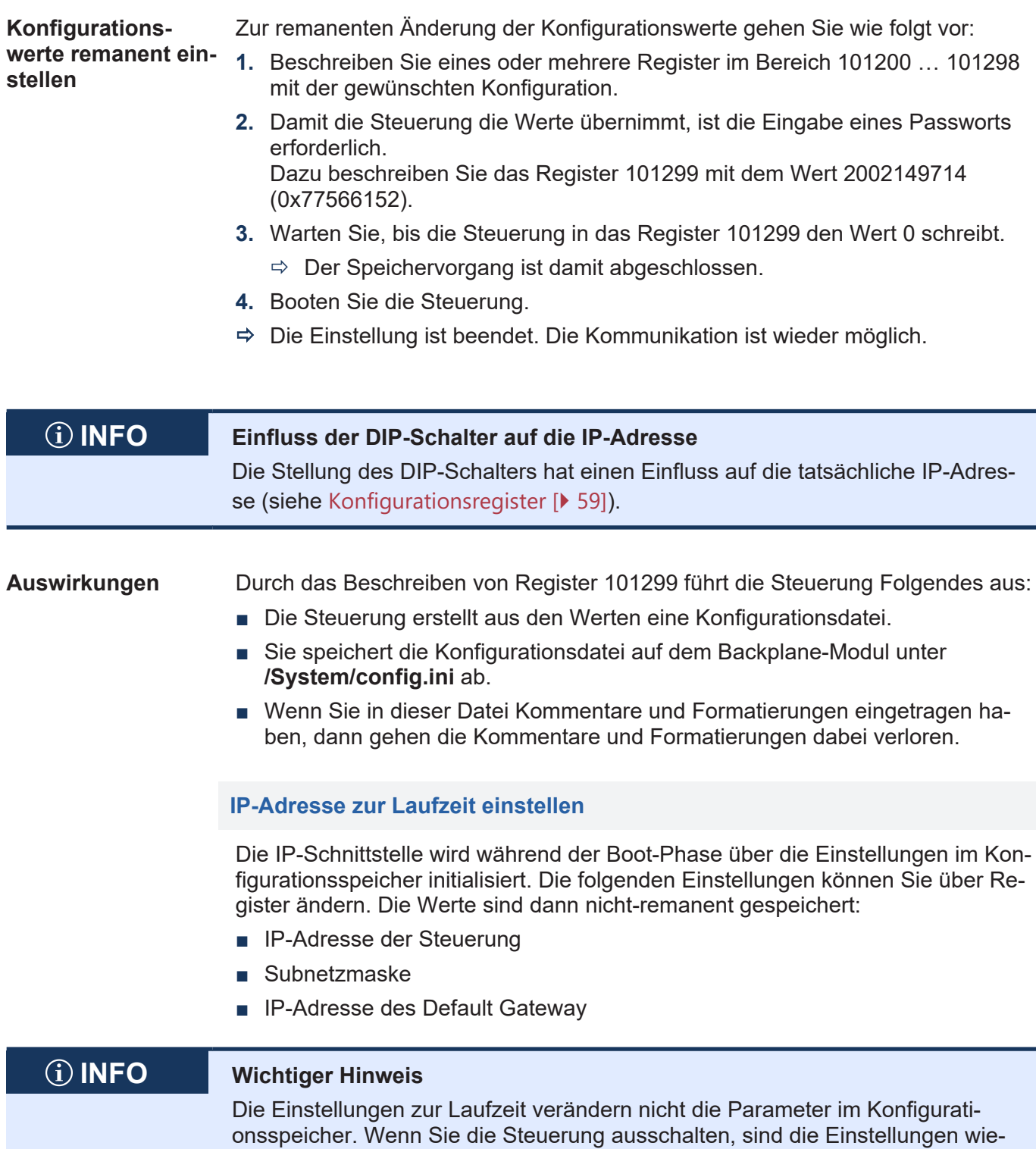

der verloren.

Zur Änderung der IP-Adressen und der Subnetzmaske gehen Sie wie folgt vor:

- $\checkmark$  Über die IP-Schnittstelle ist keine Kommunikation während der Einstellung aktiv. Sonst führt das zu einem Datenverlust.
- $\checkmark$  Die Gültigkeit der geschriebenen Werte ist sichergestellt, z. B. durch darauf eingehende Programmierung im Anwendungsprogramm. Wenn Sie die Parameter zur Laufzeit einstellen, findet keine Prüfung statt.
- **1.** Beschreiben Sie 104533 mit dem Wert 0.0.0.0.
- **2.** Beschreiben Sie 104532 mit dem Wert 0.0.0.0.
- **3.** Beschreiben Sie 104531 mit der gewünschten IP-Adresse.
- **4.** Beschreiben Sie 104532 mit der gewünschten Subnetzmaske.
- **5.** Beschreiben Sie 104533 mit der gewünschten IP-Adresse des Default Gateways.
- $\Rightarrow$  Die Einstellung ist beendet. Die Kommunikation ist wieder möglich.

### **IP-Adresse in der Betriebsart GNN**

In der Betriebsart GNN (Global Network Number) arbeitet die Steuerung JC-365 als Netzwerkknoten in einem größeren Steuerungsverbund. Sie stellt ihre IP-Adresse während des Boot-Vorgangs aus der Konfigurationsdatei **config.ini** ein. Im weiteren Verlauf meldet sich der Netzwerkknoten auf Anforderung von der Hauptsteuerung, dem NetConsistency-Master, mit ihrer GNN an. Wenn die Hauptsteuerung den Netzwerkknoten akzeptiert, vergleicht sie die Soll-IP-Konfiguration mit der Ist-IP-Konfiguration des Netzwerkknotens. Bei einem Unterschied stellt die Hauptsteuerung die Soll-IP-Konfiguration bei dem Netzwerkknoten ein.

**IP-Adresse einstellen** Die IP-Adresse lässt sich über die Konfigurationsdatei **config.ini** einstellen. [IP] Address = aaa.bbb.ccc.ddd

...

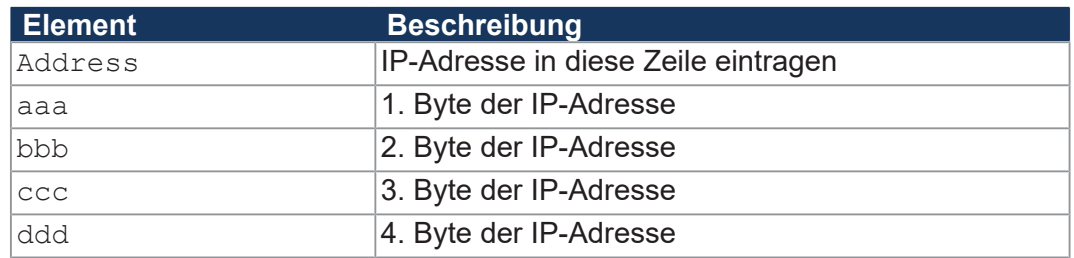

**Tab. 44:** Elemente der IP-Adresse

**Einstellung am DIP-Schalter**

Um die Betriebsart GNN zu aktivieren, stellen Sie den DIP-Schalter 9 auf **ON**. Dann liest die Steuerung JC-365 die IP-Adresse aus der Datei **config.ini** und die GNN aus den unteren 8 Positionen der DIP-Schalter ein. Die DIP-Schalter sind binär kodiert.

■ Gültige Werte für die GNN: 1 ... 199.

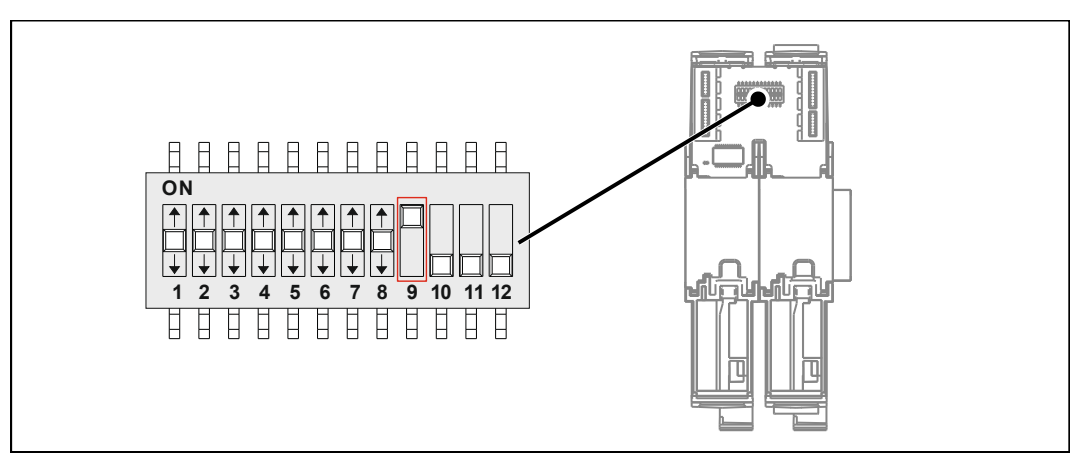

**Abb. 18:** DIP-Schalter GNN

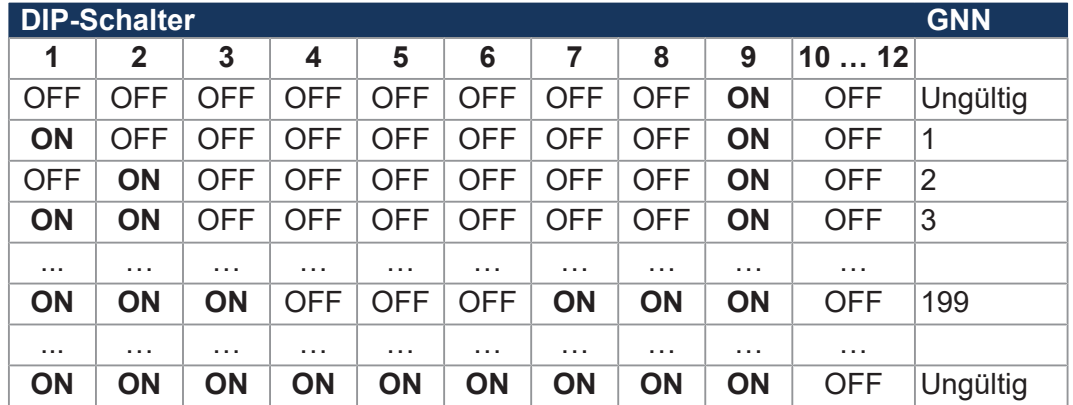

### **7.2.7 Namen für IP-Adressen verwenden**

Bei der Angabe von IP-Adressen von externen Kommunikationspartnern, z. B. bei der Konfiguration des E-Mail-Clients, können Sie auch Namen verwenden. Die Steuerung setzt die Namen in IP-Adressen um. Die Zuordnung zwischen Namen und ihren IP-Adressen geschieht über eine Konfigurationsdatei oder das Domain-Name-System. Die Umsetzung der Namen in IP-Adressen kann in der Boot-Phase oder zur Laufzeit der Steuerung geschehen.

**Namensauflösung** Die Auflösung der Namen in IP-Adressen erfolgt nach folgendem Ablauf:

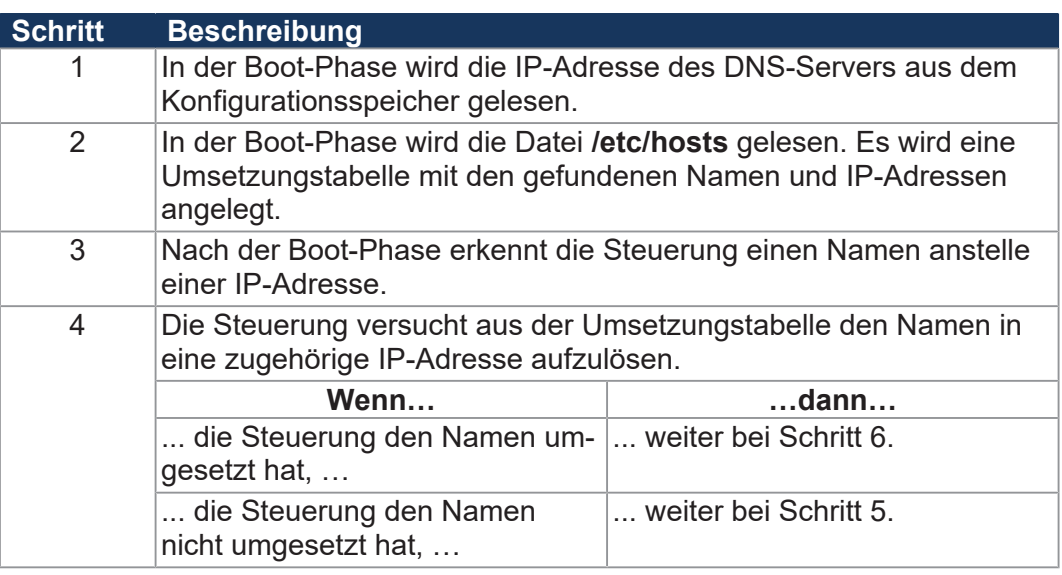

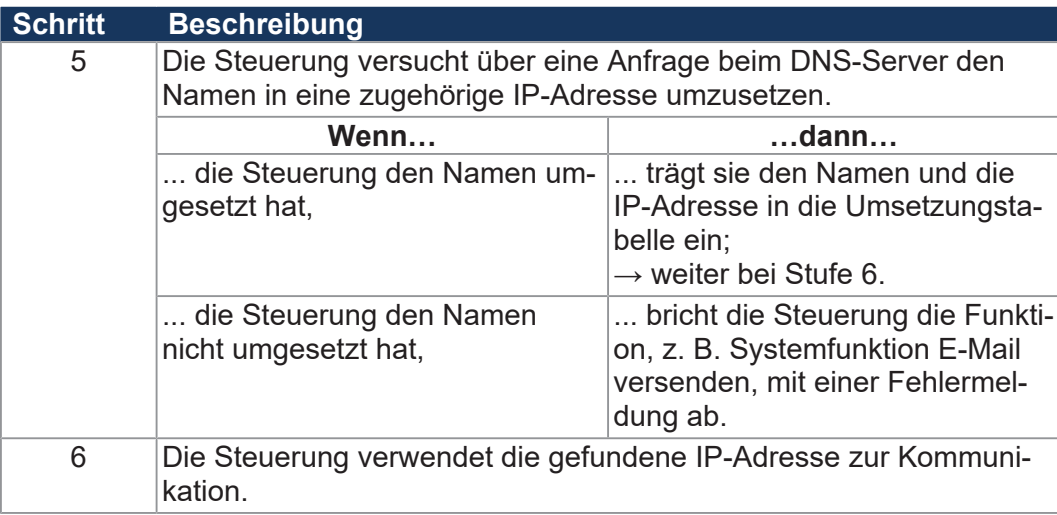

**Tab. 45:** Namensauflösung

**Konfigurationsdatei hosts** In der Konfigurationsdatei **hosts** wird die statische Zuordnung zwischen Namen und IP-Adressen durchgeführt. Während der Boot-Phase liest die JC-365 einmalig die Datei.

- Dateiformat: Text
- Pfad: */etc*
- Dateiname: **hosts**

### **Domain-Name-System (DNS)** Wenn die JC-365 einen Namen nicht über einen Eintrag in der Datei **/etc/hosts** umsetzen kann, versucht sie über eine Anfrage bei einem DNS-Server die IP-Adresse zu ermitteln. Während der Boot-Phase liest die JC-365 die IP-Adresse des DNS-Servers aus dem Konfigurationsspeicher.

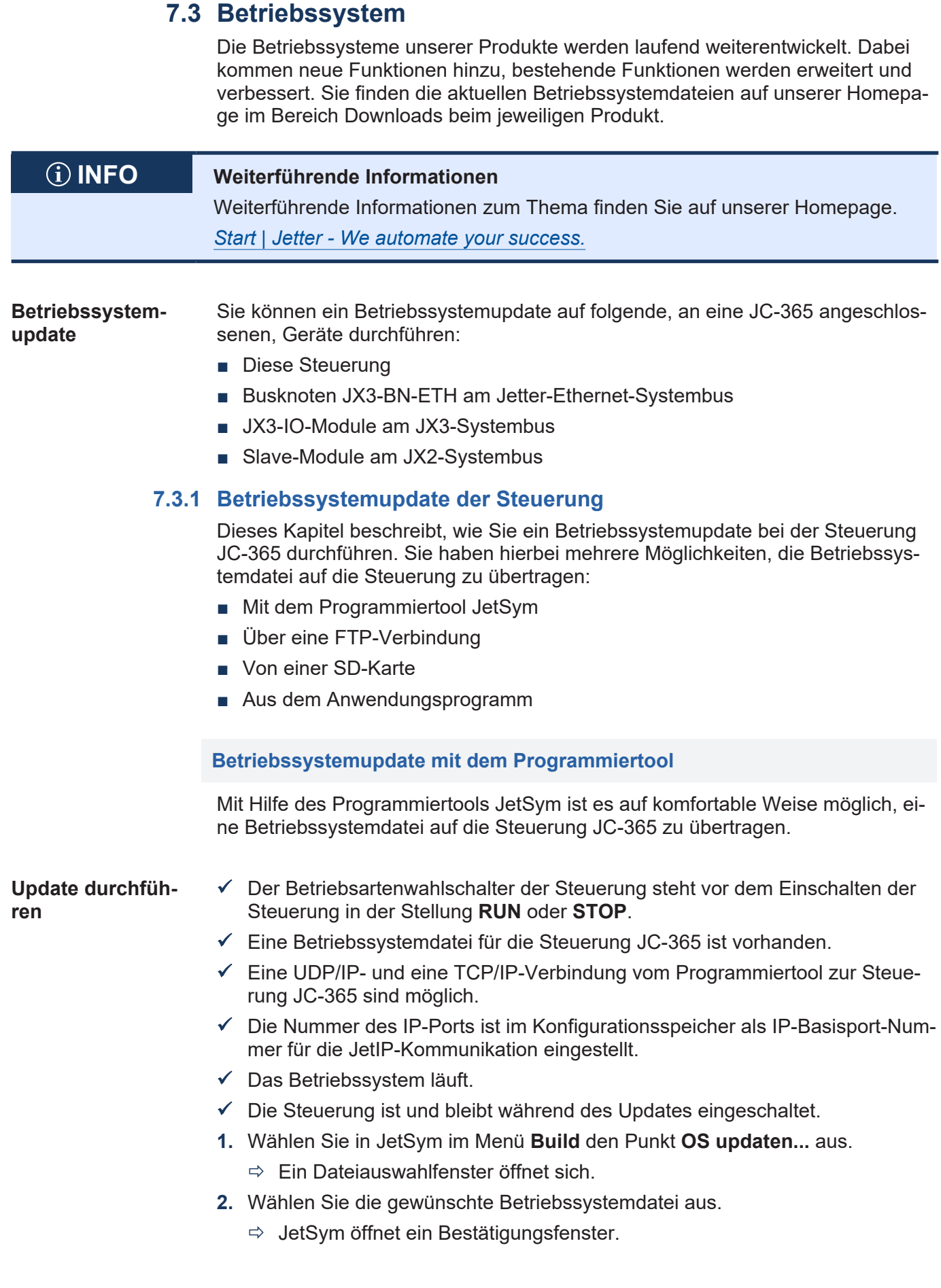

- **3.** Starten Sie die Übertragung der Betriebssystemdatei durch Klicken auf die Schaltfläche **Ja**.
- **4.** Warten Sie, bis das Update beendet ist.
- **5.** Stellen Sie den Betriebsartenwahlschalter auf **STOP** oder **RUN**.
- **6.** Um das eingespielte Betriebssystem zu starten, booten Sie die Steuerung neu.

### **Betriebssystemupdate über FTP**

Mit Hilfe eines FTP-Clients ist es möglich, eine Betriebssystemdatei an die Steuerung JC-365 zu übertragen.

**Update durchführen**

- $\checkmark$  Der Betriebsartenwahlschalter der Steuerung steht vor dem Einschalten der Steuerung auf der Stellung **RUN** oder **STOP**.
- $\checkmark$  Eine Betriebssystemdatei für die Steuerung JC-365 ist vorhanden.
- $\checkmark$  Eine FTP-Verbindung zur Steuerung ist möglich.
- $\checkmark$  Die Login-Parameter für einen User mit Admin- oder Systemrechten sind vorhanden.
- $\checkmark$  Das Betriebssystem läuft.
- $\checkmark$  Die Steuerung ist und bleibt eingeschaltet.
- **1.** Öffnen Sie eine FTP-Verbindung zur JC-365.
- **2.** Loggen Sie sich mit Admin- oder Systemrechten ein.
- **3.** Wechseln Sie in das Verzeichnis */System/OS*.
- **4.** Übertragen Sie die Betriebssystemdatei.
- **5.** Warten Sie, bis die Übertragung abgeschlossen ist.
- **6.** Schließen Sie die FTP-Verbindung.
- **7.** Stellen Sie den Betriebsartenwahlschalter auf **STOP** oder **RUN**.
- **8.** Um das eingespielte Betriebssystem zu starten, booten Sie die Steuerung neu.

### **Betriebssystemupdate von einer SD-Karte**

Ein automatisches Betriebssystemupdate der Steuerung von einer SD-Karte lässt sich über die AutoCopy-Funktion ausführen.

### **INFO Weiterführende Informationen**

Weiterführende Informationen zum Thema finden Sie im Themenhandbuch *Dateisystem* im Download-Bereich unserer *[Homepage](https://www.jetter.de/downloads/produktuebergreifende-dokumentation/themenhandbuecher.html)*.

### **Betriebssystemupdate aus dem Anwendungsprogramm** Die Dateifunktionen im STX-Sprachumfang machen es möglich, ein Betriebssystemupdate der JC-365 aus einer Betriebssystemdatei programmgesteuert durchzuführen. **Update durchführen**  $\checkmark$  Eine Betriebssystemdatei befindet sich im Dateisystem der JC-365.  $\checkmark$  Das Betriebssystem und das Anwendungsprogramm laufen.  $\checkmark$  Die Steuerung ist und bleibt eingeschaltet. **1.** Kopieren Sie die Betriebssystemdatei in eine Datei mit beliebigem Namen und der Dateierweiterung **\*.os** im Verzeichnis */System/OS*. **2.** Um das eingespielte Betriebssystem zu starten, z. B. durch Beschreiben des Systemkommandoregisters, booten Sie die Steuerung neu. **STX-Programm** Var SourceName: String; DestinationName: String; UpdateIt: Bool; End\_Var; //\*\*\*\*\*\*\*\*\*\*\*\*\*\*\*\*\*\*\*\*\*\*\*\*\*\*\*\*\*\*\*\*\*\*\*\*\*\*\*\*\*\*\*\*\*\*\*\*\*\*\*\*\* // Name: OSupdate // 1. Tracing in JetSym einschalten // 2. Name der Quelldatei in 'SourceName' festlegen // 3. Merker 'UpdateIt' setzen //\*\*\*\*\*\*\*\*\*\*\*\*\*\*\*\*\*\*\*\*\*\*\*\*\*\*\*\*\*\*\*\*\*\*\*\*\*\*\*\*\*\*\*\*\*\*\*\*\*\*\*\*\* Task OSupdate Autorun Var ResCopy: Int; End\_Var; DestinationName := '/System/OS/OperatingSystem.os'; Loop UpdateIt := False; When UpdateIt Continue; ResCopy := FileCopy(SourceName, DestinationName); Trace('Result : ' + IntToStr(ResCopy) + '\$n'); End\_Loop; End Task;

### **7.3.2 Betriebssystemupdate eines JX2- oder JX3-Moduls**

Dieses Kapitel beschreibt die Ausführung eines Betriebssystemupdates über die Steuerung bei einem JX2-Modul am JX2-Systembus bzw. bei einem JX3-Modul am JX3-Systembus.

Sie haben hierbei mehrere Möglichkeiten, die Betriebssystemdatei an das Modul zu übertragen:

- Mit dem Programmiertool JetSym
- Über eine FTP-Verbindung
- Von der SD-Karte
- Aus dem Anwendungsprogramm
### **Betriebssystemupdate mit dem Programmiertool**

Mit Hilfe des Programmiertools JetSym ist es auf komfortable Weise möglich, eine Betriebssystemdatei auf ein JX2-Modul am JX2-Systembus bzw. auf ein JX3- Modul am JX3-Systembus über die Steuerung zu übertragen.

**Update durchführen**

- $\checkmark$  Der Schalter S11 der Steuerung steht vor dem Einschalten der Steuerung auf der Stellung **RUN** oder **STOP**.
- $\checkmark$  Eine Betriebssystemdatei für das Modul ist vorhanden.
- $\checkmark$  Eine UDP/IP- und eine TCP/IP-Verbindung vom Programmiertool zur Steuerung sind möglich.
- $\checkmark$  Die Nummer des IP-Ports ist im Konfigurationsspeicher als IP-Basisport-Nummer für die JetIP-Kommunikation eingestellt.
- $\checkmark$  Das Betriebssystem der Steuerung läuft.
- $\checkmark$  Die Steuerung hat den Systembus inklusive der angeschlossenen Module fehlerfrei initialisiert.
- $\checkmark$  Die Steuerung ist und bleibt eingeschaltet.
- $\checkmark$  Die Module sind und bleiben eingeschaltet.
- **1.** Wählen Sie in JetSym im Menü **Build** den Punkt **OS updaten...** aus.
	- $\Rightarrow$  Ein Dateiauswahlfenster öffnet sich.
- **2.** Wählen Sie die gewünschte Betriebssystemdatei aus.
	- $\Rightarrow$  JetSym öffnet ein Bestätigungsfenster.
- **3.** Bestätigen Sie durch Klicken auf die Schaltfläche **Ja**.
	- $\Rightarrow$  JetSym öffnet ein Fenster für die Eingabe von Schnittstellenart und Modulnummer.
- **4.** Geben Sie die Schnittstellenart (2 für den JX2-Systembus bzw. 1 für den JX3- Systembus) und die Modulnummer (2 ... 23) ein.
- **5.** Starten Sie die Übertragung der Betriebssystemdatei durch Klicken auf die Schaltfläche **Update**.
- **6.** Warten Sie, bis das Update beendet ist. Wenn Sie weitere Module updaten wollen, wiederholen Sie die Schritte 1 … 6.
- **7.** Stellen Sie den Schalter auf **STOP** oder **RUN**.
- **8.** Um das eingespielte Betriebssystem zu starten, booten Sie die Steuerung neu.

### **Betriebssystemupdate über FTP**

Mit Hilfe eines FTP-Clients ist es möglich, eine Betriebssystemdatei an ein JX2- Modul am JX2-Systembus bzw. an ein JX3-Modul am JX3-Systembus der Steuerung zu übertragen.

**Update durchführen**

- ü Der Schalter 11 der Steuerung steht vor dem Einschalten der Steuerung auf der Stellung RUN oder STOP.
- $\checkmark$  Eine Betriebssystemdatei für das Modul ist vorhanden.
- $\checkmark$  Eine FTP-Verbindung zur Steuerung ist möglich.
- $\checkmark$  Die Login-Parameter für einen User mit Admin- oder Systemrechten sind vorhanden.
- $\checkmark$  Das Betriebssystem der Steuerung läuft.
- $\checkmark$  Die Steuerung hat den Systembus inklusive der angeschlossenen Module fehlerfrei initialisiert.
- $\checkmark$  Die Steuerung ist und bleibt eingeschaltet.
- $\checkmark$  Die Module sind und bleiben eingeschaltet.
- **1.** Öffnen Sie eine FTP-Verbindung zur Steuerung.
- **2.** Loggen Sie sich mit Admin- oder Systemrechten ein.
- **3.** Wechseln Sie in das Verzeichnis */System/JX2-Slave/OS* bzw. *System/JX3-Module/OS*.
- **4.** Übertragen Sie die Betriebssystemdatei.
- **5.** Warten Sie, bis die Übertragung abgeschlossen ist.
- **6.** Schließen Sie die FTP-Verbindung.
- **7.** Stellen Sie den Betriebsartenwahlschalter auf STOP oder RUN.
- **8.** Um das eingespielte Betriebssystem zu starten, booten Sie die Steuerung neu.

#### **Betriebssystemupdate von einer SD-Karte**

Ein automatisches Betriebssystemupdate eines JX2- oder JX3-Moduls von einer SD-Karte lässt sich über die AutoCopy-Funktion ausführen.

# **INFO Weiterführende Informationen**

Weiterführende Informationen zum Thema finden Sie im Themenhandbuch *Dateisystem* im Download-Bereich unserer *[Homepage](https://www.jetter.de/downloads/produktuebergreifende-dokumentation/themenhandbuecher.html)*.

#### **Betriebssystemupdate aus dem Anwendungsprogramm**

Die Dateifunktionen im STX-Sprachumfang machen es möglich, ein Betriebssystemupdate bei einem JX2-Modul am JX2-Systembus bzw. bei einem JX3-Modul am JX3-Systembus aus einer Betriebssystemdatei programmgesteuert durchzuführen.

**Update durchführen**

- $\checkmark$  Eine Betriebssystemdatei für das Modul befindet sich im Dateisystem der Steuerung.
- $\checkmark$  Das Betriebssystem der Steuerung und das Anwendungsprogramm laufen.
- $\checkmark$  Die Steuerung hat den Systembus inklusive der angeschlossenen Module fehlerfrei initialisiert.
- $\checkmark$  Die Steuerung ist und bleibt eingeschaltet.
- $\checkmark$  Die Module sind und bleiben eingeschaltet.
- **1.** Kopieren Sie die Betriebssystemdatei in eine Datei mit beliebigem Namen und der Dateierweiterung **\*.os** im Verzeichnis */System/*JX2*-Slave/OS/* bzw. */System/*JX3*-Module/OS/*
- **2.** Wenn Sie noch weitere Module updaten wollen, wiederholen Sie Schritt 1.
- **3.** Um das eingespielte Betriebssystem zu starten, z. B. durch Beschreiben des Systemkommandoregisters, booten Sie die Steuerung neu.

```
STX-Programm Var
                          SourceName: String[100];
                          DestinationName: String[100];
                          UpdateIt: Bool;
                     End_Var; 
                     //*****************************************************
                     // Name: OSupdate
                     // 1. Tracing in JetSym einschalten 
                     // 2. Name der Quelldatei in 'SourceName' festlegen 
                     // 3. Name der Zieldatei in 'DestinationName' festlegen
                     // 4. Merker 'UpdateIt' setzen 
                     //*****************************************************
                     Task OSupdate Autorun
                              Var
                                      ResCopy: Int; 
                              End_Var; 
                              Loop
                                      UpdateIt := False; 
                              When UpdateIt Continue;
                                      ResCopy := FileCopy(SourceName, 
                                                                       DestinationName); 
                              Trace('Result : ' + IntToStr(ResCopy) + '$n');
                              End_Loop; 
                     End Task;
```
# **7.4 Dateisystem**

Das Dateisystem ermöglicht den Zugriff auf die Dateien der internen Flash-Disk und der SD-Karte. Nicht alle Dateien sind lesbar, schreibbar oder löschbar. Einige dieser Dateien sind virtuelle Dateien, z. B. Firmware Images, oder geschützte Dateien, z. B. EDS-Dateien.

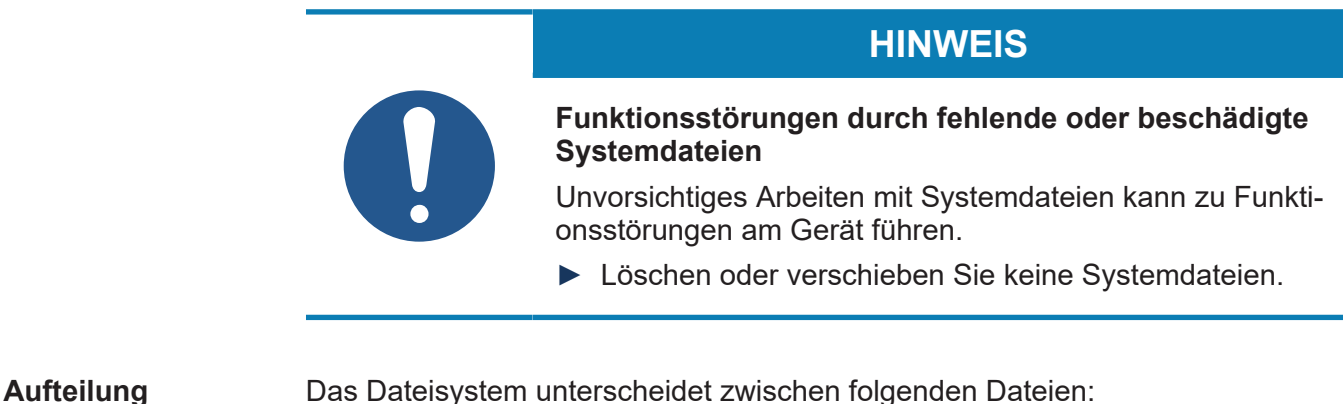

# ■ Vom Betriebssystem verwendete Systemverzeichnisse/-dateien

■ Vom Anwender verwendete Dateien

**Systemverzeichnisse** Systemverzeichnisse sind nicht löschbar. Sie sind auch nach dem Formatieren noch vorhanden.

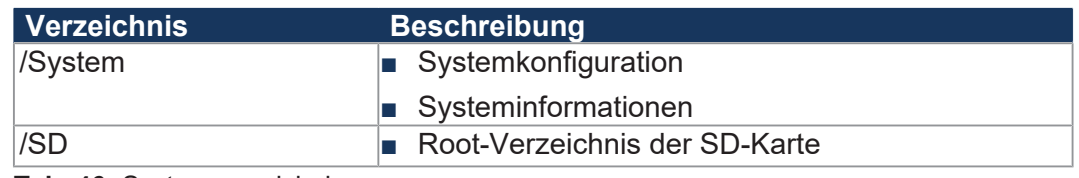

**Tab. 46:** Systemverzeichnisse

# **INFO Weiterführende Informationen**

Weiterführende Informationen zum Thema finden Sie im Themenhandbuch *Dateisystem* im Download-Bereich unserer *[Homepage](https://www.jetter.de/downloads/produktuebergreifende-dokumentation/themenhandbuecher.html)*.

# **7.4.1 Eigenschaften**

Für die interne Flash-Disk und die SD-Karte gelten folgende Eigenschaften:

- Maximal 8 Dateien gleichzeitig öffnen.
- Verzeichnisnamen durch einen Schrägstrich "/" und nicht durch einen umgekehrten Schrägstrich "\" trennen.
- Wenn die Steuerung eine Datei erstellt, erhält die Datei Datum und Uhrzeit der Steuerung.
- Datum, Uhrzeit und Dateigröße sind nicht bei allen Systemdateien verfügbar.

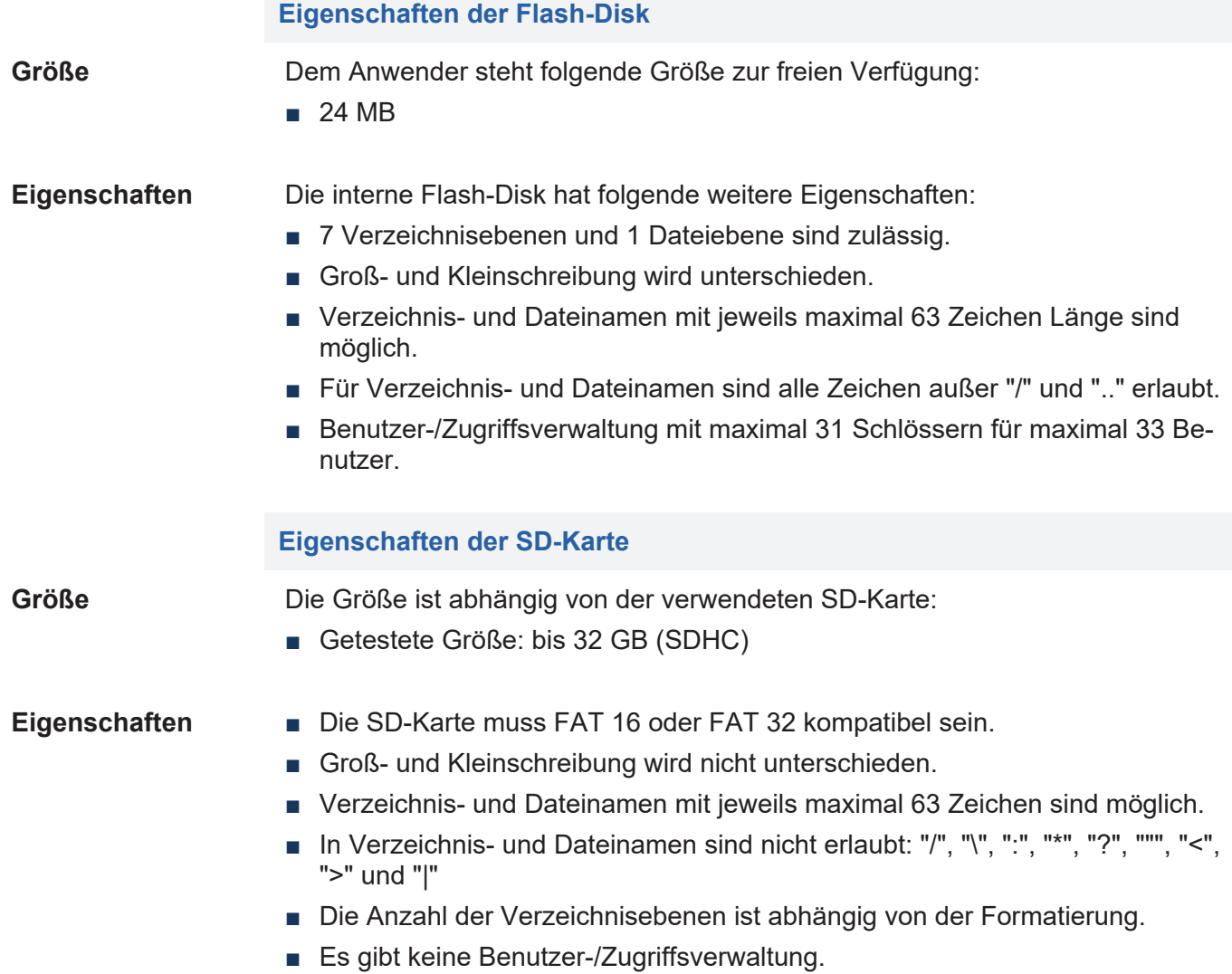

Die Jetter AG übernimmt nur für die als Option erhältlichen Karten die Gewähr.

# 8 Programmierung

Die Programmierung der JC-365 erfolgt mit dem Programmiertool JetSym.

# **8.1 Abkürzungen, Modulregistereigenschaften und Formatierung**

**Abkürzungen** In der folgenden Tabelle sind die in diesem Dokument benutzten Abkürzungen aufgelistet:

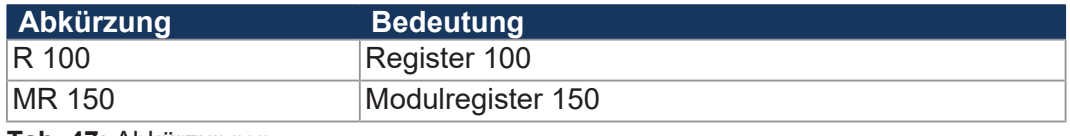

**Tab. 47:** Abkürzungen

**Modulregistereigenschaften** Jedes Modulregister ist durch bestimmte Eigenschaften gekennzeichnet. Die meisten Eigenschaften sind bei vielen Modulregistern identisch. In der Beschreibung sind die Modulregistereigenschaften nur dann aufgeführt, wenn eine Eigenschaft von den folgenden Standardeigenschaften abweicht.

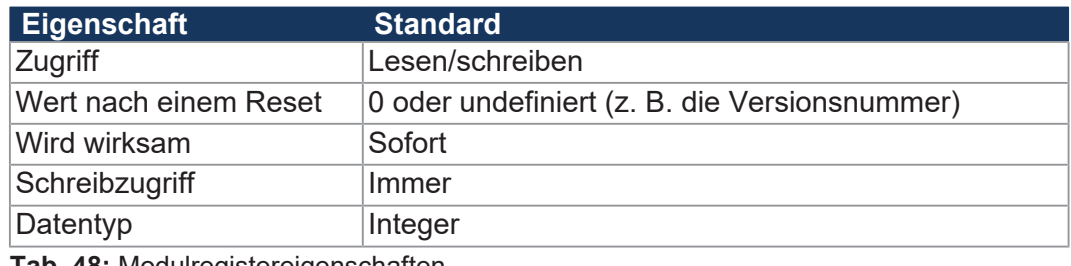

**Tab. 48:** Modulregistereigenschaften

#### **Zahlenformate** In der folgenden Tabelle sind die in diesem Dokument benutzten Zahlenformate aufgelistet:

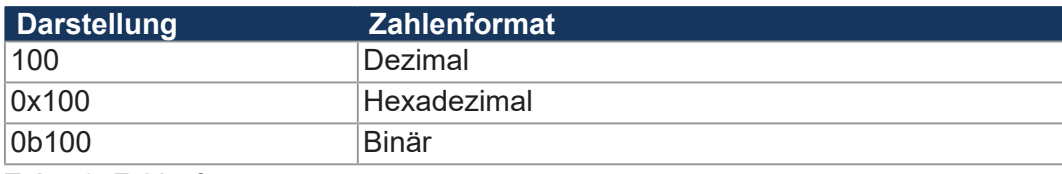

**Tab. 49:** Zahlenformate

#### **JetSym-Beispielprogramme** In der folgenden Tabelle ist die in diesem Dokument benutzte Darstellung für Beispielprogramme aufgelistet:

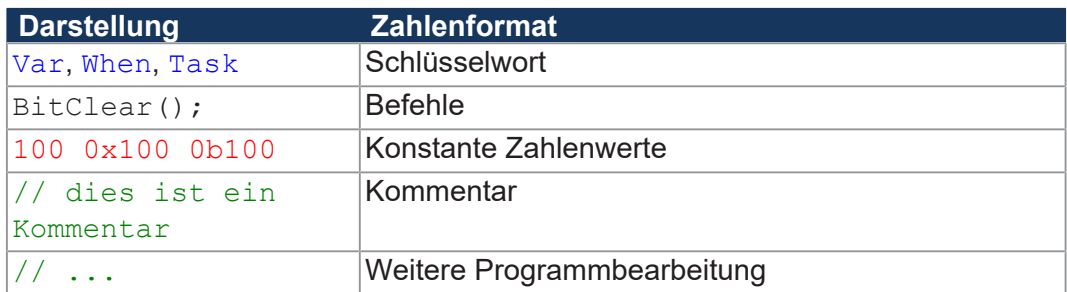

**Tab. 50:** JetSym-Beispielprogramme

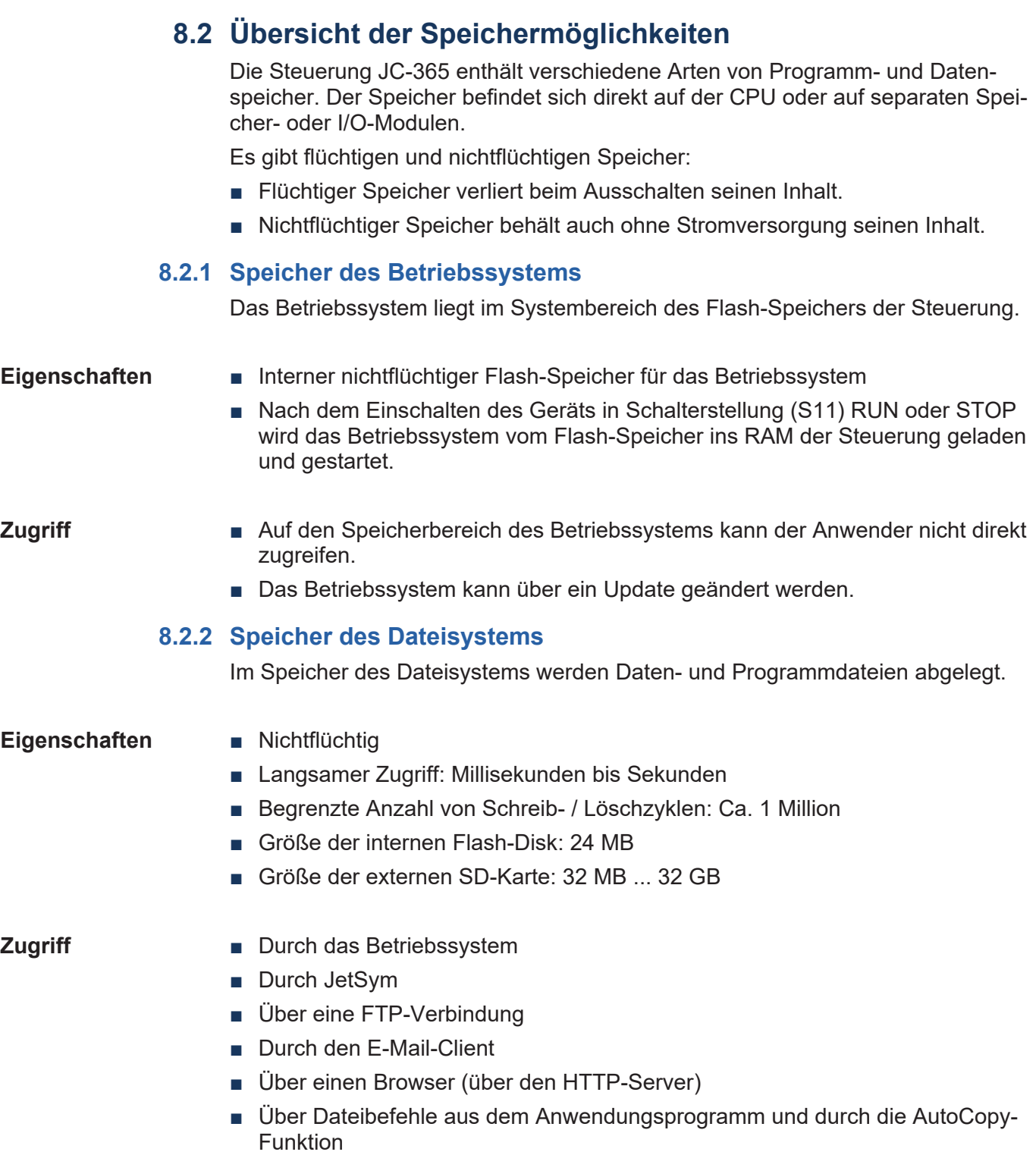

## **8.2.3 Speicher des Anwendungsprogramms**

Das Anwendungsprogramm wird standardmäßig von JetSym an die Steuerung übertragen und dort im Flash-Speicher remanent gespeichert.

Beim Programmstart wird das Anwendungsprogramm vom Betriebssystem vom Flash-Speicher in den flüchtigen Speicher (SDRAM) geladen und dort ausgeführt.

- **Eigenschaften ■** Ablage als Datei im Dateisystem; Dateiname: <Programmname.es3>
	- Standardverzeichnis */app*
	- In anderen Verzeichnissen (auch SD-Karte) möglich
	- Größe begrenzt durch den verfügbaren Flash-Speicher und dem SDRAM
	- Es können mehrere Programme in Unterverzeichnissen im Verzeichnis /app abgelegt werden
	- Über die Datei **start.ini** wird das zu startende Programm ausgewählt (siehe [Anwendungsprogramm speichern und laden \[](#page-89-0)[}](#page-89-0) [90\]](#page-89-0)).

- **Zugriff** Durch das Betriebssystem
	- Durch JetSym
	- Über eine FTP-Verbindung
	- Über Dateibefehle aus dem Anwendungsprogramm und durch die AutoCopy-Funktion

**STX-Speichernutzung** Nach dem Programmstart kann über JetSym die Speichernutzung des Anwendungsprogramms im SDRAM ermittelt werden.

> Zur Anzeige gehen Sie dazu auf den Reiter **Hardware** und klicken Sie auf **CPU**. Auf der rechten Seite sehen Sie die folgende STX-Speichernutzung abgebildet.

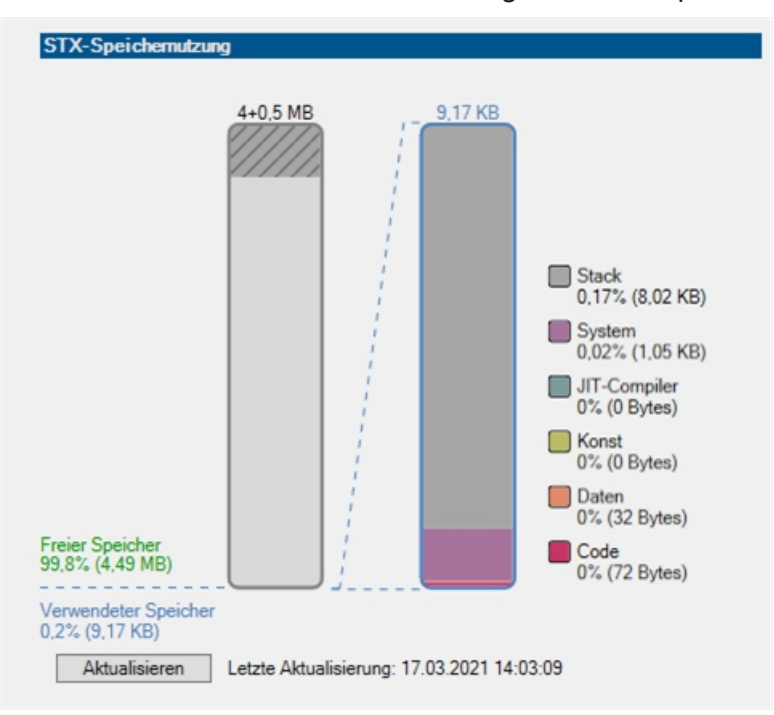

Klicken Sie auf die Schaltfläche **Aktualisieren** und es wird die aktuelle STX-Speichernutzung angezeigt.

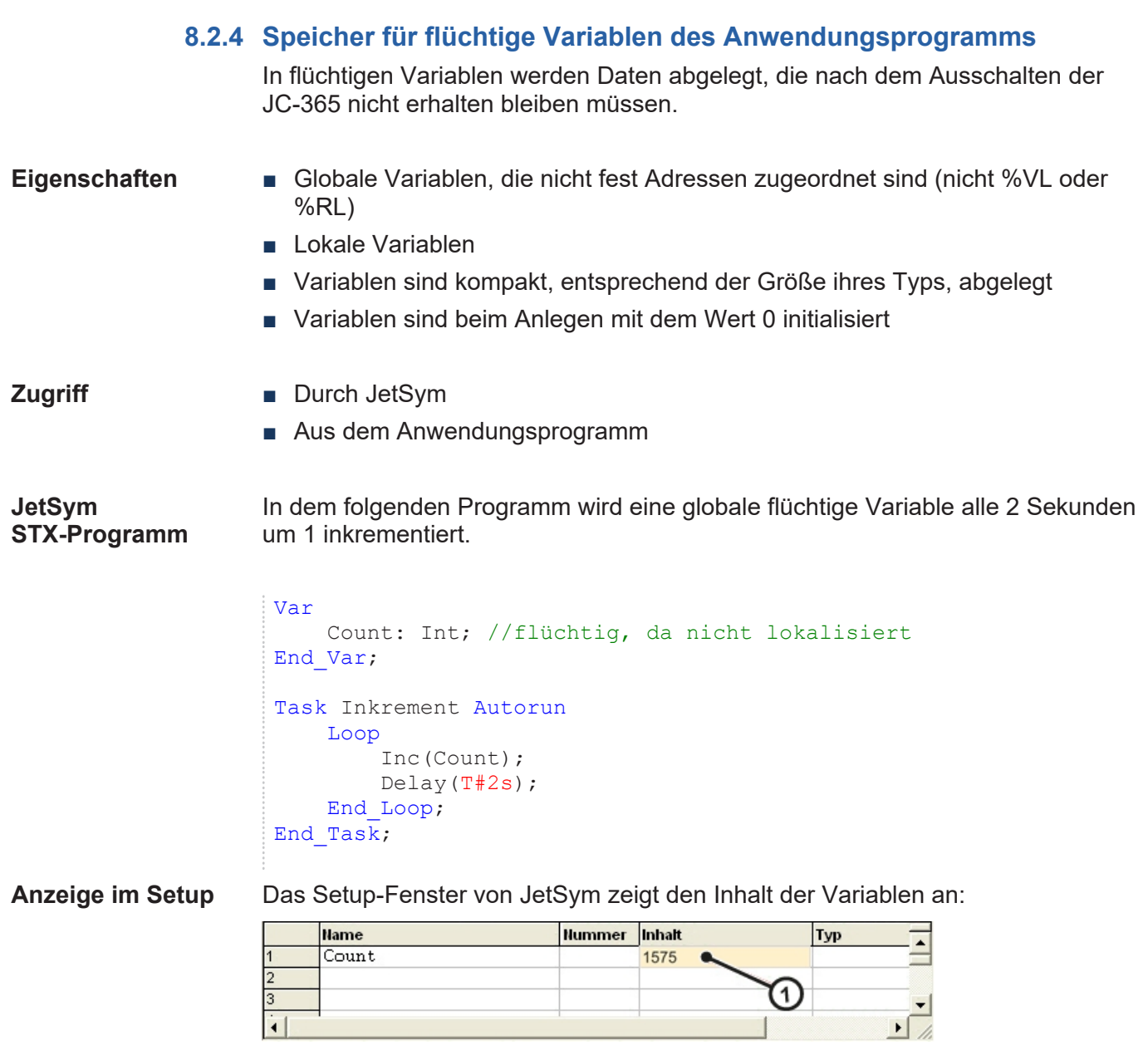

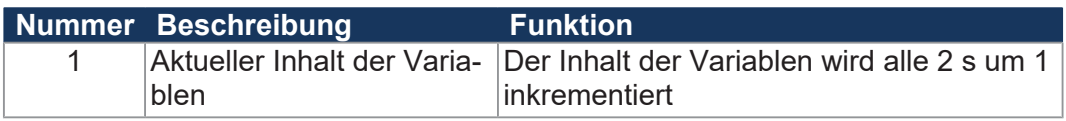

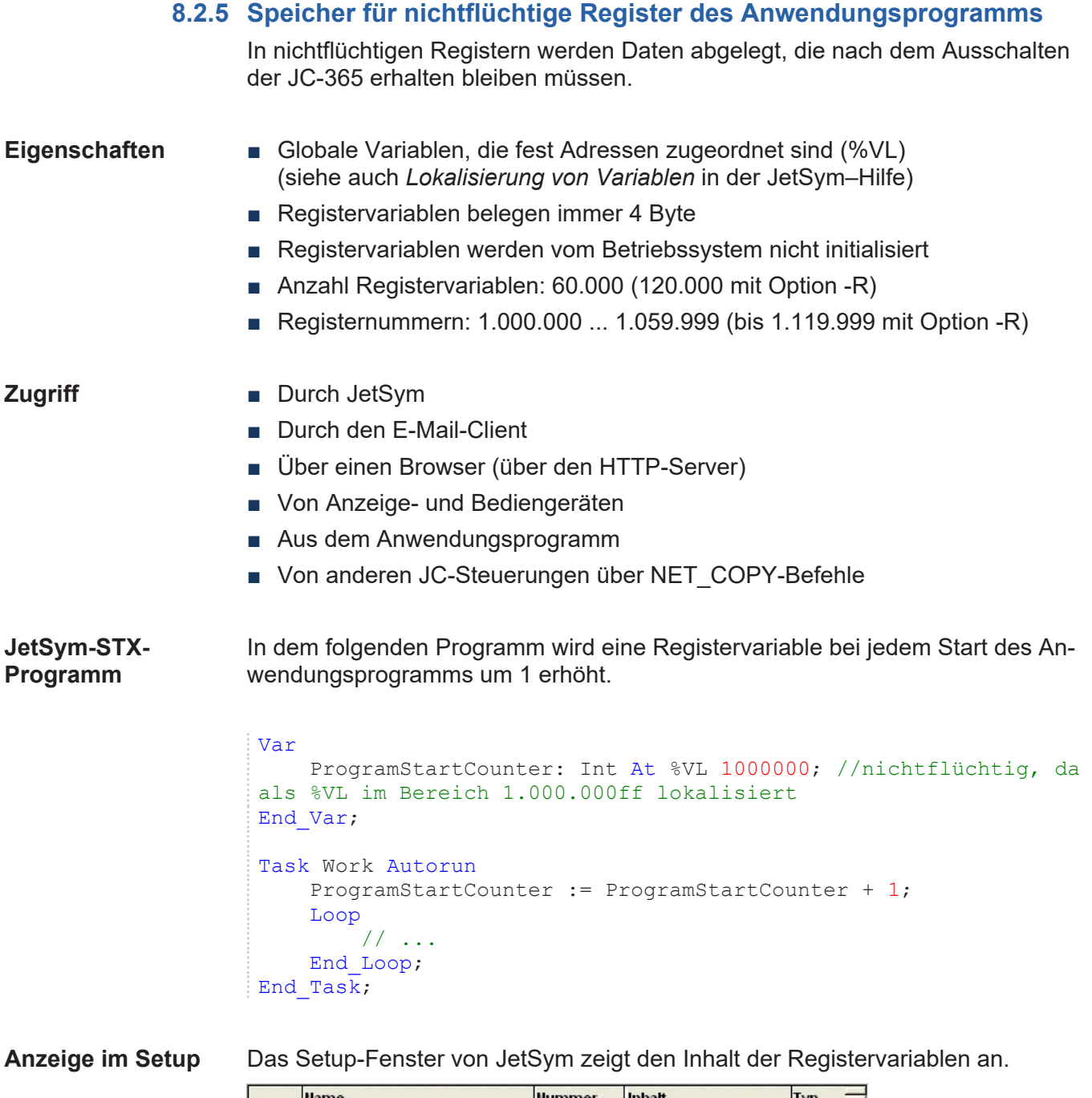

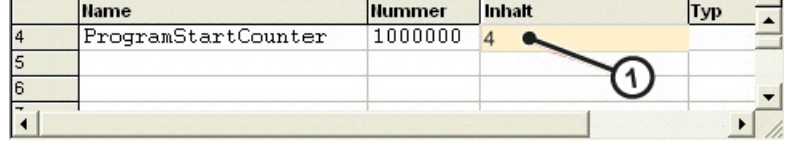

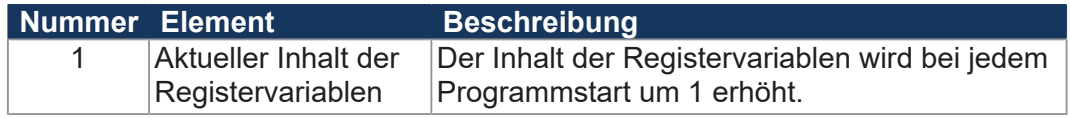

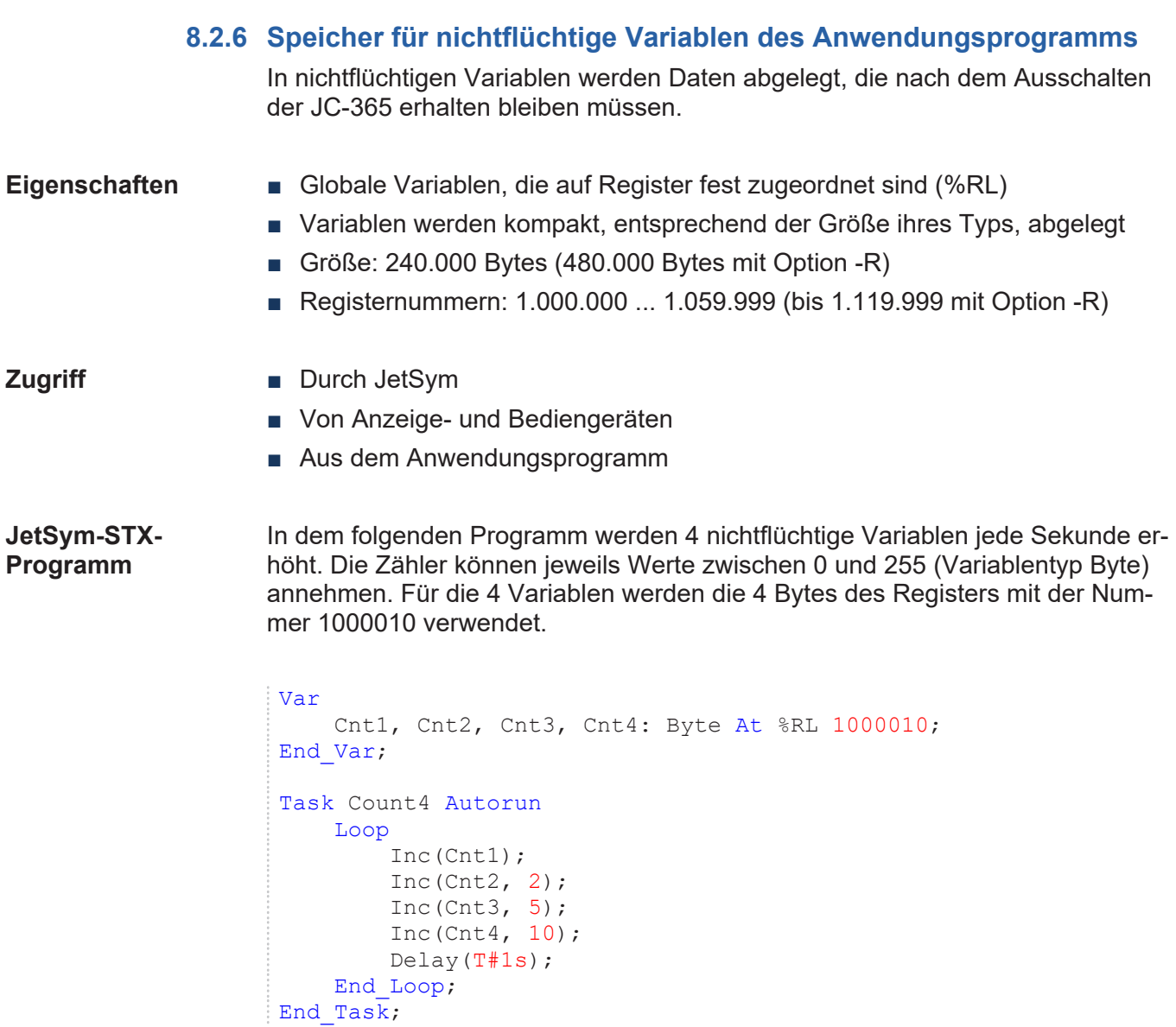

### **Anzeige im Setup** Das Setup-Fenster von JetSym zeigt den Inhalt der Variablen an. Da die 4 Zähler vom Typ Byte sind, ergeben sich schon nach relativ kurzer Zeit Zahlenüberläufe.

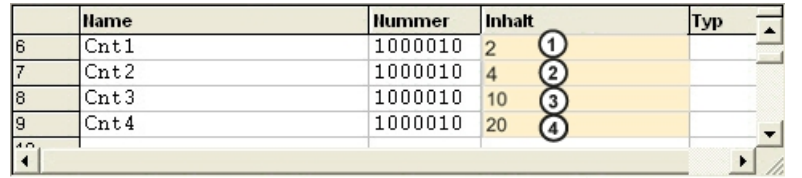

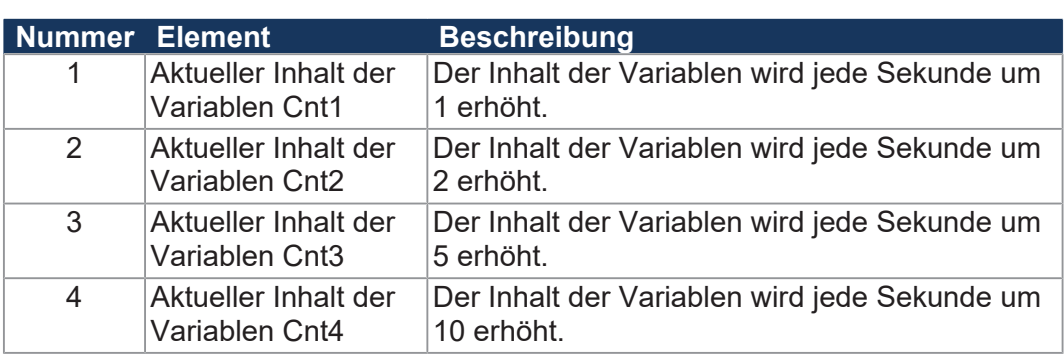

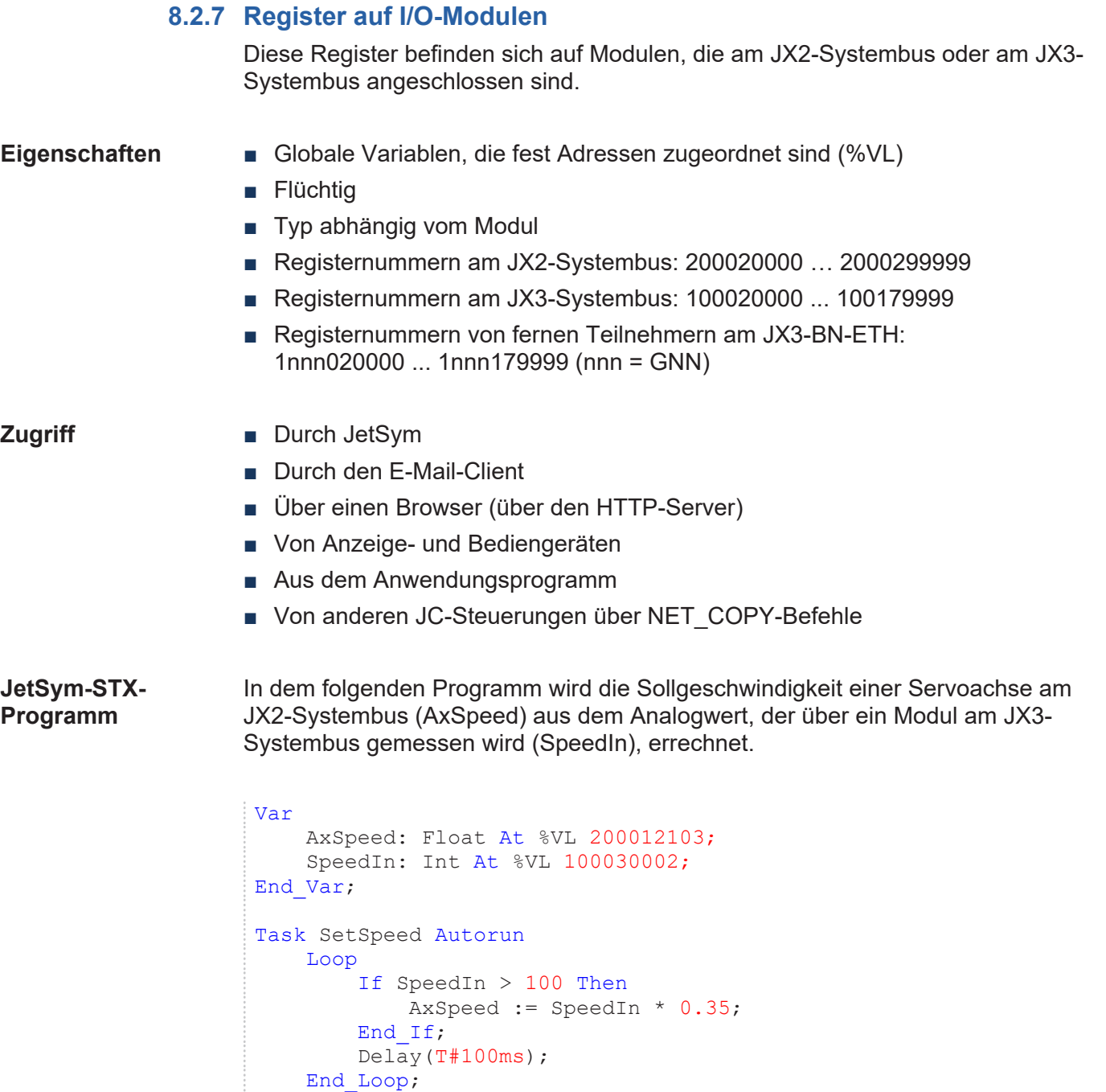

End\_Task;

**Anzeige im Setup** Das Setup-Fenster von JetSym zeigt den Inhalt der Registervariablen an.

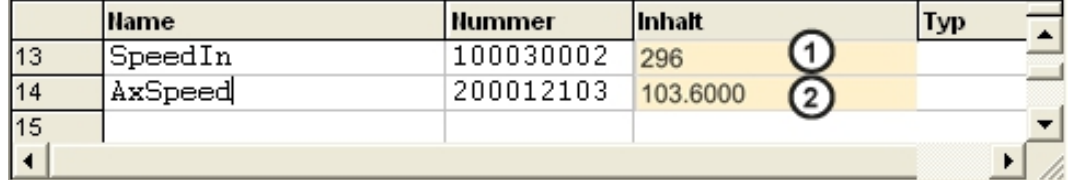

**Zugriff** 

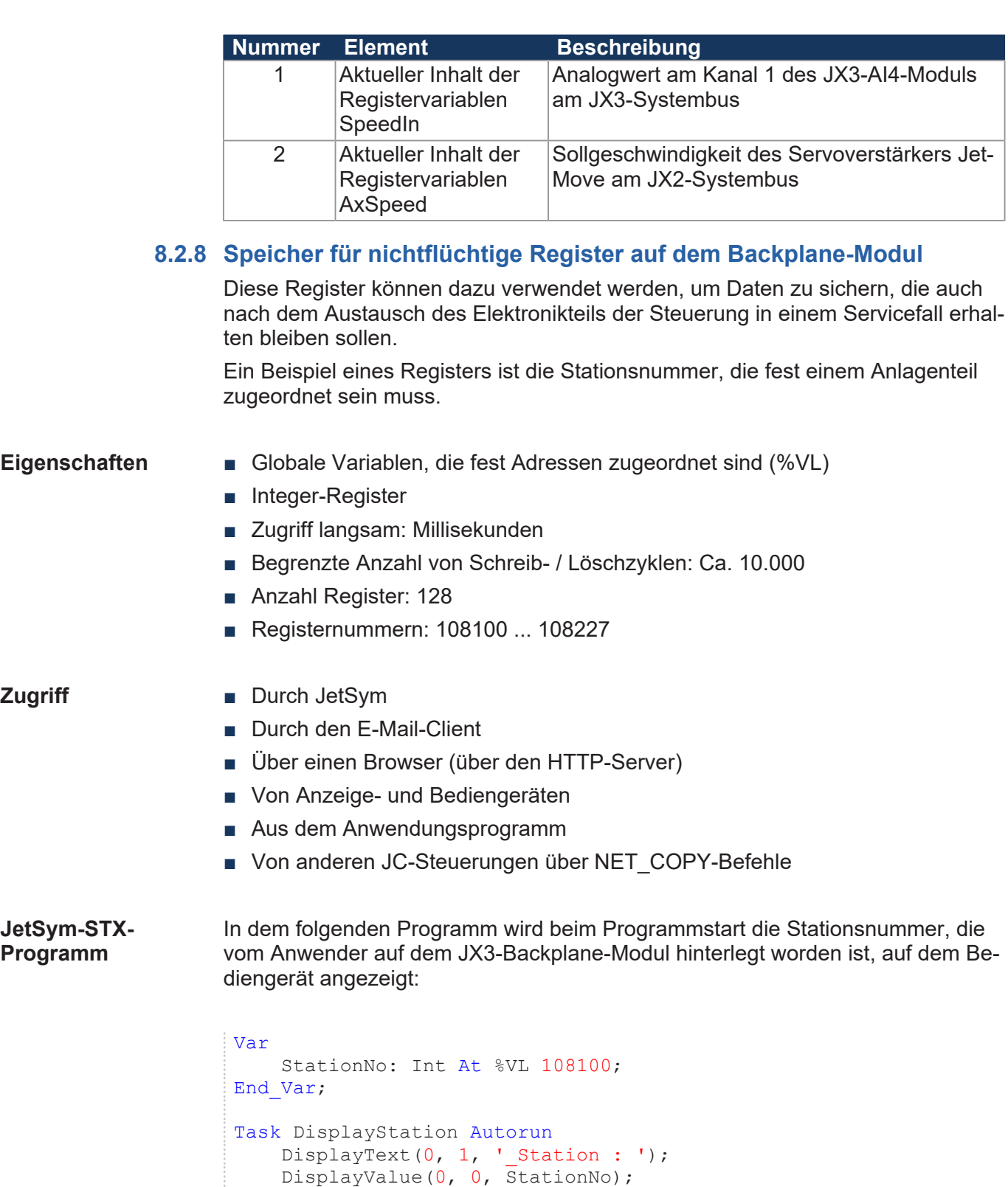

```
    Loop
        // ...
    End_Loop;
End_Task;
```
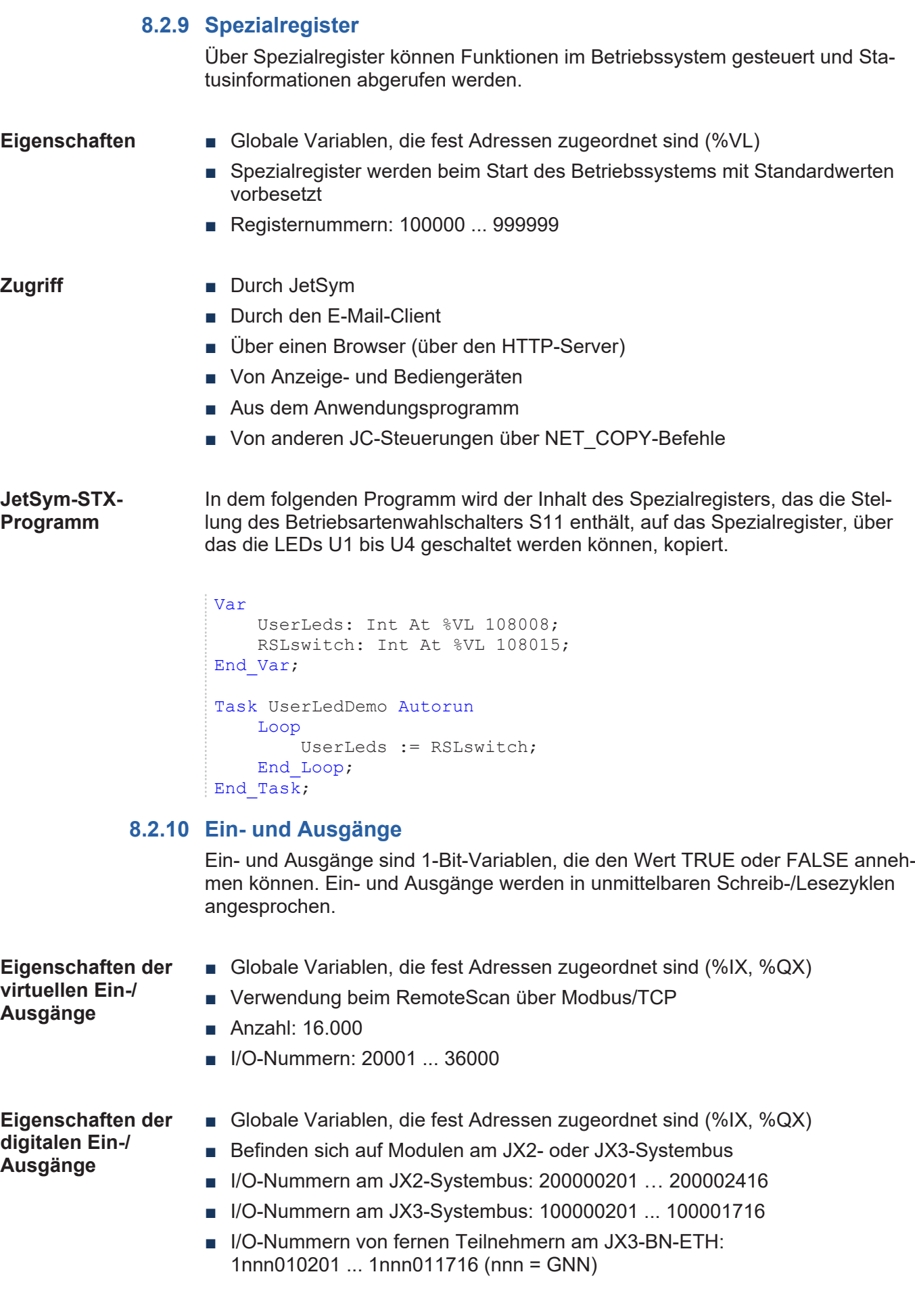

- **Zugriff** Durch JetSym
	- Durch den E-Mail-Client
	- Über einen Browser (über den HTTP-Server)
	- Von Anzeige- und Bediengeräten
	- Aus dem Anwendungsprogramm

#### **JetSym-STX-Programm** Im folgenden Programm wird ein Lauflicht auf einem digitalen Ausgangsmodul am JX3-Systembus ausgegeben. Die Zeit, wie lange ein Ausgang eingeschaltet ist, wird über einen digitalen Eingang am JX2-Systembus gewählt:

```
Var
         Lights: Array[8] Of Bool At %QX 100000309;
         HighSpeed: Bool At %IX 200000601;
End_Var;
Task RunningLight Autorun
         Var
                   Idx: Int;
         End_Var;
         Loop
                   For Idx := 0 To 7 Do
                            Lights[Idx] := True;
                            If HighSpeed Then
                                      Delay(T#100ms);
                            Else
                                      Delay(T#300ms);
                End If;
                Lights Idx := False;
           End For;
     End Loop;
End Task;
```
**Anzeige im Setup** Das Setup-Fenster von JetSym zeigt den Zustand der Ein- und Ausgänge an.

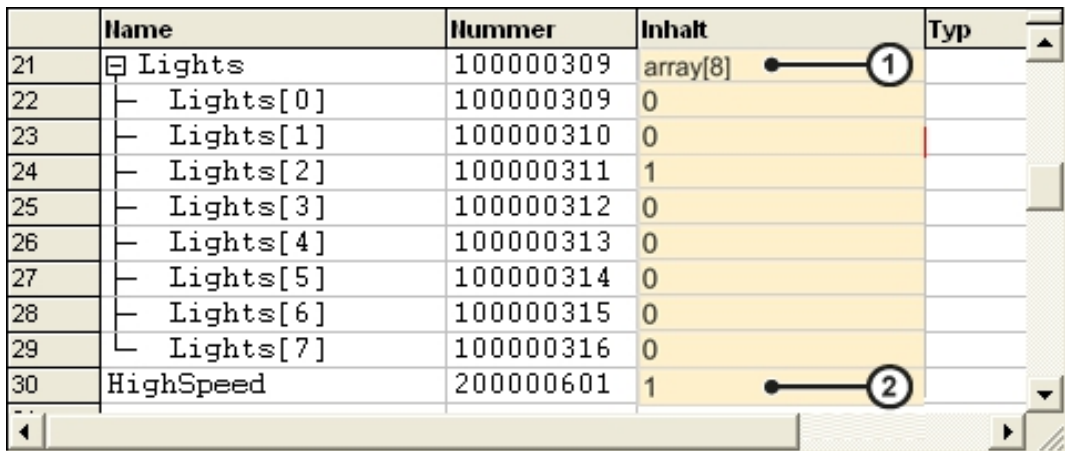

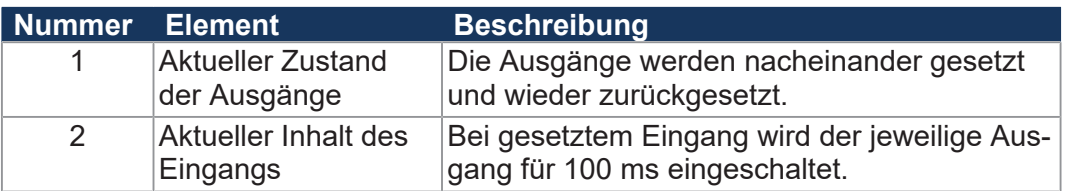

**8.2.11 Merker**

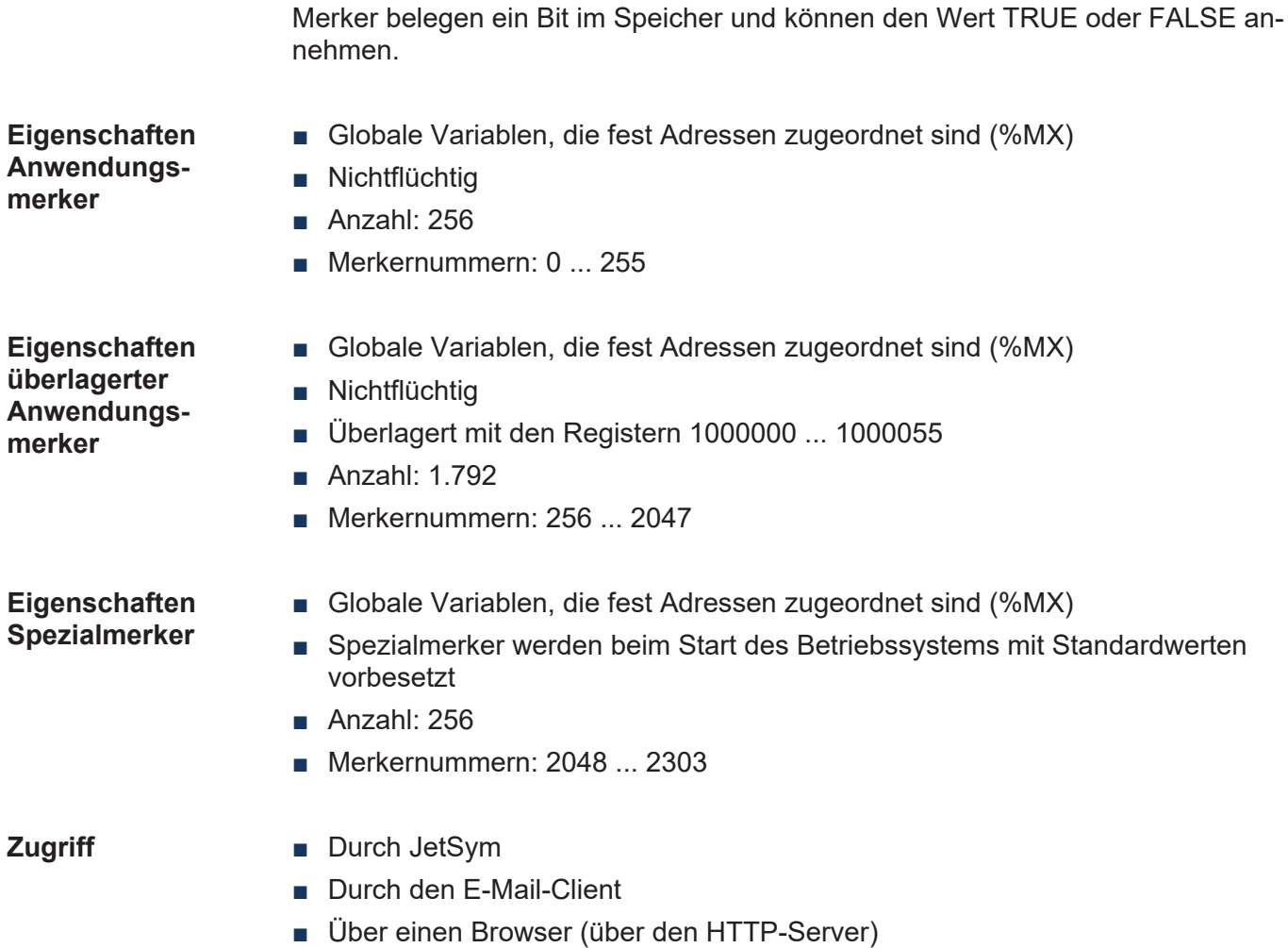

- Von Anzeige- und Bediengeräten
- Aus dem Anwendungsprogramm

**JetSym-STX-Programm** In dem folgenden Programm wird beim Drücken der Tasten F1 und F2 auf einem Bediengerät, die auf die entsprechenden Merker abgebildet werden, die Variable Counter hoch- bzw. heruntergezählt. So lange die Taste gedrückt ist, wird die entsprechende LED in dieser Taste eingeschaltet.

```
Var
         CountUp: Bool At %MX 2201;
         CountDown: Bool At %MX 2202;
         LedUp: Bool At %MX 2224;
         LedDown: Bool At %MX 2225;
         Counter: Int;
End_Var;
Task FlagCount Autorun
         Loop
          When CountUp Or CountDown Continue;
                  If CountUp Then
                            LedUp := True;
                            Inc(Counter);
                When Not CountUp Continue;
                            LedUp := False;
                   Else
                            LedDown := True;
                            Dec(Counter);
                When Not CountDown Continue;
                            LedDown := False;
                  End_If;
         End_Loop;
End Task;
```
**Anzeige im Setup** Das Setup-Fenster von JetSym zeigt den Zustand der Spezialmerker und den Inhalt der Variable Counter an.

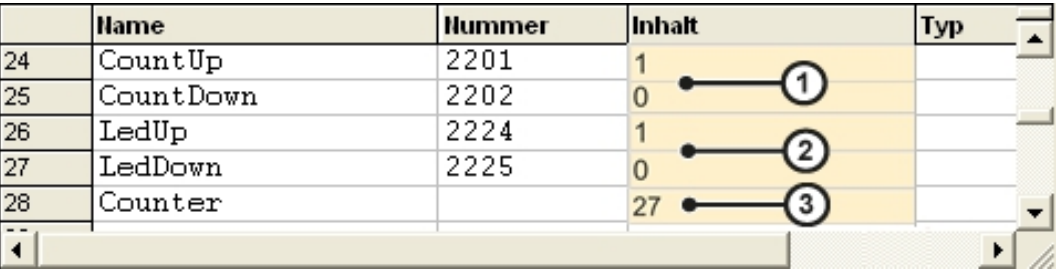

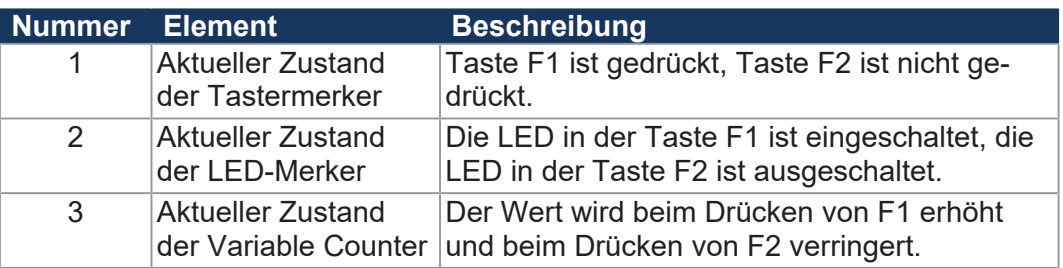

# <span id="page-89-0"></span>**8.3 Anwendungsprogramm speichern und laden**

Beim Download des Anwendungsprogramms von JetSym auf das Gerät wird dieses Programm als Datei standardmäßig auf der internen Flash-Disk abgespeichert.

Wollen Sie, dass das Gerät das Anwendungsprogramm auf eine SD-Karte oder einen USB-Stick speichert, müssen Sie den Ablageort konfigurieren.

Beim Neustart des Anwendungsprogramms über JetSym oder nach dem Booten des Geräts wird das Anwendungsprogramm über das Dateisystem geladen und ausgeführt. Der Anwender legt fest, welches Programm ausgeführt werden soll.

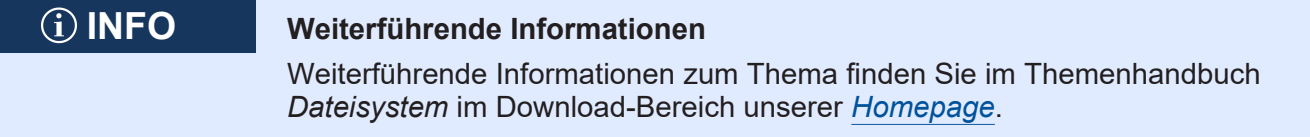

# **8.4 Adressierung von Erweiterungsmodulen**

**Adressierung von Erweiterungsmodulen**

Die Steuerungen und Erweiterungsmodule der Jetter AG verfügen über eine Vielzahl von Funktionen, die über Register für den Anwender erreichbar sind. Physikalisch sind an den Erweiterungsmodulen Sensoren und Aktoren angeschlossen, die dann die Verbindung zur automatisierten Anlage herstellen. Jedes Register und jeder digitale Ein- oder Ausgang ist auf der Steuerung durch eine eindeutige Nummer gekennzeichnet. Diese Nummer wird von folgenden Punkten beeinflusst:

- Steuerungstyp
- Verbindungsart zwischen Steuerung und Erweiterungsmodul
	- Lokaler Direktanschluss
	- Dezentral über Jetter-Ethernet-Systembus
- Position und Anzahl der Erweiterungsmodule in der Station

Die Modulregister auf den Erweiterungsmodulen sind auf die Steuerungsregister gemappt. Jedes Erweiterungsmodul verfügt bis zu 10.000 Modulregister. Nur über die Steuerungsregister lassen sich die Modulregister und somit die Prozess-, Konfigurations- und Diagnosedaten eines Erweiterungsmoduls lesen und schreiben.

Registernummern finden in den folgenden Fällen Anwendung:

- Lesen/Schreiben eines Modulregisters im JetSym-Setup.
- Deklarieren eines Modulregisters im JetSym-Anwendungsprogramm.
- Deklarieren eines Modulregisters als Tag in JetViewSoft.

**Anwendung I/O-Nummer**

**Anwendung Registernummer**

- I/O-Nummern finden in den folgenden Fällen Anwendung:
- Lesen eines digitalen Eingangs im JetSym-Setup.
- Lesen/Schreiben eines digitalen Ausgangs im JetSym-Setup.
- Deklarieren eines digitalen Ein- oder Ausgangs als Variable im JetSym-Anwendungsprogramm.
- Deklarieren eines digitalen Ein- oder Ausgangs als Tag in JetViewSoft.

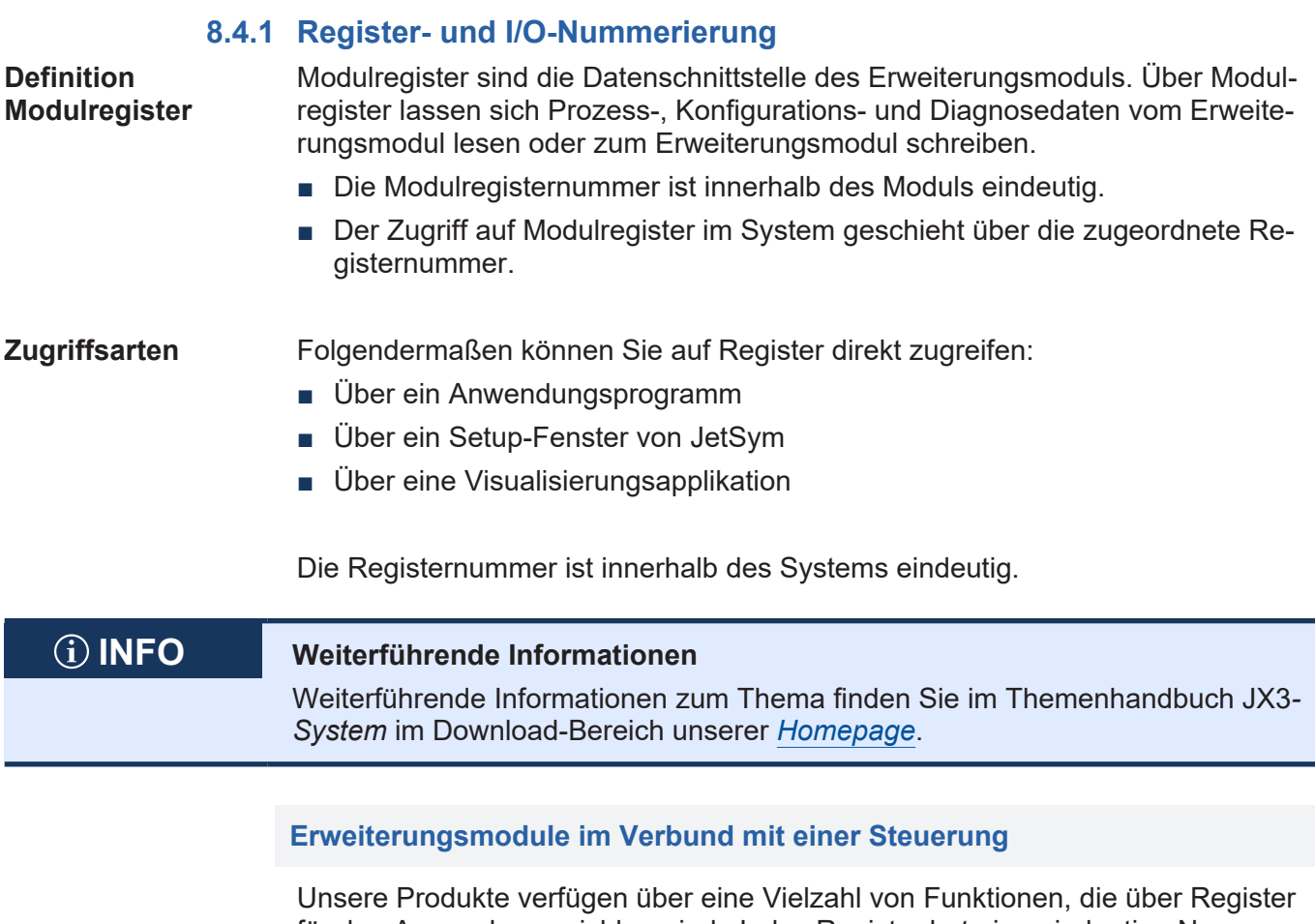

für den Anwender erreichbar sind. Jedes Register hat eine eindeutige Nummer, die Registernummer. Jeder digitale Ein- oder Ausgang hat eine eindeutige I/O-Nummer.

#### **Zusammensetzung der Registernummern**

Registernummern setzen sich aus einem Präfix, der Modulposition im System und der Modulregisternummer zusammen. Wenn die Erweiterungsmodule über den JX3-Systembus an die Steuerung angeschlossen sind, ist das Präfix 100. Die Modulregisternummer ist in diesem Fall immer vierstellig.

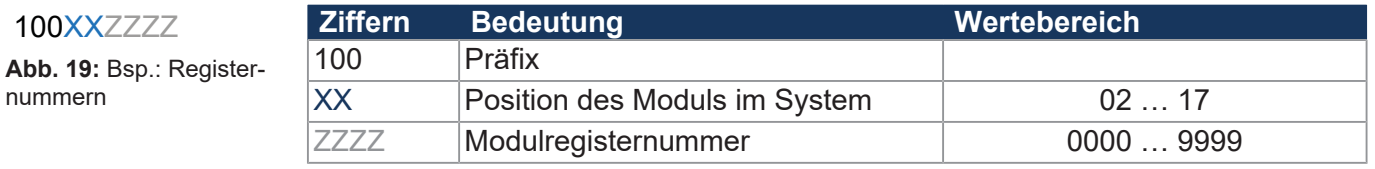

#### **Zusammensetzung der I/O-Nummern**

Der direkte Zugriff auf Ein- oder Ausgänge des Moduls erfolgt über I/O-Nummern. Die I/O-Nummern setzen sich aus einem fünfstelligen Präfix, der Modulposition im System und der I/O-Nummer des Moduls zusammen. I/O-Nummern beginnen immer mit dem festen Präfix **10000**.

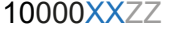

100XXZZZZ

nummern

**Abb. 20:** Bsp.: I/O-Nummern

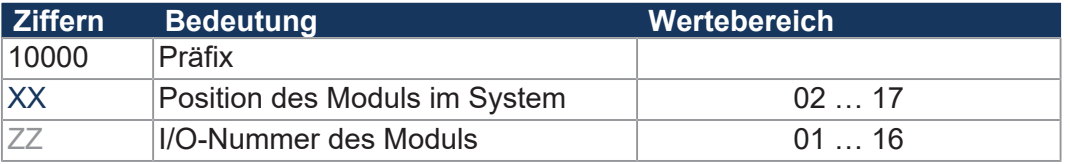

### **Erweiterungsmodule im Verbund mit einem Ethernet-Busknoten**

Ethernet-Busknoten und Steuerung kommunizieren über den Ethernet-Systembus miteinander. Bei der Adressierung der Erweiterungsmodule über einen Ethernet-Busknoten wird die Global Node Number (GNN) Bestandteil der Registernummer.

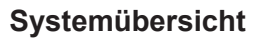

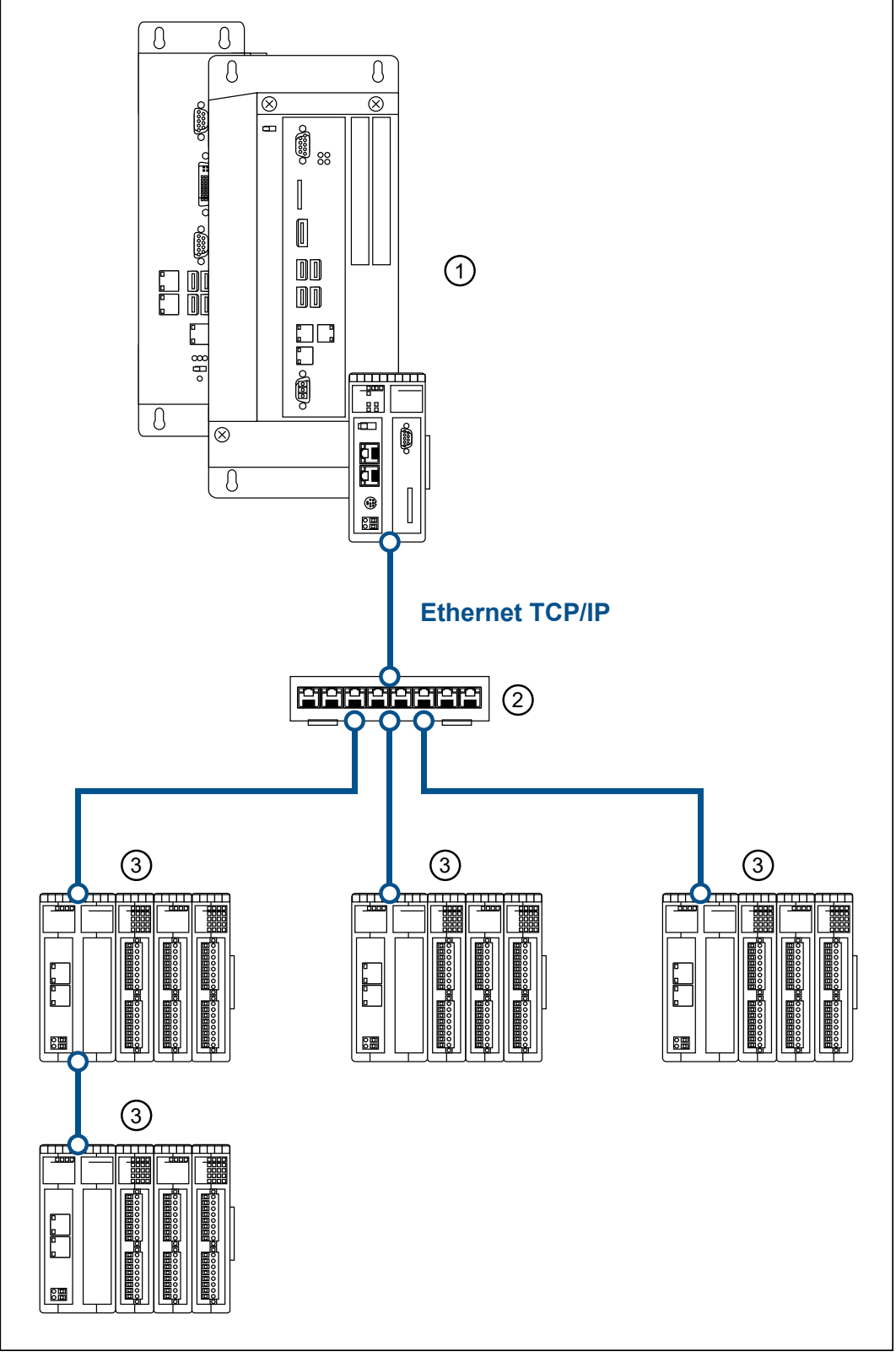

**Abb. 21:** Systemübersicht

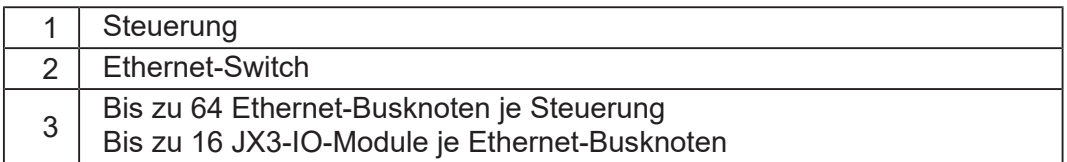

#### **Definition Global Node Number**

Die Global Node Number (GNN) ist eine ID-Nummer, mit der Sie Jetter-Geräte (z. B. Steuerungen, Busknoten) innerhalb eines Ethernet-Netzwerks identifizieren:

- Die GNN muss innerhalb eines Netzwerks für jedes Jetter-Gerät eindeutig sein.
- Der Hardware-Manager in JetSvm vergibt die GNN in der Konfiguration automatisch.
- Der Wertebereich der GNN in einem Projekt ist 000 ... 199.
- Die Steuerung hat immer die GNN 000.

### **Zusammensetzung der Registernummern**

Registernummern setzen sich aus einem Präfix, der GNN, der Modulposition im System und der Modulregisternummer zusammen.

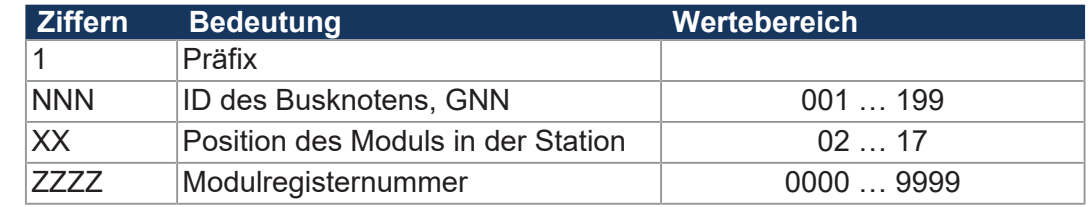

### **Zusammensetzung der I/O-Nummern**

Der direkte Zugriff auf Ein- oder Ausgänge des Moduls erfolgt über I/O-Nummern. Die I/O-Nummern setzen sich aus dem Präfix 1, der GNN, dem Präfix 2, der Modulposition im System und der I/O-Nummer des Moduls zusammen.

#### 1NNN01XXZZ

1NNNXXZZZZ **Abb. 22:** Bsp.: Registernummern

**Abb. 23:** Bsp.: I/O-Nummern

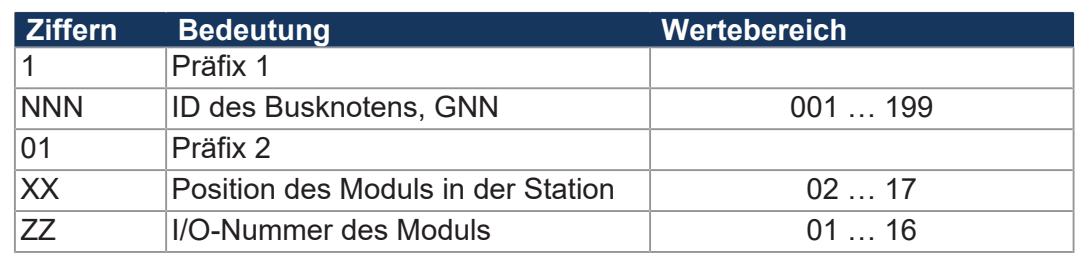

# **INFO Weiterführende Informationen**

Weiterführende Informationen zum Thema finden Sie im Themenhandbuch *Jetter-Ethernet-Systembus* im Download-Bereich unserer *[Homepage](https://www.jetter.de/downloads/produktuebergreifende-dokumentation/themenhandbuecher.html)*.

### **Registernummern von JX2-Slave-Modulen am JX2-Systembus**

**Slave-Modulnummern von JX2-Slave-Modulen** Auf folgende Art ermitteln Sie die Slave-Modulnummern von intelligenten JX2-Slave-Modulen und JetMoves am JX2-Systembus der JC-3xx:

- Zählen Sie die JX2-Slave-Module von links nach rechts, beginnend bei 2.
- Zählen Sie das Spannungsversorgungsmodul JX2-PS1 nicht mit.
- Zählen Sie nicht intelligente JX2-I/O-Module nicht mit.

**Registernummern für JX2-Slave-Mo-**Die Registernummer für JX2-Slave-Module am JX2-Systembus der JC-3xx besteht aus folgenden Elementen:

**dule**

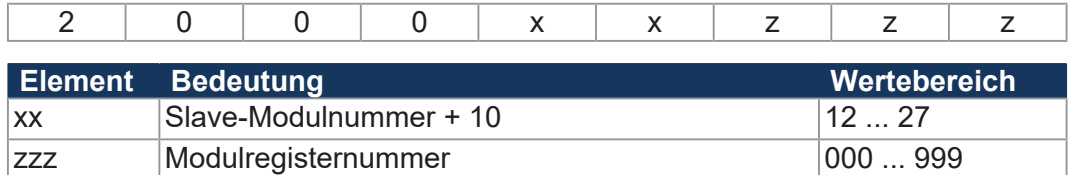

#### **Beispiel** An eine Steuerung JC-3xx sind mehrere JM-200-Antriebe angeschlossen.

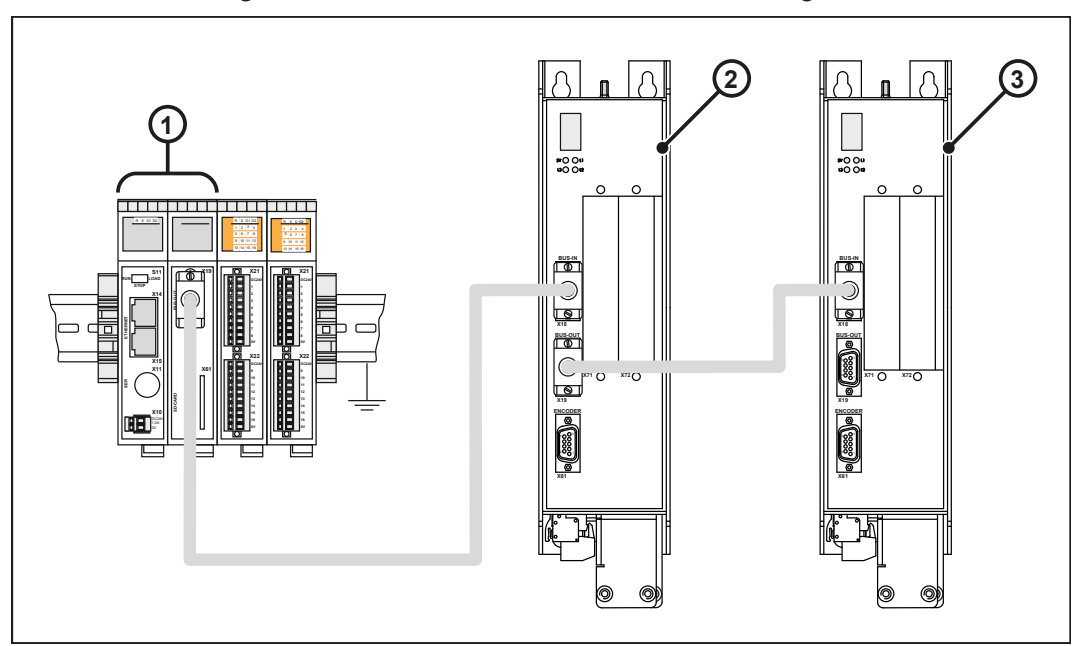

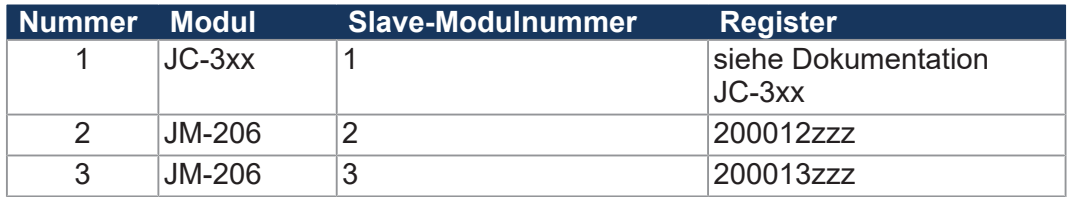

### **Register- und I/O-Nummern von JX2-I/O-Modulen am JX2-Systembus**

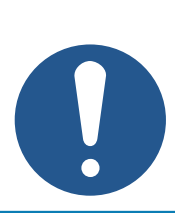

# **HINWEIS**

**JX2-I/O-Module sind abgekündigt!**

Diese Beschreibung dient nur noch zu Servicezwecken bestehender Anlagen.

**I/O-Modulnummern von JX2-I/O-Modulen**

Auf folgende Art ermitteln Sie die I/O-Modulnummern von JX2-I/O-Modulen am JX2-Systembus der JC-3xx:

- Zählen Sie die JX2-I/O-Module von links nach rechts, beginnend bei 2.
- Zählen Sie die intelligenten JX2-Slave-Module und JetMoves nicht mit.
- Zählen Sie das Spannungsversorgungsmodul JX2-PS1 nicht mit.

**Registernummern für JX2-I/O-Module** Die Registernummer für JX2-I/O-Module am JX2-Systembus der JC-3xx besteht aus folgenden Elementen:

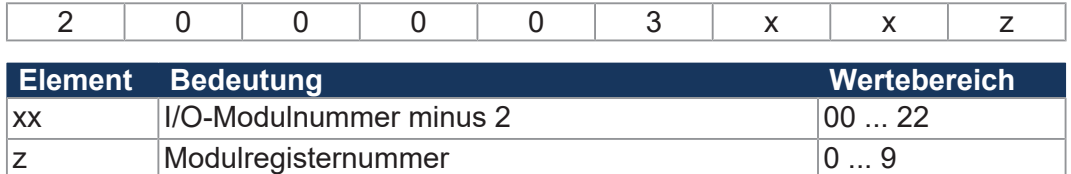

**I/O-Nummern für JX2-I/O-Module** Die I/O-Nummer für JX2-I/O-Module am JX2-Systembus der JC-3xx besteht aus folgenden Elementen:

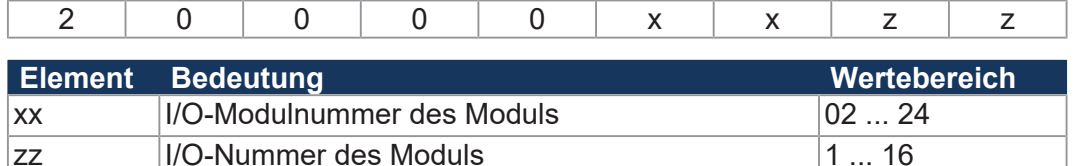

**Beispiel** An eine Steuerung JC-3xx sind mehrere JX2-I/O-Module angeschlossen.

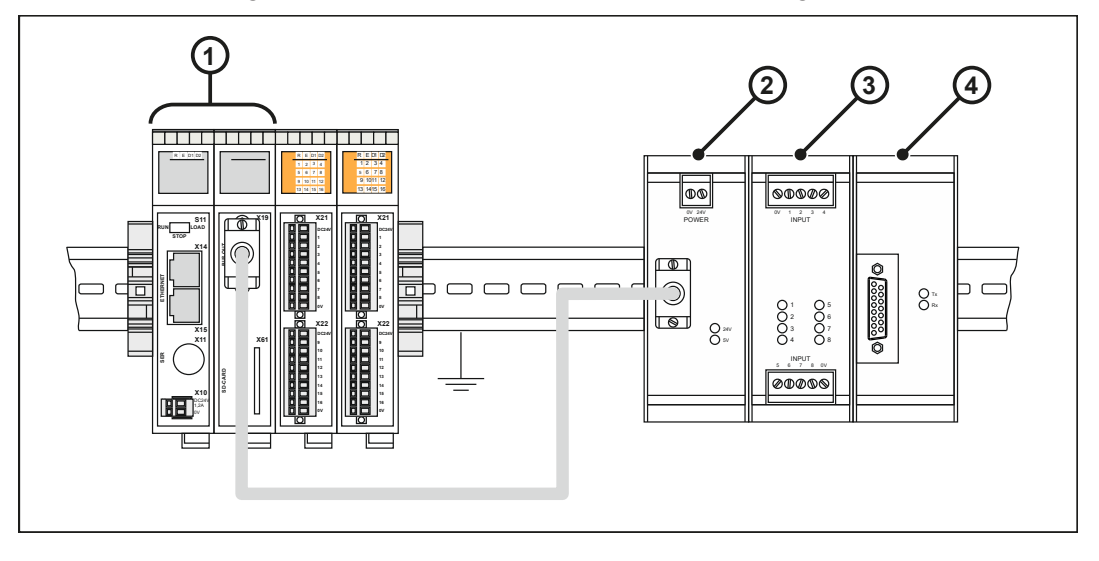

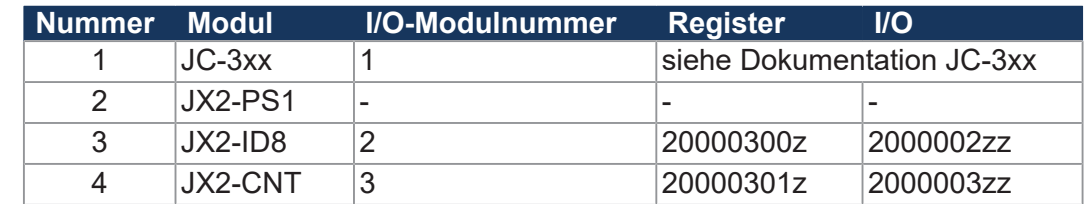

# **8.5 Systemkommandos**

Die Steuerung unterstützt Systemkommandos und Systemregister.

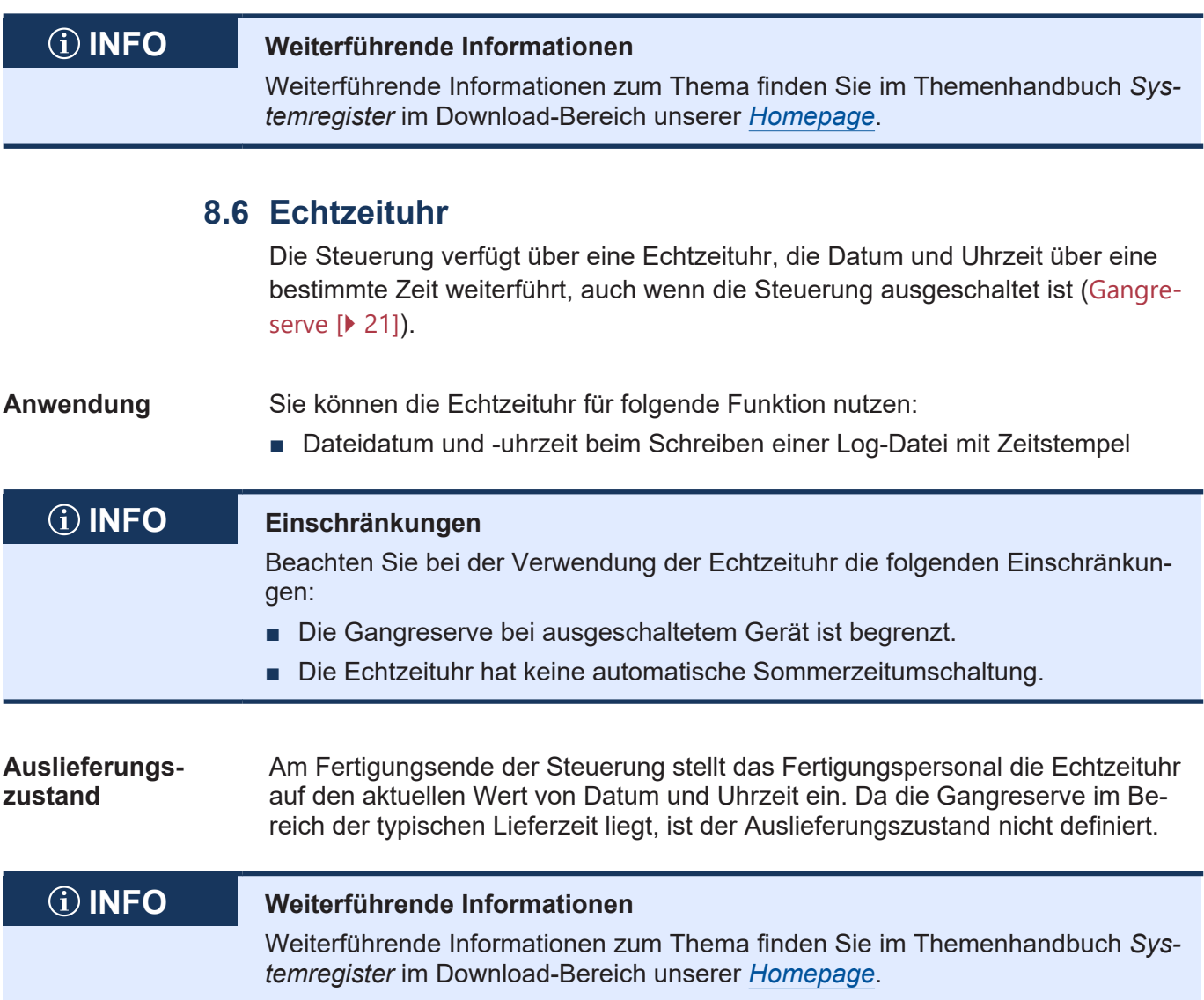

# **8.7 Startverzögerungszeit**

Die Steuerung unterstützt eine zeitliche Verzögerung des Boot-Vorgangs. Die Verzögerungszeit können Sie in ein Register eintragen.

# **INFO Weiterführende Informationen**

Weiterführende Informationen zum Thema finden Sie im Themenhandbuch *Systemregister* im Download-Bereich unserer *[Homepage](https://www.jetter.de/downloads/produktuebergreifende-dokumentation/themenhandbuecher.html)*.

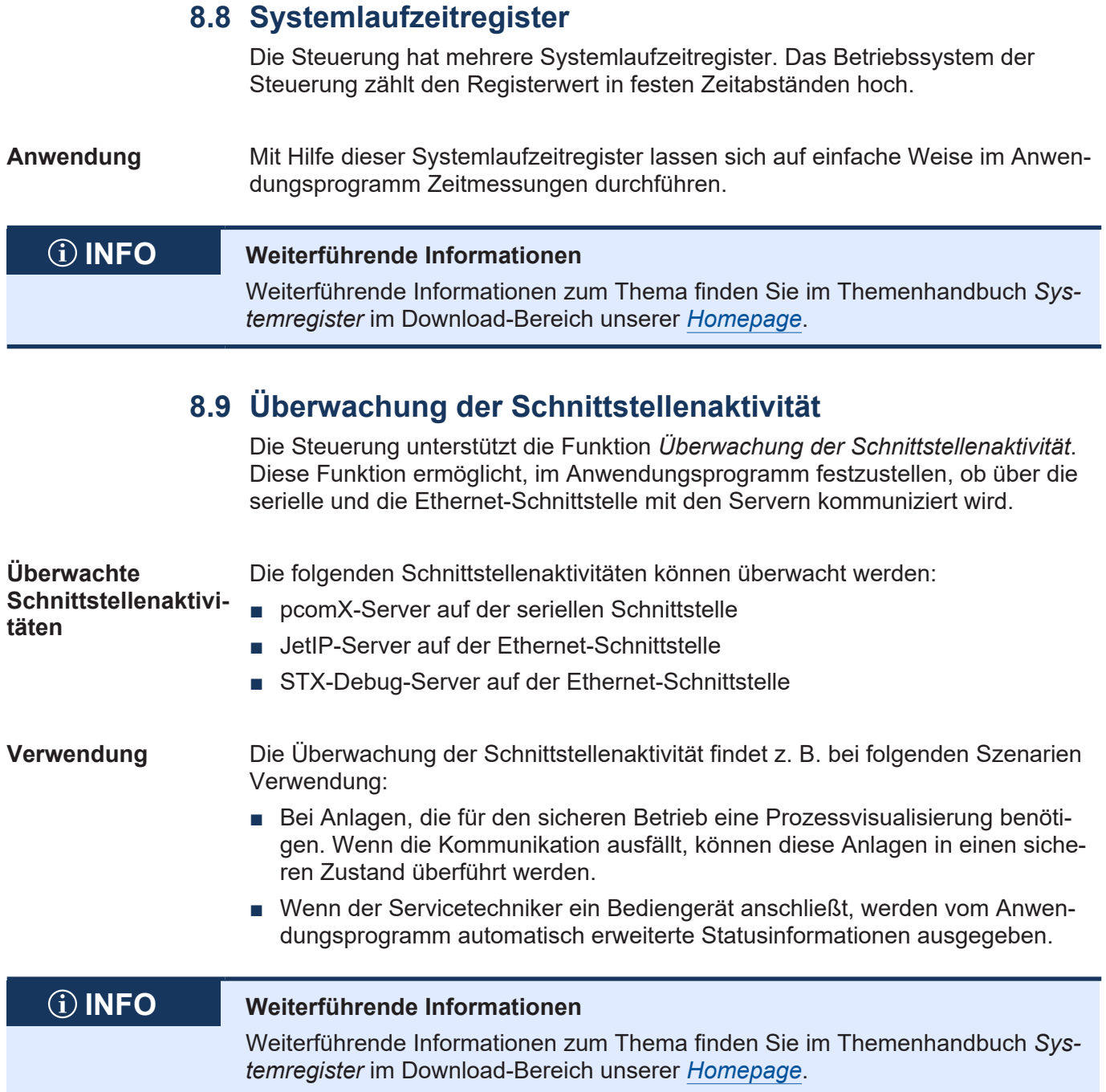

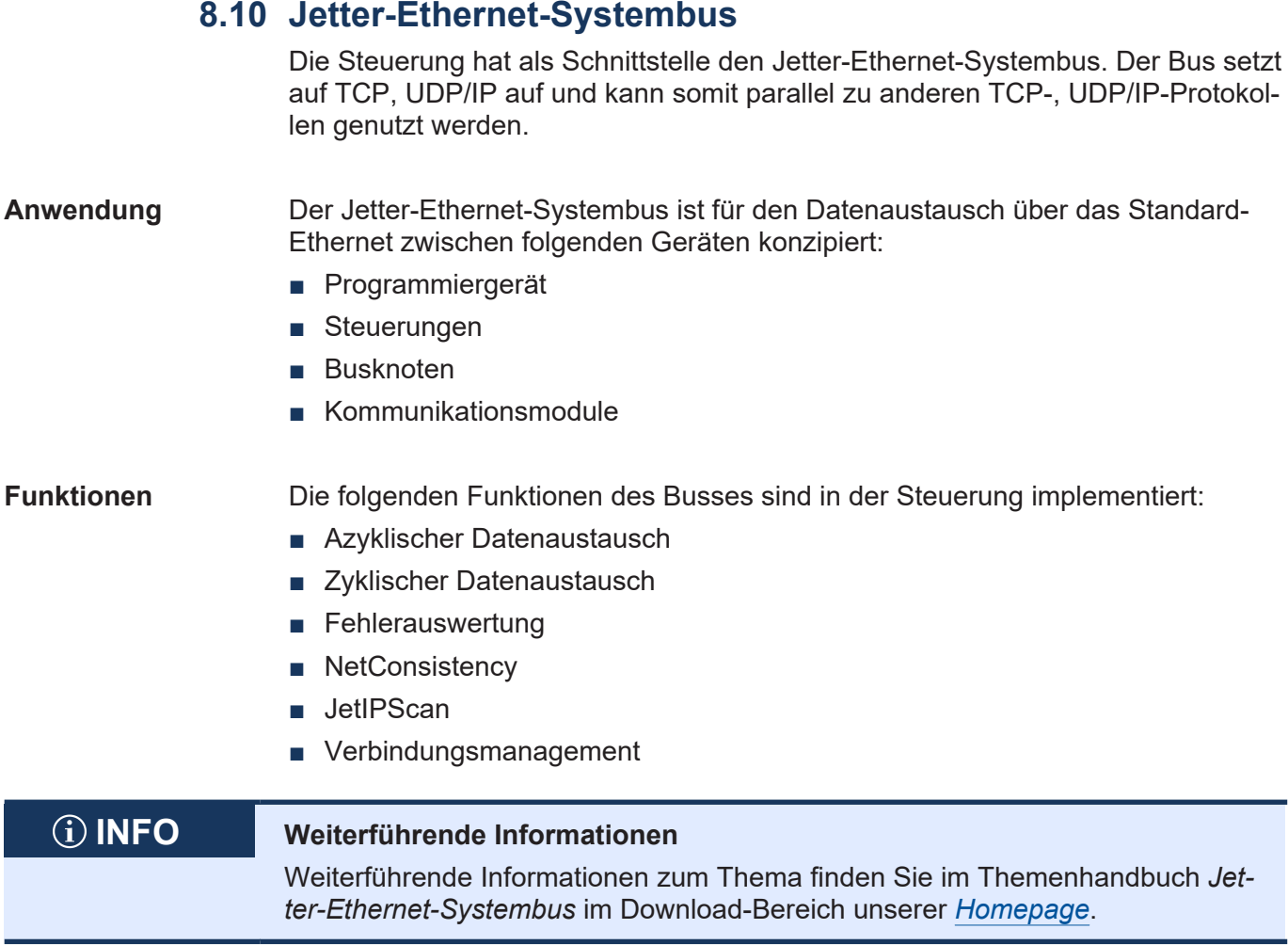

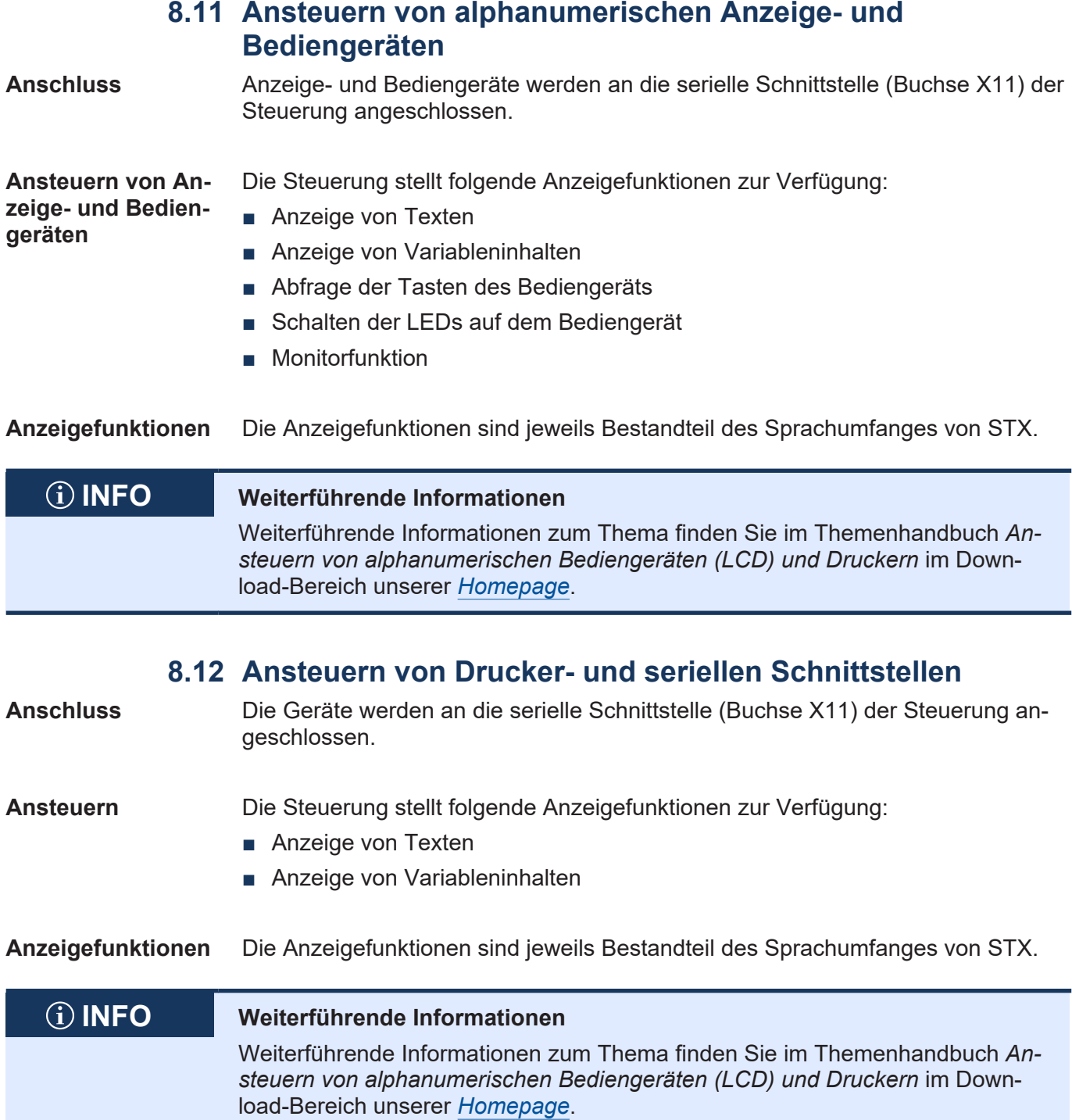

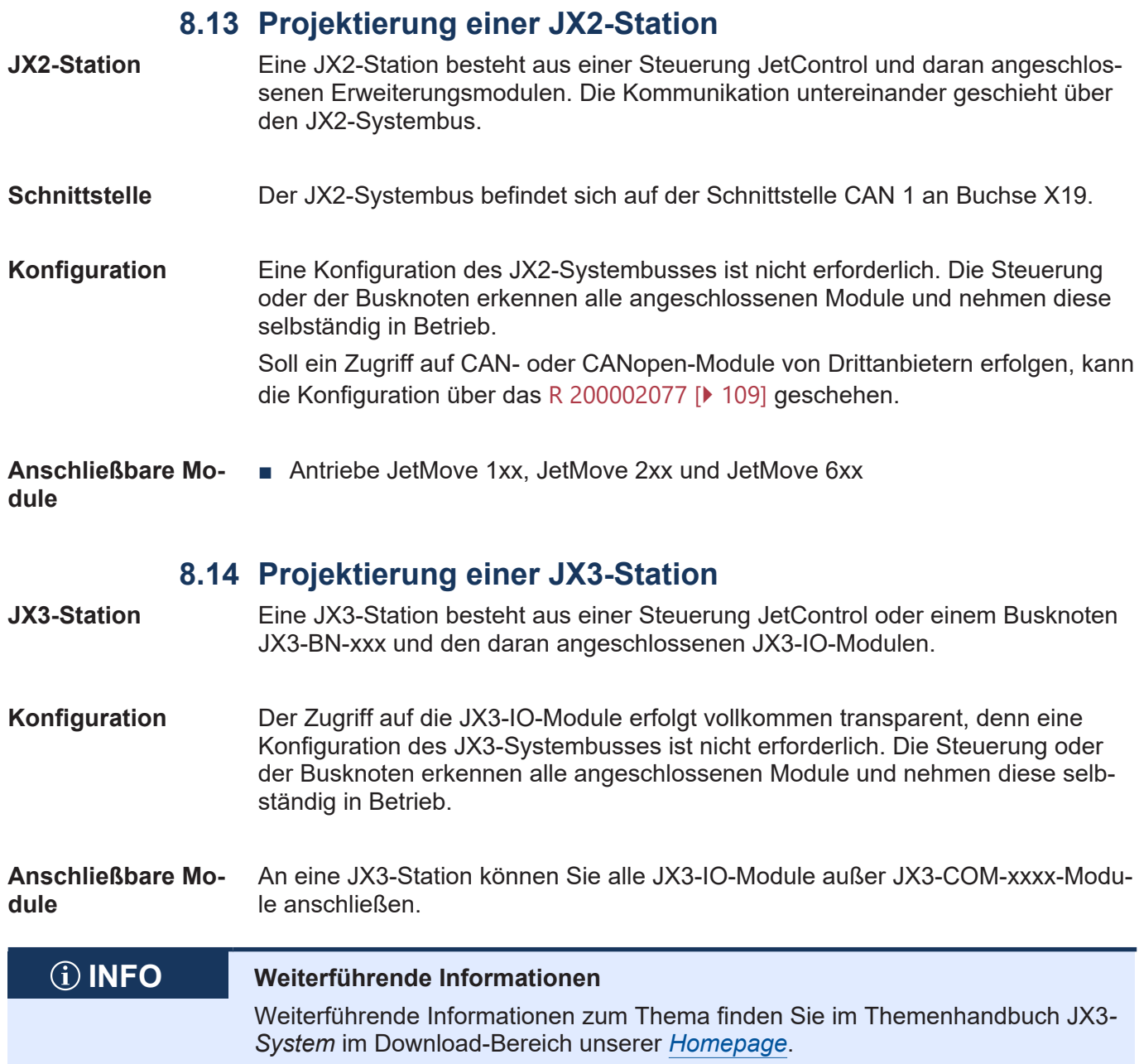

# **8.15 JCF-SV1 "simple Servofunktion"**

Die JCF-SV1-Funktion ermöglicht es dem Anwender, eine einfache, aber komfortable, Positionierung von Servo- oder Frequenzumrichter-Antrieben über analoge Sollwertvorgabe zu realisieren.

Es können bis zu 16 Achsen unabhängig voneinander betrieben werden.

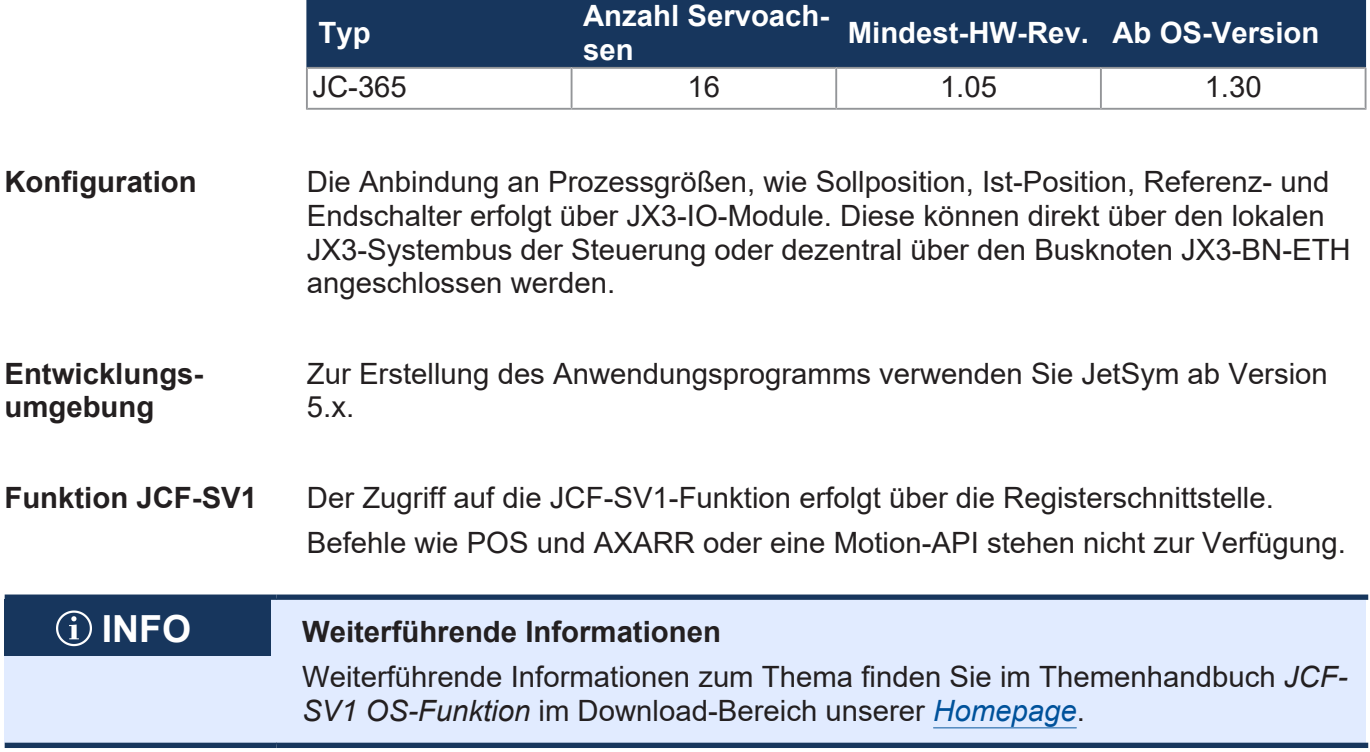

# **8.16 E-Mail-Funktion**

Der Anwender erstellt Vorlagendateien für E-Mails, in die die Steuerung beim Versenden ggf. Variablenwerte einfügt. Dies ermöglicht den automatisierten Versand von Protokollen oder anderen produktions- oder wartungsrelevanten Informationen per E-Mail.

Die Steuerung sendet die E-Mails an einen E-Mail-Server, der die Weiterleitung an den Empfänger der E-Mail übernimmt.

**E-Mail-Funktion aktivieren** Für die Aktivierung der E-Mail-Funktion in der Steuerung muss folgende Voraussetzung erfüllt sein:

> ■ In der Boot-Phase der Steuerung ist eine gültige E-Mail-Konfigurationsdatei / **EMAIL/email.ini** vorhanden.

Wenn diese Voraussetzung erfüllt ist, ist das entsprechende Bit im Webstatusregister gesetzt und die E-Mail-Funktion ist verfügbar.

### **R 202930 Webstatus**

Das Register zeigt bitkodiert die verfügbaren Funktionen an.

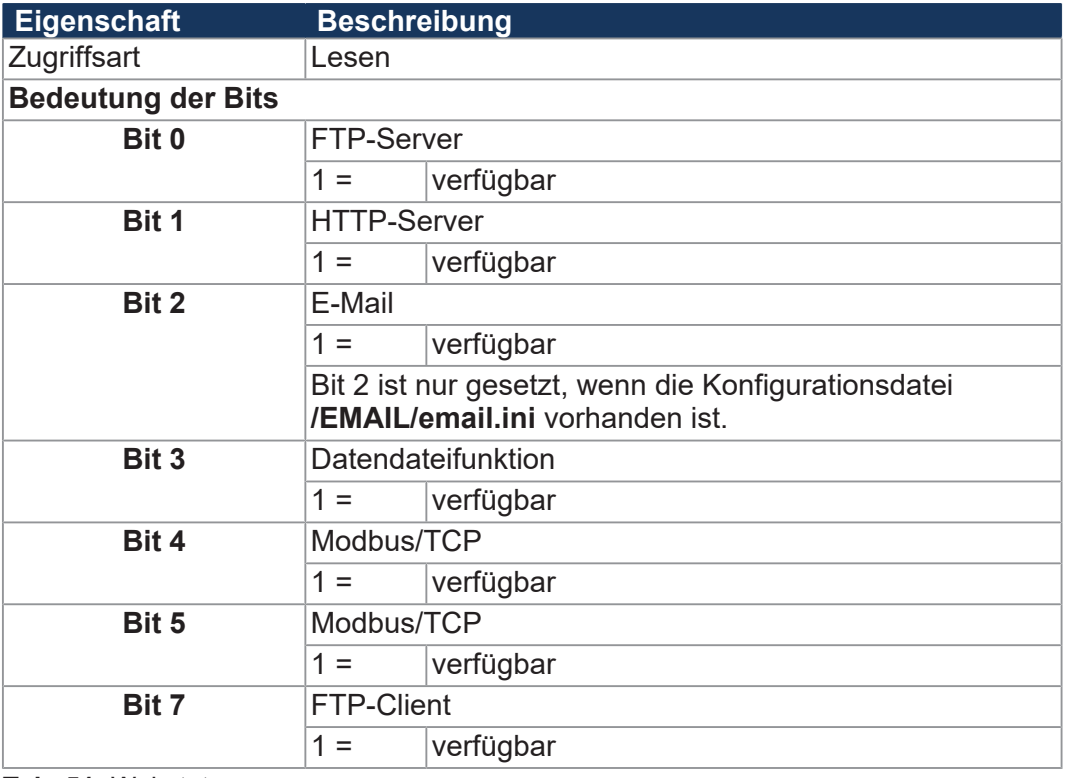

**Tab. 51:** Webstatus

# **INFO Weiterführende Informationen**

Weiterführende Informationen zum Thema finden Sie im Themenhandbuch *Dateisystem* im Download-Bereich unserer *[Homepage](https://www.jetter.de/downloads/produktuebergreifende-dokumentation/themenhandbuecher.html)*.

# **8.17 Modbus/TCP**

**Funktion Modbus/ TCP aktivieren** Bei der Steuerung JC-365 ist die Funktion Modbus/TCP immer aktiviert. Die Bits 4 und 5 im Webstatusregister 202930 sind dann immer gesetzt.

### **R 202930 Webstatus**

Das Register zeigt bitkodiert die verfügbaren Funktionen an.

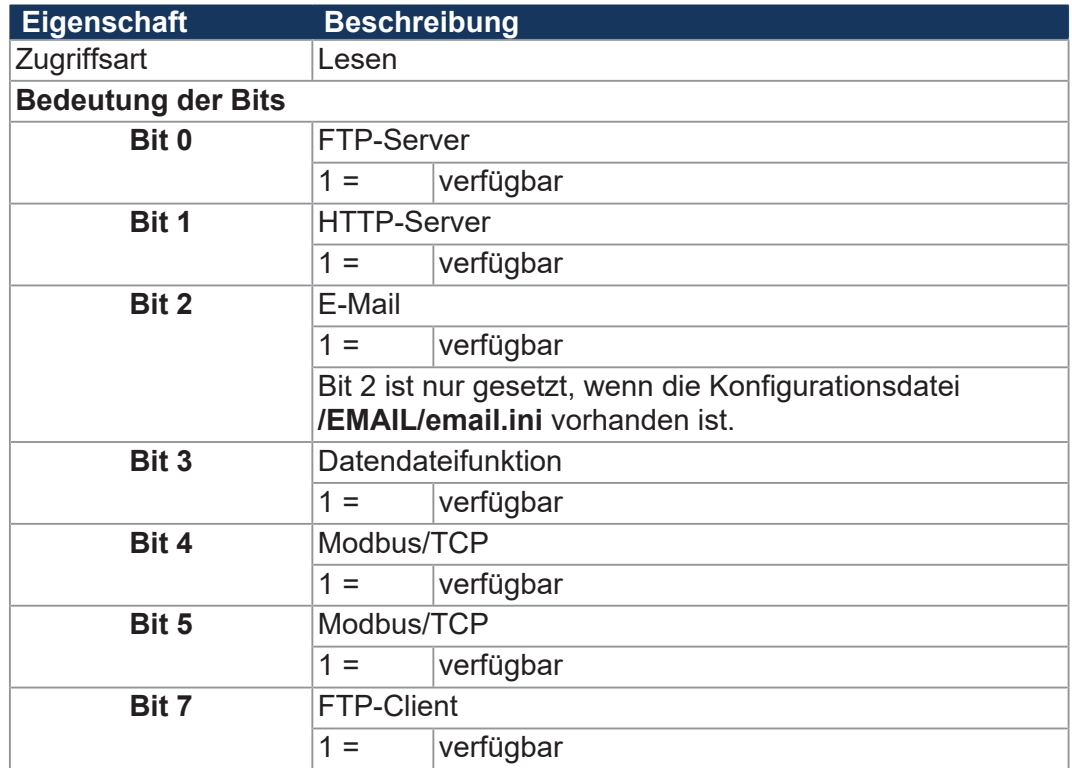

**Tab. 52:** Webstatus

**Modbus/ TCP-Server** Wenn die Funktion Modbus/TCP aktiviert ist und der Modbus/TCP-Server gestartet wurde, kann durch einen externen Client auf Register, Merker, Eingänge und Ausgänge zugegriffen werden.

**Modbus/ TCP-Client** Der Modbus/TCP-Client im Gerät unterstützt nur Class 0 Conformance. Bei dieser Klasse werden die Befehle zum Lesen und Schreiben von mehreren Registern verwendet. Ein Telegramm überträgt bis zu 125 Register mit 16-Bit-Breite.

> Als Protocol-ID wird eine "0" verwendet. Die Zuordnung der gesendeten und empfangenen Telegramme geschieht über die Transaction-ID.

### **8.17.1 Modbus/TCP-Server**

Wenn eine gültige Lizenz vorhanden ist, die Funktion Modbus/TCP aktiviert ist und der Modbus/TCP-Server gestartet wurde, kann durch einen externen Client auf Register, Merker, Eingänge und Ausgänge zugegriffen werden.

**Anzahl möglicher** Es können 4 Verbindungen gleichzeitig geöffnet sein.

**Verbindungen**

 **INFO Einschränkung**

Bei Modbus/TCP werden nur Register mit 16-Bit-Breite übertragen. Deshalb werden beim Senden von 32-Bit-Registern nur die niederwertigen 16 Bit übertragen. Beim Empfang von Registerwerten auf die internen 32-Bit-Register gibt es keine Vorzeichenerweiterung.

### **Adressierung**

Die über den Modbus empfangenen Adressen können lokal im Modbus/TCP-Server modifiziert werden. Dazu sind 3 Register vorhanden, in die die Basisadressen für den Zugriff auf Register, Eingänge und Ausgänge geschrieben werden. Die Adresse im Modbus/TCP-Telegramm gibt dann die Adresse relativ zu dieser Basisadresse an.

### **R 272702 Registeroffset**

In das Register 272702 wird die Basisadresse für den Zugriff auf Register über Modbus/TCP geschrieben.

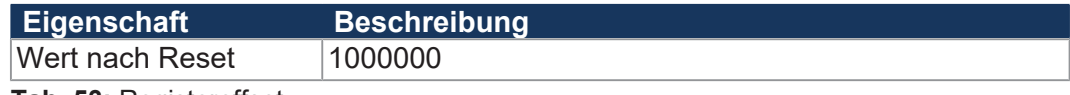

**Tab. 53:** Registeroffset

### **R 272704 Eingangsoffset**

In das Register 272704 wird die Basisadresse für den Zugriff auf Eingänge über Modbus/TCP geschrieben..

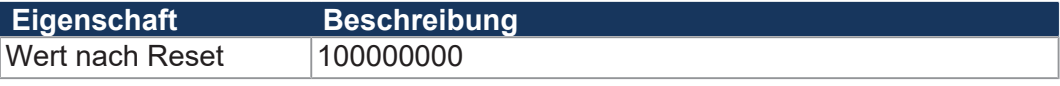

**Tab. 54:** Eingangsoffset

# **R 272705 Ausgangsoffset**

In das Register 272705 wird die Basisadresse für den Zugriff auf Ausgänge über Modbus/TCP geschrieben.

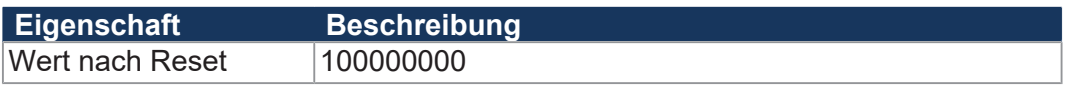

**Tab. 55:** Ausgangsoffset

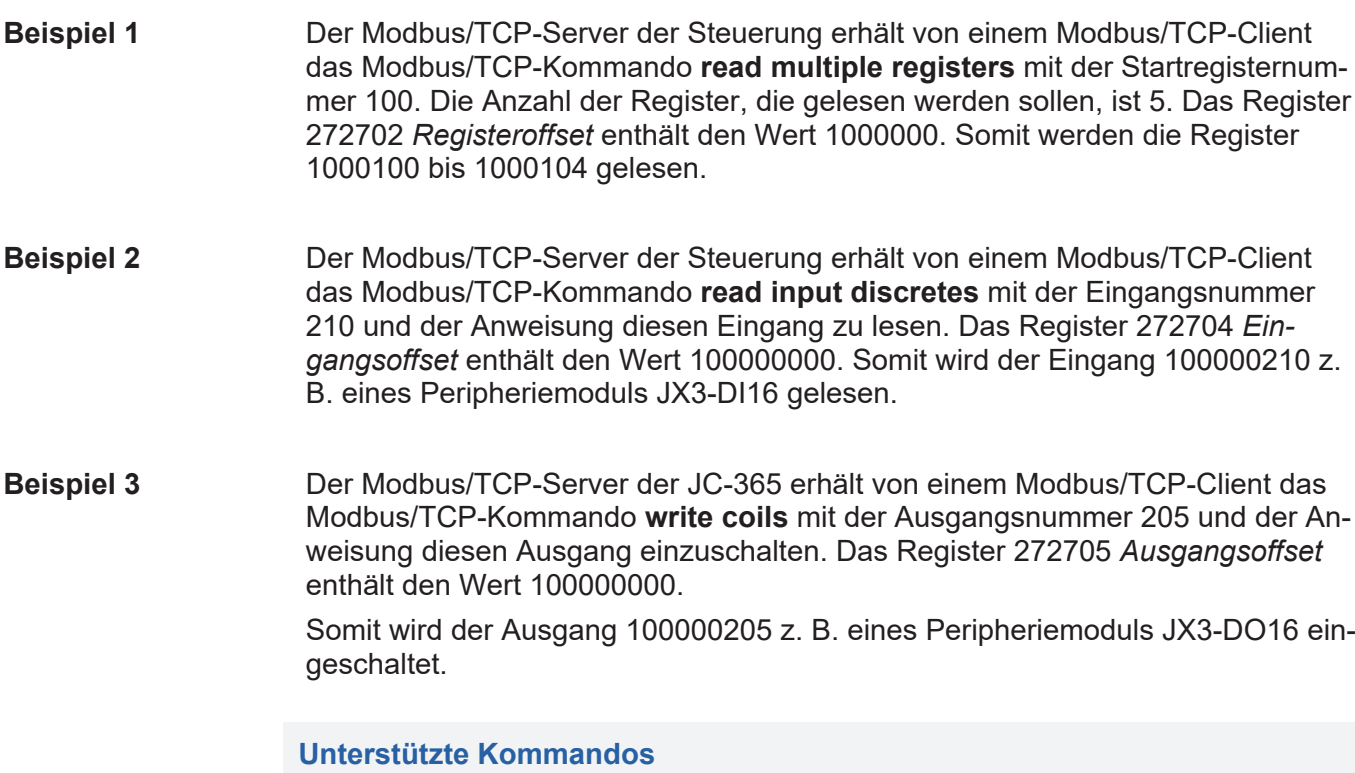

**Class 0 Kommando Best** 

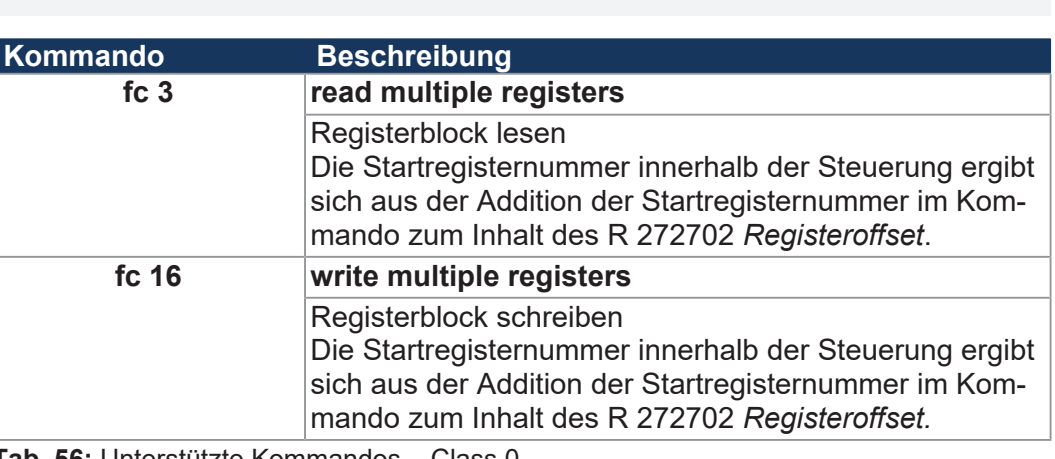

**Tab. 56:** Unterstützte Kommandos – Class 0

**Class 1** 

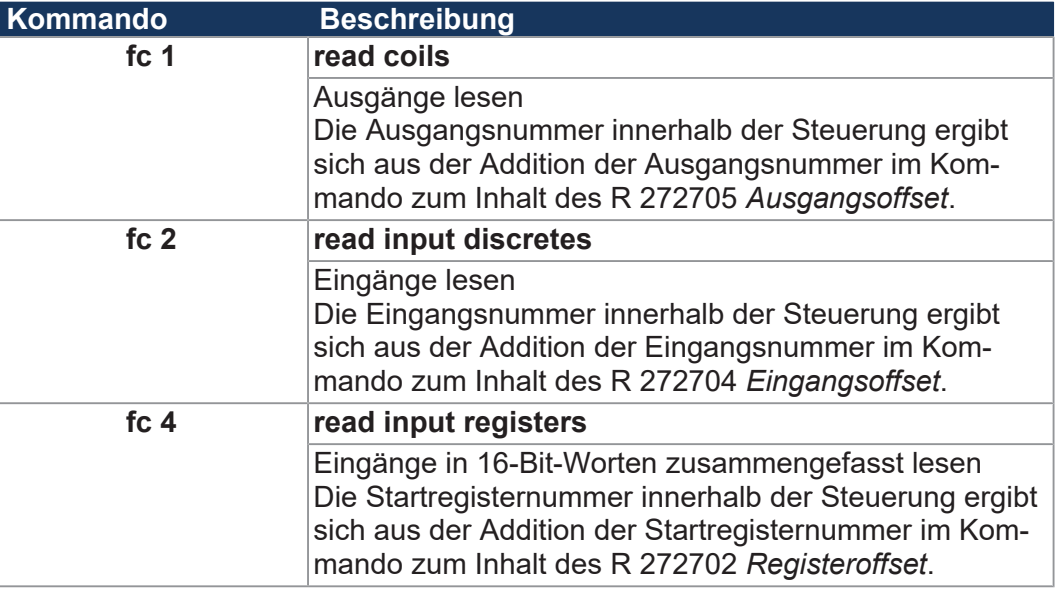

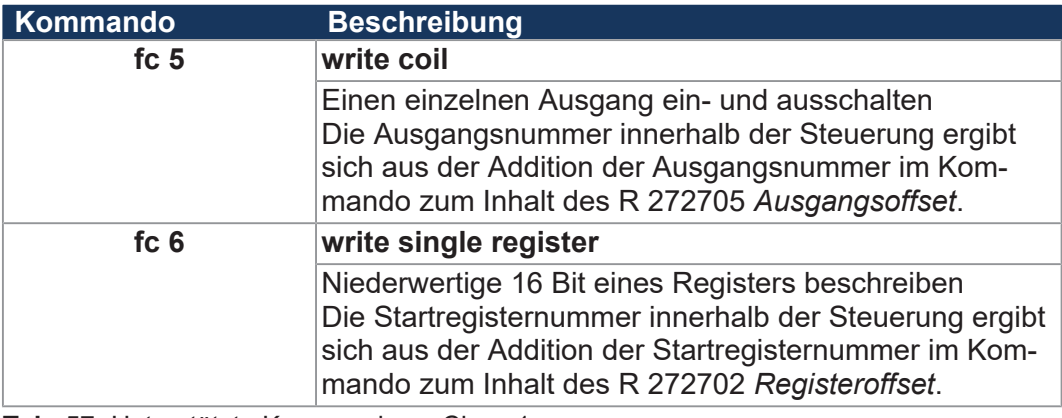

**Tab. 57:** Unterstützte Kommandos – Class 1

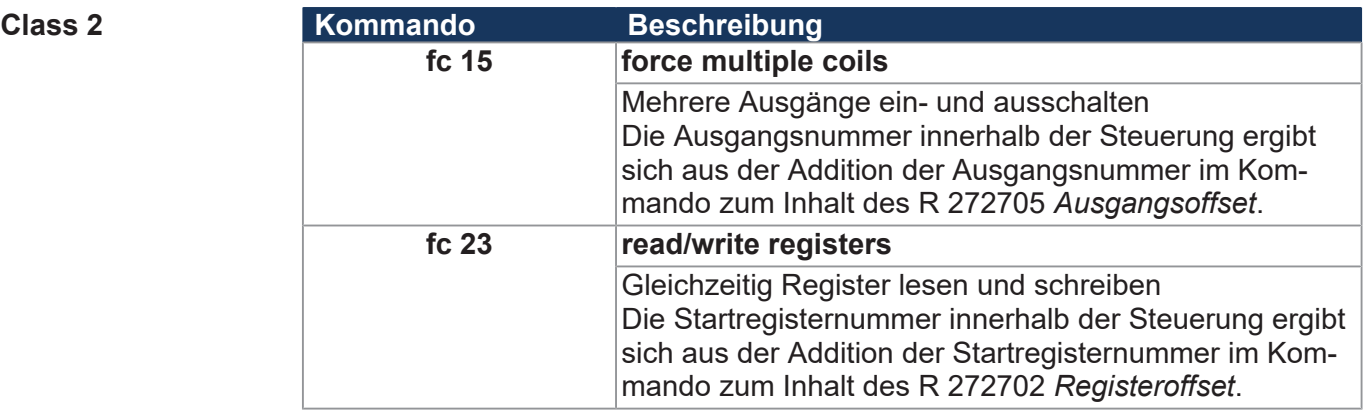

**Tab. 58:** Unterstützte Kommandos – Class 2

## **8.17.2 Modbus/TCP-Client mit STX-Funktionen**

Der Modbus/TCP-Client in der Steuerung unterstützt nur Class 0 Conformance. Bei dieser Klasse werden die Befehle zum Lesen und Schreiben von mehreren Registern genutzt. In einem Telegramm können bis zu 125 Register mit 16-Bit-Breite übertragen werden.

Als Protocol-ID wird eine "0" verwendet. Die Zuordnung der gesendeten und empfangenen Telegramme erfolgt über die Transaction-ID.

Dieses Kapitel beschreibt die Durchführung einer azyklischen oder zyklischen Übertragung zu einem Modbus/TCP-Server mit Hilfe von STX-Funktionen.

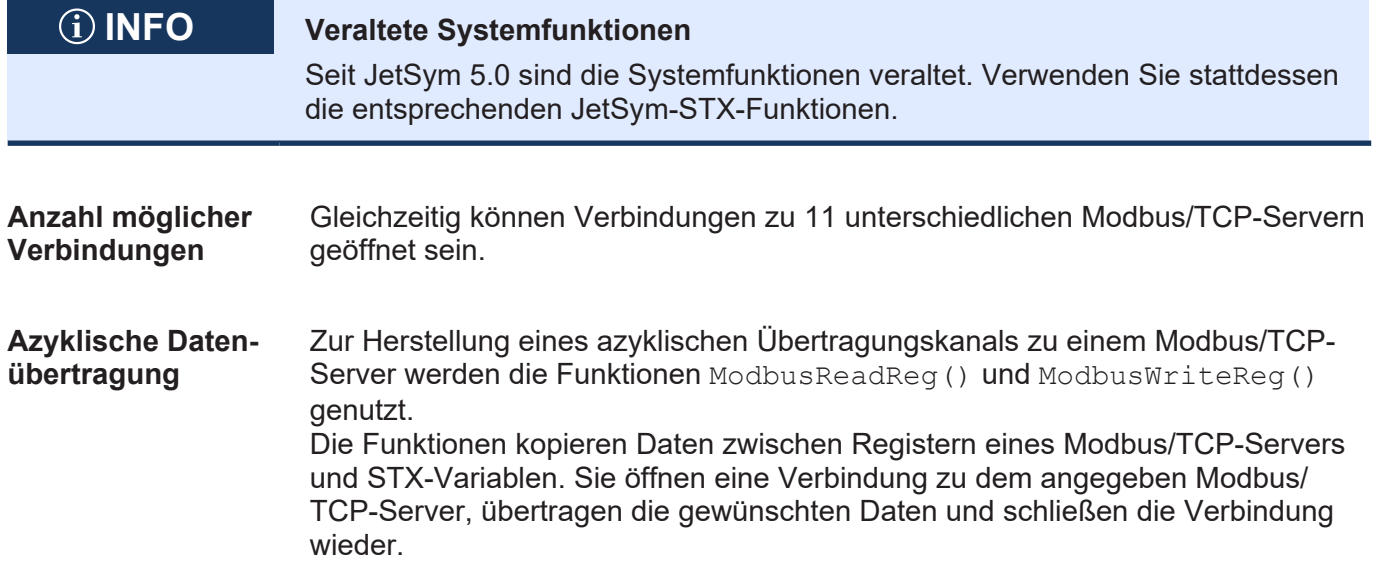

Wenn eine durch RemoteScan aufgebaute Verbindung, zyklische Datenübertragung, besteht, dann wird die Verbindung benutzt und der Verbindungsaufbau und -abbau entfällt.

- **Zyklische Datenübertragung** Die zyklische Datenübertragung geschieht über die konfigurierbare Funktion RemoteScanConfig(). Zyklisch werden die Daten von STX-Variablen von und zu den Modbus/TCP-Servern übertragen. Zu jedem Modbus/TCP-Server (IP-Adresse und Port) wird eine Verbindung aufgebaut. Der Aufbau geschieht unabhängig davon, wie viele Kommunikationseinheiten auf diesem Server konfiguriert sind. Wenn mehrere Kommunikationseinheiten auf einem Modbus/TCP-Server konfiguriert sind, werden die Zugriffe serialisiert. Das ist so, weil die Server oftmals kein **command pipelining** unterstützen. Wenn mehrere Server konfiguriert sind, wird parallel mit ihnen kommuniziert. **Unit-ID** Bei Umsetzern von Modbus/TCP auf Modbus RTU wird die *Unit-ID* dazu verwen-
- det, die Modbus-RTU-Server zu adressieren. Deshalb ist die *Unit-ID* einstellbar.

#### **JetSym-STX-Funktionen**

Das ist eine Gegenüberstellung zwischen den Systemfunktionen und den entsprechenden JetSym-STX-Funktionen.

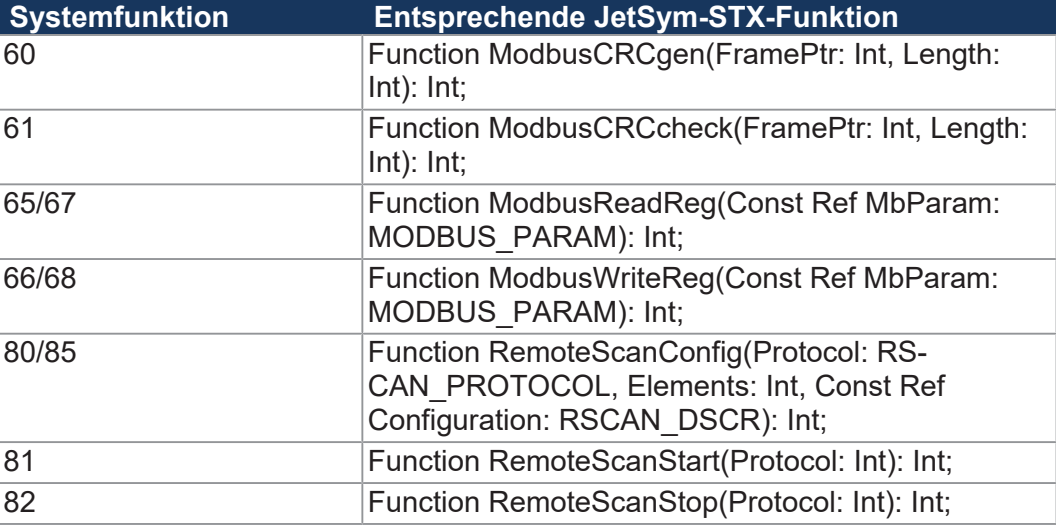

**Tab. 59:** Gegenüberstellung Systemfunktionen – JetSym-STX-Funktionen

# **INFO Weiterführende Informationen**

Weiterführende Informationen zum Thema finden Sie in der JetSym-Online-Hilfe.

# **8.18 Freiprogrammierbare serielle Schnittstelle**

Die Steuerung hat eine serielle Schnittstelle (Buchse X11), die aus dem Anwendungsprogramm angesprochen werden kann, um Zeichen zu senden und zu empfangen.

**Anwendungen** Die freiprogrammierbare serielle Schnittstelle ermöglicht den Anschluss von Geräten, die vom Betriebssystem der Steuerung nicht unterstützte Protokolle zur Kommunikation verwenden. Das sind z. B.:

- Waagen
- Scanner
- Anzeigen
- Frequenzumrichter
- Temperaturregler
- usw.

### **INFO Weiterführende Informationen**

Weiterführende Informationen zum Thema finden Sie im Themenhandbuch *Freiprogrammierbare Schnittstellen* im Download-Bereich unserer *[Homepage](https://www.jetter.de/downloads/produktuebergreifende-dokumentation/themenhandbuecher.html)*.

# **8.19 Freiprogrammierbare IP-Schnittstelle**

Die freiprogrammierbare IP-Schnittstelle bietet die Möglichkeit, beliebige Daten mit TCP/IP oder UDP/IP über die Ethernet-Schnittstelle (Buchsen X14 und X15) des Geräts zu versenden oder zu empfangen. Die Verarbeitung der Daten geschieht dabei ganz im Anwendungsprogramm.

#### **Anwendungen** Die freiprogrammierbare IP-Schnittstelle erlaubt dem Programmierer Daten über Ethernet-Verbindungen auszutauschen, die sich nicht Standardprotokollen - wie z. B. FTP, HTTP, JetIP oder Modbus/TCP - bedienen. Folgende Anwendungen sind dabei möglich:

- Server
- Client
- TCP/IP
- UDP/IP

# **INFO Weiterführende Informationen**

Weiterführende Informationen zum Thema finden Sie im Themenhandbuch *Freiprogrammierbare Schnittstellen* im Download-Bereich unserer *[Homepage](https://www.jetter.de/downloads/produktuebergreifende-dokumentation/themenhandbuecher.html)*.
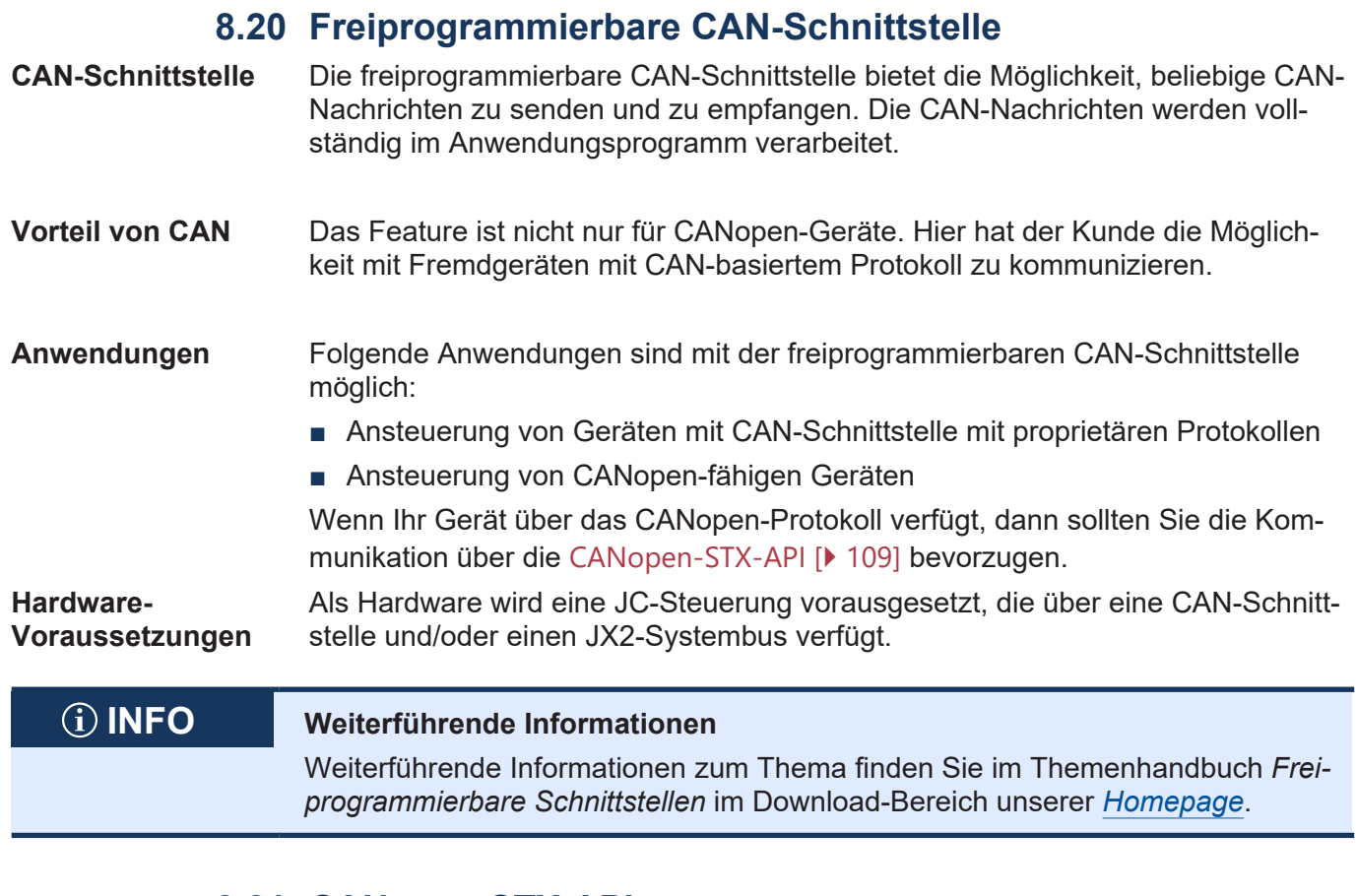

#### **8.21 CANopen-STX-API**

<span id="page-108-0"></span>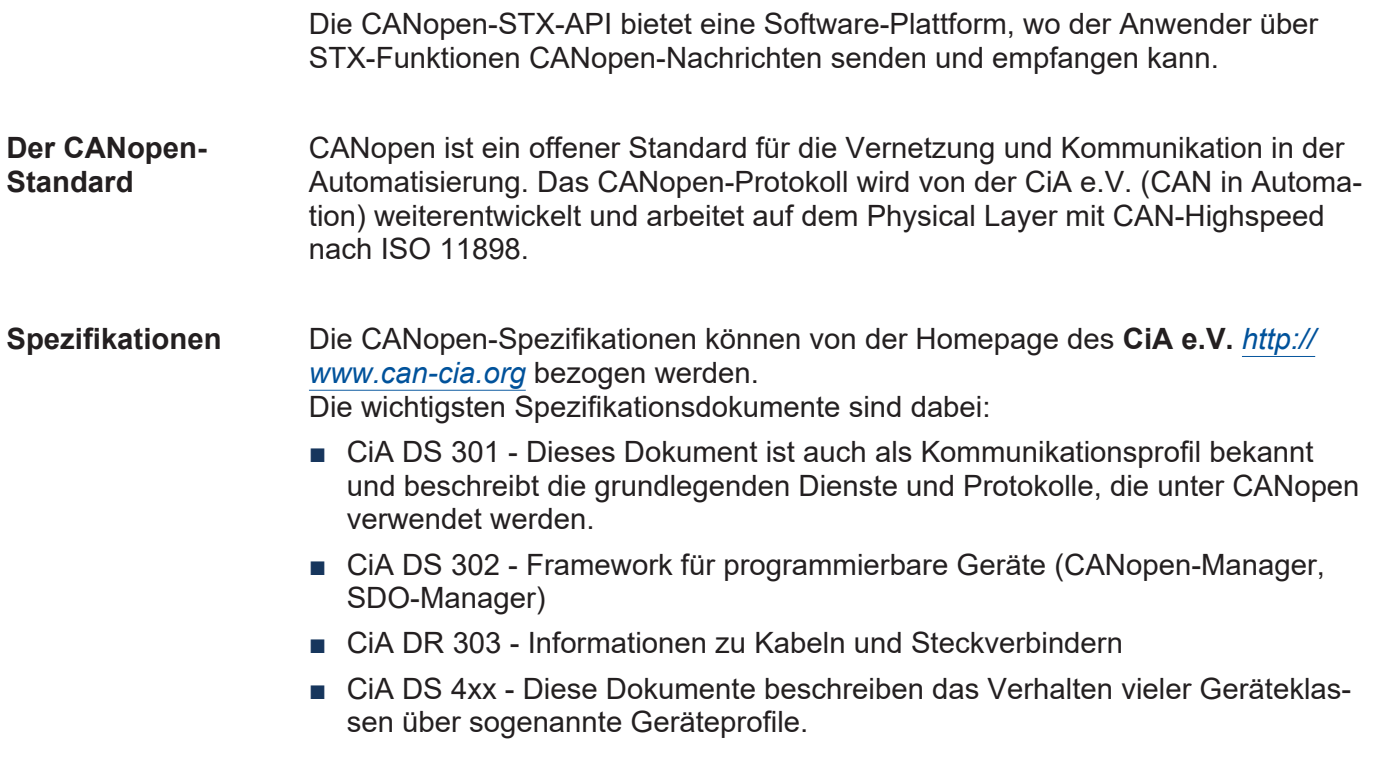

#### **R 200002077 Freigabe** JX2**-Systembus-Sonderfunktionen**

Der Wert in diesem Register beeinflusst das Verhalten bei der Initialisierung des JX2-Systembusses (CAN 1).

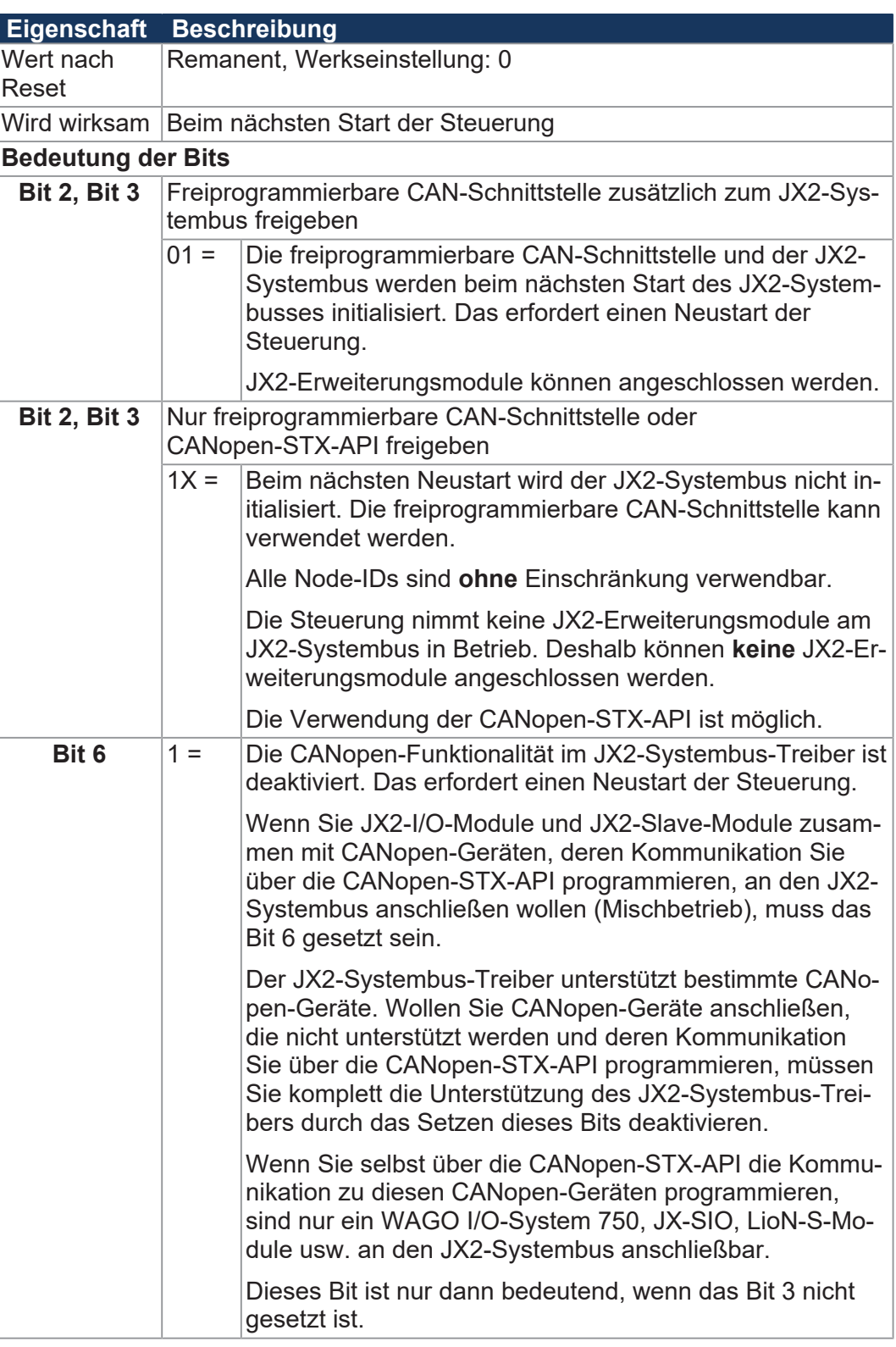

**tembus (CAN 1) angeschlossen**

**Nur CANopen-Gerä-**Wenn nur CANopen-Geräte am JX2-Systembus (CAN 1) angeschlossen sind, **te sind am JX2-Sys-** kann er bei Verwendung der CANopen-STX-API komplett deaktiviert werden. Im Folgenden sind die Schritte dazu beschrieben:

- **1.** Setzen Sie das Bit 3 im R 200002077. Regs[200002077] := 0x08;
- **2.** Damit die Änderung übernommen wird, führen Sie einmalig einen Neustart der Steuerung aus.
- ð Nun können alle Node-IDs von CANopen **ohne** Einschränkung verwendet werden.

**Einschränkungen beim Mischbetrieb** Ein Mischbetrieb bedeutet, dass die folgenden Geräte am JX2-Systembus angeschlossen sind:

- JX2-I/O-Module
- JX2-Slave-Module
- Vom JX2-Systembus-Treiber nicht unterstützte CANopen-Geräte, die über CANopen-STX-API programmiert werden müssen

In diesem Fall gelten die folgenden Einschränkungen:

- Als Node-IDs für die CANopen-Geräte sind nur die Bereiche 50 ... 59 und 70 ... 79 zugelassen!
- Wenn der Node-ID-Bereich 50 ... 59 verwendet werden muss, können nur noch maximal **9** JX2-I/O-Module am JX2-Systembus angeschlossen werden. Ansonsten überlappen sich die verwendeten CAN-IDs mit den PDO-IDs. **Wichtiger Hinweis:** Eine Überprüfung durch die Steuerung findet nicht statt.
- Um mehr als 9 JX2-I/O-Module anschließen zu können, müssen die von CA-Nopen-Geräten verwendeten COB-IDs der TX- und RX-PDOs auf den ID-Bereich 70 ... 79 gemappt werden. **Wichtiger Hinweis:** Ob die COB-ID der PDOs geändert werden kann, hängt vom jeweiligen CANopen-Gerät ab.
- Die Unterstützung von CANopen durch den JX2-Systembus-Treiber muss im remanenten Register 200002077 deaktiviert werden (siehe folgende Code-Beispiele). Wenn Sie selbst über die CANopen-STX-API die Kommunikation zu diesen CANopen-Geräten programmieren, sind nur ein WAGO I/O-System 750, JX-SIO, LioN-S-Module usw. an den JX2-Systembus anschließbar.

```
// JX2-Systembus ohne Unterstützung der CANopen-Funktionalität 
// des JX2-Systembus-Treibers und mit deaktiviertem CAN-Prim
Regs[200002077] := 0x40;
// JX2-Systembus ohne Unterstützung der CANopen-Funktionalität 
// des JX2-Systembus-Treibers und mit aktiviertem CAN-Prim
Regs[200002077] := 0x44;
```
■ Um die Änderungen zu übernehmen, ist ein einmaliger Neustart der Steuerung erforderlich

#### **INFO Weiterführende Informationen**

Weiterführende Informationen zum Thema finden Sie im Themenhandbuch *CA-Nopen-STX-API* im Download-Bereich unserer *[Homepage](https://www.jetter.de/downloads/produktuebergreifende-dokumentation/themenhandbuecher.html)*.

#### **8.22 FTP-Server**

Die Steuerung unterstützt die Funktion *FTP-Server*. Der FTP-Server erlaubt den Zugriff auf Verzeichnisse und Dateien mit einem FTP-Client.

Die Dateien können auf folgenden Speichermedien abgespeichert sein:

- Interne Flash-Disk
- Externe SD-Karte (Steckplatz X61)

**Funktion FTP-Server aktivieren** Bei diesem Gerät ist die Funktion *FTP-Server* immer aktiviert. Dies geschieht aufgrund der Bestellung des Geräts. Das Bit 0 im Webstatusregister 202930 ist dann immer gesetzt.

#### **R 202930 Webstatus**

Das Register zeigt bitkodiert die verfügbaren Funktionen an.

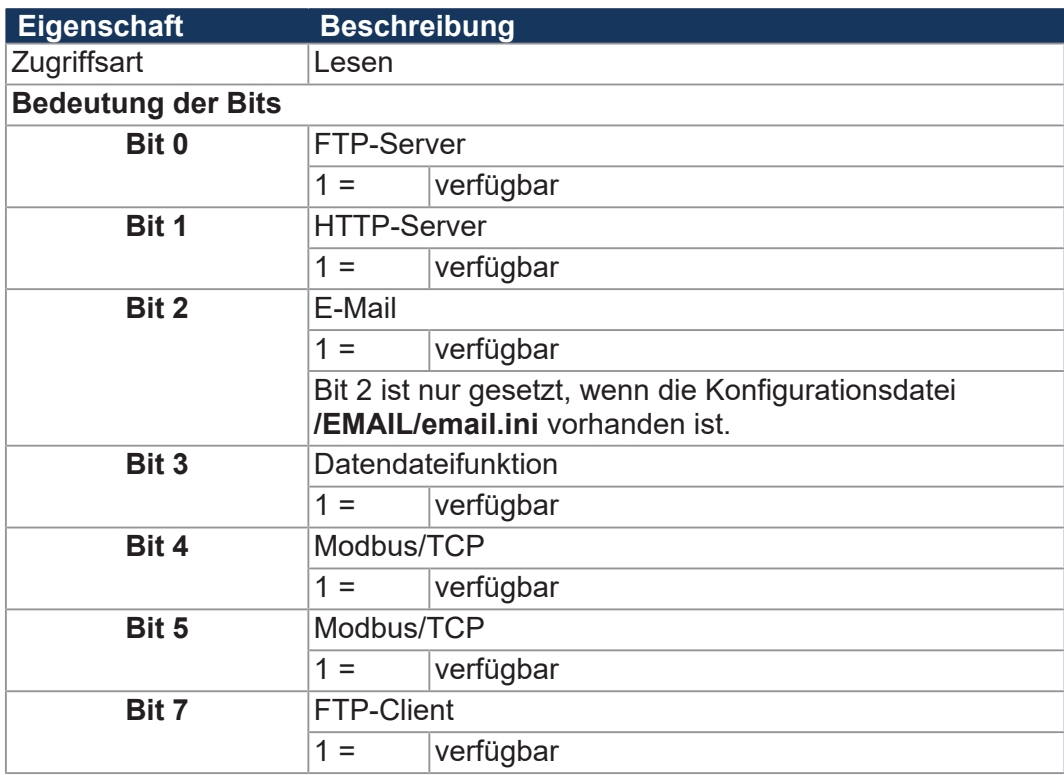

**Tab. 60:** Webstatus

#### **INFO Weiterführende Informationen**

Weiterführende Informationen zum Thema finden Sie im Themenhandbuch *Dateisystem* im Download-Bereich unserer *[Homepage](https://www.jetter.de/downloads/produktuebergreifende-dokumentation/themenhandbuecher.html)*.

#### **8.23 HTTP-Server**

Die Steuerung unterstützt die Funktion *HTTP-Server*. Ein Standardbrowser reicht für den Zugriff auf den HTTP-Server aus.

Mit dem Browser können Dateien, die per FTP auf die Steuerung geladen wurden, gelesen und angezeigt werden.

Mittels SSI (Server Side Includes) können Registerinhalte und Zustände von Eingängen, Ausgängen und Merkern zur Laufzeit in HTML-Seiten eingebunden werden.

**Funktion HTTP-Server aktivieren** Bei diesem Gerät ist die Funktion *HTTP-Server* immer aktiviert. Dies geschieht aufgrund der Bestellung des Geräts.

Das Bit 1 im Webstatusregister 202930 ist dann immer gesetzt.

#### **R 202930 Webstatus**

Das Register zeigt bitkodiert die verfügbaren Funktionen an.

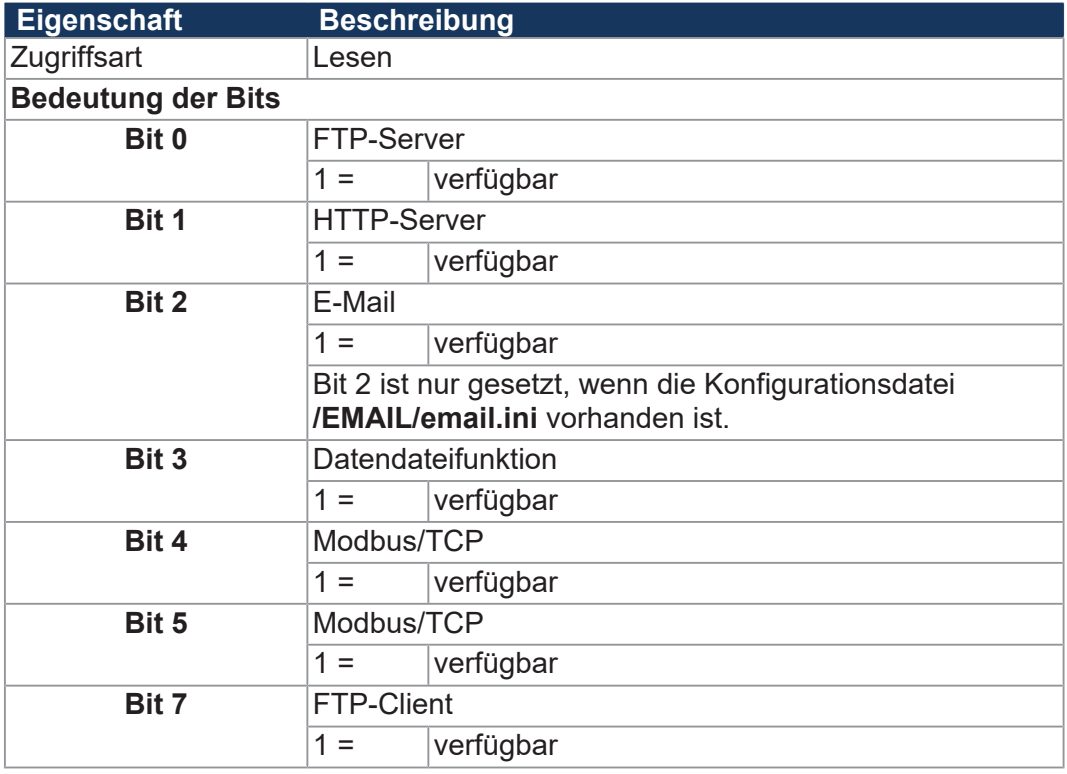

**Tab. 61:** Webstatus

#### **INFO Weiterführende Informationen**

Weiterführende Informationen zum Thema finden Sie im Themenhandbuch *Dateisystem* im Download-Bereich unserer *[Homepage](https://www.jetter.de/downloads/produktuebergreifende-dokumentation/themenhandbuecher.html)*.

#### **8.24 FTP-Client**

Der FTP-Client ermöglicht den Zugriff auf Dateien und Verzeichnisse eines fernen Netzwerkteilnehmers aus dem Anwendungsprogramm heraus. Der FTP-Client kommuniziert dazu mit dem FTP-Server dieses Netzwerkteilnehmers.

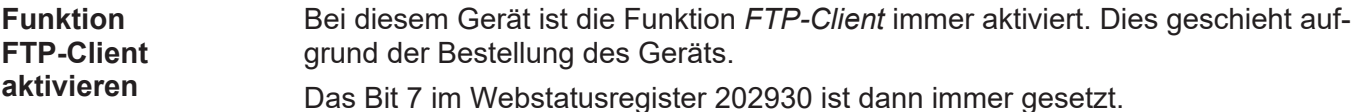

#### **R 202930 Webstatus**

Das Register zeigt bitkodiert die verfügbaren Funktionen an.

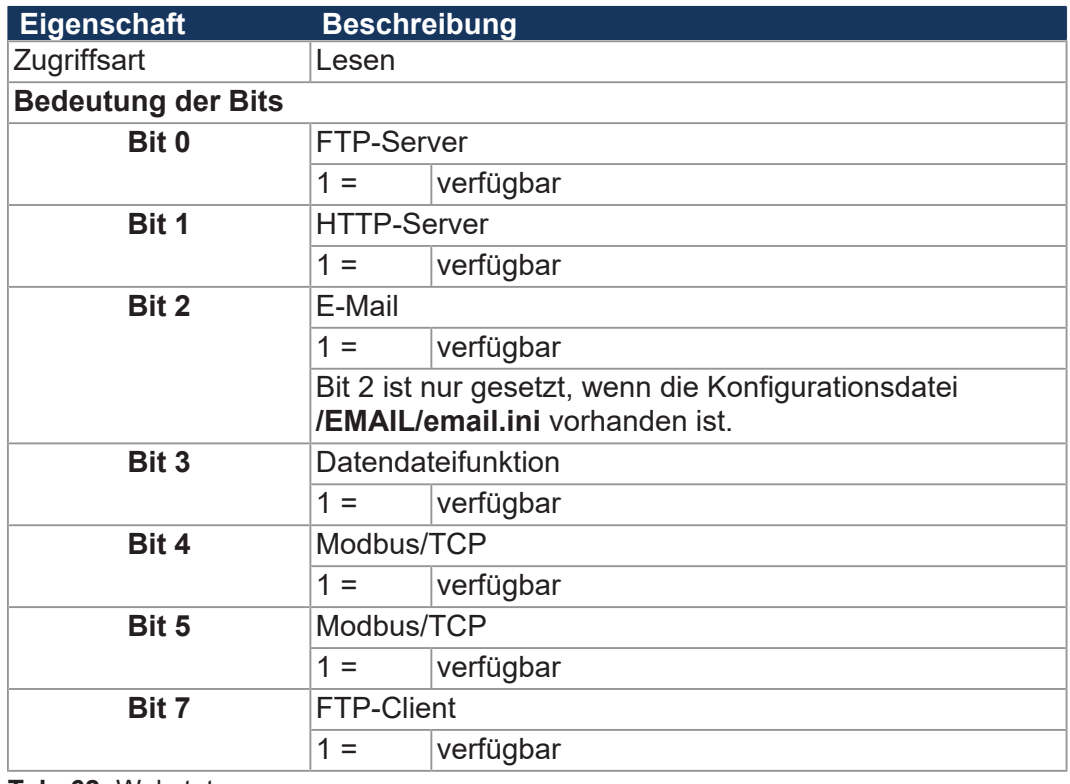

**Tab. 62:** Webstatus

#### **INFO Weiterführende Informationen**

Weiterführende Informationen zum Thema finden Sie im Themenhandbuch *Dateisystem* im Download-Bereich unserer *[Homepage](https://www.jetter.de/downloads/produktuebergreifende-dokumentation/themenhandbuecher.html)*.

#### **8.25 Automatisches Kopieren von Steuerungsdaten (AutoCopy)**

Die Steuerung unterstützt die Funktion *AutoCopy*, das automatische Kopieren von Steuerungsdaten. Die Funktion ermöglicht es, Dateien innerhalb der Steuerung und/oder zwischen der Steuerung und einem FTP-Server, den angeschlossenen Erweiterungsmodulen und einer Steuerung im Netzwerk zu kopieren.

#### **Anwendungsfälle** Mittels AutoCopy können ein neues Anwendungsprogramm oder Betriebssystem von der SD-Karte auf die Steuerung kopiert werden.

#### **Voraussetzungen** AutoCopy wird nur beim Booten der JC-365 ausgeführt. Vor dem Einschalten müssen die folgenden Bedingungen erfüllt sein:

- Der Schalter S11 ist in der Stellung *LOAD*.
- Im SD-Kartenslot X61 ist eine SD-Karte.
- Auf der SD-Karte befindet sich eine gültige Kommandodatei mit den entsprechenden Kopierbefehlen.

#### **INFO Weiterführende Informationen** Weiterführende Informationen zum Thema finden Sie im Themenhandbuch *Dateisystem* im Download-Bereich unserer *[Homepage](https://www.jetter.de/downloads/produktuebergreifende-dokumentation/themenhandbuecher.html)*.

# 9 Registerübersicht

Diese Registerübersicht beschreibt in stark zusammengefasster Form die Register und Merker des Geräts JC-365 in der Betriebssystemversion 1.32.0.00.

#### **Default-Adresse am CANopen-Bus**

Das Gerät hat bei der Auslieferung folgende Default-Adresse am CANopen-Bus:

Node-ID | 127 (0x7F)

#### **Mögliche Anzahl an CANopen-Schnittstellen**

- Mögliche Anzahl an CAN-Schnittstellen (CANopen-STX-API): 2
- CANMAX: 1

#### **Allgemeine Registerübersicht**

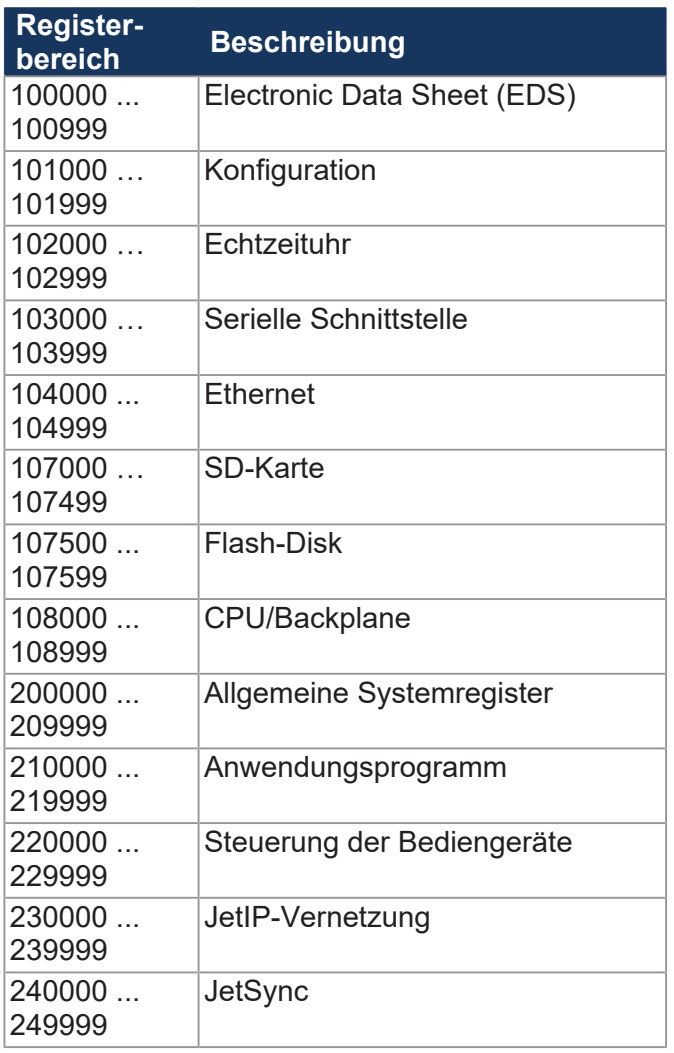

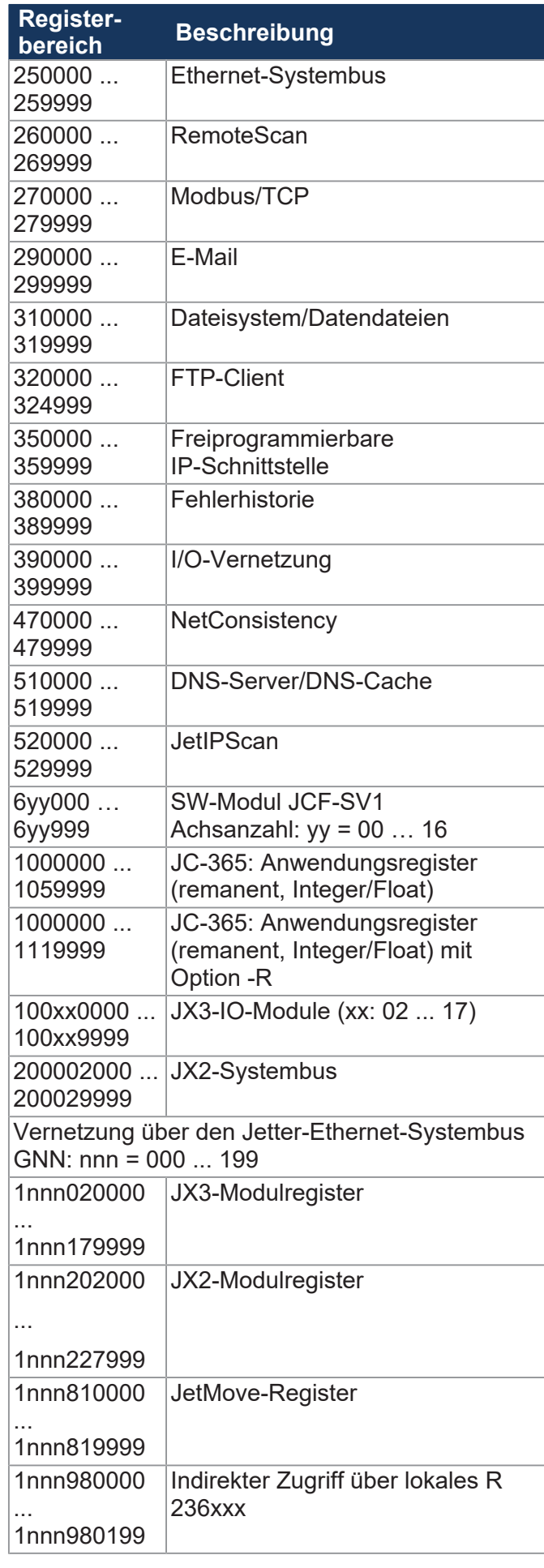

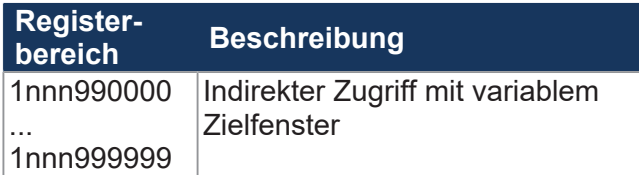

## **Allgemeine I/O-Übersicht**

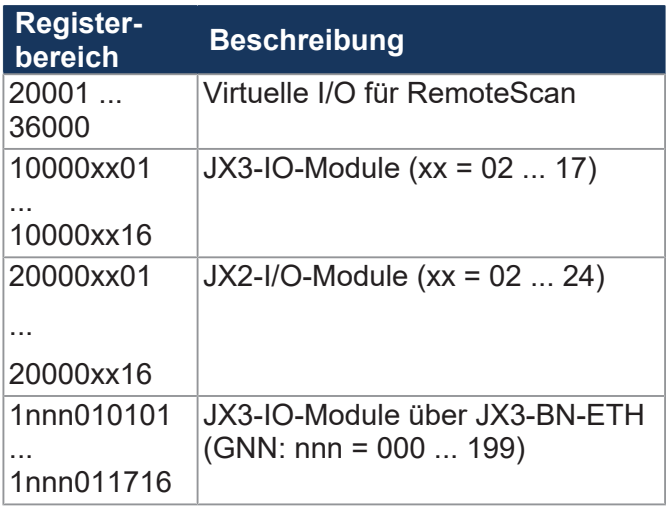

## **Allgemeine Merkerübersicht**

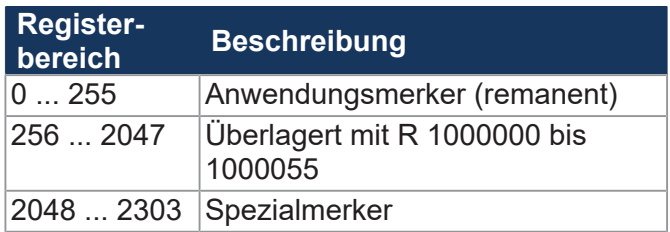

## **Elektronisches Typenschild (EDS)**

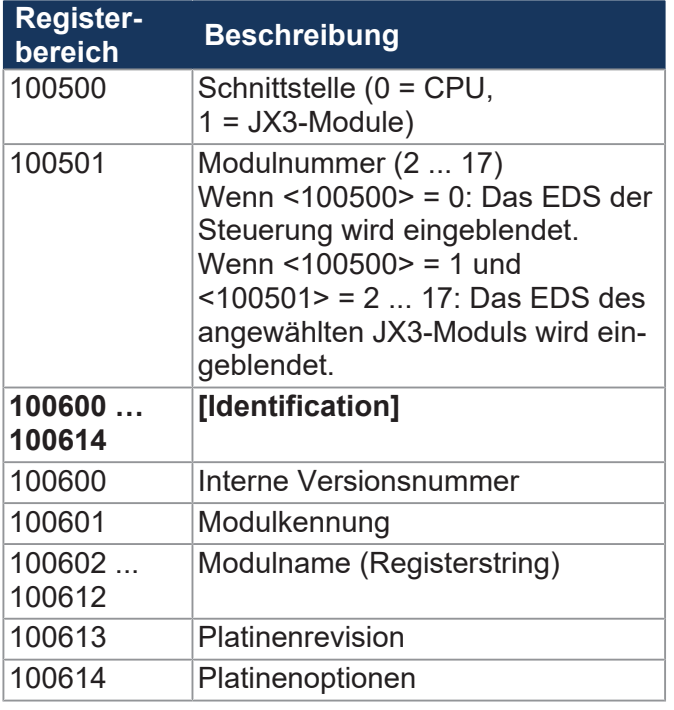

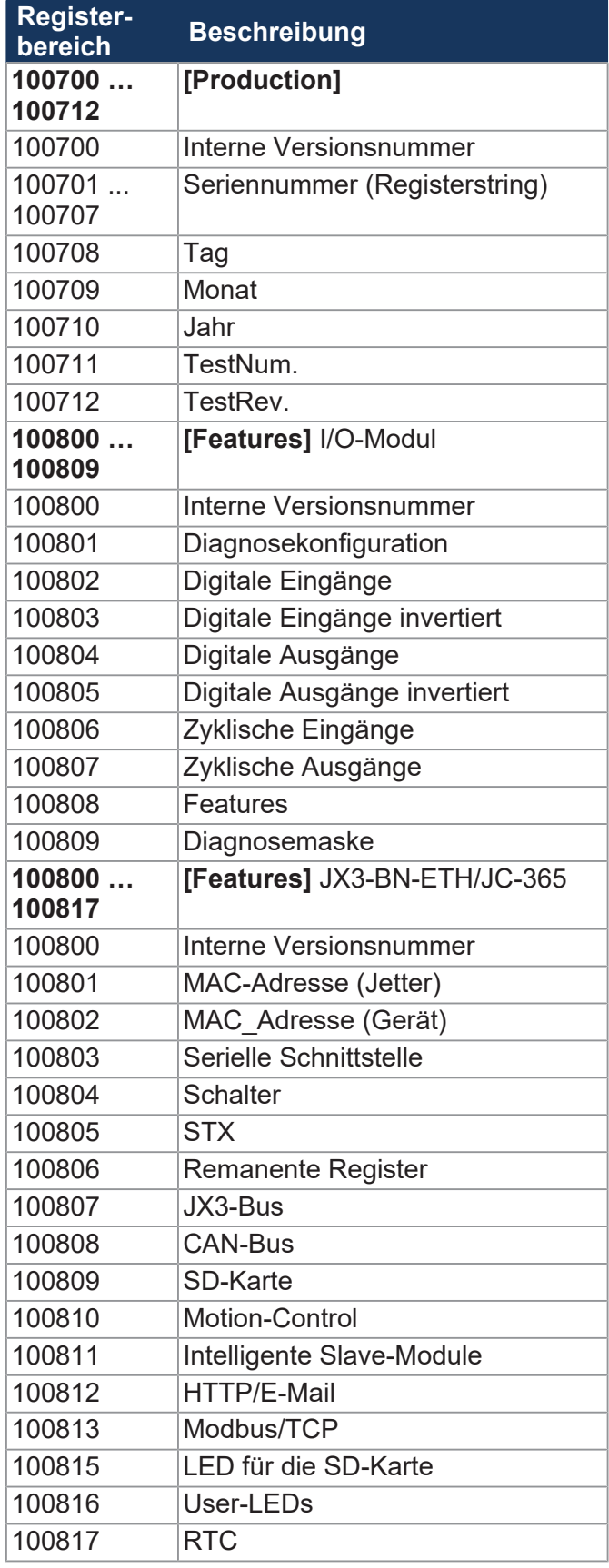

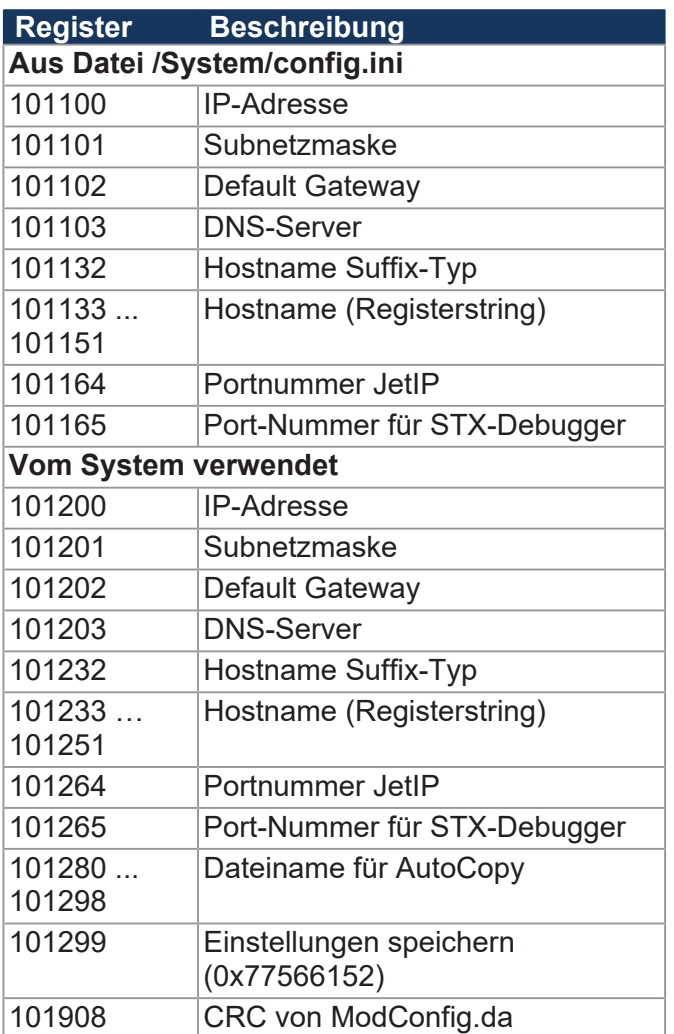

## **Echtzeituhr**

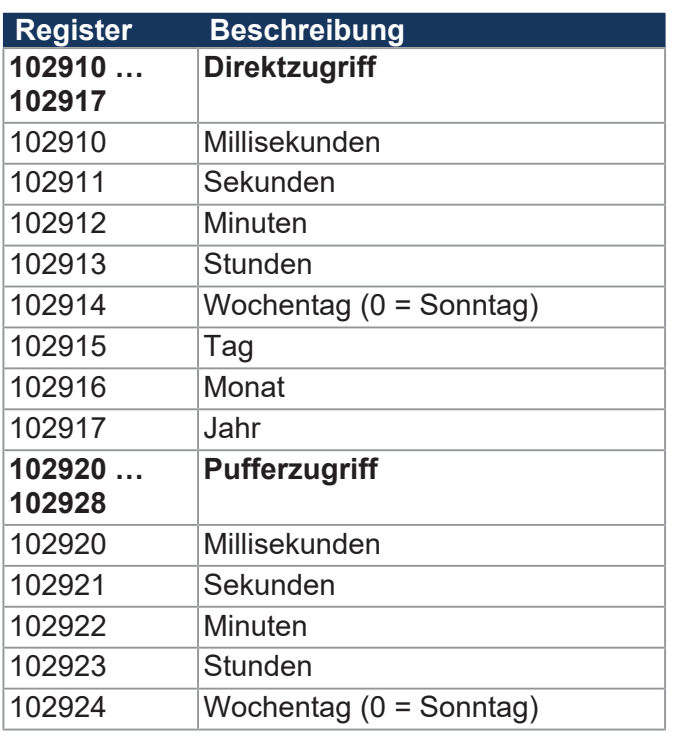

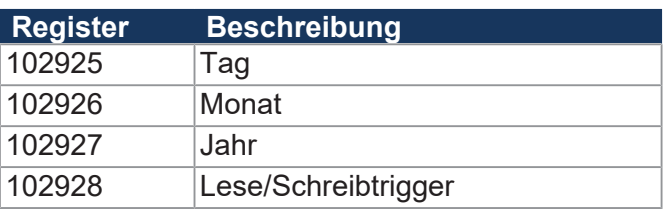

#### **Serielle Schnittstelle**

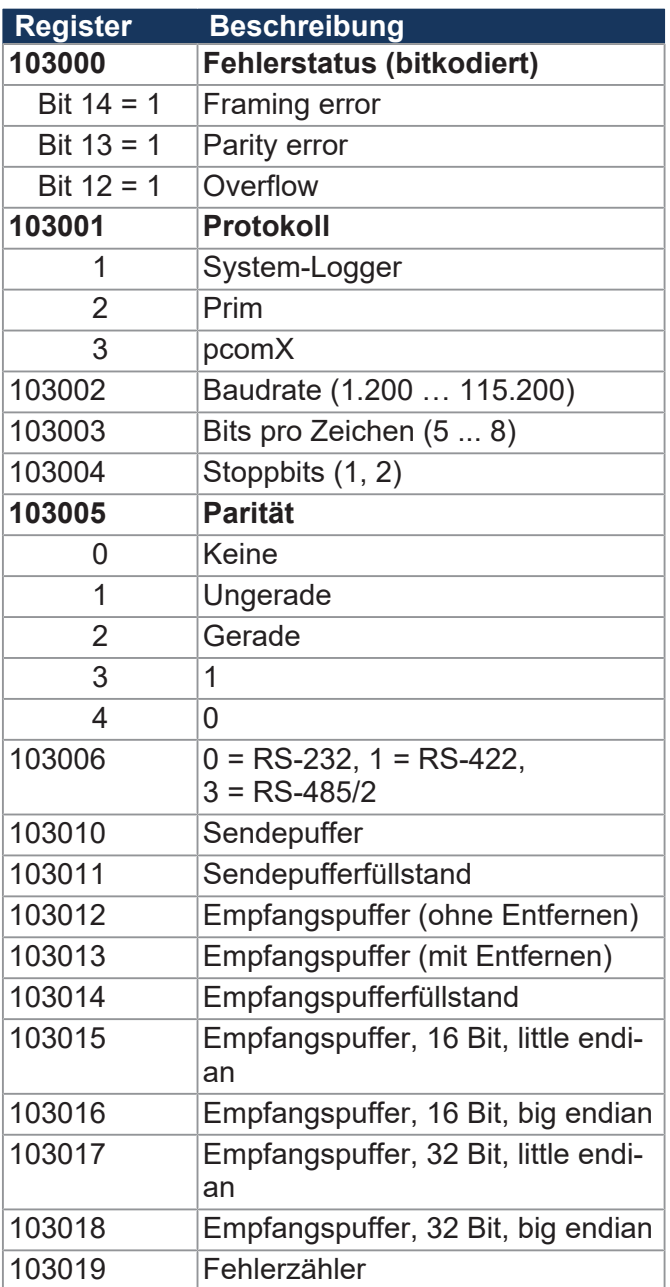

#### **Ethernet**

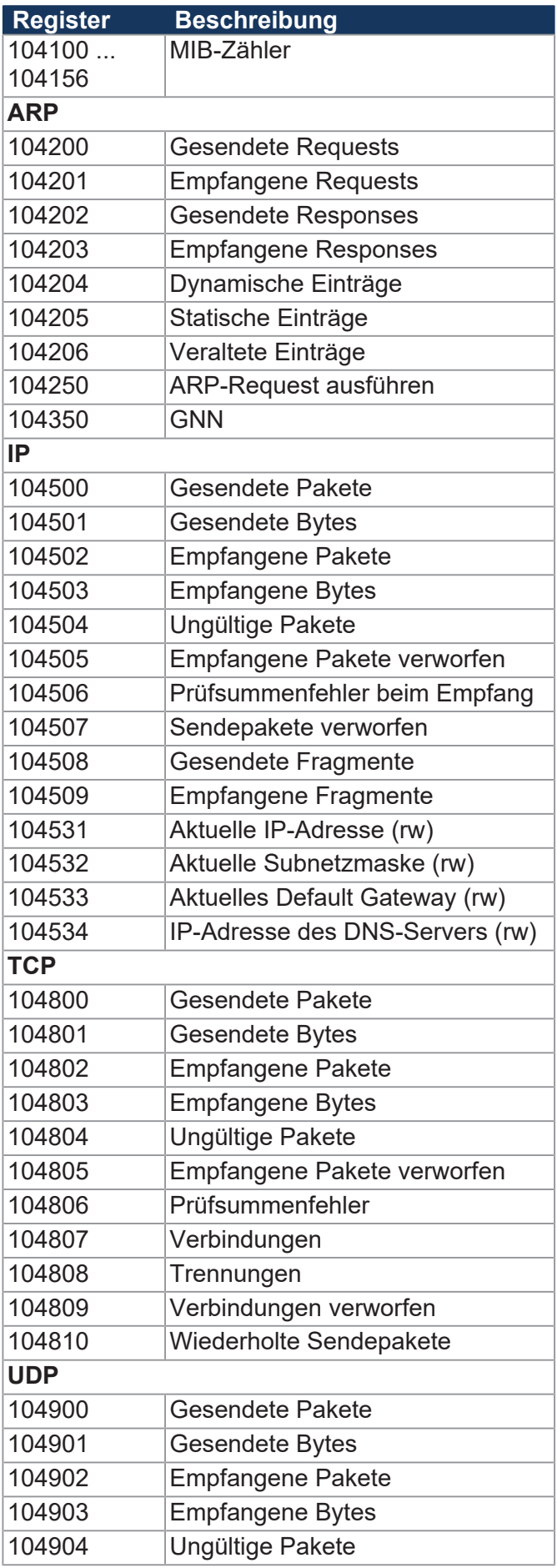

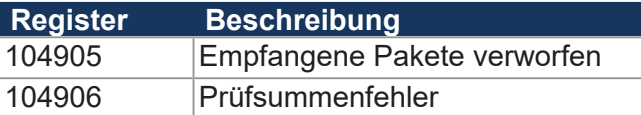

#### **SD-Karte**

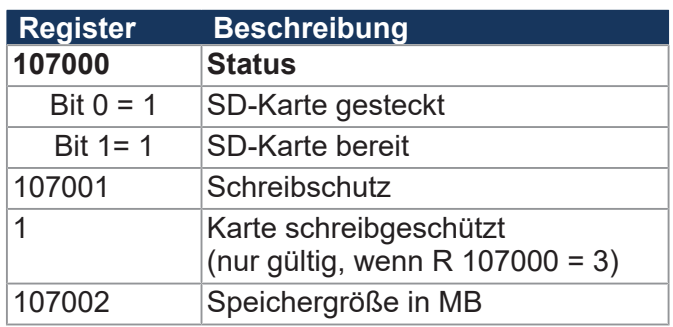

## **Flash-Disk**

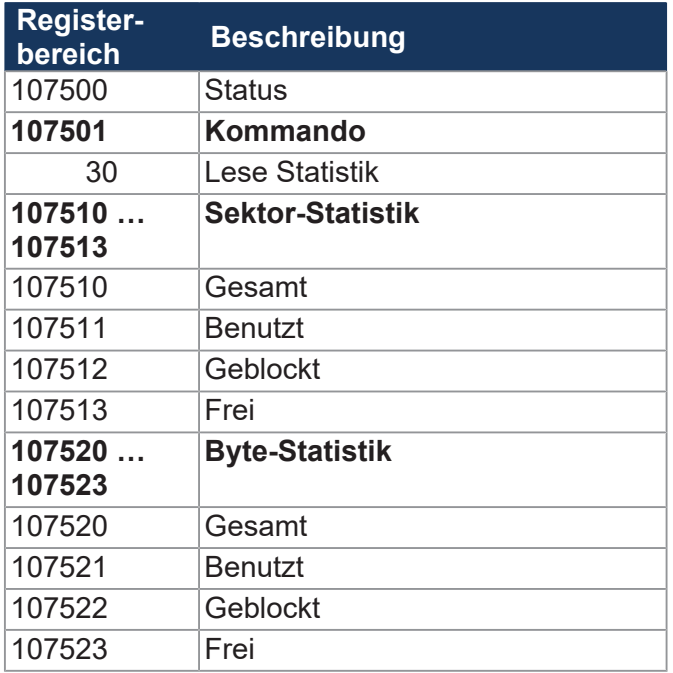

#### **LEDs**

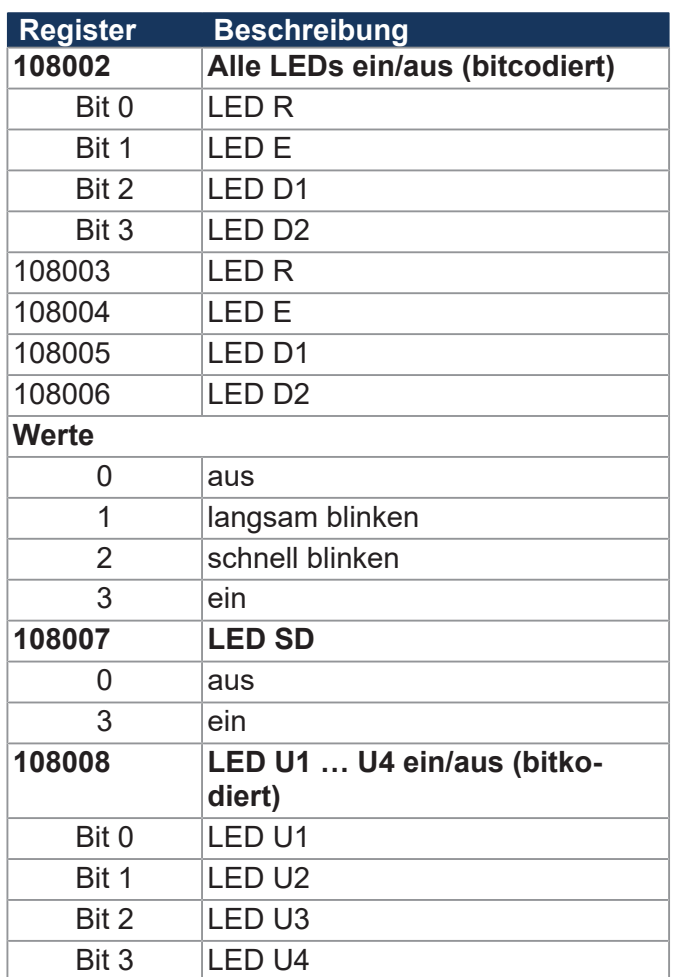

## **CPU/Backplane-Modul**

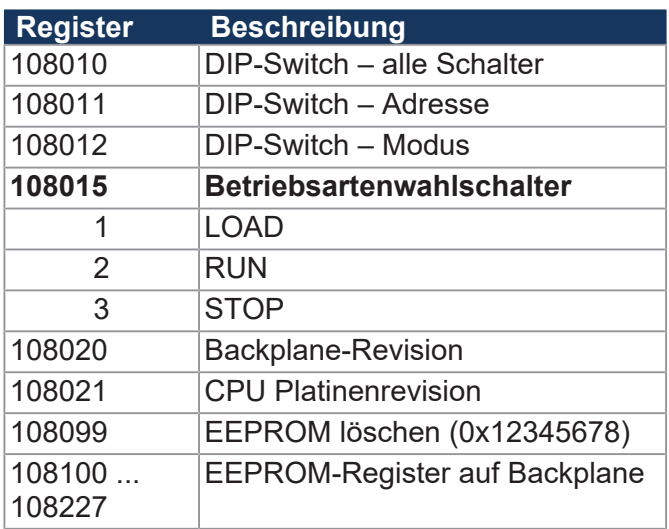

## **Allgemeine Systemregister**

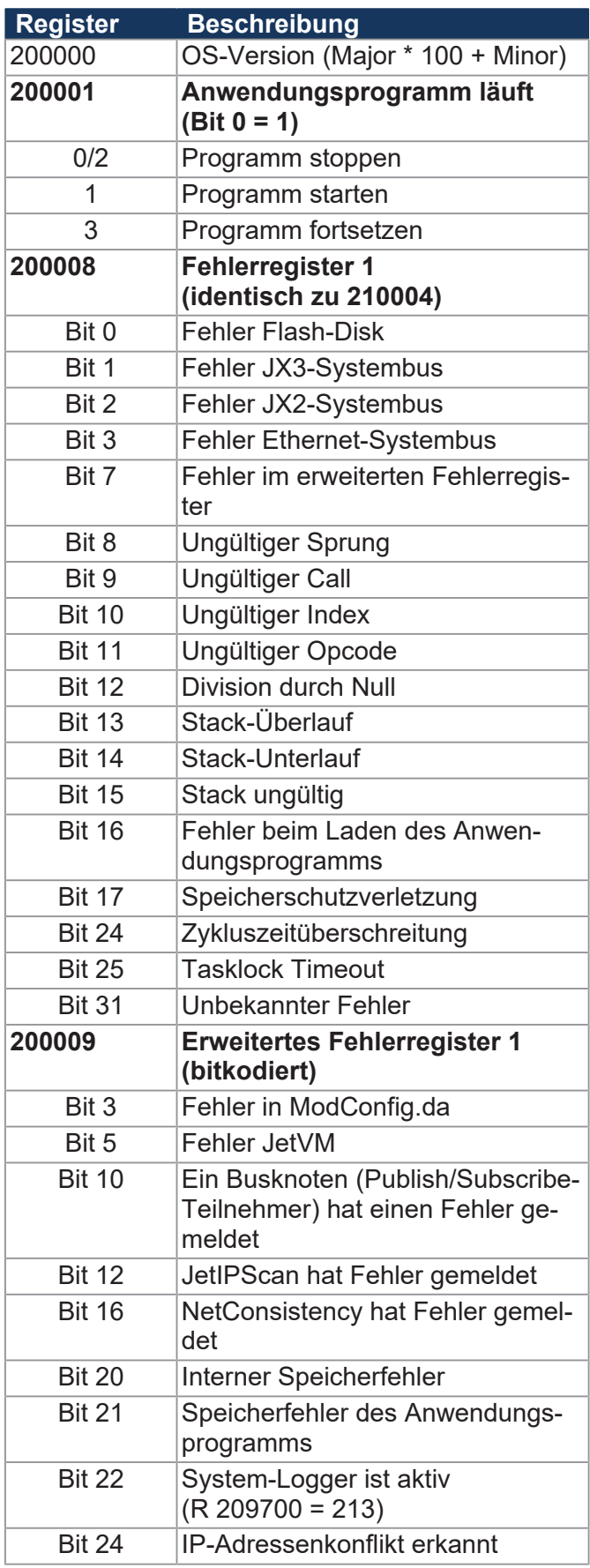

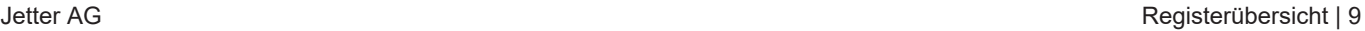

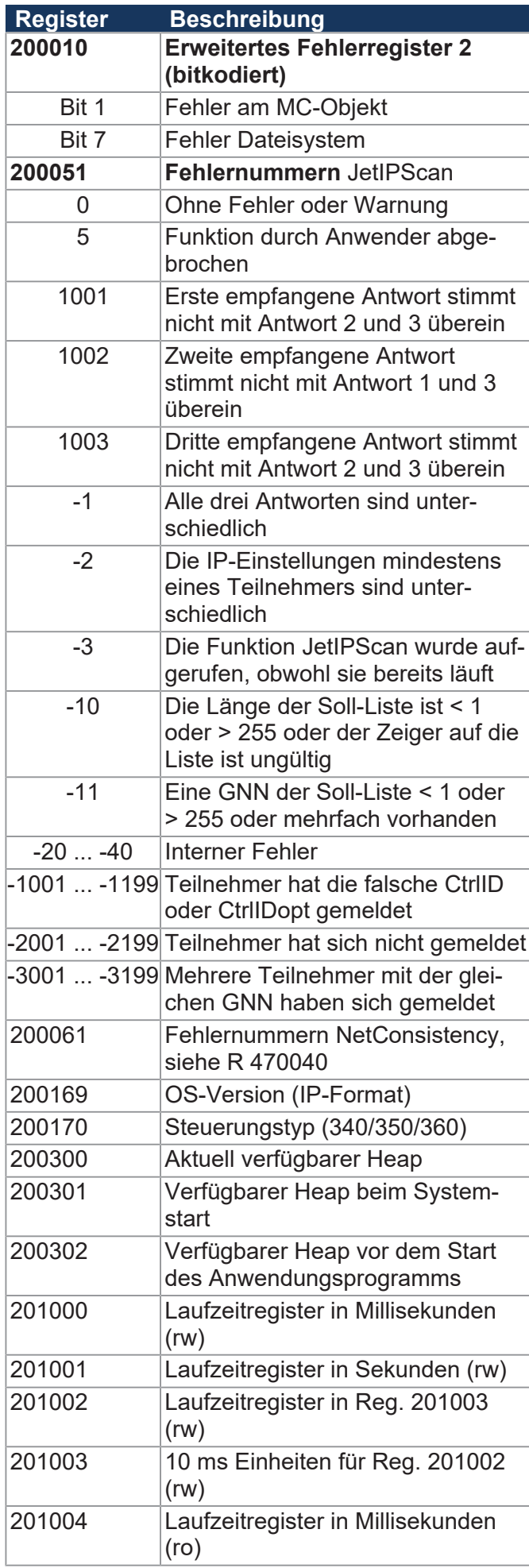

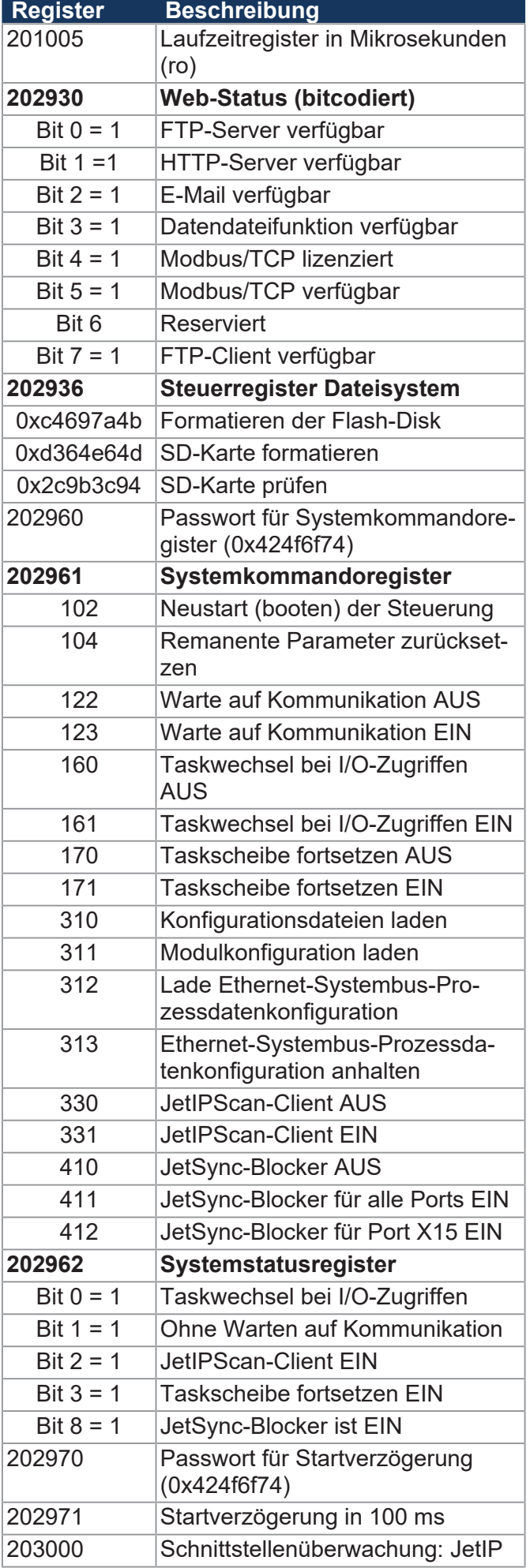

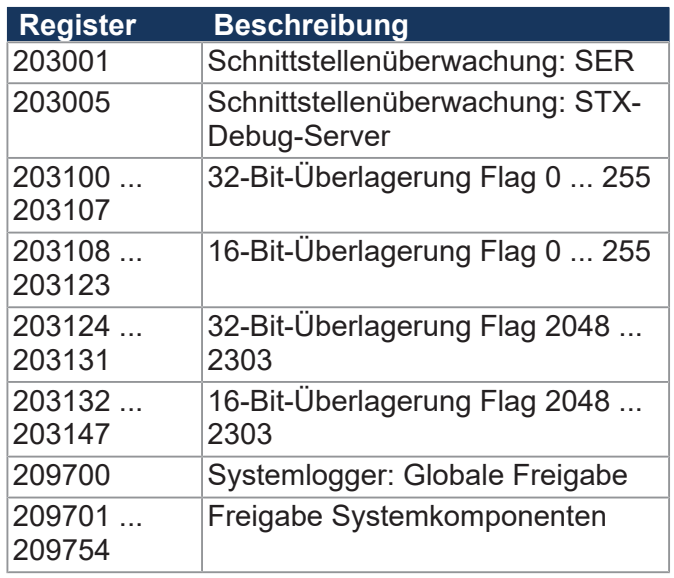

## **Anwendungsprogramm**

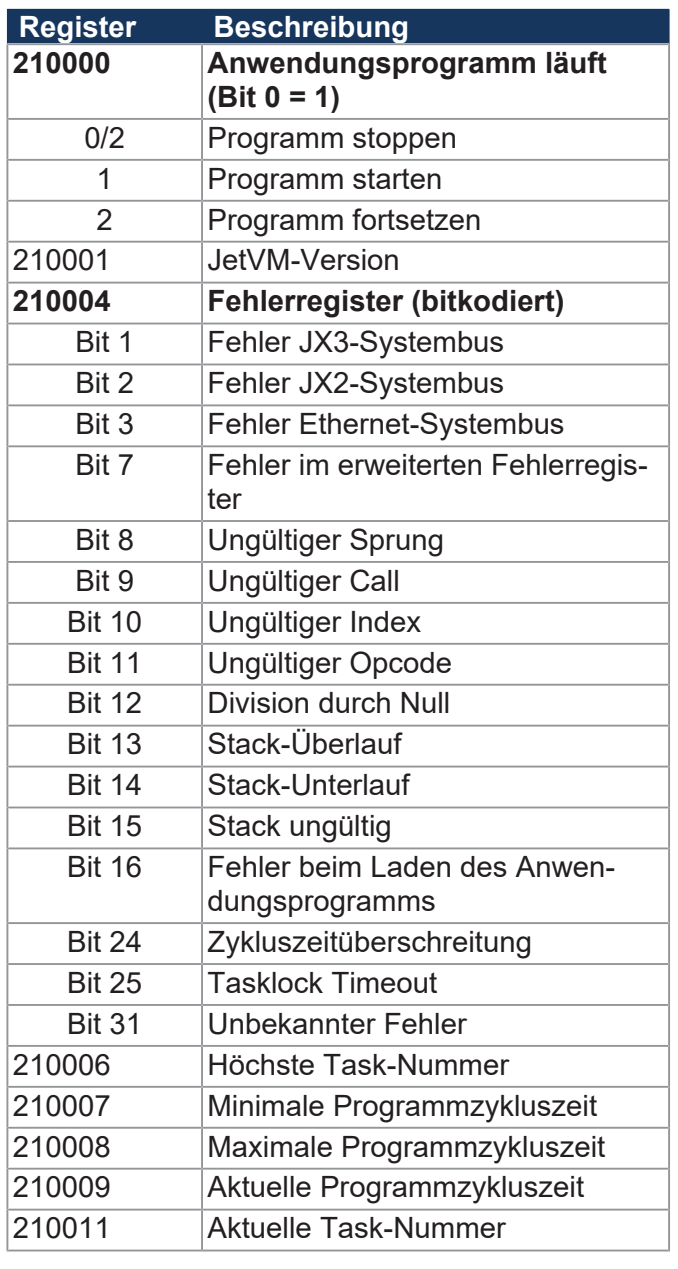

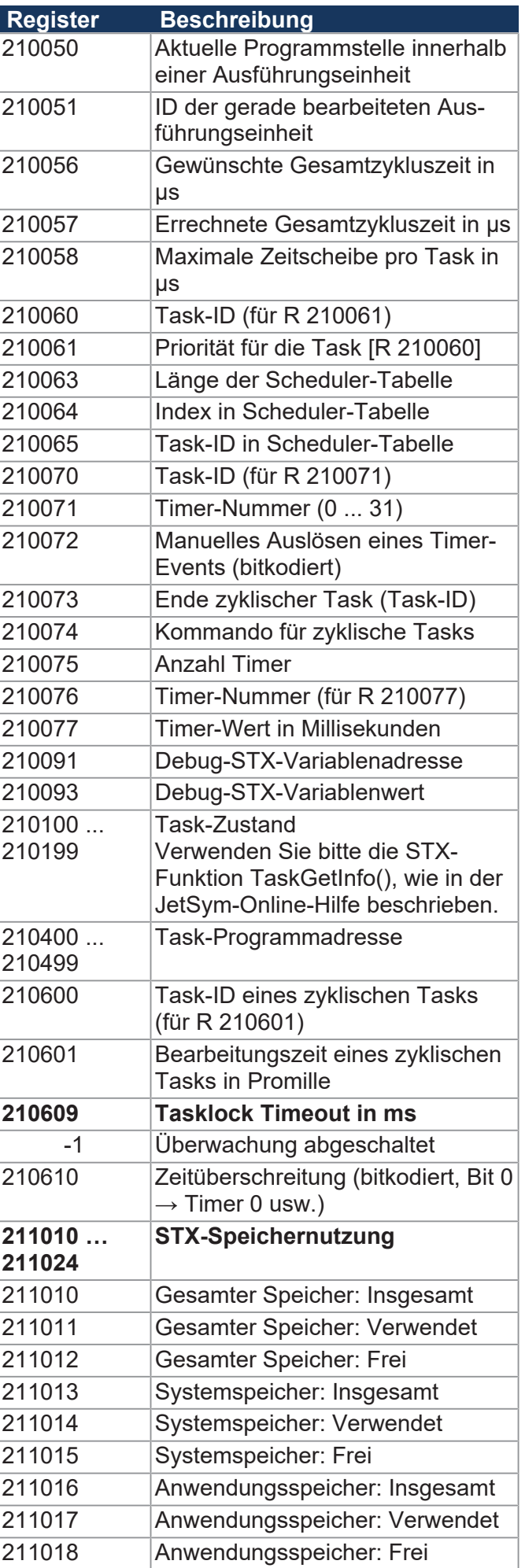

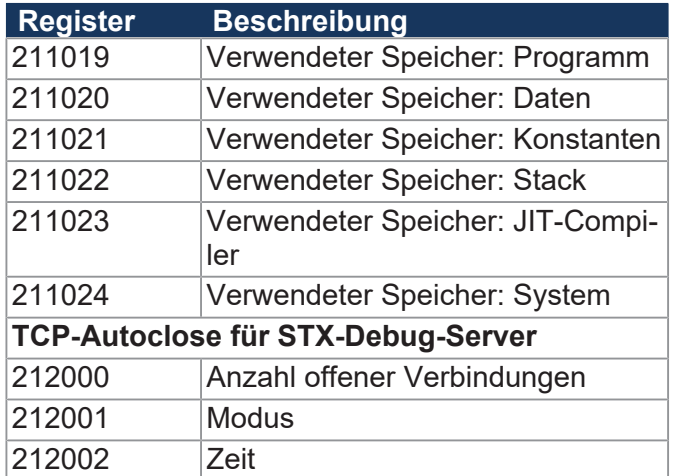

## **Steuerung der Bediengeräte**

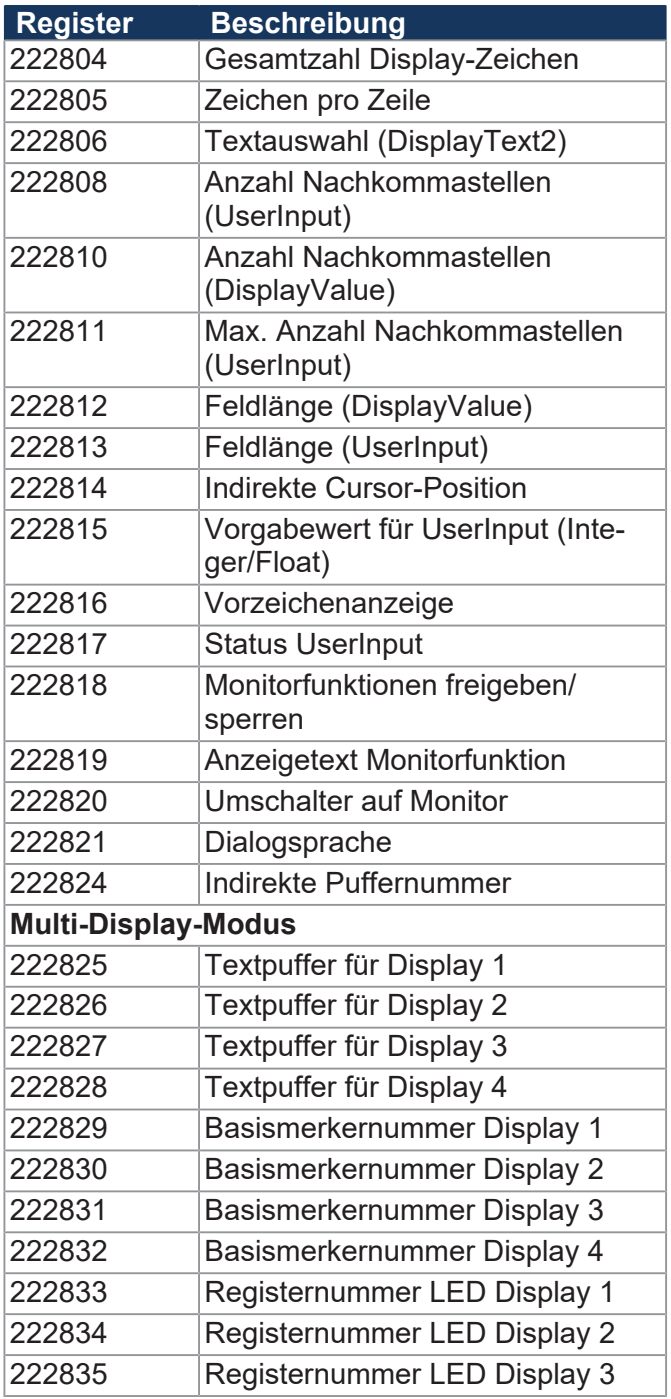

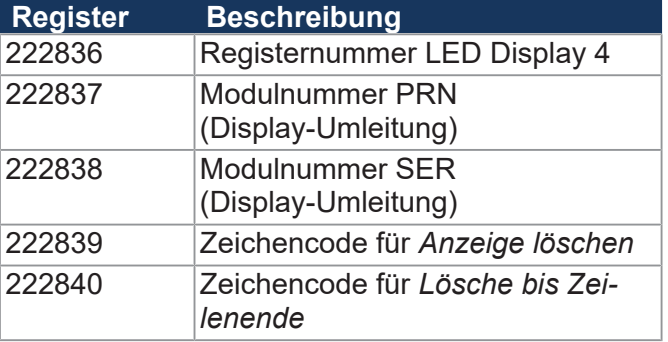

## **JetIP-Vernetzung**

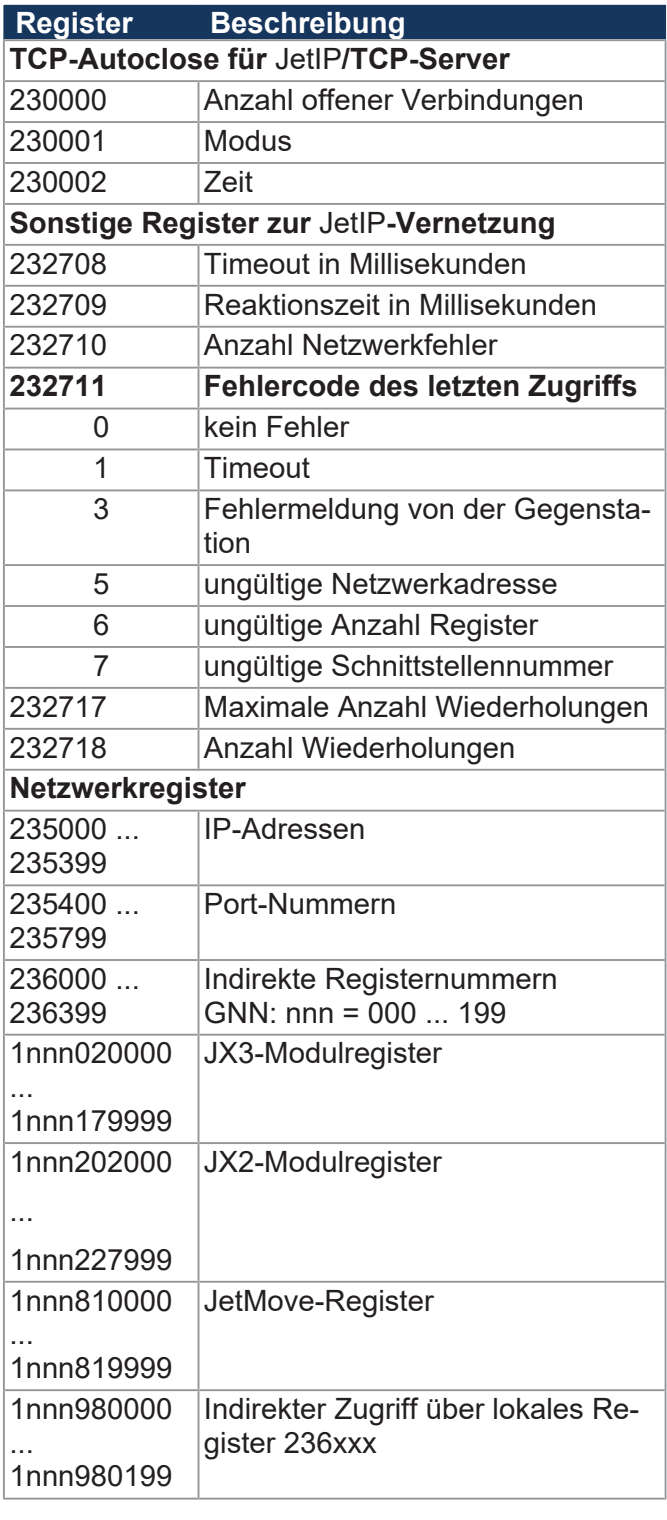

...

## **Ethernet-Systembus**

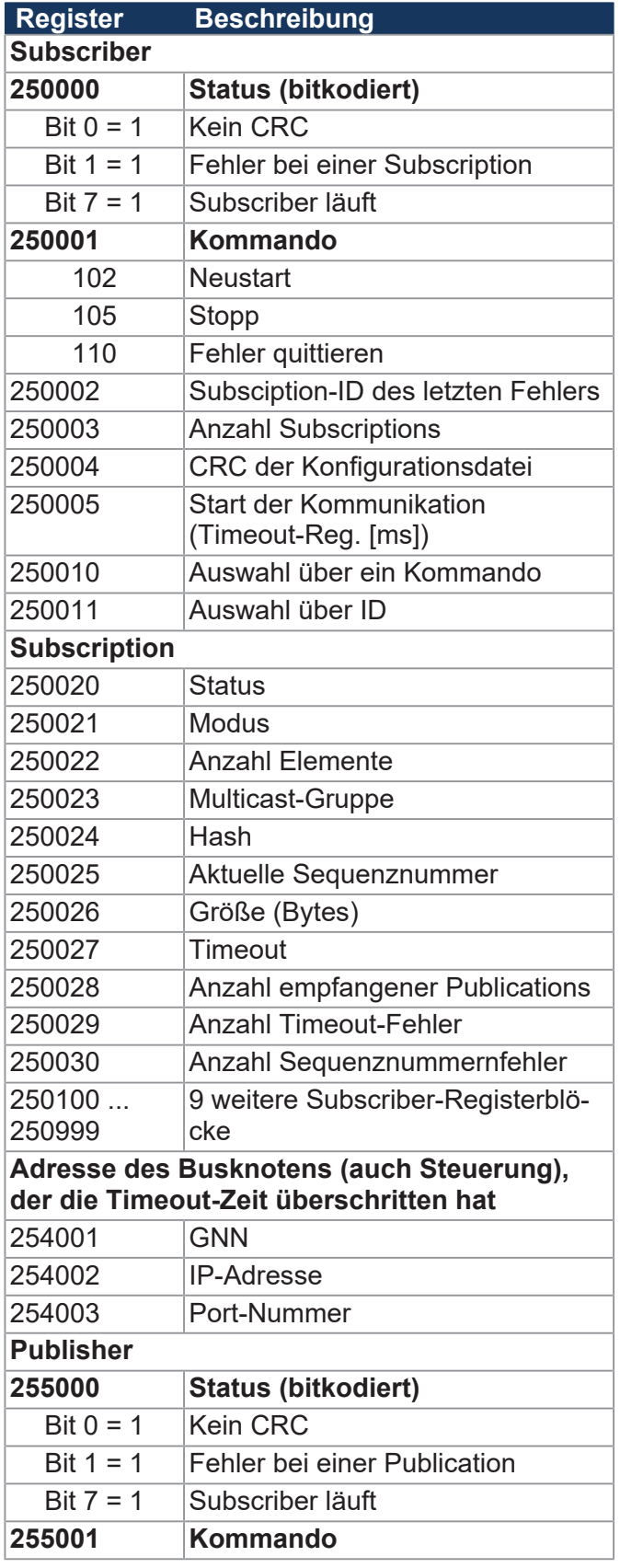

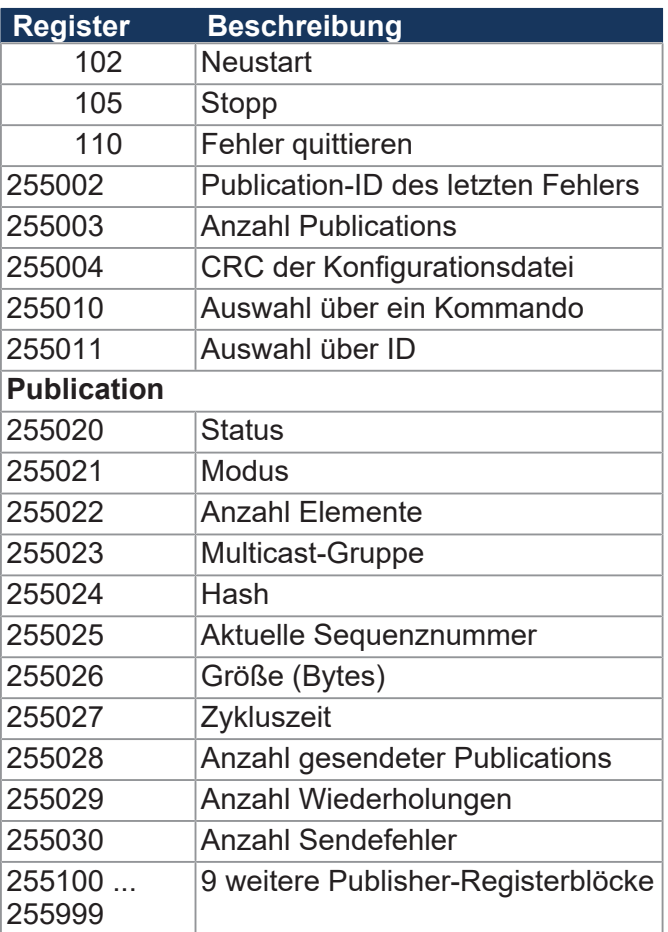

#### **RemoteScan**

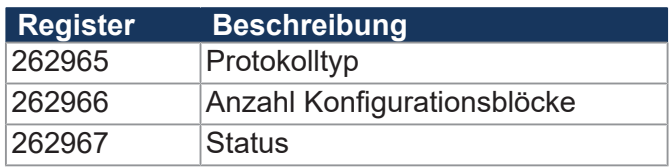

## **Modbus/TCP**

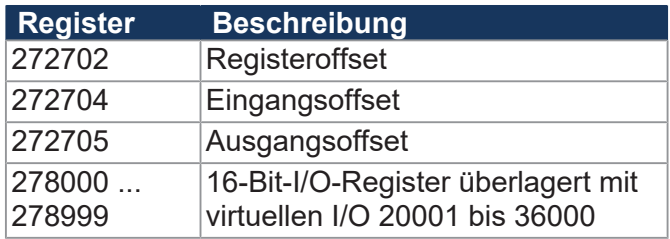

## **E-Mail**

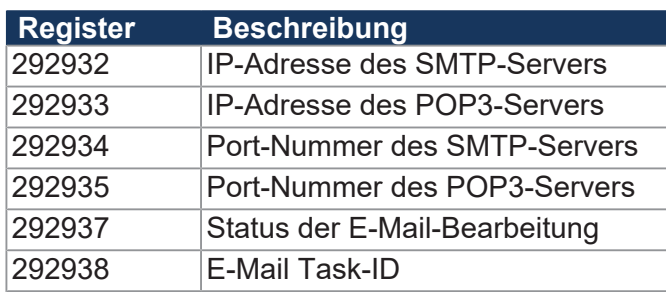

## **Dateisystem/Datendateifunktion**

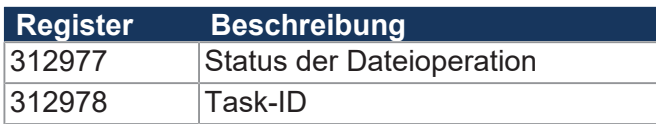

## **FTP-Client**

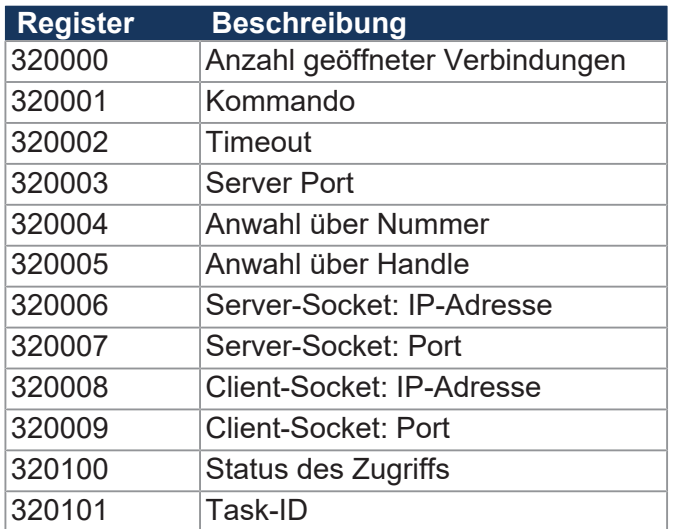

## **Freiprogrammierbare IP-Schnittstelle**

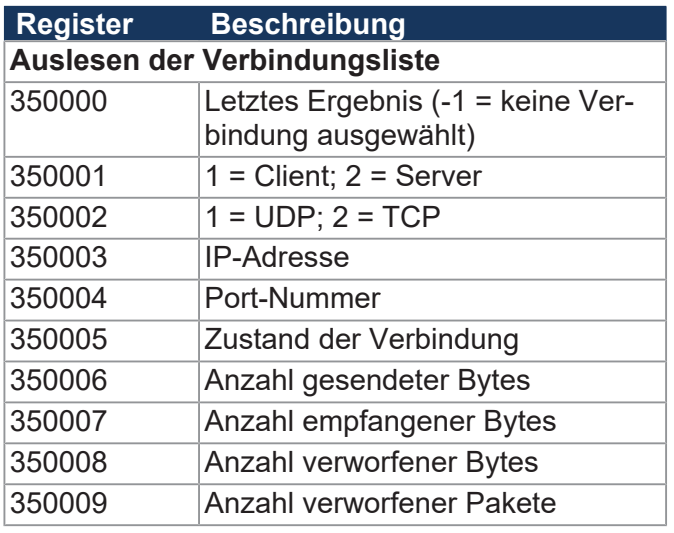

## **Fehlerhistorie**

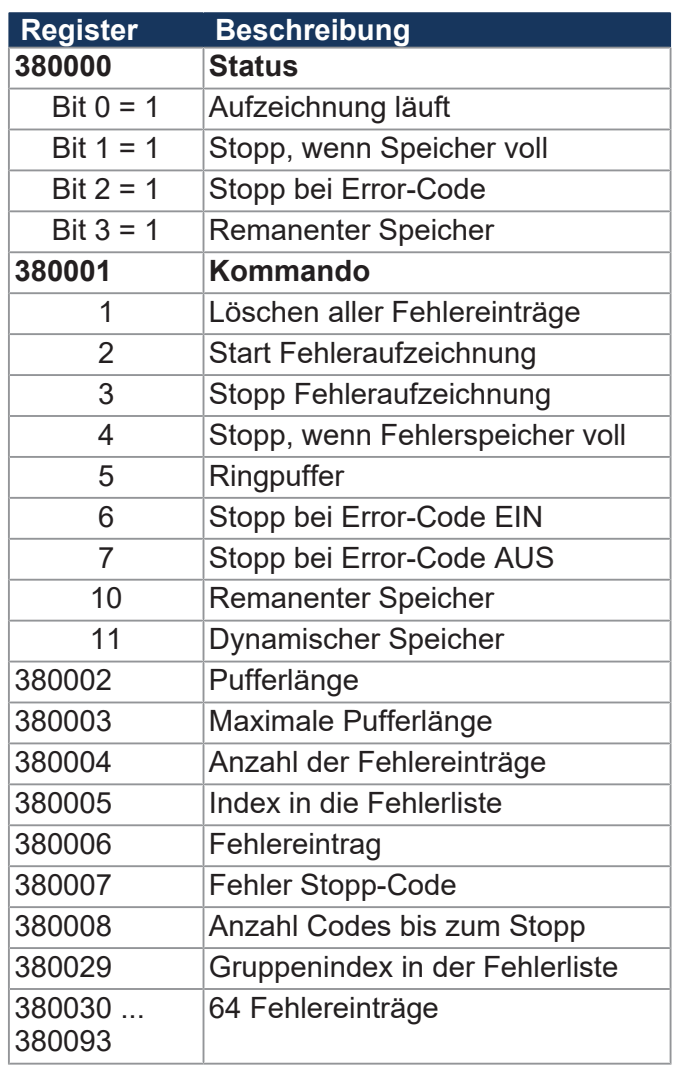

## **I/O-Vernetzung**

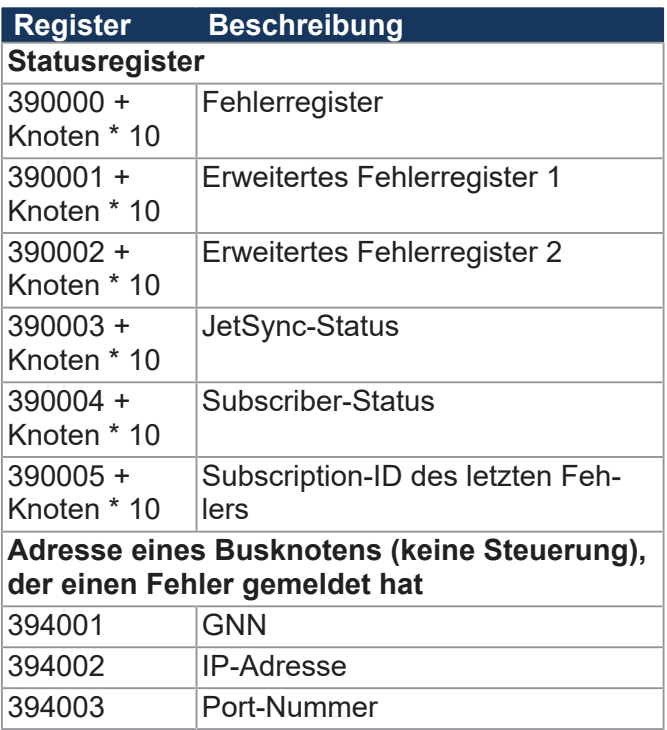

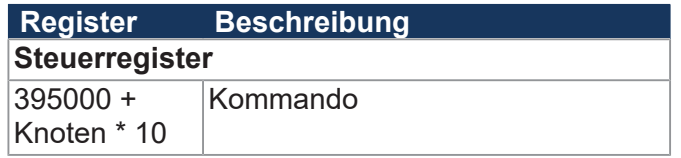

## **Funktion NetConsistency**

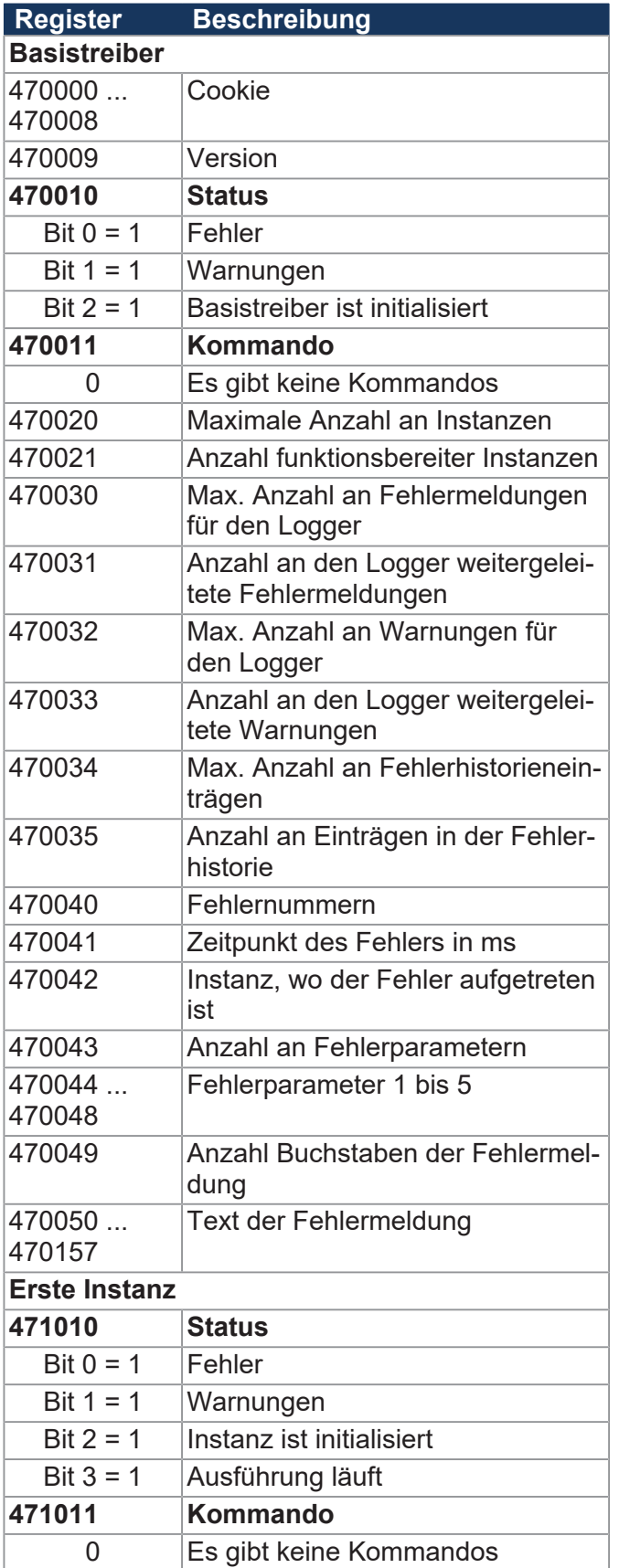

#### **JetIPScan**

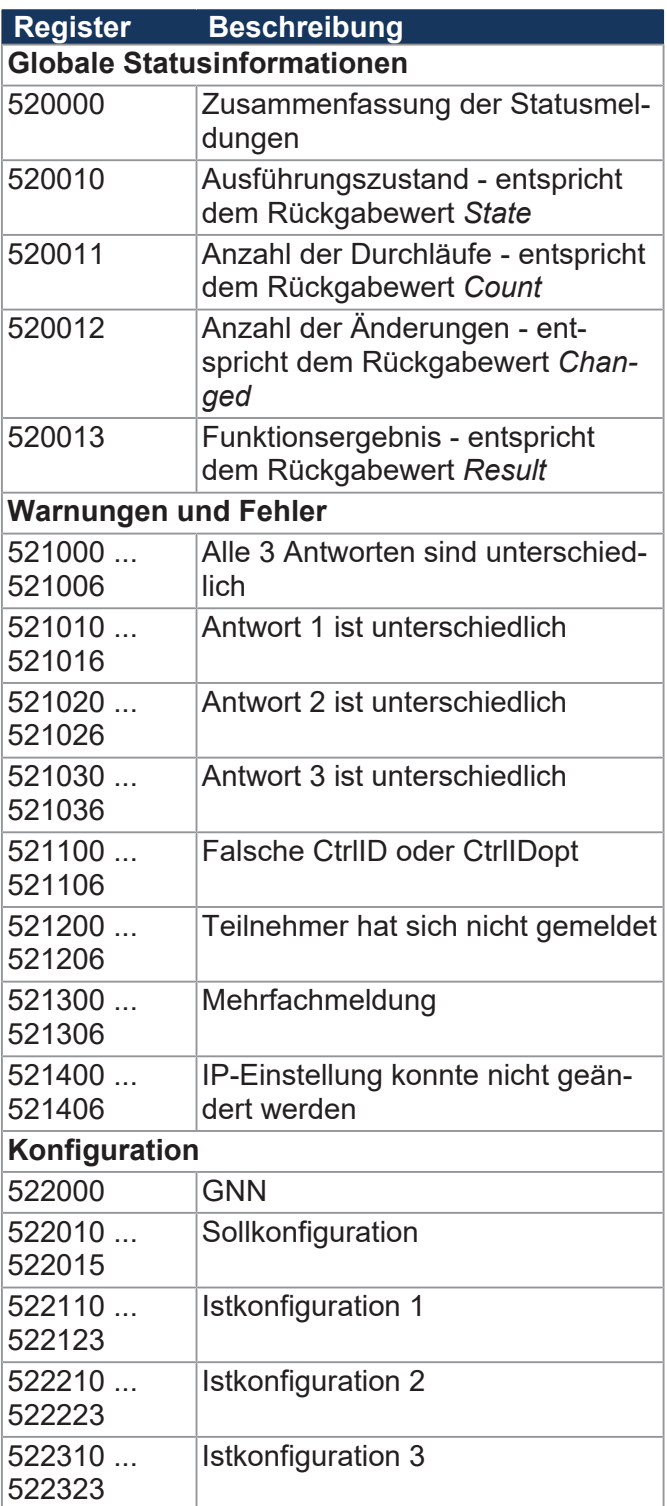

## **SW-Funktion JCF-SV1**

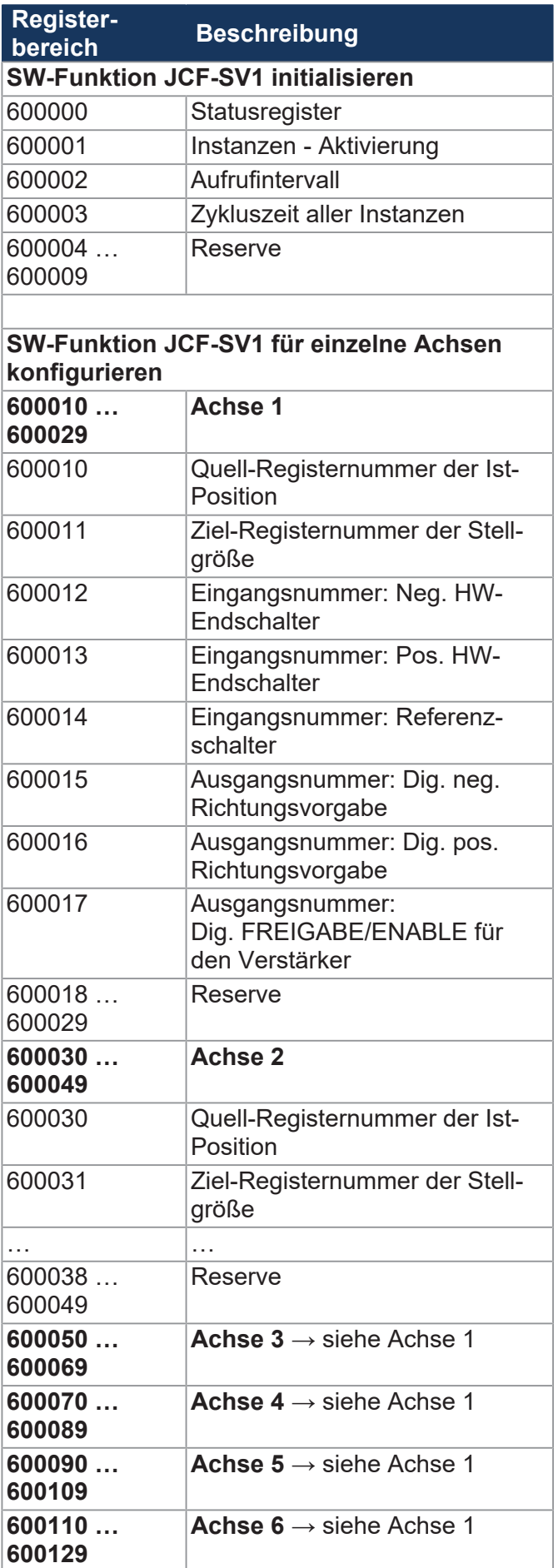

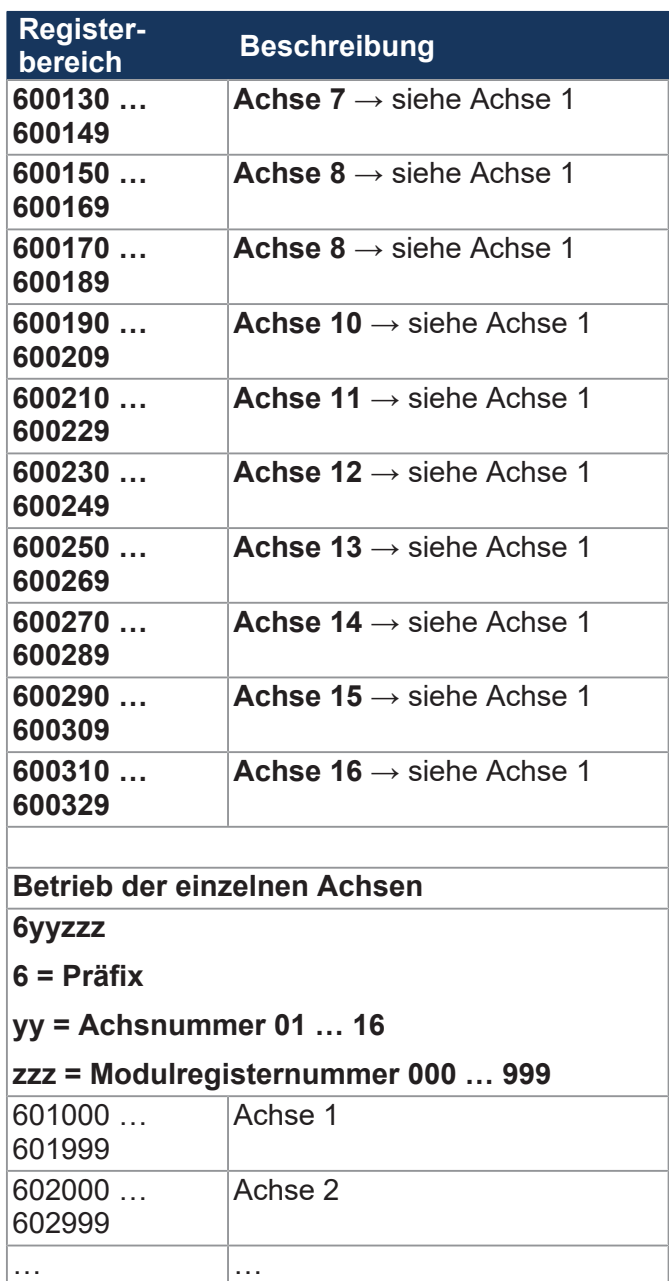

Achse 16

616000 … 616999

## **Anwendungsregister**

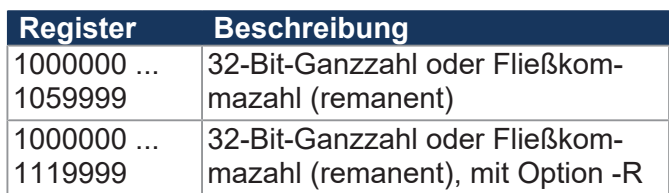

## **JX3-Systembusregister**

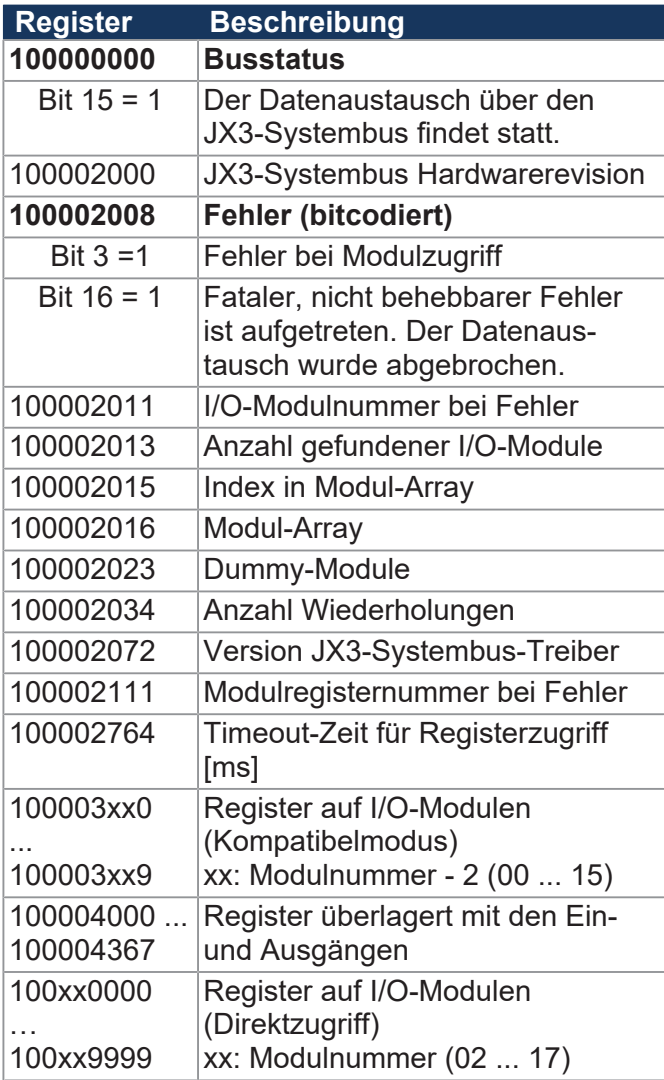

## **JX2-Systembusregister**

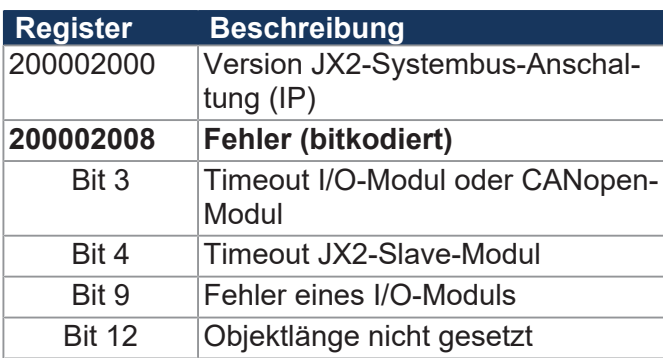

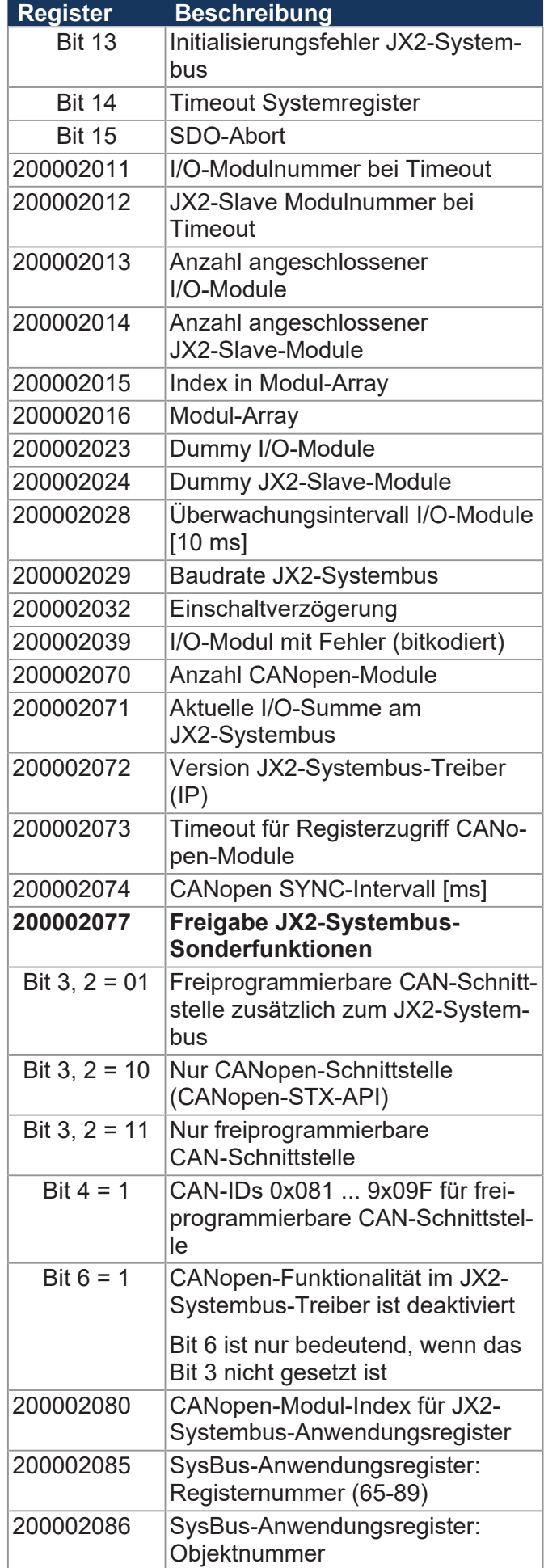

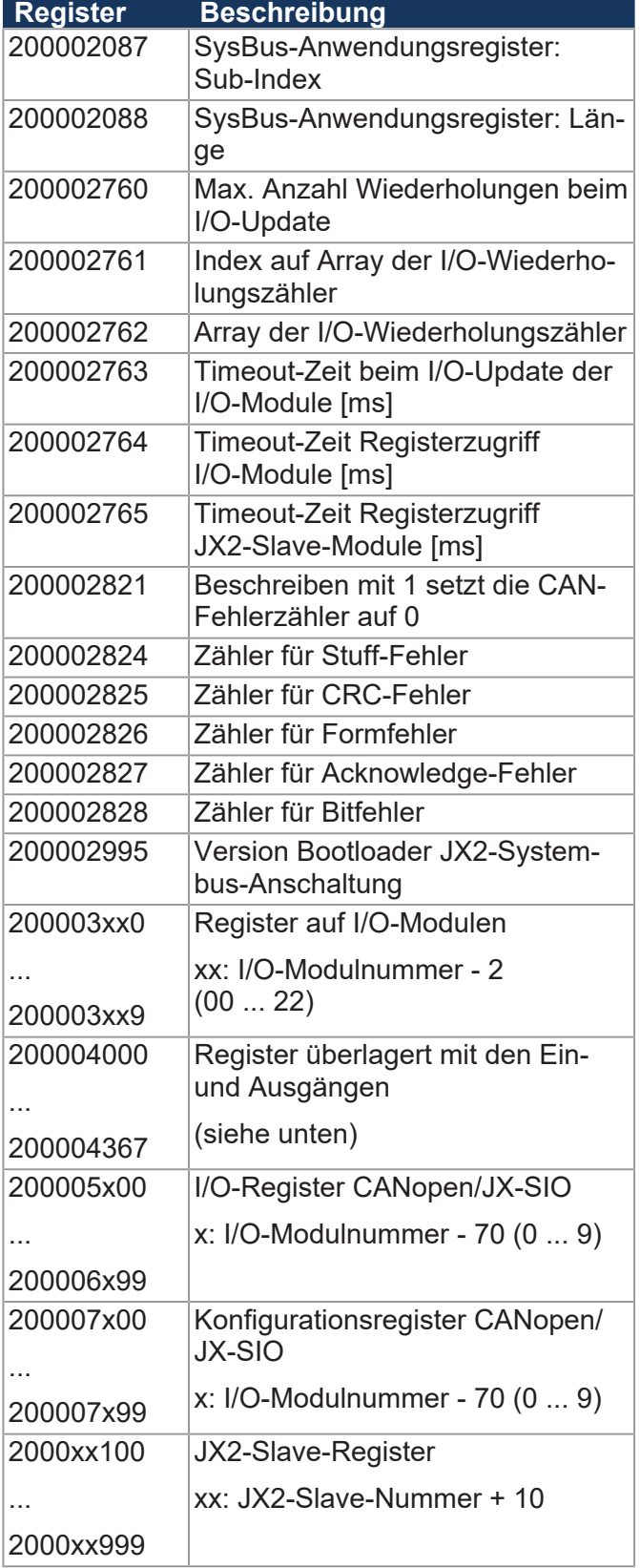

#### **Freiprogrammierbare CAN-Schnittstelle**

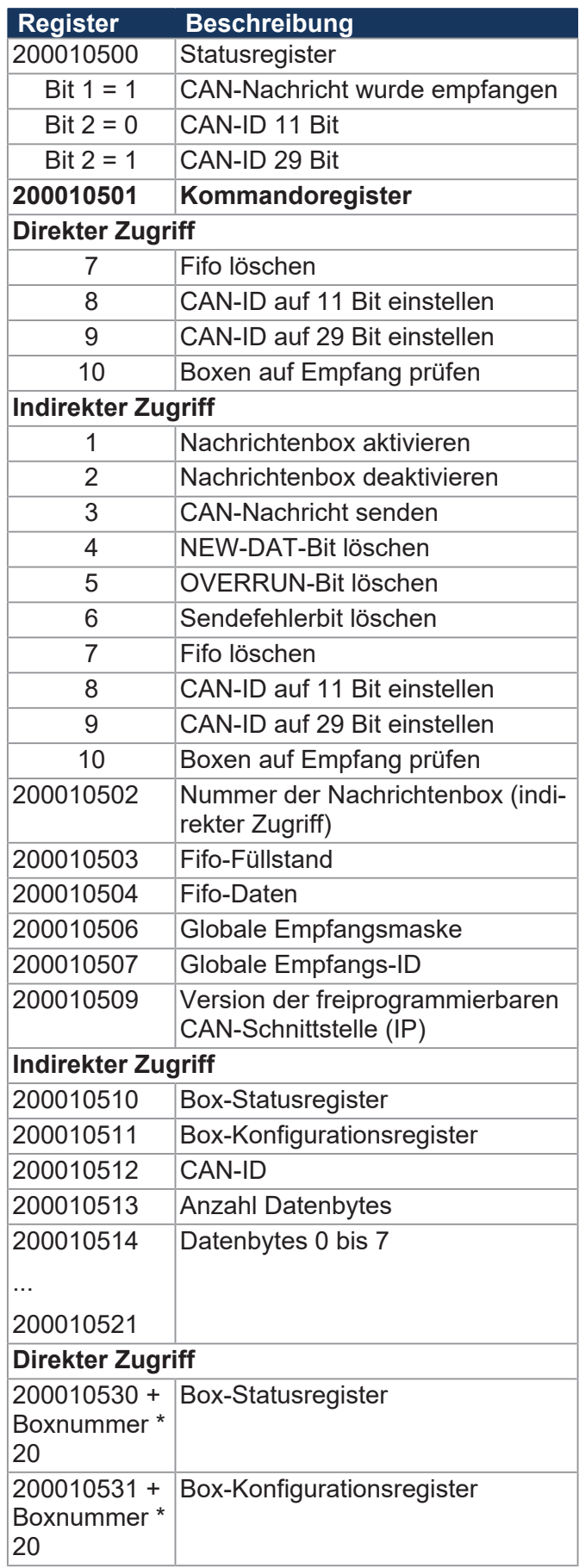

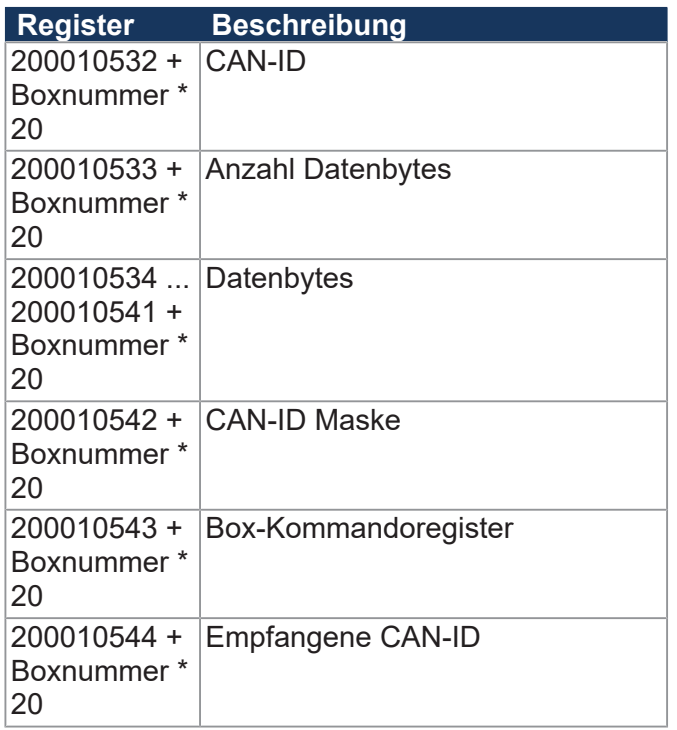

## **32 zusammengefasste Eingänge**

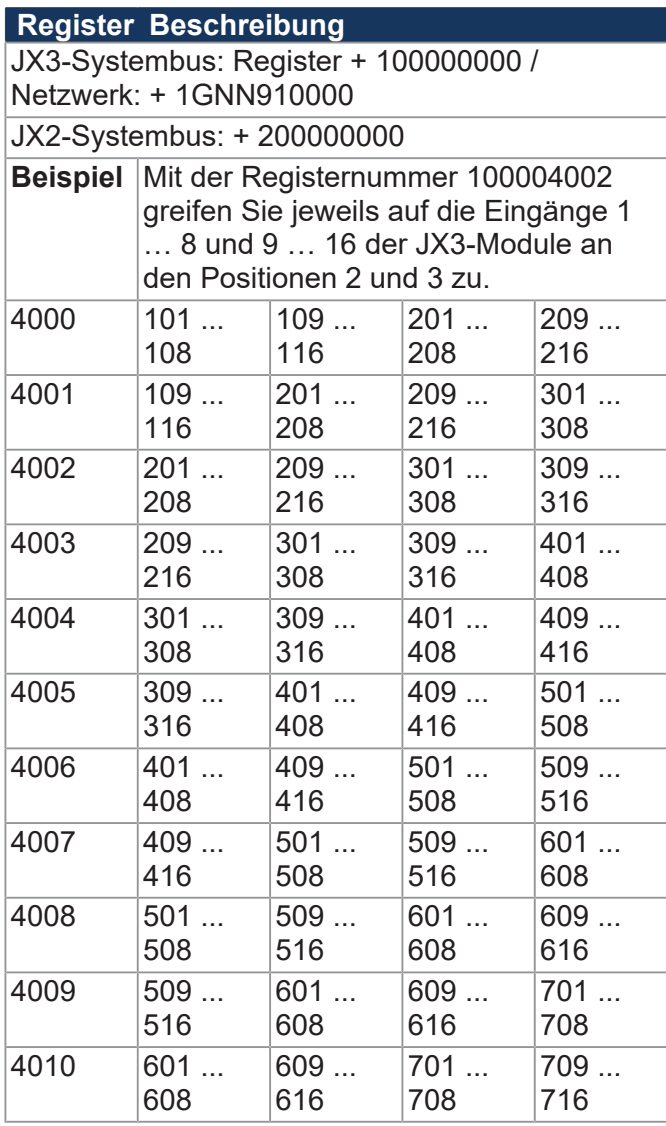

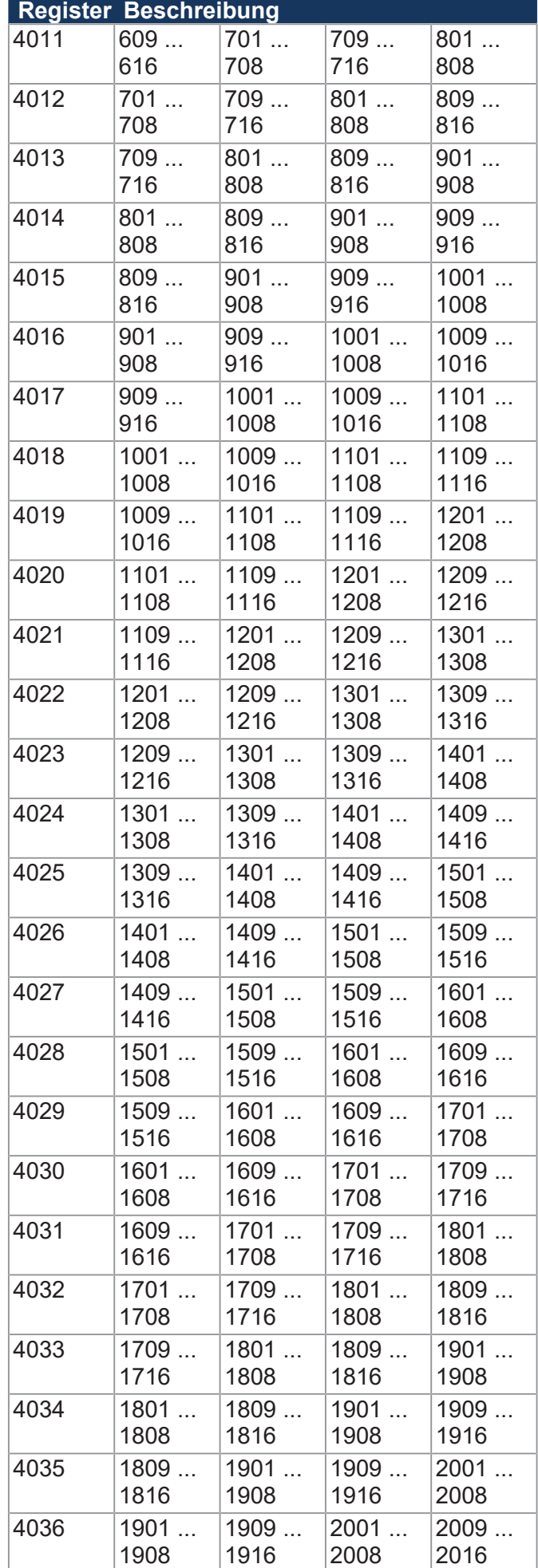

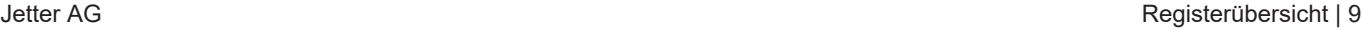

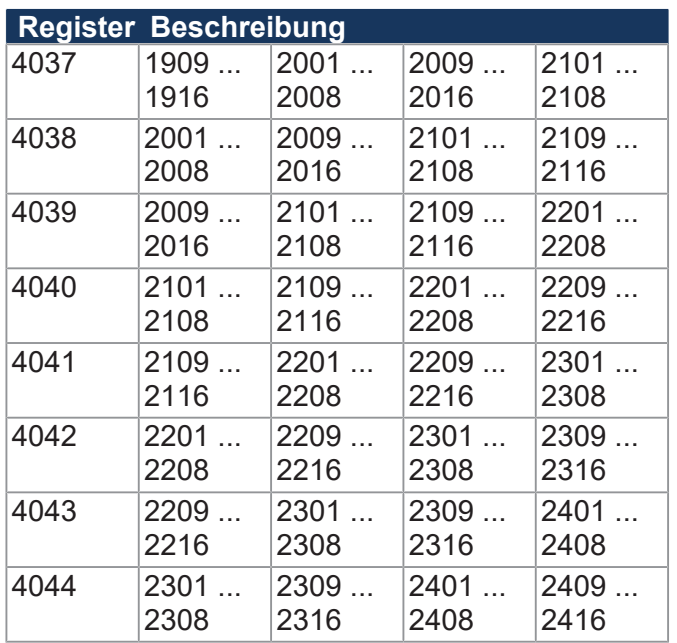

## **16 zusammengefasste Eingänge**

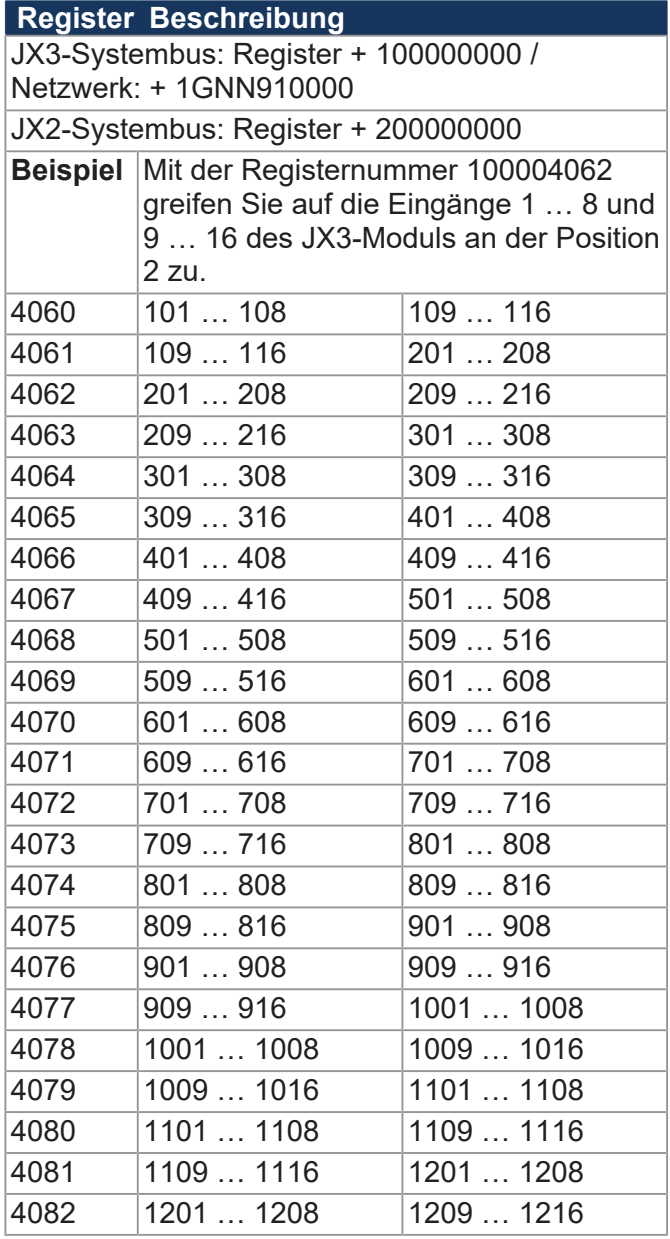

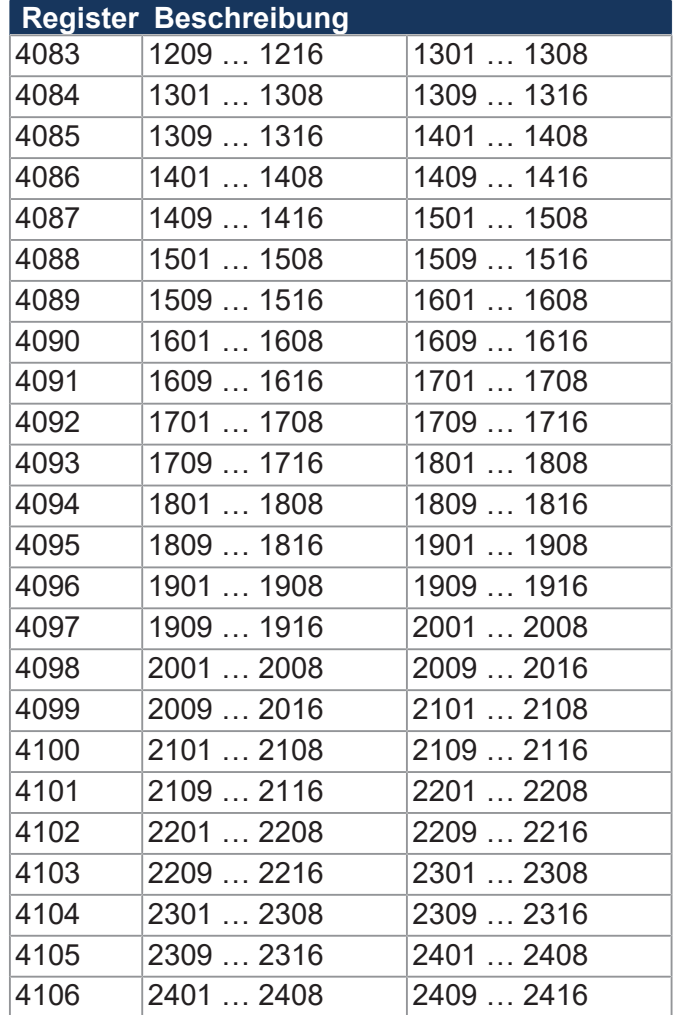

## **8 zusammengefasste Eingänge**

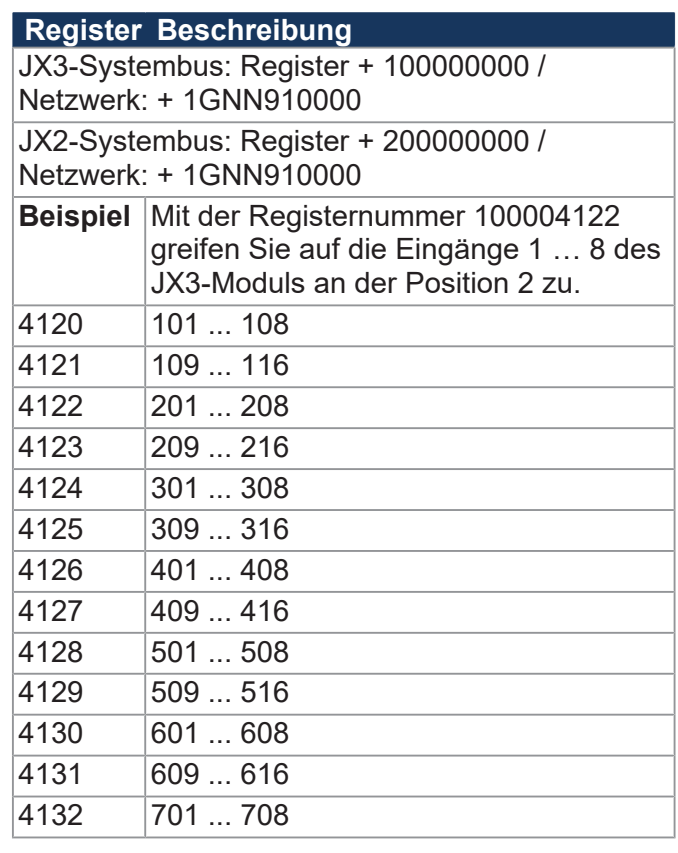

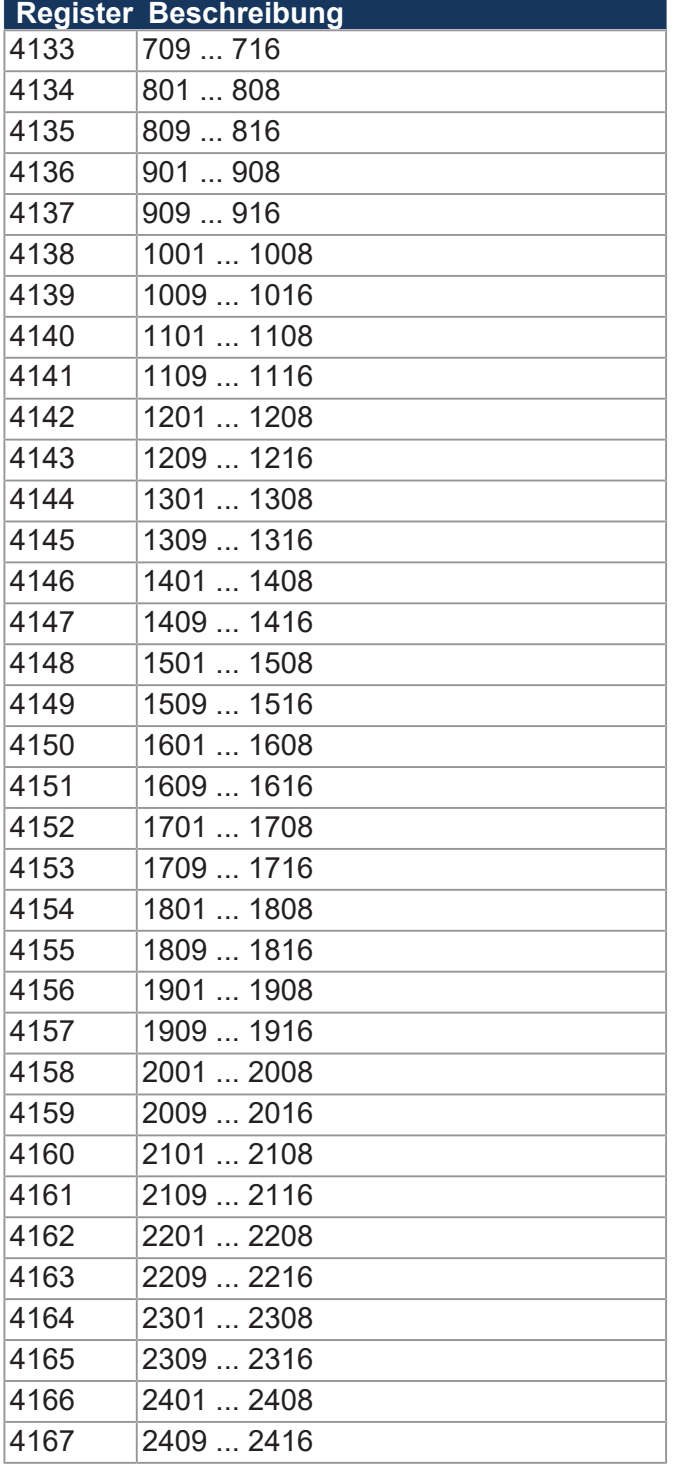

## **32 zusammengefasste Ausgänge**

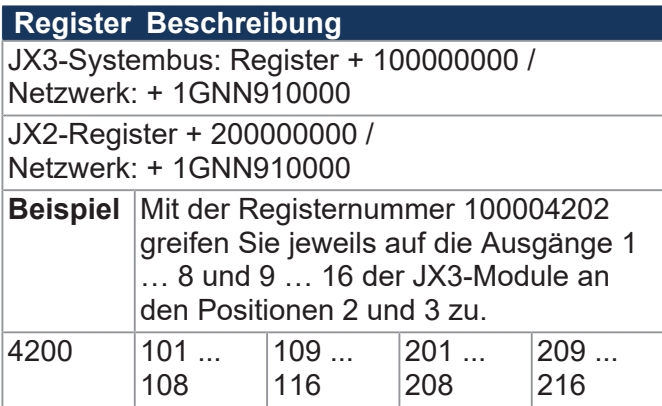

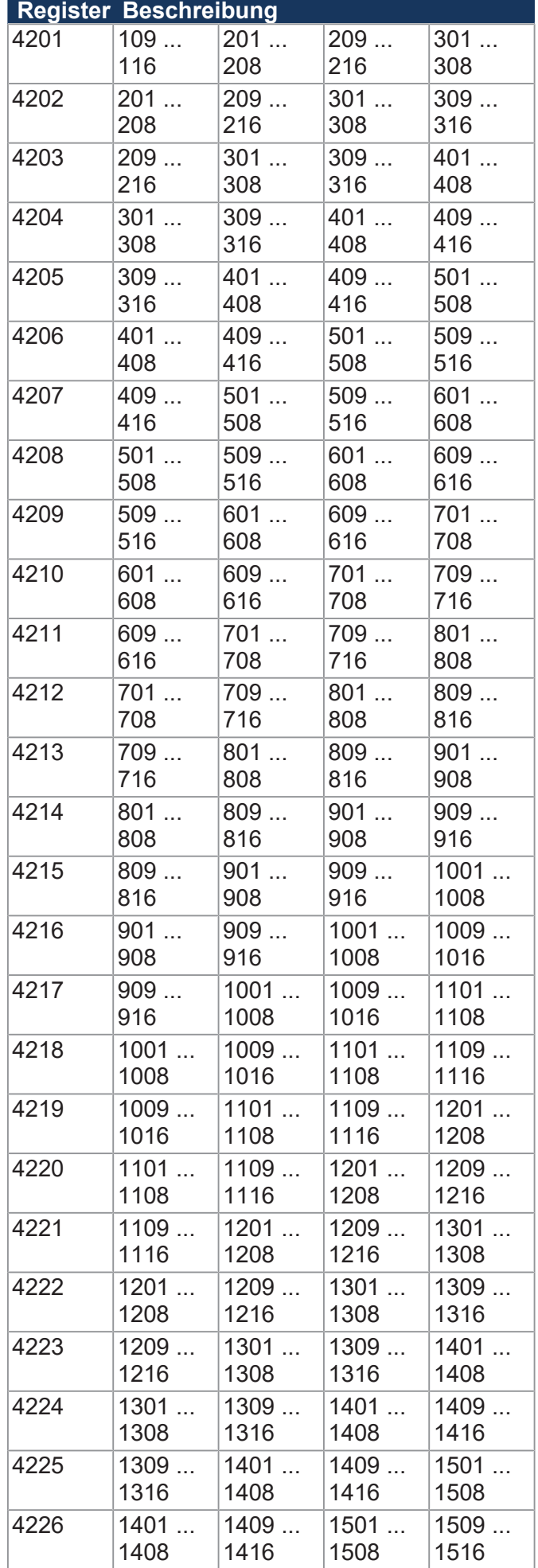

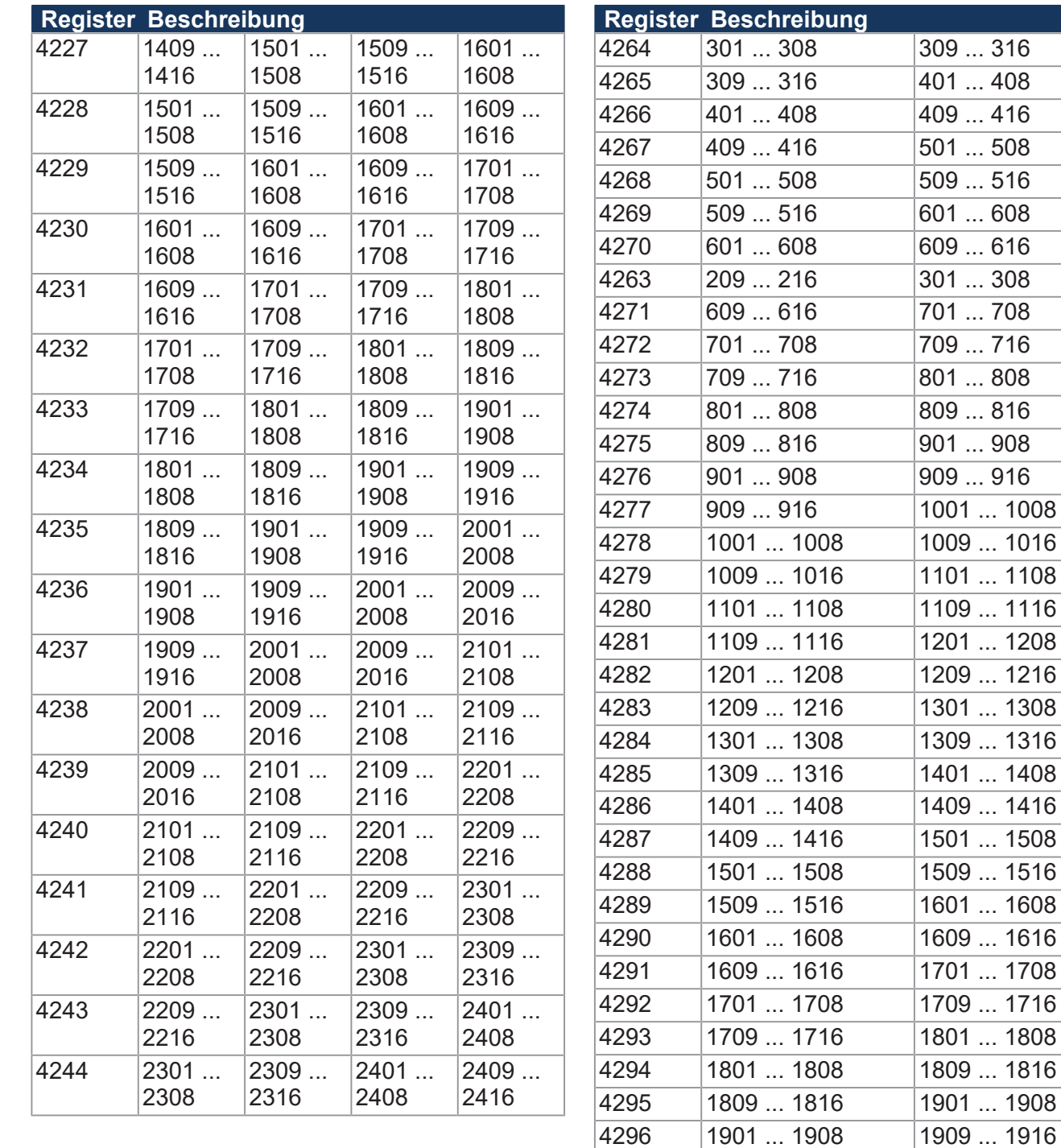

## **16 zusammengefasste Ausgänge**

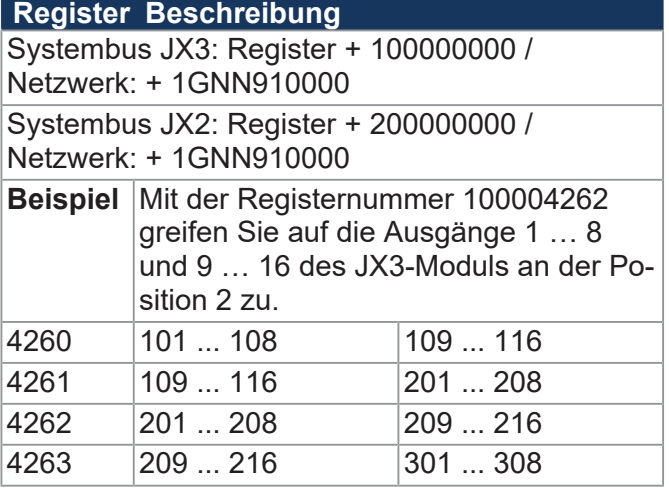

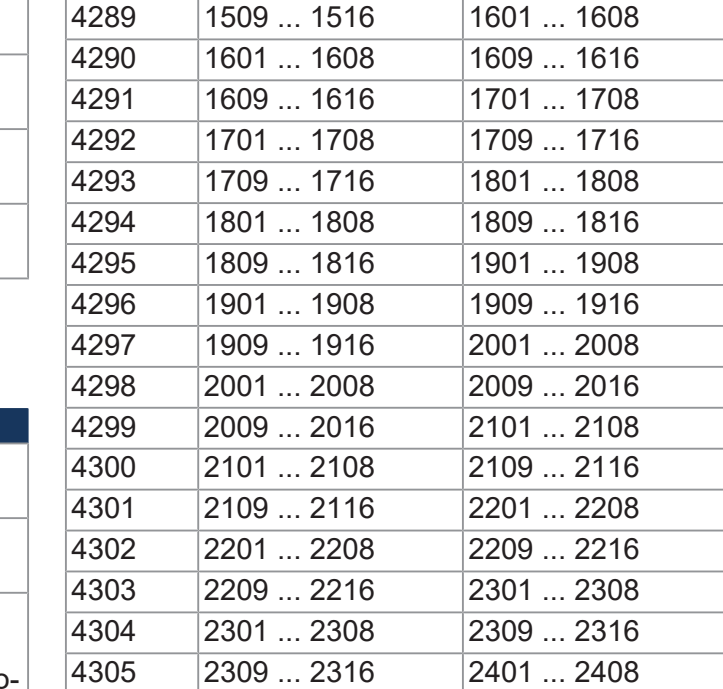

2401 ... 2408 2409 ... 2416

#### **8 zusammengefasste Ausgänge**

#### **Register Beschreibung**

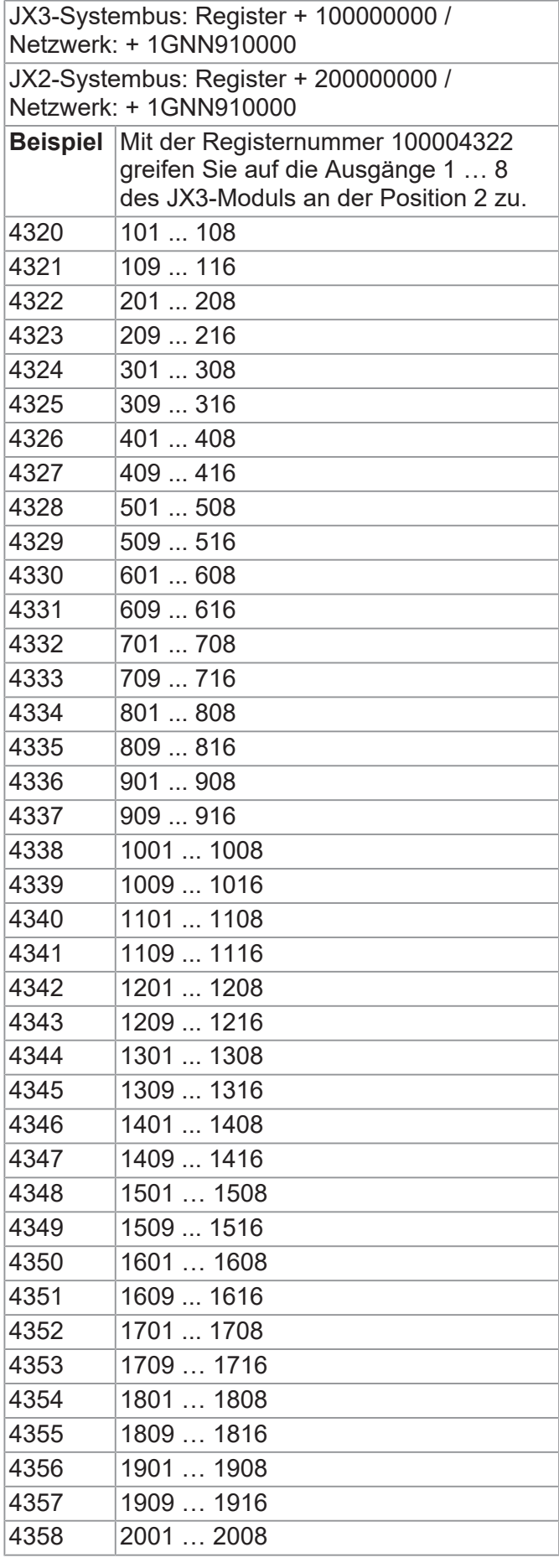

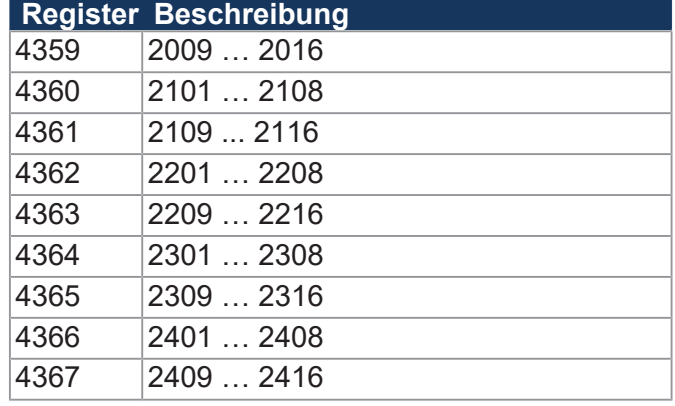

#### **Netzwerkspezialmerker**

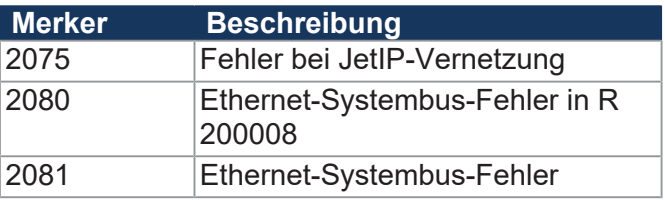

#### **Spezialmerker Schnittstellenüberwachung**

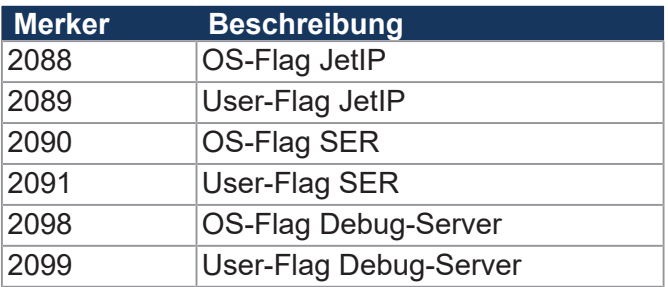

## **Spezialmerker Bediengeräte**

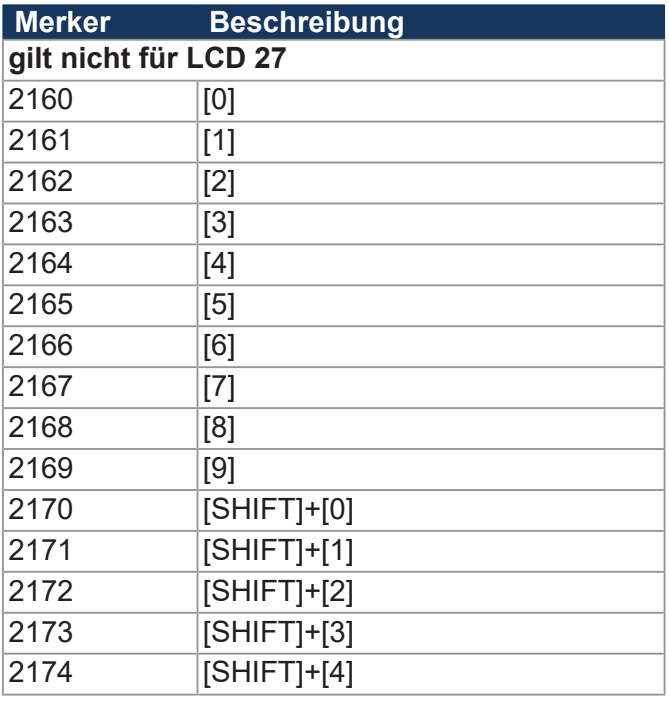

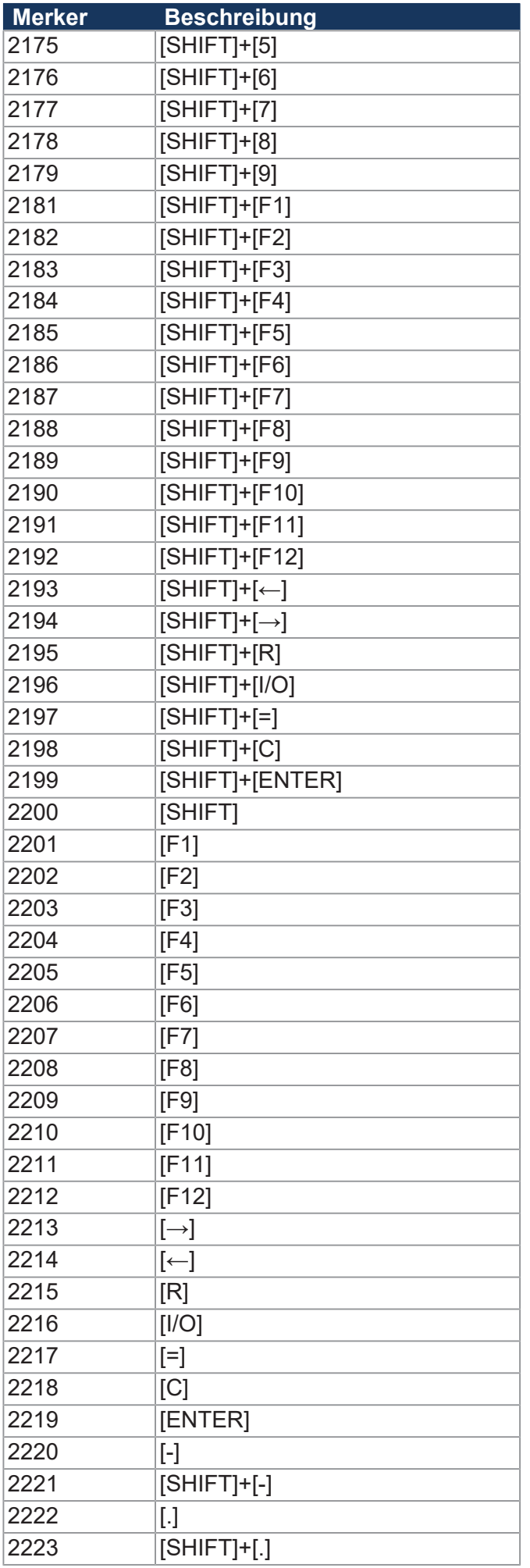

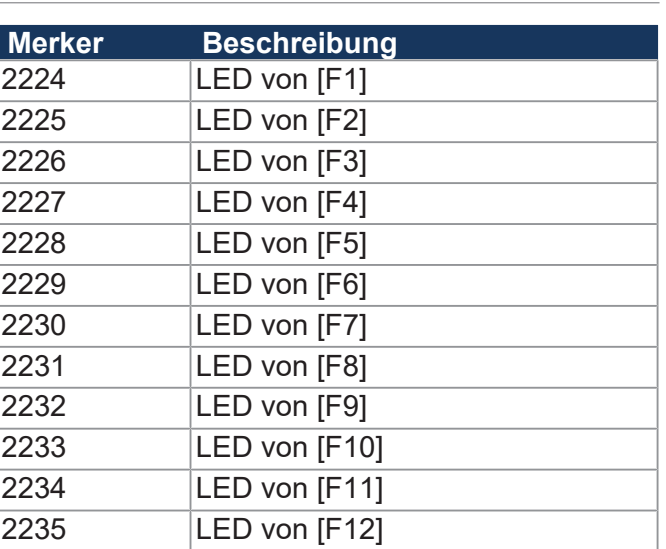

## **Spezialmerker Bediengerät LCD 27**

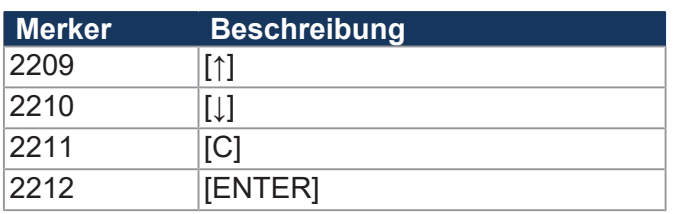

## **Spezialmerker Bediengerät NUM 25**

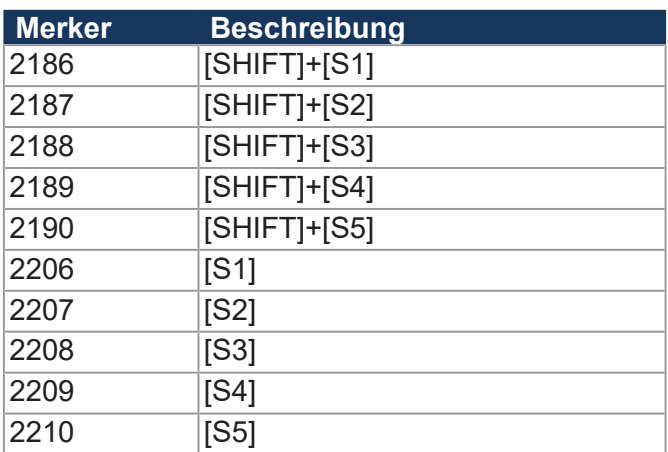

## **32 zusammengefasste Merker**

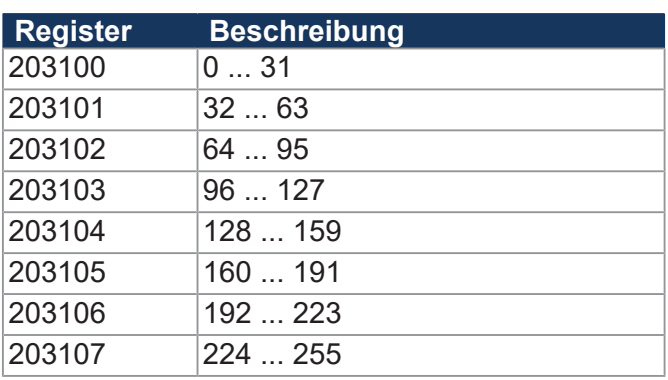

#### **16 zusammengefasste Merker**

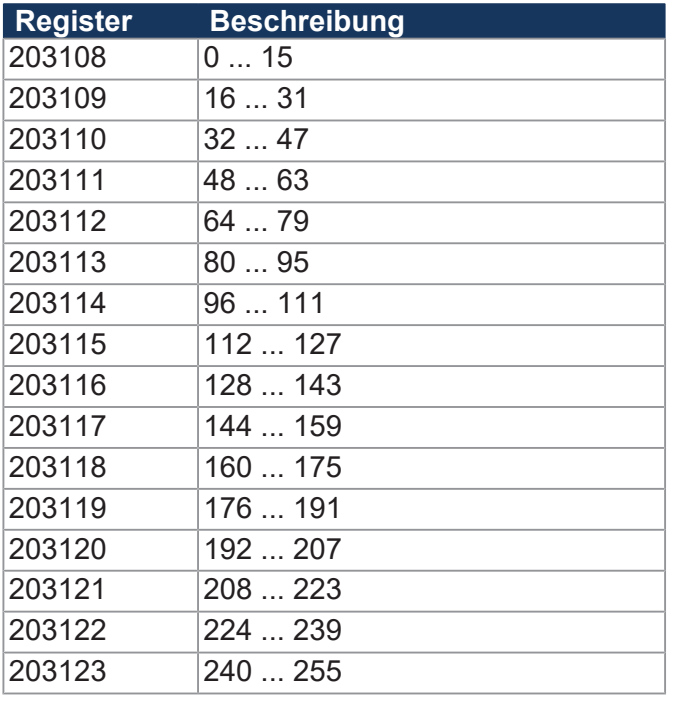

#### **32 zusammengefasste Spezialmerker**

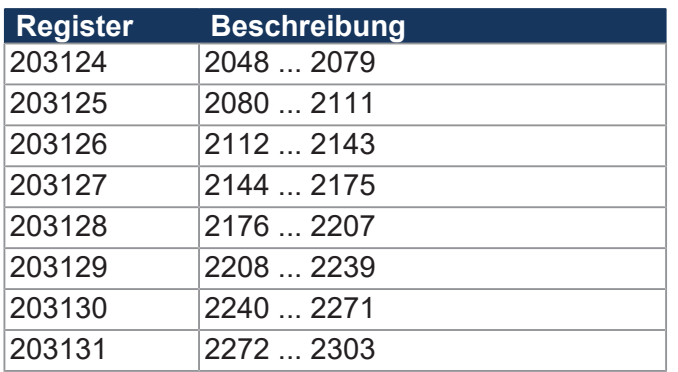

#### **16 zusammengefasste Spezialmerker**

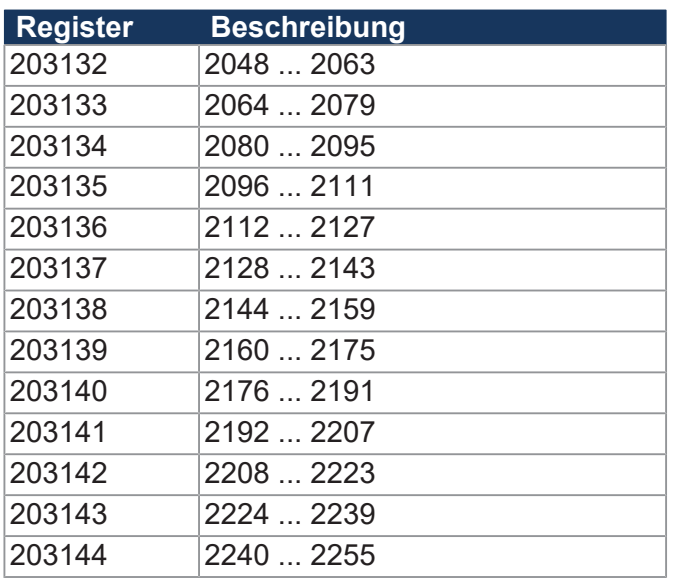

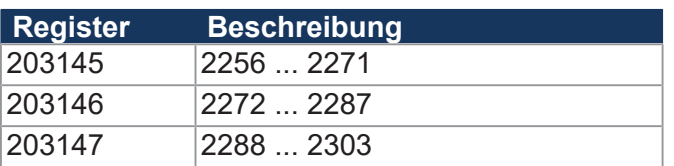

#### **Anwendungsregister Merkerüberlagerung**

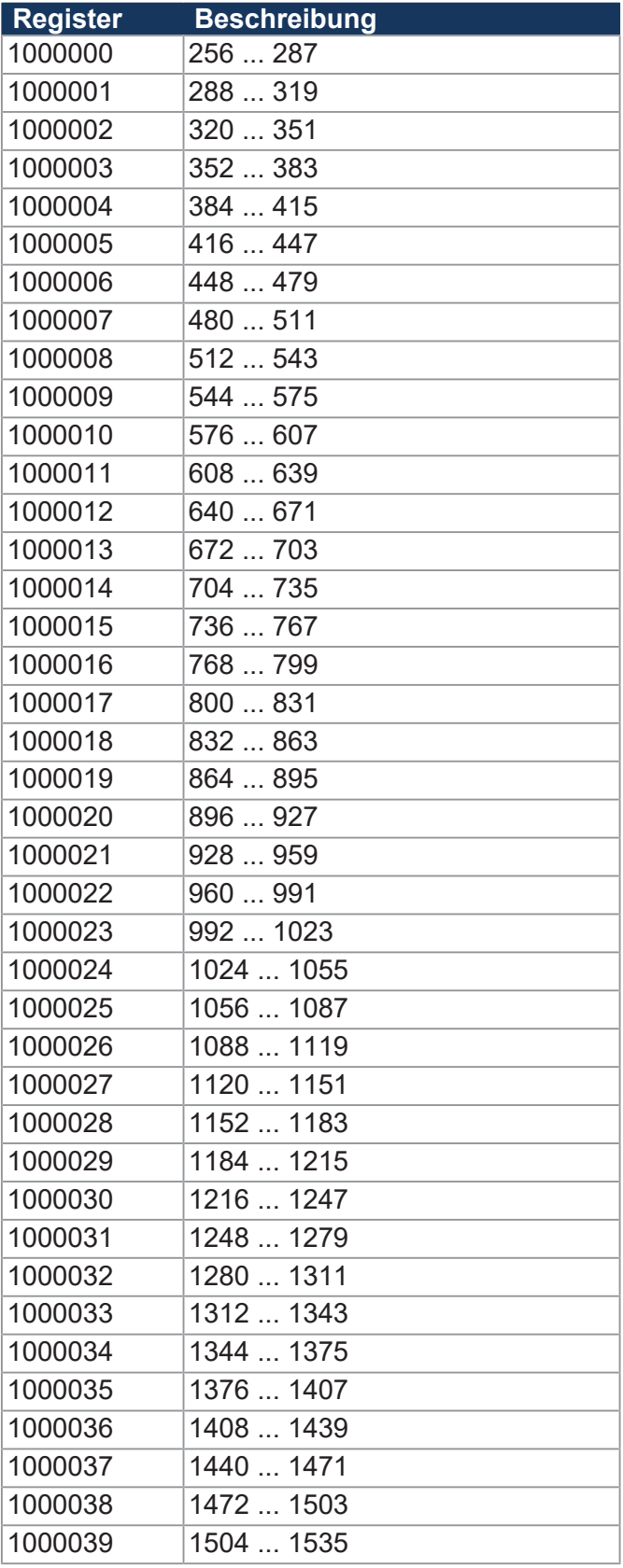

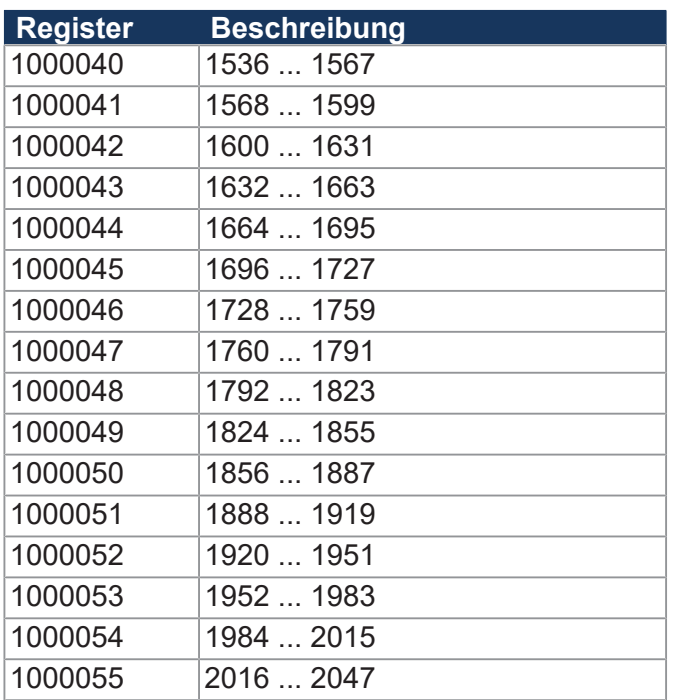

### **Systemfunktionen**

Aus Kompatibilitätsgründen sind die Systemfunktionen hier gelistet.

Nutzen Sie in JetSym-STX anstelle der Systemfunktionen die entsprechenden JetSym-STX-Funktionen.

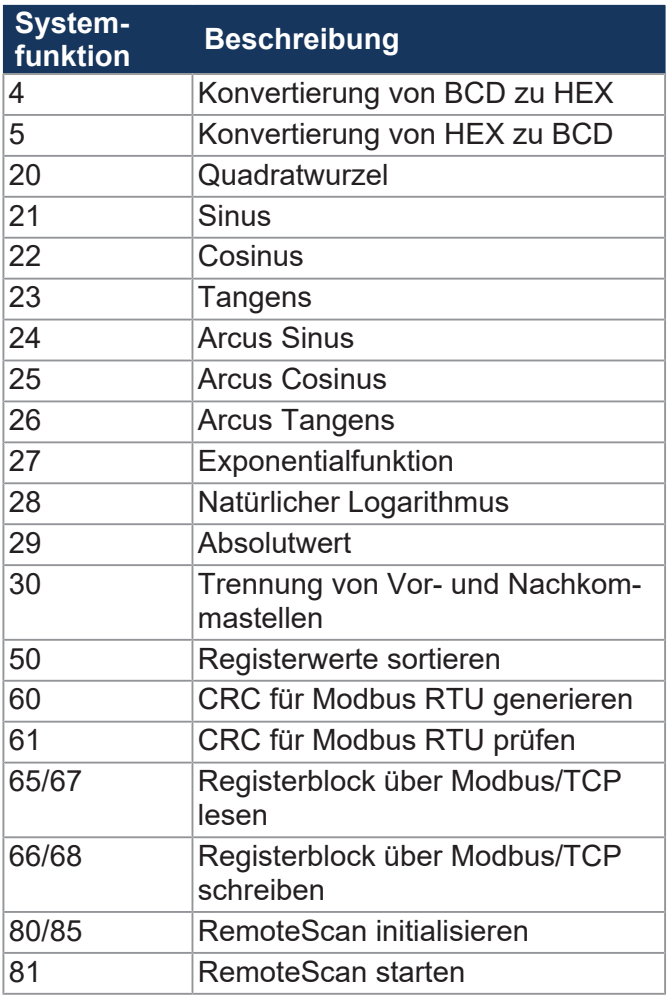

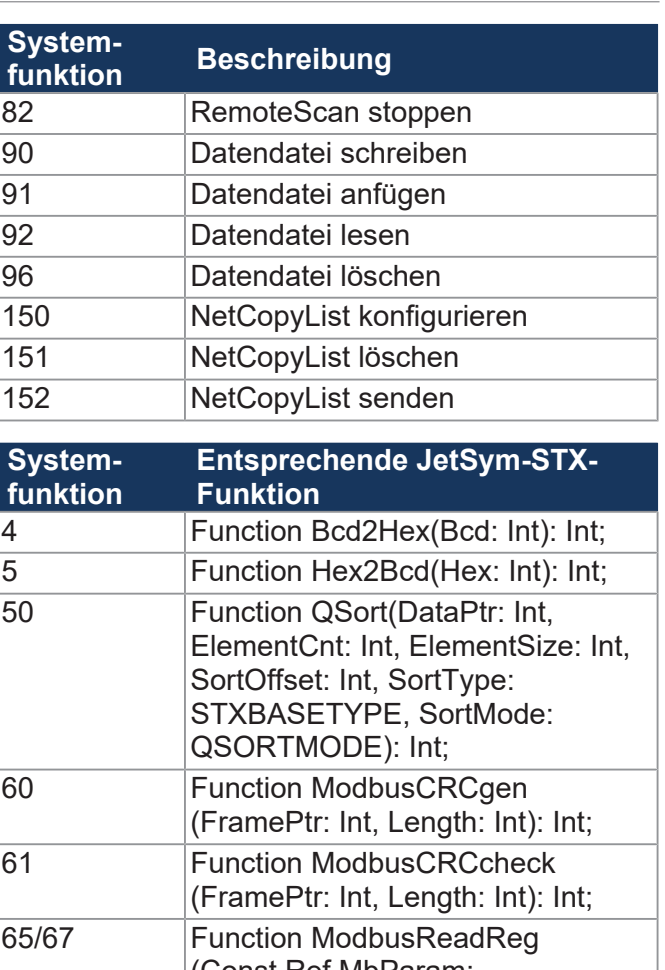

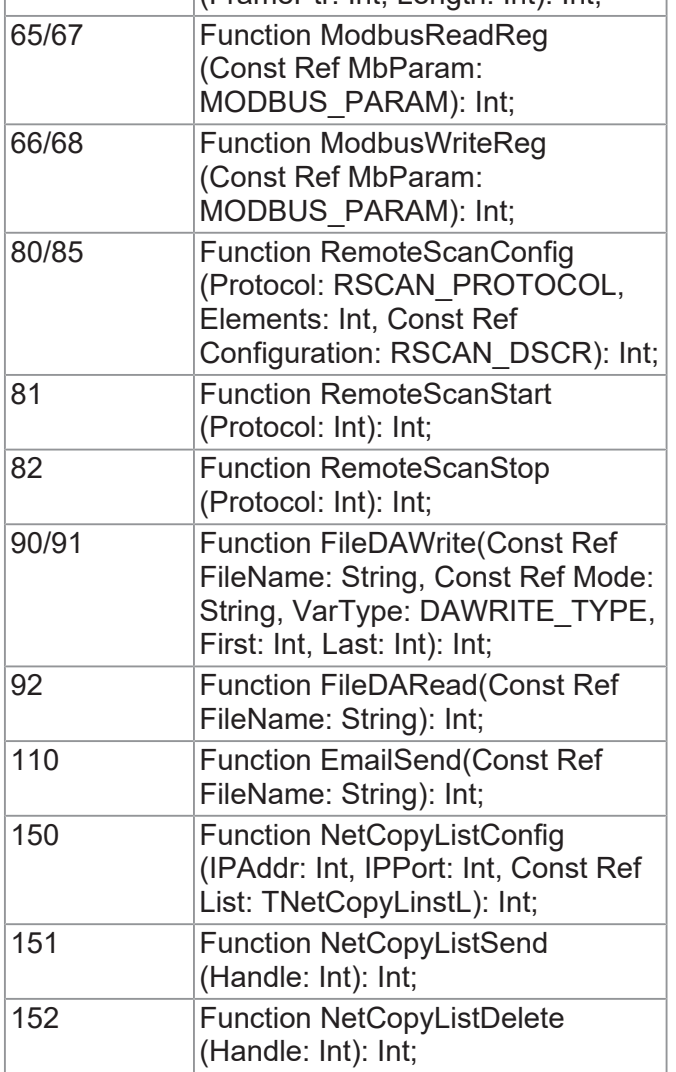

## 10 Instandhaltung

Geräts untersagt.

#### **10.1 Wartung, Instandsetzung und Entsorgung**

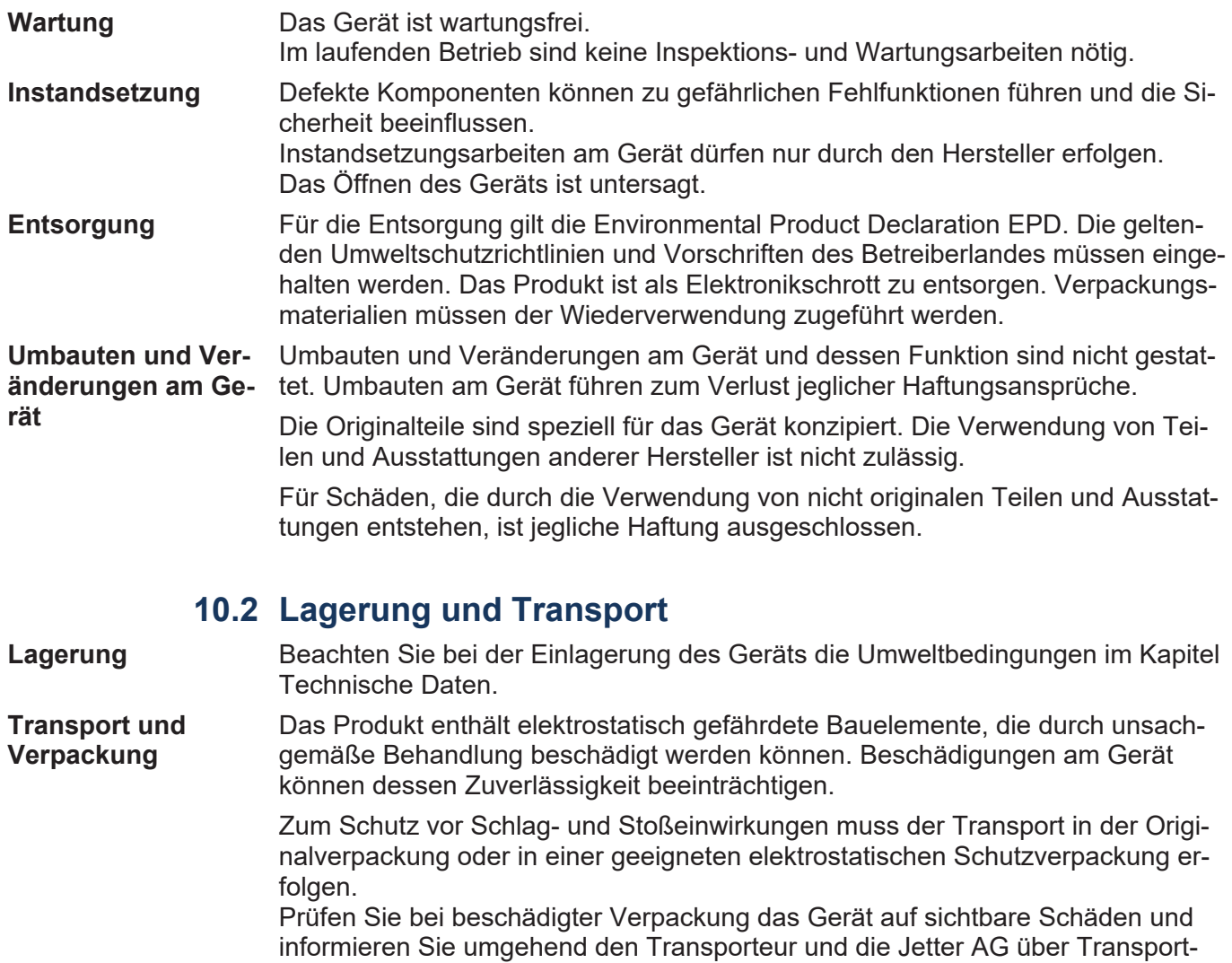

schäden. Bei Beschädigungen oder nach einem Sturz ist die Verwendung des

## 11 Service

#### **11.1 Kundendienst**

Bei Fragen, Anregungen oder Problemen steht Ihnen unser Kundendienst mit seiner Expertise zur Verfügung. Diese können Sie telefonisch über unsere Technische Hotline oder über unser Kontaktformular auf unserer Homepage erreichen:

*[Technische Hotline | Jetter - We automate your success.](https://www.jetter.de/kontakt/technische-hotline.html)*

Oder schreiben Sie eine E-Mail an die Technische Hotline:

*[hotline@jetter.de](mailto:hotline@jetter.de)*

Bei E-Mail- oder Telefonkontakt benötigt die Hotline folgende Informationen:

- Hardware-Revision und Seriennummer Die Seriennummer und Hardware-Revision Ihres Produkts entnehmen Sie dem Typenschild.
- Betriebssystemversion Die Betriebssystemversion ermitteln Sie mithilfe der Entwicklungsumgebung.

## 12 Ersatzteile und Zubehör

#### **HINWEIS**

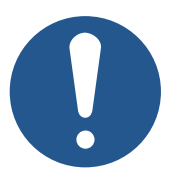

#### **Ungeeignetes Zubehör kann Produktschäden verursachen**

Teile und Ausstattungen anderer Hersteller können Funktionsbeeinträchtigungen und Produktschäden verursachen.

► Verwenden Sie ausschließlich von der Jetter AG empfohlenes Zubehör.

#### **12.1 Ersatzteile**

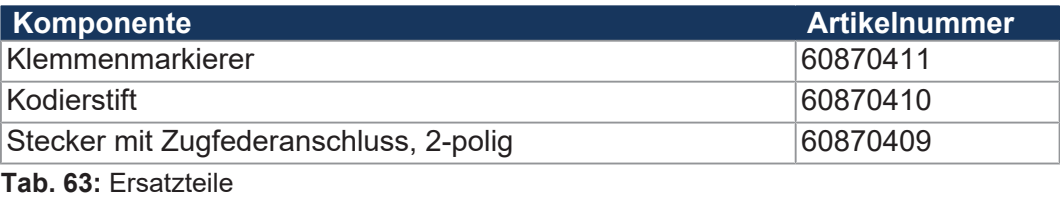

#### **12.2 Zubehör**

## **INFO Zubehör bestellen**

Das Zubehör ist nicht im Lieferumfang enthalten.

Geeignetes Zubehör ist bei der Jetter AG erhältlich.

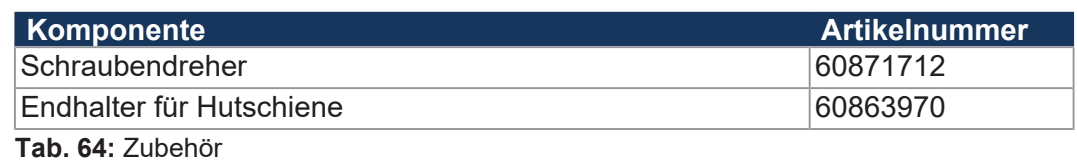

#### **12.2.1 CAN-Buskabel**

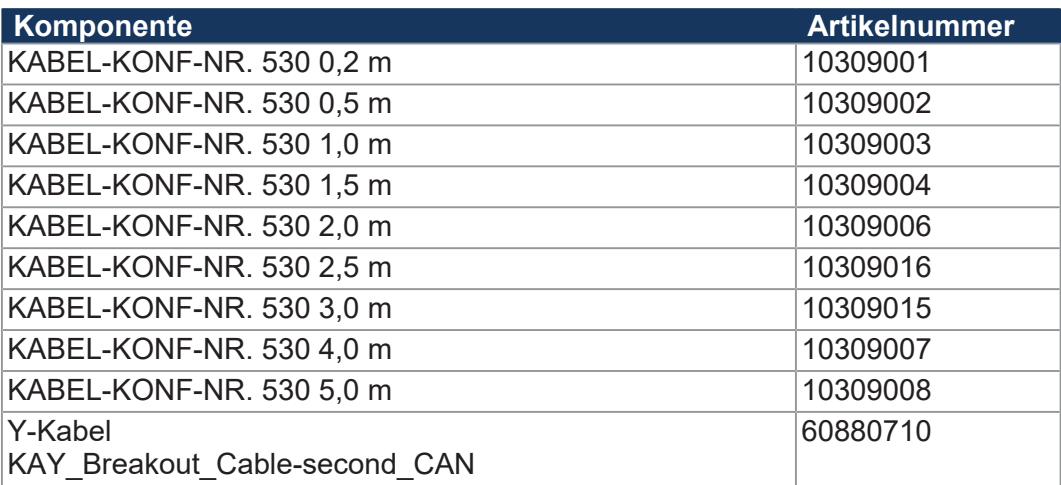

#### **12.2.2 Ethernet-Kabel**

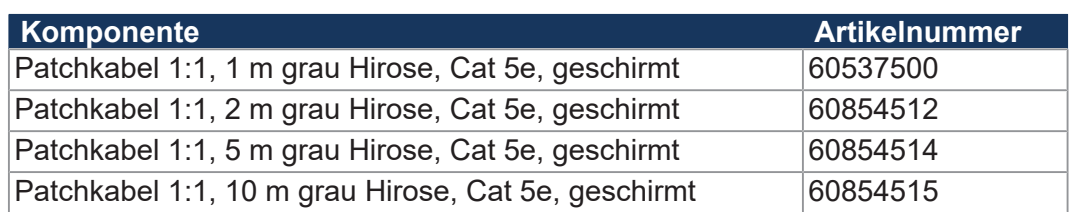

#### **12.2.3 Kabel für die serielle Schnittstelle**

#### **Steuerung zu Modem**

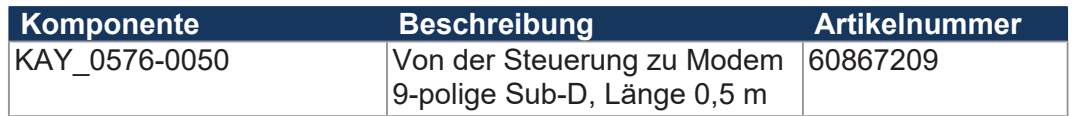

#### **Steuerung zu PC**

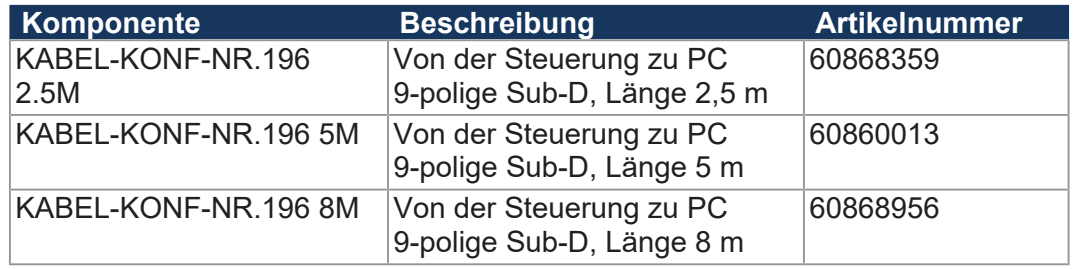

#### **Steuerung zu LCD 16, 23, 25, 27, 110**

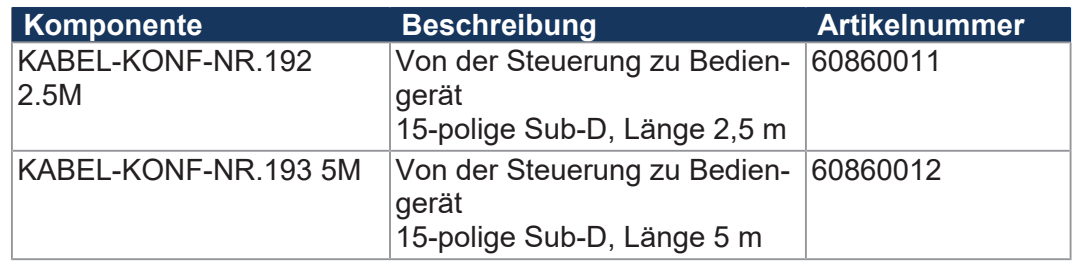

#### **Steuerung zu LCD 60**

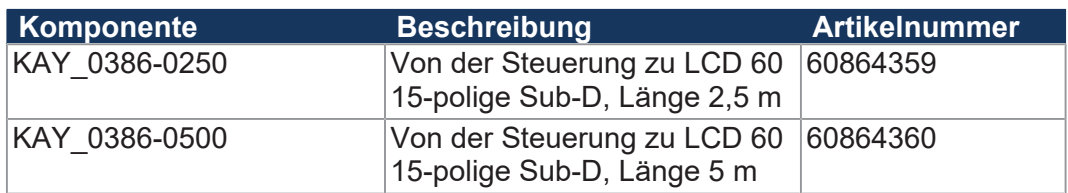

#### **Steuerung zu LCD 52/54(Z)**

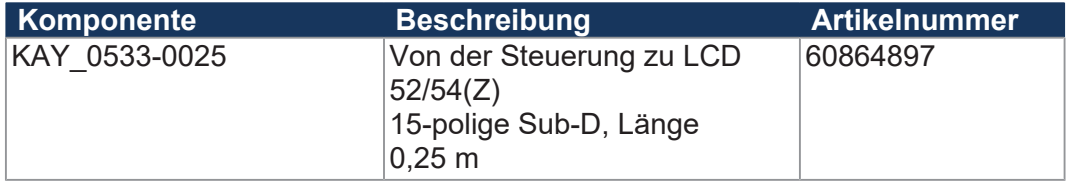

#### **Steuerung zu JetView 200/300**

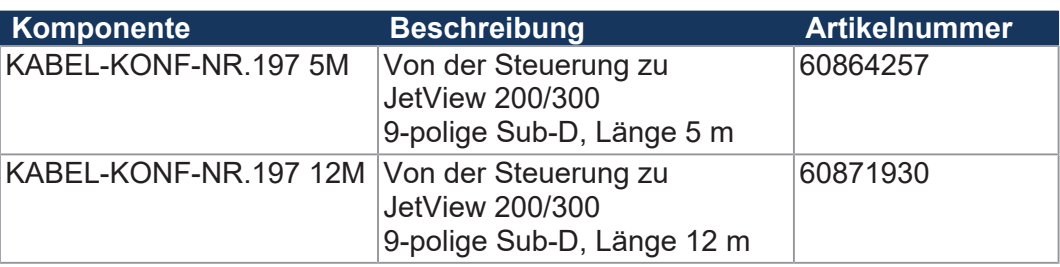

## Abbildungsverzeichnis

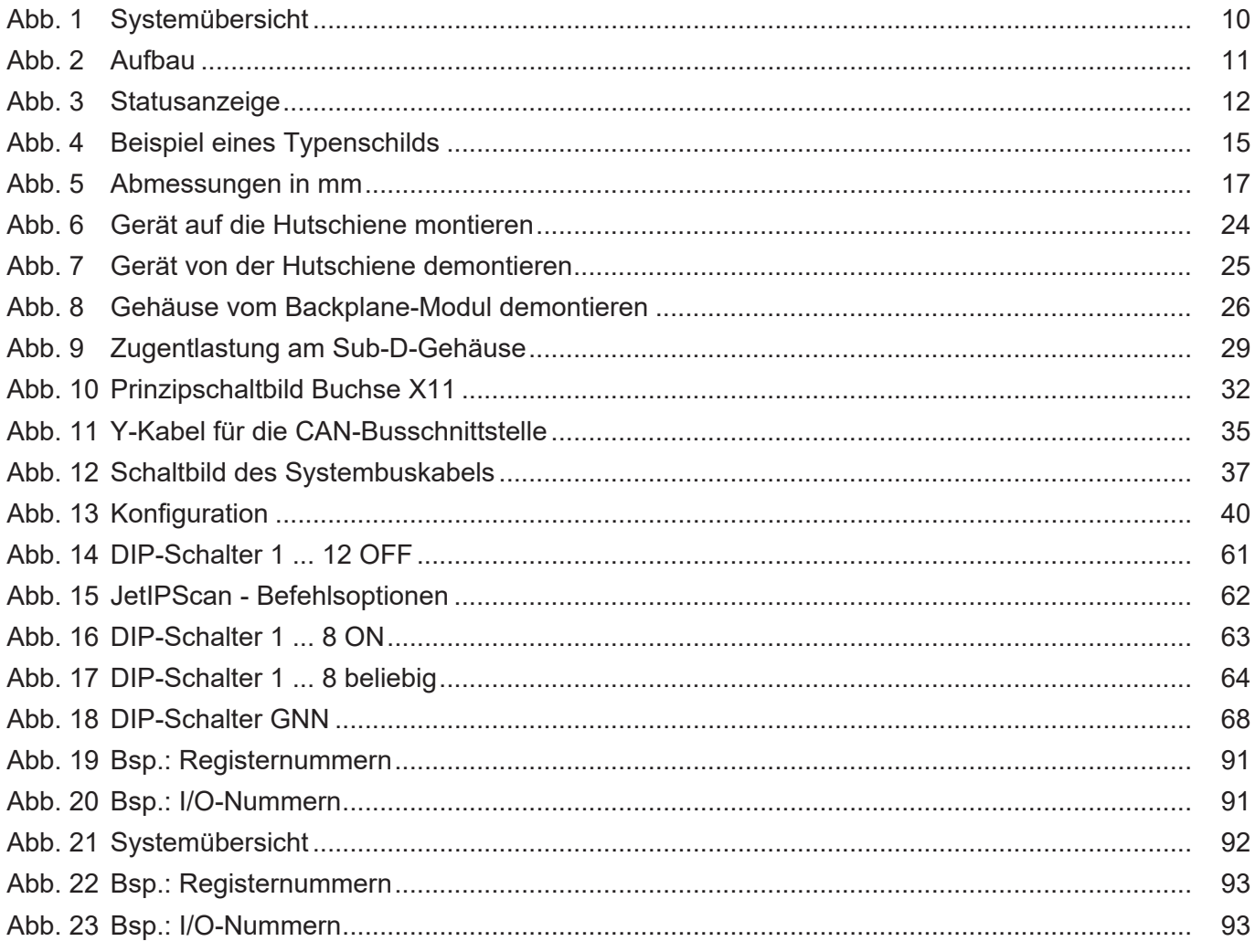

## Tabellenverzeichnis

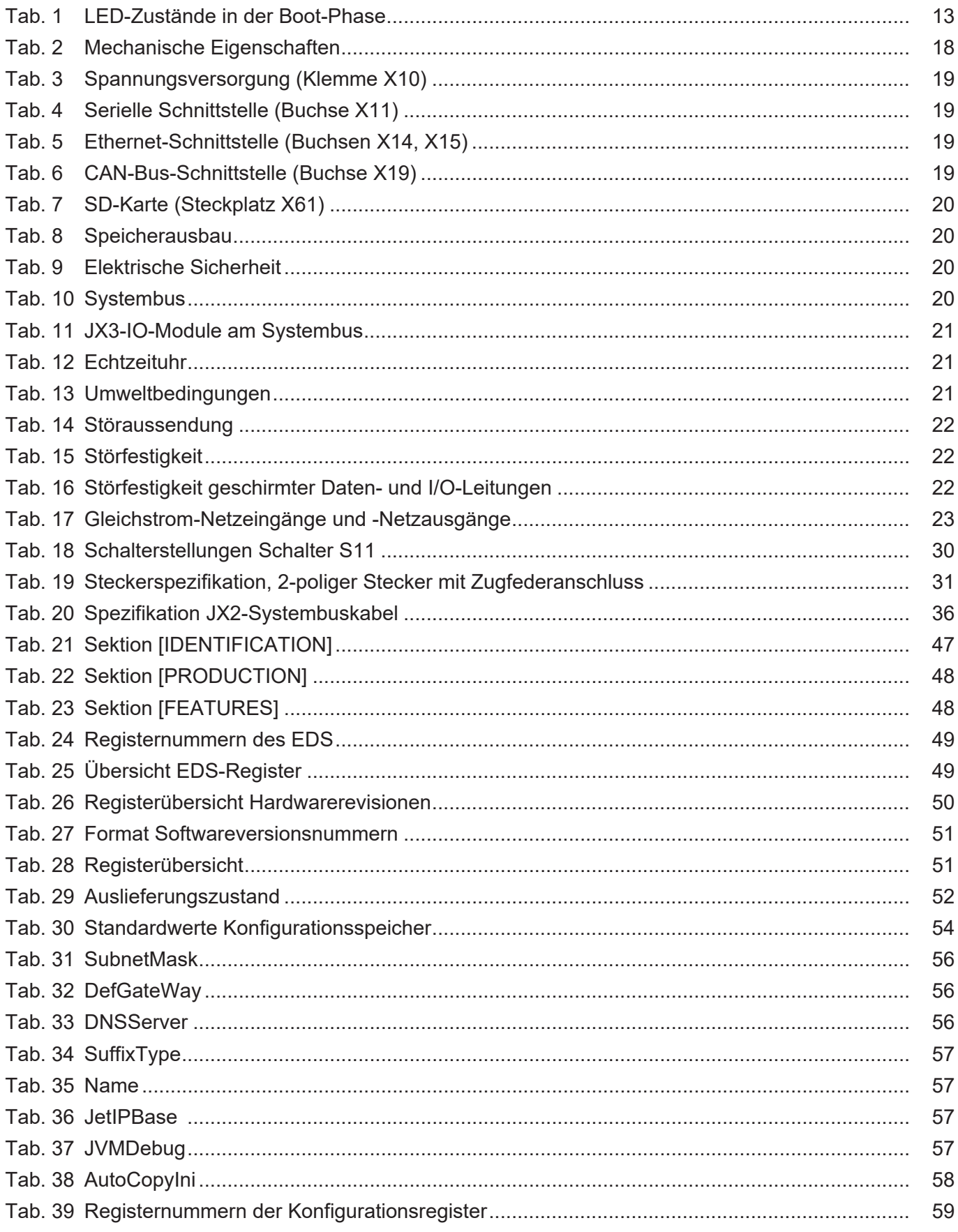
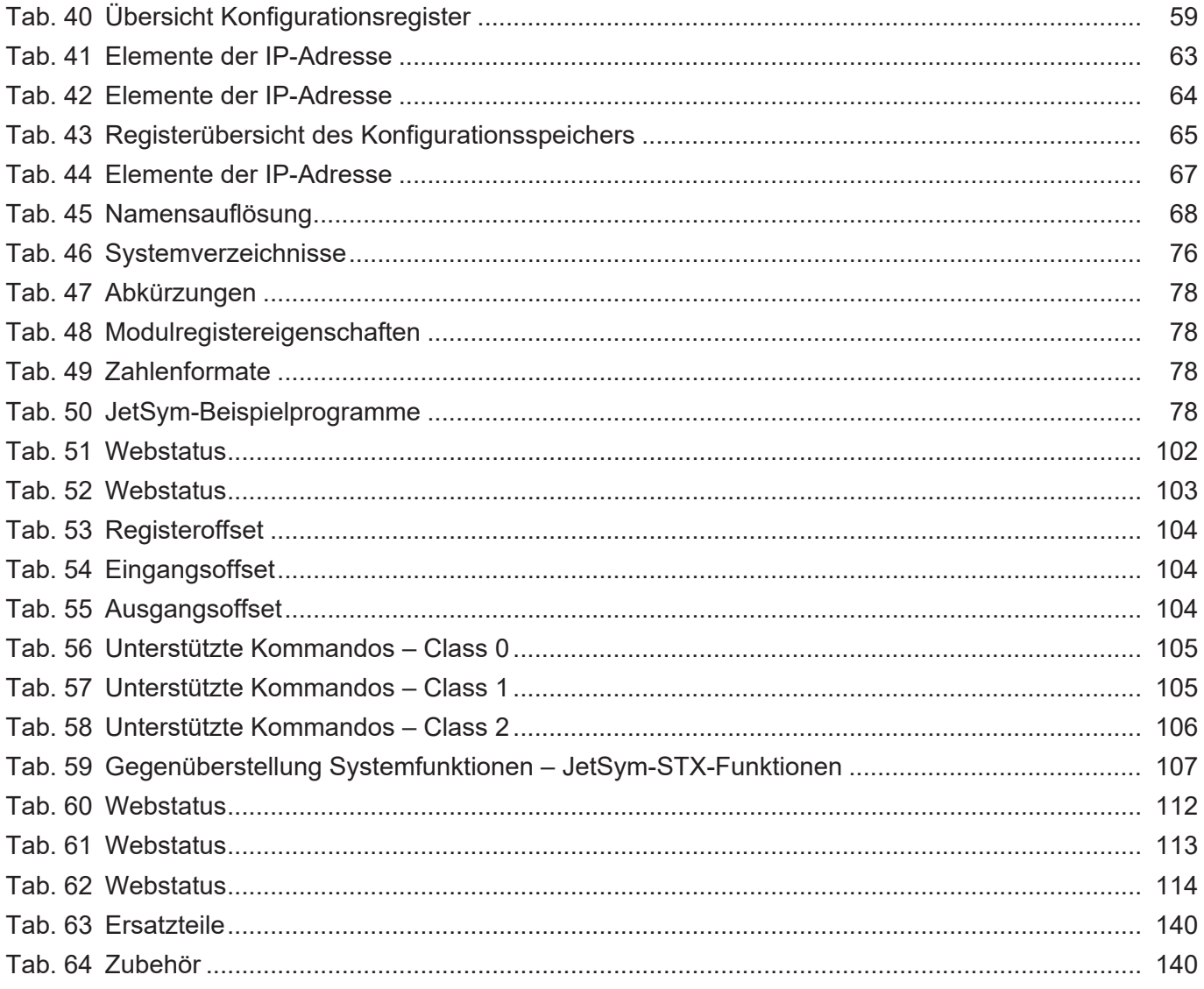

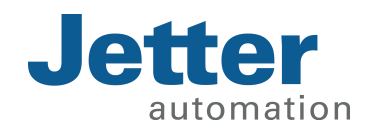

Jetter AG Gräterstraße 2 71642 Ludwigsburg www.jetter.de

E-Mail info@jetter.de Telefon +49 7141 2550-0

We automate your success.